EOS 550

## Canon

# **EOS 550D**

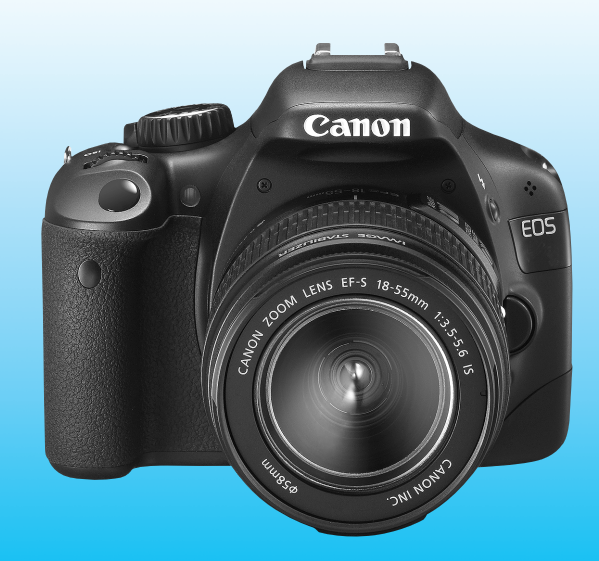

**NEDERLANDS** De 'Verkorte handleiding' en 'Verkorte softwarehandleiding' bevinden zich achter in deze handleiding.

**INSTRUCTIE-HANDLEIDING**

## **Inleiding**

De EOS 550D is een hoogwaardige digitale spiegelreflexcamera met een uiterst nauwkeurige CMOS-sensor met 18,0 effectieve megapixels, DIGIC 4, uiterst nauwkeurige en snelle scherpstelling met 9 AF-punten, continue opnamen met ongeveer 3,7 frames per seconde, Live viewopnamen en filmopnamen in Full HD (Full High-Definition). De camera reageert uiterst snel bij alle opnamesituaties, biedt tal van geavanceerde opnamefuncties en nog veel meer.

#### **Maak een aantal testopnamen om vertrouwd te raken met de camera**

Met een digitale camera kunt u de opname die u hebt gemaakt direct bekijken. Maak een aantal testopnamen terwijl u deze handleiding doorneemt en bekijk het resultaat. U zult de camera dan beter begrijpen. Lees eerst de Veiligheidsmaatregelen (pag. 233 en 234) en Tips en waarschuwingen voor het gebruik (pag. 12 en 13) om slechte foto's en ongelukken te voorkomen.

#### **De camera testen voor gebruik en aansprakelijkheid**

Bekijk de opnamen nadat u deze hebt gemaakt en controleer of deze goed zijn vastgelegd. Wanneer de camera of de geheugenkaart gebreken vertoont en de opnamen niet kunnen worden vastgelegd of naar een computer kunnen worden gedownload, is Canon niet verantwoordelijk voor eventueel verlies of ongemak.

#### **Copyright**

Mogelijk verbiedt de wet op het auteursrecht in uw land het gebruik van opnamen van mensen en bepaalde onderwerpen voor andere doeleinden dan privégebruik. Ook kan het maken van opnamen van bepaalde openbare optredens, exposities en dergelijke zelfs voor privégebruik verboden zijn.

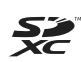

Deze camera is compatibel met SD-geheugenkaarten, SDHCgeheugenkaarten en SDXC-geheugenkaarten. In deze handleiding wordt naar al deze kaarten verwezen met 'kaart'.

\* **Bij de camera is geen kaart voor het opslaan van opnamen meegeleverd.** Deze dient u apart aan te schaffen.

## **Controlelijst onderdelen**

Controleer voordat u begint of alle onderstaande onderdelen van de camera aanwezig zijn. Neem contact op met uw dealer als er iets ontbreekt.

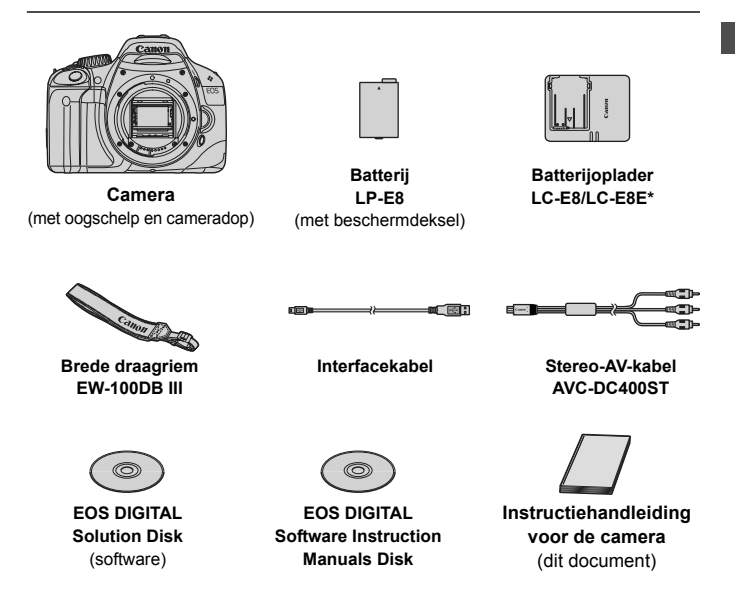

- \* Batterijoplader LC-E8 of LC-E8E is meegeleverd. (Bij de LC-E8E is een netsnoer meegeleverd.)
- Als u een objectievenset hebt gekocht, controleer dan of het objectief is meegeleverd.
- Mogelijk is er een instructiehandleiding meegeleverd, afhankelijk van het type objectievenset.
- Bewaar bovengenoemde zaken zorgvuldig.

## **Symbolen en afspraken die in deze handleiding worden gebruikt**

#### **Pictogrammen in deze handleiding**

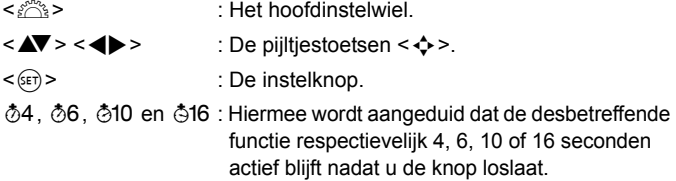

\* De pictogrammen en markeringen in deze handleiding die verwijzen naar knoppen, instelwielen en instellingen op de camera, komen overeen met de pictogrammen en markeringen op de camera en het LCD-scherm.

- **MENU** : Hiermee wordt verwezen naar een functie die u kunt wijzigen door op de knop <MENU> te drukken en de instelling te wijzigen.
- $\mathbf{\hat{x}}$  : Indien het sterretie rechtsboven op de pagina wordt weergegeven, is de functie alleen beschikbaar in de creatieve modi (pag. 20).
- (pag. \*\*): Referentiepaginanummers voor meer informatie.
- $\frac{1}{2} \sum_{i=1}^N \frac{c_i}{c_i}$ : Tip of advies voor betere opnamen.
- $\overline{P}$ : Advies voor het oplossen van problemen.
- $\bullet$ : Waarschuwing om opnameproblemen te voorkomen.
- 围 : Aanvullende informatie.

#### **Basisveronderstellingen**

- Bij alle handelingen die in deze handleiding worden beschreven, wordt ervan uitgegaan dat de aan-uitschakelaar al is ingesteld op  $\leq$  ON $>$  (pag. 27).
- Er wordt aangenomen dat alle menu-instellingen en persoonlijke voorkeuzen staan ingesteld op de standaardinstellingen.
- Ter verduidelijking is er in de afbeeldingen van de instructies een EF-S 18-55mm f/3.5-5.6 IS-objectief op de camera bevestigd.

## **Hoofdstukken**

**Voor nieuwe DSLR-gebruikers worden in hoofdstuk 1 en 2 de basisbediening en opnameprocedures voor de camera uitgelegd.**

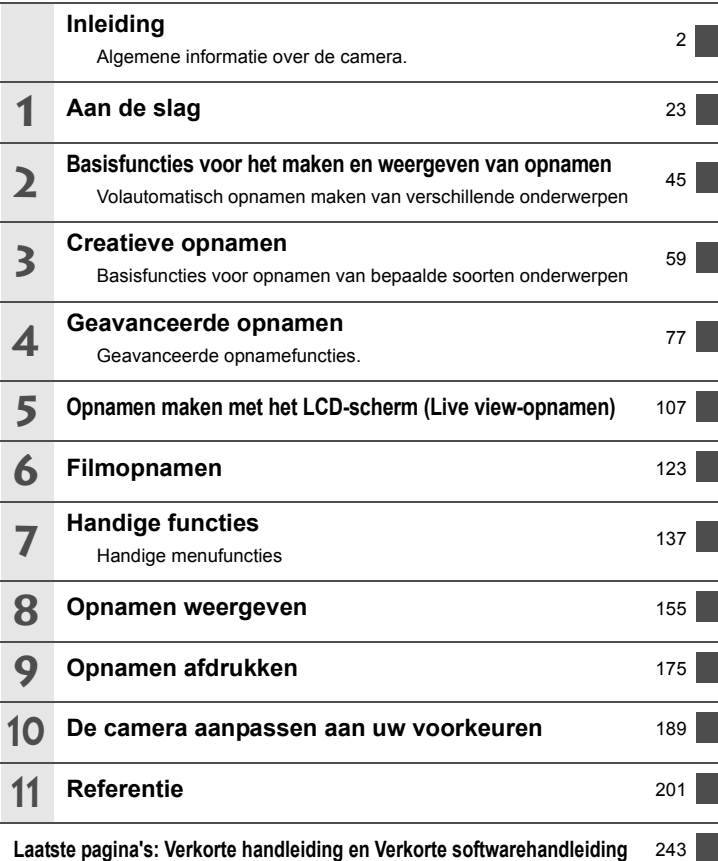

## Inhoud

#### Inleiding

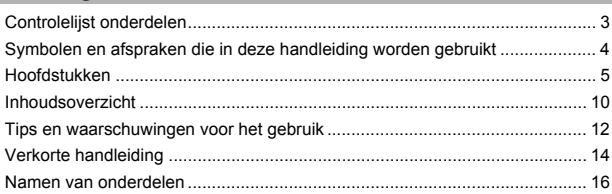

 $\overline{2}$ 

23

#### 1 Aan de slag

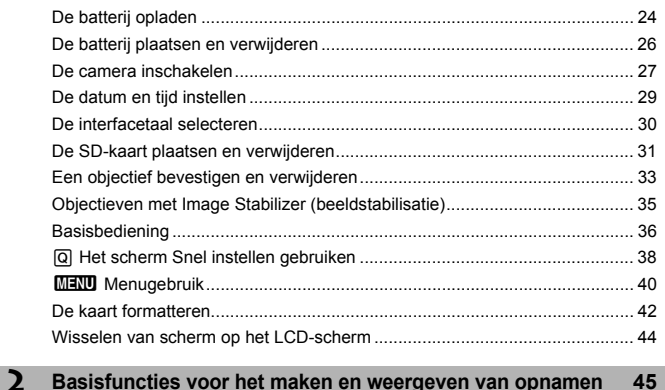

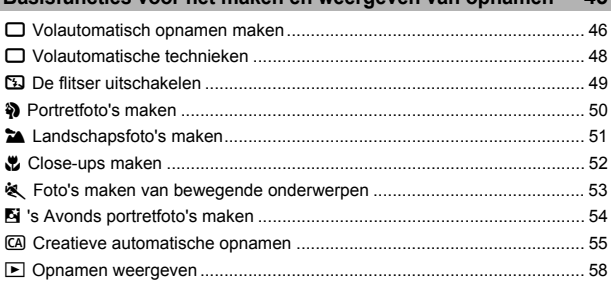

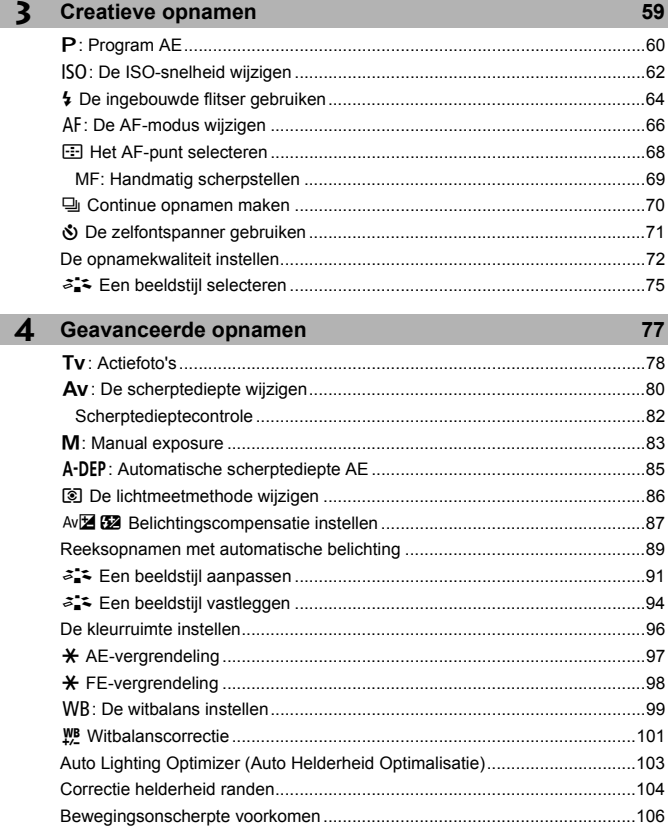

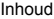

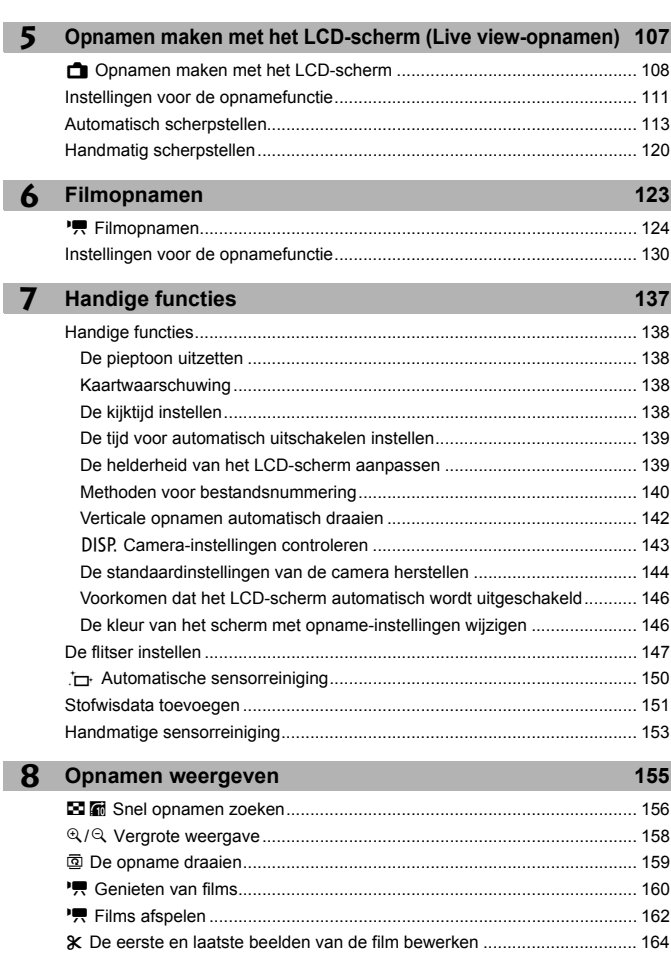

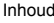

 $170$ 

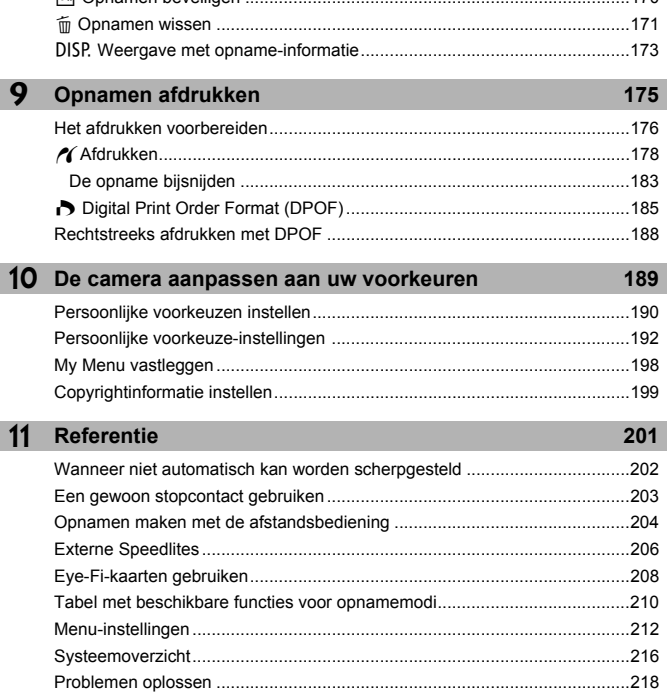

a Onnamen heveiligen

-9

Laatste pagina's: Verkorte handleiding en Verkorte softwarehandleiding 243

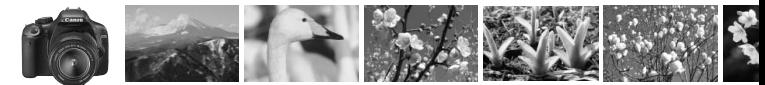

## **Inhoudsoverzicht**

#### **Opnamen maken**

- **Automatisch opnamen maken**  $\rightarrow$  pag. 45 57 (Basismodi)
- **Continue opnamen maken → pag. 50, 53 en 70** (**E** Continue opnamen)
- **Een opname van uzelf maken in een groep**  $\rightarrow$  **pag. 71 (** $\circ$ **) Zelfontspanner)**
- **De actie bevriezen**
- $\bullet$  **De actie onscherp maken**  $\rightarrow$  **pag. 78** (Tv Shutter priority AE)
- **De achtergrond onscherp maken**
- **De achtergrond scherp houden**  $\rightarrow$  **pag. 80** (Av Aperture priority AE)
- **De helderheid van de opname aanpassen (belichting)**  $\rightarrow$  **<b>pag. 87** (Belichtingscompensatie)
- **Opnamen maken bij slecht licht**  $\rightarrow$  **pag. 46, 62 en 64 (** $\frac{1}{2}$  **Flitsfotografie)**
- **Opnamen maken zonder flitser**  $\rightarrow$  **pag. 49** ( $\Omega$  Flitser uit)
- 's Avonds vuurwerk fotograferen → pag. 84 (Bulb-belichting)
- **Opnamen maken terwijl u op het LCD-scherm kijkt → pag. 108 (<del>△</del> Live view-opnamen)**
- **Films opnemen**  $\rightarrow$  **pag. 124** ( $\equiv$  Filmopnamen)

#### **Opnamekwaliteit**

 **Opnamen maken met beeldeffecten die bij het onderwerp passen → pag. 75** (Een beeldstijl selecteren)

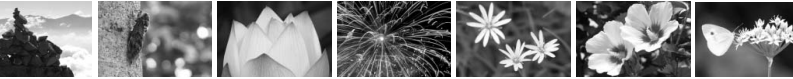

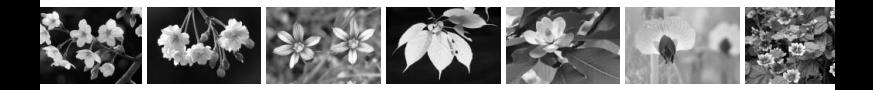

**Een opname groot afdrukken**  $\rightarrow$  **pag. 72** (**4L**, **4L** en  $\mathbb{R}$ )

 $\bullet$  Veel opnamen maken  $\rightarrow$  pag. 72 (45 en 45) **Scherpstellen** ● Het scherpstelpunt wijzigen → pag. 68 (E AF-puntselectie) **Opnamen maken van een bewegend onderwerp**  $\rightarrow$  **pag. 53 en 67 (AI Servo AF) Weergave**  $\bullet$  **De opnamen bekijken op de camera**  $\rightarrow$  **pag. 58** ( $\bullet$  Weergave) ● Snel opnamen zoeken → pag. 156 (M Indexweergave) **Voorkomen dat belangrijke opnamen per ongeluk worden gewist**  $\rightarrow$  **pag. 170** (Mexilosophic Wisbeveiliging) ● Overbodige opnamen verwijderen → pag. 171 (m Verwijderen) **De opnamen op een tv bekijken**  $\rightarrow$  pag. 167 (Video OUT) **• De helderheid van het LCD-scherm instellen**  $\rightarrow$  **pag. 139 (LCD-helderheid)** 

#### **Afdrukken**

- **Eenvoudig opnamen afdrukken**  $\rightarrow$  pag. 175 (Rechtstreeks afdrukken)
	-

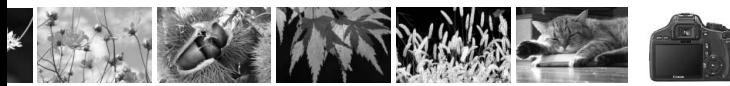

## **Tips en waarschuwingen voor het gebruik**

#### **Omgaan met de camera**

- Deze camera is een precisie-instrument. Laat de camera niet vallen en stel deze niet bloot aan fysieke schokken.
- De camera is niet waterdicht en kan niet onder water worden gebruikt. Neem direct contact op met het dichtstbijzijnde Canon Service Center als u de camera per ongeluk in het water laat vallen. Droog de camera af met een droge doek als er waterspatten op de camera zijn gekomen. Wrijf de camera grondig schoon met een licht vochtige doek als deze in aanraking is gekomen met zoute lucht.
- Houd de camera buiten het bereik van apparaten met sterke magnetische velden, zoals magneten of elektrische motoren. Houd de camera eveneens uit de buurt van apparaten die sterke radiogolven uitzenden, zoals grote antennes. Sterke magnetische velden kunnen storingen veroorzaken en opnamegegevens beschadigen.
- Laat de camera niet achter in een extreem warme omgeving, zoals in een auto die in direct zonlicht staat. Door de hoge temperaturen kan de camera defect raken.
- De camera bevat elektronische precisieschakelingen. Probeer de camera nooit zelf te demonteren.
- Gebruik een blaasbuisje om stof van de lens, zoeker, reflexspiegel of het matglas te blazen. Gebruik geen reinigingsmiddelen die organische oplosmiddelen bevatten om de camerabehuizing of lens schoon te vegen. Neem voor het verwijderen van hardnekkig vuil contact op met het dichtstbijzijnde Canon Service Center.
- Raak de elektrische contactpunten van de camera nooit met uw vingers aan. Als u dat wel doet, kunnen de contactpunten gaan roesten. Roest op de contactpunten kan ertoe leiden dat de camera niet goed meer functioneert.
- Als de camera plotseling van een koude in een warme omgeving terechtkomt, kan zich condens vormen op de camera en op de inwendige delen. Voorkom condensvorming door de camera eerst in een afgesloten plastic tas te plaatsen. Zorg ervoor dat de camera is aangepast aan de hogere temperatuur voordat u de camera uit de tas haalt.
- Gebruik de camera niet als zich hierop condens heeft gevormd. Zo voorkomt u beschadiging van de camera. Als zich condens heeft gevormd, verwijdert u het objectief, de kaart en de batterij uit de camera. Wacht tot de condens is verdampt voordat u de camera gebruikt.
- Verwijder de batterij en berg de camera op een koele, droge en goed geventileerde plaats op als u deze gedurende langere tijd niet gaat gebruiken. Ook als de camera is opgeborgen, moet u de sluiter zo nu en dan enkele malen bedienen om te controleren of de camera nog goed functioneert.
- Vermijd opslag op plaatsen waar bijtende chemicaliën worden gebruikt, zoals een donkere kamer of een laboratorium.
- Als de camera langere tijd niet is gebruikt, test u alle functies voordat u de camera weer gaat gebruiken. Als u de camera langere tijd niet hebt gebruikt en opnamen wilt gaan maken van een belangrijke gebeurtenis, is het raadzaam de camera te laten controleren door uw Canon-dealer of zelf te controleren of de camera goed functioneert.

#### **LCD-scherm**

- Hoewel het LCD-scherm is gefabriceerd met hogeprecisietechnologie en meer dan 99,99% effectieve pixels heeft, kunnen er onder de 0,01% resterende pixels enkele dode pixels voorkomen. Dode pixels hebben altijd dezelfde kleur, bijvoorbeeld zwart of rood. Dit is geen defect. De dode pixels zijn ook niet van invloed op de vastgelegde opnamen.
- Als het LCD-scherm lange tijd aan blijft staan, kan het scherm inbranden en zijn er restanten van de eerdere weergave te zien. Dit is echter een tijdelijk effect dat verdwijnt als de camera enkele dagen niet wordt gebruikt.
- Bij lage of hoge temperaturen kan het LCD-scherm langzamer reageren of er zwart uitzien. Bij kamertemperatuur functioneert het scherm weer normaal.

#### **Kaarten**

Let op het volgende om de kaart en vastgelegde gegevens te beschermen:

- Laat de kaart niet vallen of nat worden en buig de kaart niet. Oefen geen druk op de kaart uit en stel deze niet bloot aan fysieke schokken en trillingen.
- Gebruik of bewaar de kaart niet in de buurt van voorwerpen met sterke magnetische velden zoals tv's, luidsprekers en magneten. Mijd ook plaatsen met statische elektriciteit.
- Plaats de kaart niet in direct zonlicht of in de buurt van hittebronnen.
- Bewaar de kaart in een houder.
- Bewaar de kaart niet op hete, stoffige of vochtige plaatsen.

#### **Objectief**

Nadat u het objectief hebt losgedraaid van de camera, bevestigt u de lensdoppen of plaatst u het objectief met de achterkant naar boven om krassen op het lensoppervlak en de elektrische contactpunten te voorkomen.

#### **Waarschuwingen bij langdurig gebruik**

Als u lange tijd achtereen continue opnamen, Live viewopnamen of filmopnamen maakt, kan de camera heet worden. Dit is geen defect. Het langdurig vasthouden van een hete camera kan echter wel een lichte verbranding van de huid veroorzaken.

#### **Vuil aan de voorzijde van de sensor**

Behalve dat er stof van buitenaf de camera kan binnendringen, kan er in zeldzame gevallen ook smeermiddel van de interne onderdelen van de camera op de sensor terechtkomen. Wanneer er na de automatische sensorreiniging nog vlekken zichtbaar zijn, kunt u de sensor het best laten reinigen door een Canon Service Center.

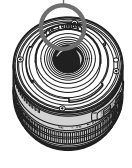

**Contactpunten** 

## **Verkorte handleiding**

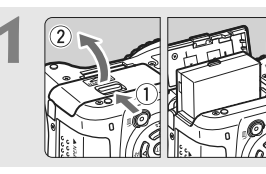

**1 Plaats de batterij.** (pag. 26) Ga voor meer informatie over het opladen van de batterij naar pagina 24.

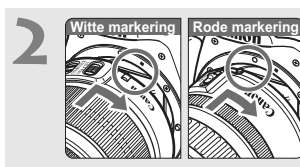

**2 Bevestig het objectief.** (pag. 33) Plaats de witte of rode markering op het objectief op gelijke hoogte met de markering van dezelfde kleur op de camera.

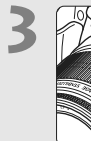

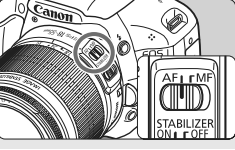

**3 Stel de focusinstellingsknop op het objectief in op <AF>.**  (pag. 33)

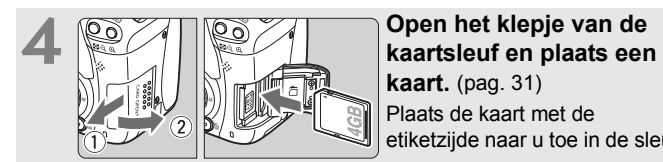

**kaart.** (pag. 31) Plaats de kaart met de etiketzijde naar u toe in de sleuf.

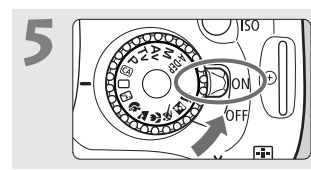

#### **5 Zet de aan-uitschakelaar op**

**<**1**>.** (pag. 27)

 Zie pagina 29 als het LCD-scherm het scherm met datum/tijd-instelling weergeeft.

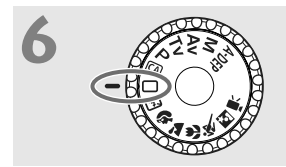

#### **6 Stel het programmakeuzewiel in op <**1**> (Automatisch).**

(pag. 46)

Alle camera-instellingen worden automatisch ingesteld.

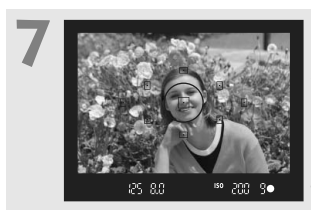

**Stel scherp op het onderwerp.** (pag. 37) Kijk door de zoeker en richt het midden van de zoeker op het onderwerp. Druk de ontspanknop half in; de camera stelt vervolgens scherp op het onderwerp. Indien noodzakelijk komt de ingebouwde flitser automatisch te voorschijn.

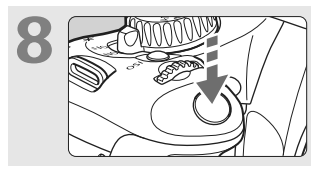

**Maak de opname.** (pag. 37) Druk de ontspanknop helemaal in om de opname te maken.

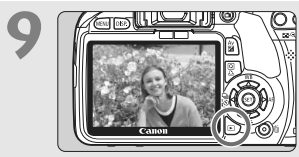

**9 Bekijk de opname.** (pag. 138) De opname wordt ongeveer 2 seconden op het LCD-scherm weergegeven. Druk op de knop  $\leq$   $\blacktriangleright$  > om de opname nogmaals weer te geven (pag. 58).

- De opname-instellingen op het LCD-scherm worden uitgeschakeld als u met uw oog in de buurt komt van het zoekeroculair.
- Zie pagina 107 voor het maken van opnamen terwijl u op het LCD-scherm kijkt.
- Ga voor meer informatie over het verwijderen van een opname naar 'Opnamen wissen' (pag. 171).

## **Namen van onderdelen**

De vetgedrukte onderdelen worden vermeld in het gedeelte tot 'Basisfuncties voor het maken en weergeven van opnamen'.

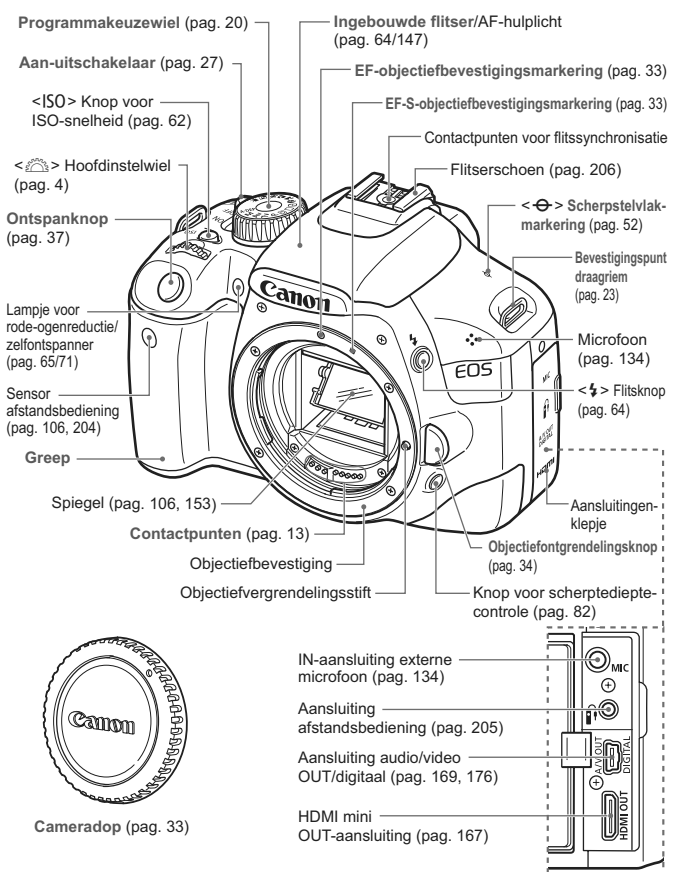

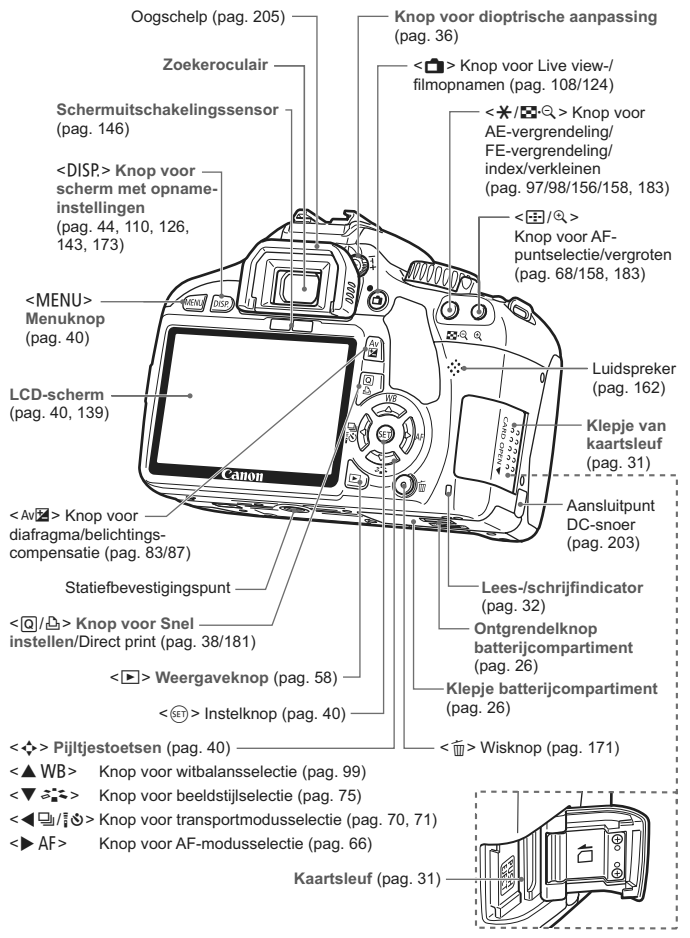

#### **Scherm met opname-instellingen**

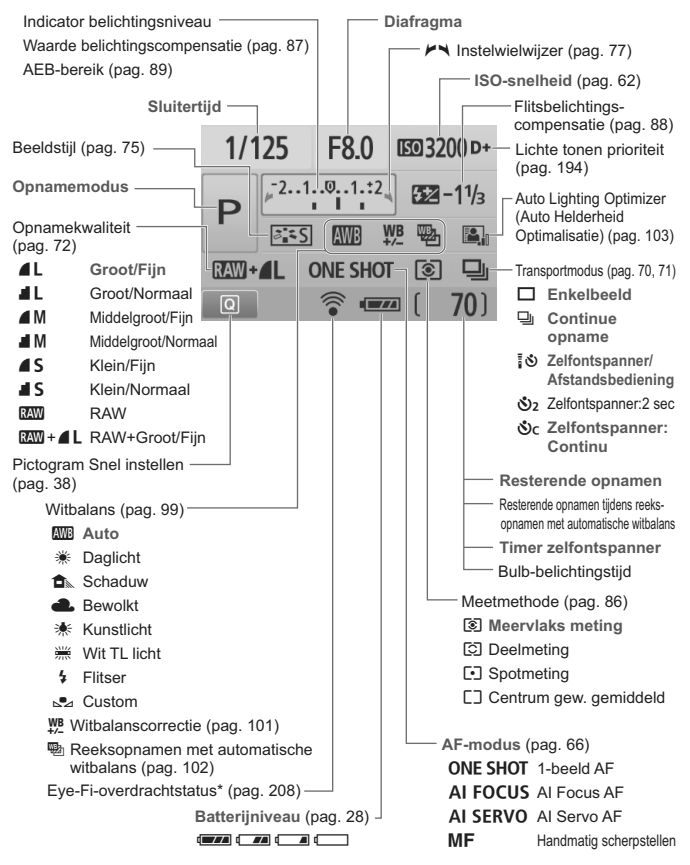

\* Wordt weergegeven als een Eye-Fi-kaart wordt gebruikt.

Alleen de instellingen die momenteel zijn toegepast worden weergegeven.

#### **Zoekerinformatie**

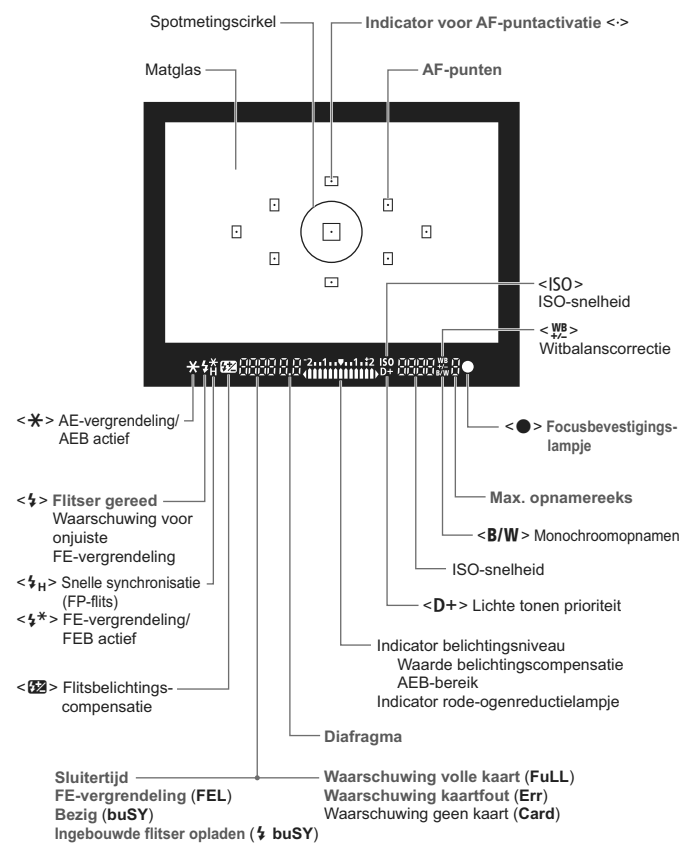

Alleen de instellingen die momenteel zijn toegepast worden weergegeven.

#### **Programmakeuzewiel**

Op het programmakeuzewiel vindt u de basismodi, de creatieve modi en de filmmodus.

#### **Creatieve modi**

Met deze modi is het eenvoudiger om verschillende onderwerpen vast te leggen.

- $P$  : Program AE (pag. 60)
- $Tv$ : Shutter priority AE (pag. 78)
- $Av$  : Aperture priority AE (pag. 80)
- $M$  : Manual exposure (pag. 83)
- A-DEP: Automatische scherptediepte AE (pag. 85)

#### **Basismodi**

U hoeft alleen maar de ontspanknop in te drukken. De instellingen worden automatisch aangepast aan het onderwerp.

- 1: **Automatisch** (pag. 46)
- C: **Automatisch/creatief** (pag. 55)

#### **Standaardmodi**

- 7: Flitser uit (pag. 49)
- 2 : Portret (pag. 50)
- 3: Landschap (pag. 51)
- $\mathcal{L}$  : Close-up (pag. 52)
- **&** Sport (pag. 53)
- 6 : Nacht portret (pag. 54)

**'**, Filmopnamen (pag. 123)

#### **Objectief**

#### **Objectief zonder focusafstandsschaal**

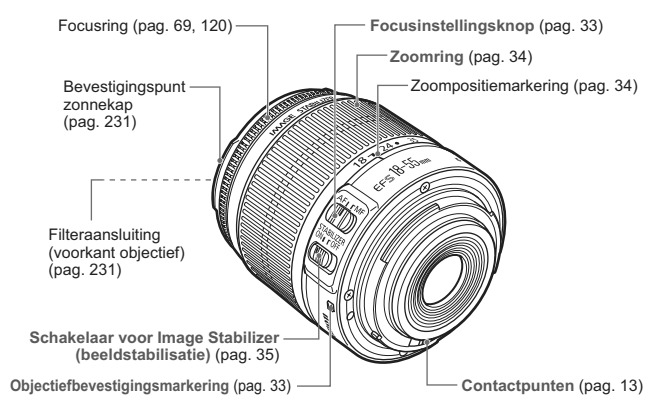

#### **Objectief met focusafstandsschaal**

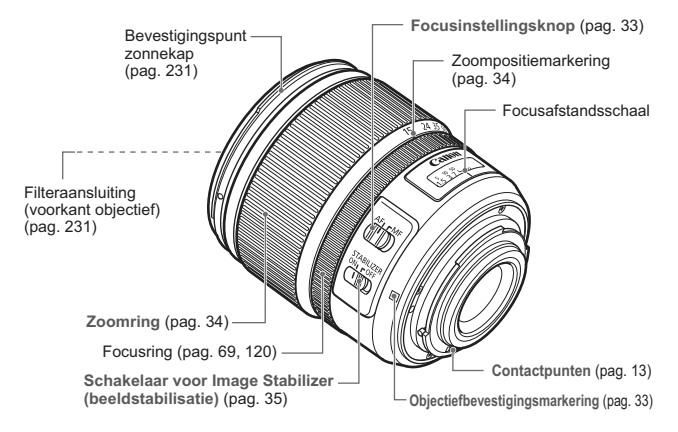

#### **Batterijoplader LC-E8**

Oplader voor batterij LP-E8 (pag. 24).

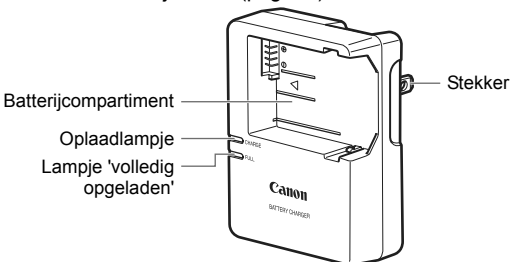

Deze voedingseenheid kan verticaal of horizontaal worden gebruikt.

#### **Batterijoplader LC-E8E**

Oplader voor batterij LP-E8 (pag. 24).

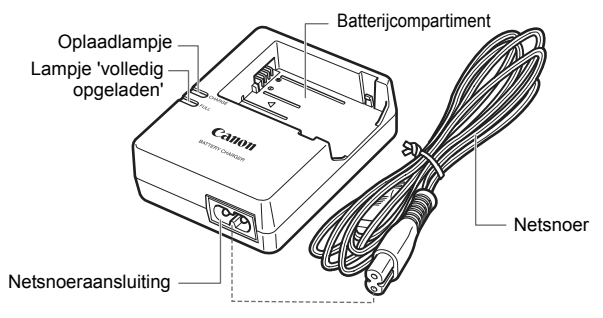

# **Aan de slag**

**1**

In dit hoofdstuk worden de voorbereidende stappen en de basisbediening van de camera uitgelegd.

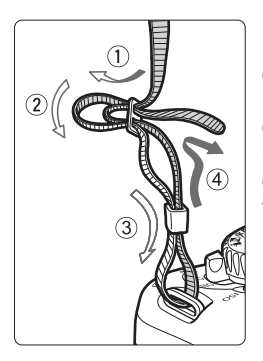

#### **De riem bevestigen**

Haal het uiteinde van de riem van onderaf door de draagriemring. Haal het uiteinde daarna door de gesp van de riem zoals afgebeeld in de illustratie. Trek de riem strak en zorg ervoor dat deze goed vastzit in de gesp.

 De oculairdop is ook aan de riem bevestigd (pag. 205).

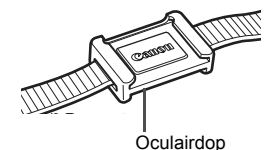

## **De batterij opladen**

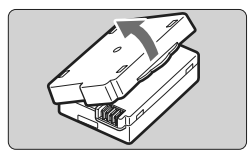

#### **1 Verwijder het beschermdeksel.**

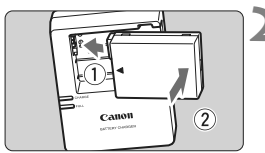

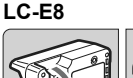

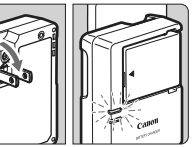

**LC-E8E**

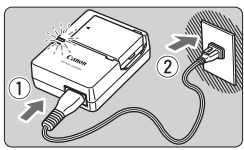

#### **2 Plaats de batterij.**

- Plaats de batterij op juiste manier (zie illustratie).
- Om de batterij te verwijderen, herhaalt u de bovenstaande procedure in omgekeerde volgorde.

#### **3 Laad de batterij op. Voor LC-E8**

 Klap de contactpunten van de batterijoplader naar buiten, in de richting van de pijl, en steek ze in het stopcontact.

#### **Voor LC-E8E**

- Sluit het netsnoer aan op de oplader en steek de stekker in het stopcontact.
- $\blacktriangleright$  Het opladen begint automatisch en het oplaadlampje wordt oranje.
- $\blacktriangleright$  Als de batterij volledig is opgeladen, wordt het lampje 'volledig opgeladen' groen.
- **Het duurt ongeveer 2 uur om een volledig uitgeputte batterij helemaal op te laden bij 23 °C. Hoe lang het duurt om de batterij op te laden, is afhankelijk van de omgevingstemperatuur en het laadniveau van de batterij.**
- Om veiligheidsredenen duurt opladen bij lage temperaturen (6 °C - 10 °C) langer (tot 4 uur).

#### **Tips voor het gebruik van de batterij en batterijoplader**

- **Het verdient aanbeveling om de batterij op te laden op de dag dat u deze gaat gebruiken of een dag ervoor.** Zelfs wanneer de camera is opgeborgen, raakt een opgeladen batterij geleidelijk aan leeg.
- **Verwijder de batterij na het opladen en haal de batterijoplader uit het stopcontact.**
- **Verwijder de batterij wanneer u de camera niet gebruikt.** Als de batterij langere tijd in de camera blijft zitten, is er sprake van een kleine lekstroom, waardoor de batterij verder wordt ontladen en minder lang meegaat. Bewaar de batterij met het beschermdeksel bevestigd. Als u de batterij opbergt nadat u deze volledig hebt opgeladen, kunnen de prestaties van de batterij teruglopen.
- **De batterijoplader kan ook in het buitenland worden gebruikt.** De batterijoplader is compatibel met een stroombron van 100 V AC t/m 240 V AC 50/60 Hz. Indien nodig kunt u een in de handel verkrijgbare stekkeradapter voor het desbetreffende land of de desbetreffende regio gebruiken. Sluit geen draagbare spanningsomvormer aan op de batterijoplader. Dit kan de batterijoplader beschadigen.
- **Als de batterij snel leeg raakt, zelfs nadat deze volledig is opgeladen, moet de batterij worden vervangen.** Koop een nieuwe batterij.

Gebruik alleen LP-E8-batterijen.

 Batterij LP-E8 is uitsluitend geschikt voor producten van Canon. Wanneer u deze oplaadt met een batterijoplader of een ander product dat niet compatibel is, kunnen zich defecten of ongelukken voordoen waarvoor Canon geen aansprakelijkheid aanvaardt.

## **De batterij plaatsen en verwijderen**

#### **De batterij plaatsen**

Plaats een volledig opgeladen LP-E8-batterij in de camera.

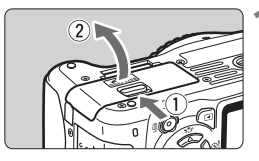

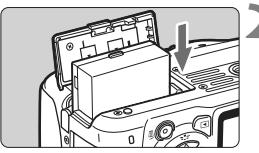

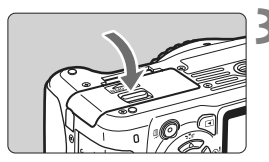

#### **1 Open het klepje van het batterijcompartiment.**

● Schuif het schuifie in de richting van de pijl en open het klepje.

#### **2 Plaats de batterij.**

- Steek het uiteinde met de batterijcontacten in de camera.
- Schuif de batterii in de camera totdat deze vastzit.

#### **3 Sluit het klepje.**

 Druk op het klepje totdat het dichtklikt.

## **De batterij verwijderen**

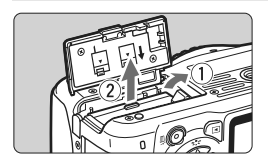

#### **Open het klepje en verwijder de batterij.**

- Druk het batterijontgrendelingsschuifje in de richting van de pijl en verwijder de batterij.
- Plaats het beschermdeksel op de batterij om kortsluiting te voorkomen.

Pas op dat u bij het openen van het batterijcompartiment het klepje niet te ver naar achter drukt. Het scharnier zou anders kunnen breken.

## **De camera inschakelen**

**Als het scherm met datum/tijd-instelling wordt weergegeven** wanneer u de camera aanzet, **raadpleeg dan pagina 29 voor het instellen van de datum en tijd**.

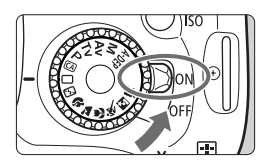

- <0N> : De camera is ingeschakeld.
- <0FF> : De camera is uitgeschakeld en werkt niet. Zet de aanuitschakelaar op deze positie wanneer u de camera niet gebruikt.

#### **De zelfreinigende sensor**

- $\bullet$  Wanneer u de aan-uitschakelaar op <0N> of <0FF> zet, wordt de sensorreiniging automatisch uitgevoerd. Tijdens het reinigen van de sensor wordt <  $\pm$  > op het LCD-scherm weergegeven. Zelfs tijdens het reinigen van de sensor kunt u opnamen maken. Door de ontspanknop half in te drukken (pag. 37), stopt u het reinigen van de sensor en kunt u een opname maken.
- $\bullet$  Als u met de aan-uitschakelaar snel achter elkaar tussen < ON > en <0FF> wisselt, wordt het pictogram < $\pm$  > mogelijk niet weergegeven. Dit is normaal en is geen defect.

#### **Automatisch uitschakelen**

- Om de batterij te sparen, wordt de camera automatisch uitgeschakeld nadat deze ongeveer 30 seconden niet is gebruikt. Om de camera weer in te schakelen, drukt u gewoon de ontspanknop half in (pag. 37).
- U kunt de automatische uitschakeltijd wijzigen door middel van de menu-instelling [5 **Uitschakelen**] (pag. 139).
- Als u de aan-uitschakelaar op <0FF> zet terwijl een opname op de kaart wordt opgeslagen, wordt [**Opslaan...**] weergegeven en wordt de camera uitgeschakeld nadat de opname op de kaart is opgeslagen.

#### **Het batterijniveau controleren**

Wanneer de aan-uitschakelaar op <0N> staat, heeft het batterijniveau een van de volgende vier niveaus:

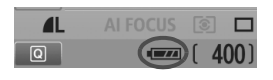

- **z** : De batterij is vol.
- $\Box$  : Het batterijniveau is iets gezakt, maar er is nog genoeg stroom over.
- $\Box$  : De batterij is bijna leeg.
- **n** : De batterij moet worden opgeladen.

#### **Levensduur batterij**

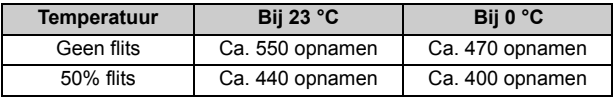

 De bovenstaande cijfers zijn gebaseerd op een volledig opgeladen LP-E8-batterij, zonder Live view-opnamen, en de testcriteria van de CIPA (Camera & Imaging Products Association).

 Batterijgreep BG-E8 verdubbelt het aantal mogelijke opnames ongeveer met twee geplaatste LP-E8-batterijen. Met AA/LR6-alkalinebatterijen is het aantal mogelijke opnamen bij 23 °C circa 470 opnamen zonder flits en circa 270 opnamen met een flitsgebruik van 50%.

同 Het aantal mogelijke opnamen neemt af bij een van de volgende bewerkingen: • Wanneer de ontspanknop voor langere tijd half wordt ingedrukt.

- Wanneer AF vaak wordt geactiveerd zonder dat er een opname wordt gemaakt.
- Wanneer het LCD-scherm vaak wordt gebruikt.
- Wanneer Image Stabilizer (beeldstabilisatie) van het objectief wordt gebruikt.
- Voor de bediening van het objectief wordt ook stroom van de batterij gebruikt. Afhankelijk van het gebruikte objectief kan het maximumaantal opnamen lager zijn.
- Zie pagina 109 voor informatie over de gebruiksduur van de batterij bij het maken van Live view-opnamen.

## **MENU De datum en tijd instellen**

Als u de camera voor de eerste keer inschakelt of als de datum- en tijdsinstellingen zijn gereset, wordt het instelscherm Datum/Tijd weergegeven. Volg stap 3 en 4 om de datum en tijd in te stellen. **Houd er rekening mee dat de datum en tijd die aan opnamen worden toegevoegd, worden gebaseerd op de ingestelde datum en tijd. Zorg ervoor dat u de juiste datum en tijd instelt.**

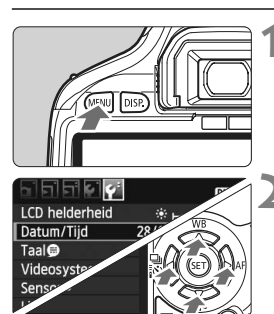

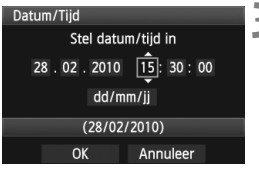

围

#### **1 Geef het menu weer.**

● Druk op de knop <MENU> om het menu weer te geven.

#### **2 Selecteer op het tabblad [**6**] de optie [Datum/Tijd].**

- $\bullet$  Druk op de toets < $\bullet$  > om het tabblad  $[4]$  te selecteren.
- Druk op de toets <**△▼** > om [**Datum/Tijd**] te selecteren en druk vervolgens op  $\leq$   $\sqrt{\epsilon}$ Fr) >.

#### **3 Stel de datum en de tijd in.**

- $\bullet$  Druk op de toets  $\leq$   $\blacktriangleright$  > om het getal van de datum of tijd te selecteren.
- $\bullet$  Druk op < $(F)$  > zodat < $\bigoplus$  > wordt weergegeven.
- Druk op de toets  $\leq$   $\blacktriangleright$   $\blacktriangleright$  om het getal in te stellen en druk vervolgens op  $\leq$   $(F)$  >. (Hiermee gaat u terug naar  $\Box$ .)

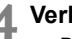

#### **4 Verlaat de instelling.**

- Druk op de toets <<**I**> om [OK] te selecteren en druk vervolgens op  $\leq$   $\sqrt{\epsilon}$ r) >.
- $\blacktriangleright$  De datum en tijd worden ingesteld.
- $\bullet$  Druk op de knop <MENU > om terug te gaan naar de weergave met opname-instellingen.

De ingestelde datum en tijd worden van kracht wanneer u bij stap 4 op  $\leq$   $\leq$   $\leq$   $\geq$  drukt. Als u de camera zonder batterij opbergt of als de batterij van de camera leeg raakt, gaat de datum/tijdinstelling mogelijk verloren. Als dit gebeurt, stelt u de datum en tijd opnieuw in.

## **MENU** De interfacetaal selecteren

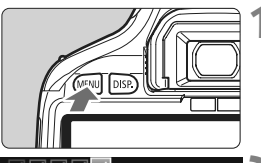

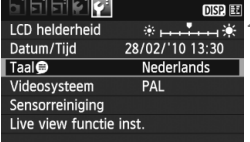

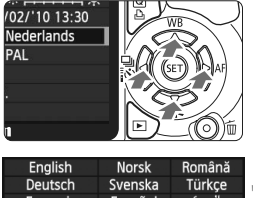

#### Español Français العريبة Nederlands Ελληνικά ภาษาไทย 简体中文 **Dansk** Русский Polski Português 中立 Suomi Čeština 한국어

日本語

Magyar

#### **1 Geef het menu weer.**

Druk op de knop <MENU> om het menu weer te geven.

## **2 Selecteer op het tabblad [**6**] de optie [Taal**.

- $\bullet$  Druk op de toets < $\bullet$  > om het tabblad  $[4]$  te selecteren.
- $\bullet$  Druk op de toets  $\leq$  **N** $\bullet$  > om [**Taal**  $\bullet$  ] te selecteren (het derde item van boven) en druk op  $\leq$   $(5F)$  >.

#### **3 Stel de gewenste taal in.**

- $\bullet$  Druk op de toets < $\blacktriangleright$   $\blacktriangleright$  om de taal te selecteren en druk vervolgens  $op  $(\overline{5}) >$ .$
- $\triangleright$  De interfacetaal wordt gewijzigd.
- Druk op de knop <MENU> om terug te gaan naar de weergave met opname-instellingen.

Italiano

Українська

## **De SD-kaart plaatsen en verwijderen**

De opnamen worden opgeslagen op de kaart (afzonderlijk verkrijgbaar).

**Zorg ervoor dat het schrijfbeveiligingsschuifje van de kaart omhoog staat, zodat schrijven/wissen mogelijk is.**

#### **De kaart plaatsen**

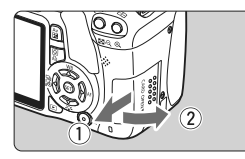

Schuifje voor schrijfbeveiliging

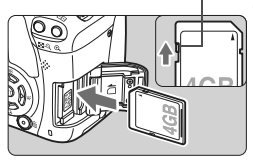

## **1 Open het klepje.**

● Schuif het klepje in de richting van de pijl om het te openen.

#### **2 Plaats de kaart.**

 **Plaats de kaart met de etiketzijde naar u toe, zoals in de afbeelding wordt weergegeven, en schuif de kaart in de camera totdat deze vastklikt.**

#### **3 Sluit het klepje.**

- Sluit het klepje en schuif het in de richting van de pijl totdat het dichtklikt.
- $\bullet$  Als u de aan-uitschakelaar op <0N> zet, wordt het aantal mogelijke opnamen weergegeven op het LCD-scherm.

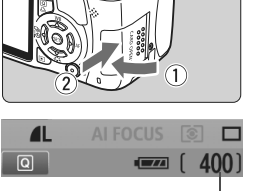

Maximumaantal opnamen

- $\boxed{5}$   $\bullet$  Het aantal mogelijke opnamen is afhankelijk van de resterende capaciteit van de kaart, de instelling voor de opnamekwaliteit, de ISOsnelheid, enzovoort.
	- **Door de menuoptie [** $\alpha$  **Cntspan sluiter zonder kaart]** in te stellen op [**Uitschakelen**], voorkomt u dat u vergeet een kaart te plaatsen (pag. 138).

#### **De kaart verwijderen**

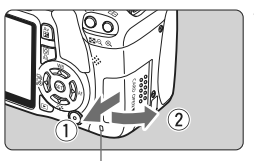

Lees-/schrijfindicator

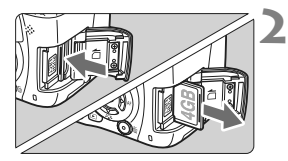

#### **1 Open het klepje.**

- Zet de aan-uitschakelaar op < OFF >.
- Controleer of 'Opslaan...' niet wordt weergegeven op het LCD-scherm.
- **Controleer of de lees-/ schrijfindicator uit is en open vervolgens het klepje.**

#### **2 Verwijder de kaart.**

- Duw de kaart voorzichtig in de camera en laat de kaart vervolgens los. De kaart steekt uit de camera.
- Trek de kaart recht uit de camera en sluit het klepje.
- **Wanneer de lees-/schrijfindicator brandt of knippert, betekent dit dat er opnamen op de kaart worden gelezen, opgeslagen of gewist, of dat gegevens worden overgebracht. Wanneer de lees-/schrijfindicator brandt of knippert, worden de volgende handelingen ten zeerste afgeraden. Als u deze handelingen toch uitvoert, kunnen de opnamegegevens beschadigd raken. Ook de kaart of de camera kan beschadigd raken.**
	- **Het klepje van de kaartsleuf openen.**
	- **De batterij verwijderen.**
	- **De camera schudden of ergens tegenaan stoten.**
	- Als er op de kaart al opnamen zijn opgeslagen, kan het zijn dat het opnamenummer niet begint bij 0001 (pag. 140).
	- Raak de contactpunten van de kaart niet aan met uw vingers of met metalen voorwerpen.
	- Als er een kaartfout op het LCD-scherm wordt weergegeven, verwijdert u de kaart en plaatst u deze opnieuw. Gebruik een andere kaart als het probleem aanhoudt.

Als u alle opnamen op de kaart kunt overbrengen naar een computer, breng deze dan over en formatteer vervolgens de kaart met de camera (pag. 42). De kaart functioneert dan wellicht weer normaal.

## **Een objectief bevestigen en verwijderen**

#### **Een objectief bevestigen**

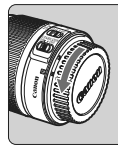

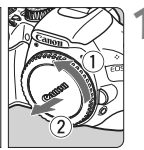

#### Witte markering

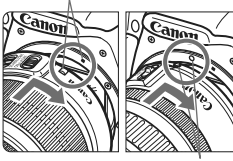

Rode markering

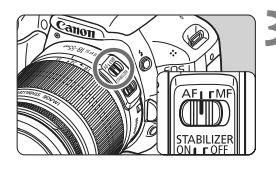

#### **1 Verwijder de doppen.**

 Verwijder de achterste lensdop en de cameradop door ze los te draaien in de richting die door de pijlen wordt aangegeven.

#### **2 Bevestig het objectief.**

• Plaats de witte of rode markering op het objectief op gelijke hoogte met de markering van dezelfde kleur op de camera. Draai het objectief in de richting van de pijl totdat het vastklikt.

#### **3 Stel op het objectief de focusinstellingsknop in op <AF> (automatisch scherpstellen).**

- Als de knop is ingesteld op <**MF**> (handmatig scherpstellen), kan niet automatisch worden scherpgesteld.
- **4 Verwijder de voorste lensdop.**

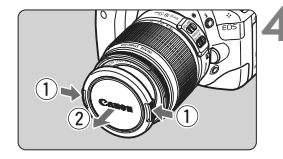

#### **Stof vermijden**

- Vervang objectieven op een plaats die zoveel mogelijk stofvrij is.
- Breng de cameradop aan op de camera wanneer u deze zonder objectief bewaart.
- Verwijder stof van de cameradop voordat u deze bevestigt.

#### **In- en uitzoomen**

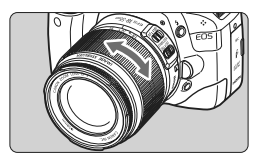

Om in of uit te zoomen draait u de zoomring op het objectief met uw vingers.

**Als u wilt in- of uitzoomen, doe dit dan voordat u scherpstelt. Wanneer u na het scherpstellen aan de zoomring draait, kan de scherpstelling enigszins verloren gaan.**

#### **Het objectief verwijderen**

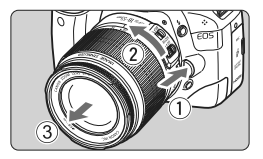

#### **Druk op de objectiefontgrendelingsknop en draai het objectief in de richting van de pijlen.**

- Draai het objectief totdat dit niet meer verder kan en koppel het objectief los.
- Bevestig de achterste lensdop op het losgekoppelde objectief.

 Kijk niet rechtstreeks naar de zon door een lens. Dit kan het gezichtsvermogen beschadigen.

 Als het voorste deel (de focusring) van het objectief tijdens het automatisch scherpstellen draait, raak het draaiende deel dan niet aan.

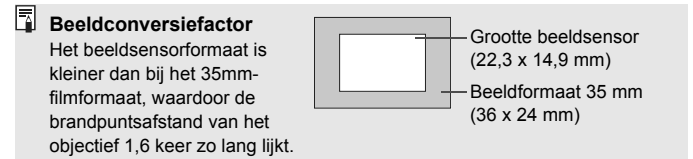

## **Objectieven met Image Stabilizer (beeldstabilisatie)**

Wanneer u de ingebouwde Image Stabilizer (beeldstabilisatie) van het IS-objectief gebruikt, wordt bewegingsonscherpte gecorrigeerd voor scherpere opnamen. Bij de hier uitgelegde procedure wordt het EF-S 18-55mm f/3.5-5.6 IS-objectief als voorbeeld gebruikt. \* IS betekent Image Stabilizer (beeldstabilisatie).

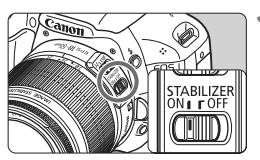

#### **2et de IS-schakelaar op <0N>.**

 Zet ook de aan-uitschakelaar van de camera op  $\leq$  ON $>$ .

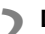

#### **2 Druk de ontspanknop half in.**

- **Image Stabilizer (beeldstabilisatie)** werkt nu.
- **3 Maak de opname.**
	- Als de opname er onbewogen uitziet in de zoeker, drukt u de ontspanknop volledig in om de opname te maken.
- Image Stabilizer (beeldstabilisatie) werkt wellicht niet als het onderwerp beweegt tijdens het belichtingsmoment.
	- Image Stabilizer (beeldstabilisatie) is mogelijk niet effectief bij overmatige beweging, zoals op een schommelende boot.
- 围. Image Stabilizer (beeldstabilisatie) werkt als de focusinstellingsknop is ingesteld op  $\leq$  **AF** $>$  of  $\leq$  **MF** $>$ .
	- Als de camera op een statief is geplaatst, kunt u de batterij sparen door de IS-schakelaar op < OFF > te zetten.
	- De Image Stabilizer (beeldstabilisatie) is zelfs effectief wanneer de camera is bevestigd op een monopod.
	- Met bepaalde IS-objectieven kunt u de IS-modus automatisch afstemmen op de opnameomstandigheden. De EF-S 18-55mm f/3.5-5.6 IS- en EF-S 18-135mm f/3.5-5.6 IS-objectieven wisselen echter automatisch van IS-modus.

#### **De scherpte van de zoeker aanpassen**

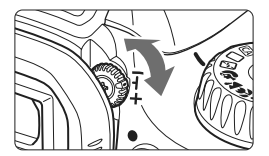

#### **Draai aan de knop voor dioptrische aanpassing.**

**•** Draai de knop naar links of rechts totdat de negen AF-punten in de zoeker scherp zijn.

 $\Box$  Als het beeld in de zoeker na de dioptrische aanpassing van de camera nog niet scherp is, wordt aanbevolen om de dioptrische aanpassingslens E te gebruiken (10 typen, afzonderlijk verkrijgbaar).

#### **De camera vasthouden**

Voor scherpe opnamen houdt u de camera stil om bewegingsonscherpte te minimaliseren.

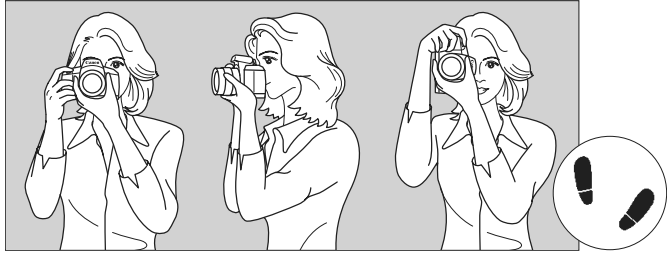

Horizontaal fotograferen Verticaal fotograferen

- 1. Pak met uw rechterhand de camera stevig vast.
- 2. Houd het objectief onderaan vast met uw linkerhand.
- 3. Druk de ontspanknop voorzichtig in met de wijsvinger van uw rechterhand.
- 4. Duw uw armen en ellebogen licht tegen de voorkant van uw lichaam.
- 5. Voor een stabiele houding plaatst u een voet voor de andere.
- 6. Druk de camera tegen uw gezicht en kijk door de zoeker.

Zie pagina 107 voor het maken van opnamen terwijl u op het LCD-scherm kijkt.
#### **Ontspanknop**

De ontspanknop heeft twee stappen. U kunt de ontspanknop half indrukken en u kunt de ontspanknop helemaal indrukken.

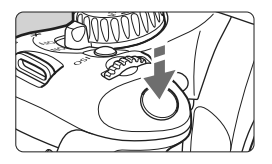

#### **Half indrukken**

Hiermee activeert u de automatische scherpstelling en de automatische lichtmeting die de sluitertijd en het diafragma instelt.

De belichtingsinstelling (sluitertijd en diafragma) wordt in de zoeker weergegeven  $(\& 4)$ .

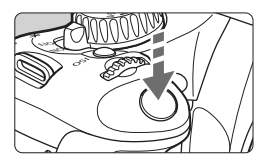

#### **Helemaal indrukken**

De sluiter ontspant en de opname wordt gemaakt.

#### **Bewegingsonscherpte voorkomen**

Het bewegen van de camera tijdens het belichtingsmoment kan leiden tot bewegingsonscherpte. Onscherpe opnamen kunnen hiervan het resultaat zijn. Let op het volgende om bewegingsonscherpte te voorkomen:

- Houd de camera goed vast zoals weergegeven op de vorige pagina.
- Druk de ontspanknop half in om automatisch scherp te stellen en druk de ontspanknop vervolgens langzaam volledig in.
- 围 Als u de ontspanknop helemaal indrukt zonder deze eerst half in te drukken, of als u de ontspanknop half indrukt en direct daarna volledig, zal de opname iets worden vertraagd.
	- Zelfs wanneer een menu of opname wordt weergegeven of wanneer u een opname maakt, kunt u direct teruggaan naar de opnamemodus door de ontspanknop half in te drukken.

### Q **Het scherm Snel instellen gebruiken**

U kunt de opnamefuncties die worden weergegeven op het LCDscherm rechtstreeks selecteren en instellen. Dit wordt het scherm Snel instellen genoemd.

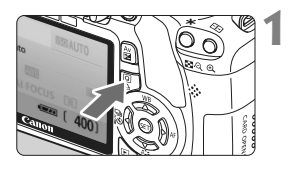

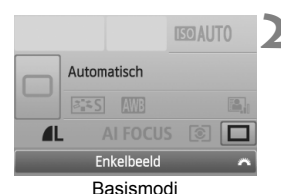

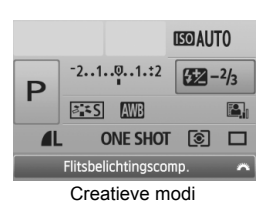

#### **1 Geef het scherm Snel instellen weer.**

- $\bullet$  Druk op de knop < $\overline{Q}$  > wanneer de opname-instellingen worden weergegeven.
- $\blacktriangleright$  Het scherm Snel instellen wordt geactiveerd ( $$10$ ).

#### **2 Stel de gewenste optie in.**

- $\bullet$  Druk op de toets < $\diamondsuit$  > om de in te stellen functie te selecteren.
- In de basismodi (met uitzondering van  $\overline{CA}$ ) kunt u bepaalde transportmodi (pag. 70) en de opnamekwaliteit (pag. 72) selecteren.
- $\blacktriangleright$  De geselecteerde functie wordt onder in het scherm weergegeven.
- Draai aan het instelwiel < $\frac{28}{100}$ > om de instelling te wijzigen.

#### **3 Maak de opname.**

 Druk de ontspanknop helemaal in om de opname te maken.

#### **Namen van onderdelen in het scherm Snel instellen**

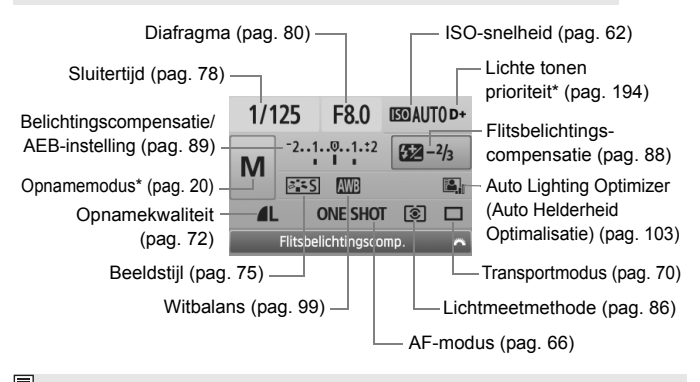

 $\boxed{5}$  Functies met een sterretje kunnen niet worden ingesteld via het scherm Snel instellen.

#### **Weergave met functie-instellingen**

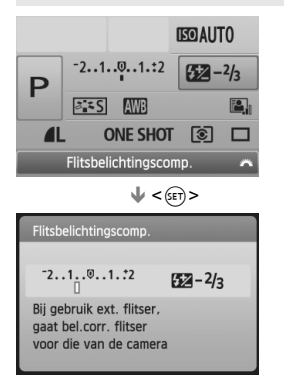

- Selecteer de functie in het scherm Snel instellen en druk op  $\leq$   $(n)$  >. Het bijbehorende instellingenscherm wordt weergegeven (met uitzondering van de sluitertijd en het diafragma).
- $\bullet$  Draai aan het instelwiel < $\mathcal{E}^{\text{max}}$ > om de instelling te wijzigen. U kunt ook op de toets <**E** > drukken om de instelling te wijzigen.
- $\bullet$  Druk op < $(F)$  > om de instelling te voltooien en ga terug naar het scherm Snel instellen.

### **MENU Menugebruik**

U kunt verschillende functies instellen met de menu's, zoals de opnamekwaliteit, datum/ tijd, enzovoort. Terwijl u naar het LCD-scherm kijkt, gebruikt u de knop <MENU>, de pijltjestoetsen < $\diamondsuit$  > en de knop < $\binom{2}{s}$  > op de achterzijde van de camera.

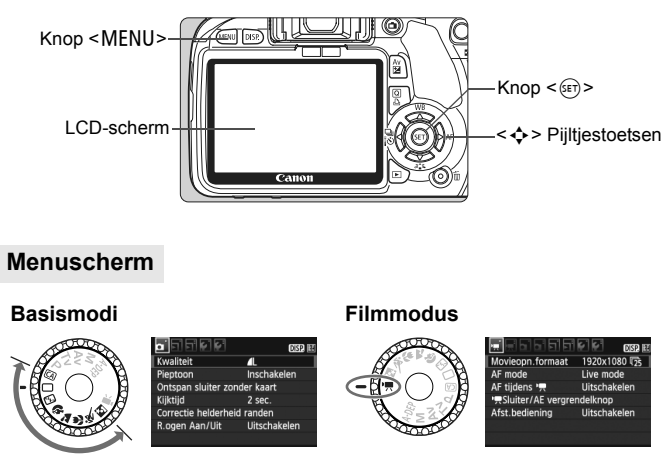

\* **In de basismodi en de filmmodus worden andere tabbladen en menuopties weergegeven.**

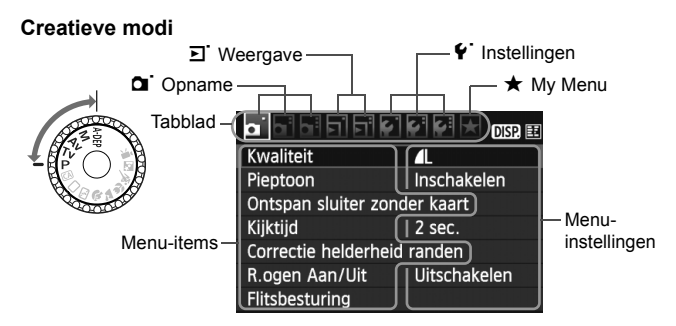

#### **Procedure voor menu-instellingen**

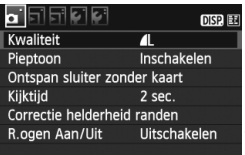

#### **1 Geef het menu weer.**

● Druk op de knop <MFNU> om het menu weer te geven.

#### **2 Selecteer een tabblad.**

- Druk op de toets <<**■** > om een tabblad te selecteren.
- U kunt ook aan het instelwiel  $\langle \hat{m}^2 \rangle$ draaien om een tabblad te selecteren.

#### $DISR$ Kwaliteit Pieptoon Inschakelen Ontspan sluiter zonder kaart Kiiktiid  $2$  sec. Correctie helderheid randen R.ogen Aan/Uit Uitschakelen

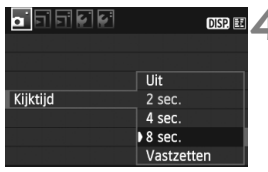

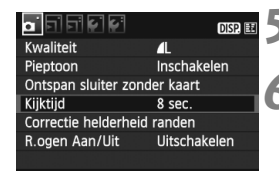

Ħ

#### **3 Selecteer het gewenste item.**

 $\bullet$  Druk op de toets < $\blacktriangle$  > om het item te selecteren en druk vervolgens  $op < (ser) >$ .

#### **4 Selecteer de instelling.**

- $\bullet$  Druk op de toets < $\blacktriangle$  $\blacktriangledown$  > of < $\blacktriangleleft$  $\blacktriangleright$  > om de gewenste instelling te selecteren. (Voor het selecteren van bepaalde instellingen dient u op de toets < $\blacktriangle$  $\blacktriangledown$  > of < $\blacktriangleleft$  $\blacktriangleright$  > te drukken.)
- De huidige instelling wordt blauw weergegeven.

#### **5 Stel de gewenste optie in.**

 $\bullet$  Druk op < $(F)$  > om de instelling vast te leggen.

#### **6 Verlaat de instelling.**

- Druk op de knop <MFNU> om terug te gaan naar de weergave met opname-instellingen.
- In de beschrijvingen van de menufuncties hieronder wordt er vanuit gegaan dat u op de knop <MENU> hebt gedrukt om het menuscherm weer te geven.
	- Op pagina 212 vindt u een lijst met menufuncties.

### **MENU De kaart formatteren**

Als de kaart nieuw is of eerder is geformatteerd met een andere camera of computer, moet u de kaart met de camera formatteren.

**Wanneer de geheugenkaart wordt geformatteerd, worden alle**   $\mathbf{a}$ **opnamen en gegevens op de kaart verwijderd. Zelfs beveiligde opnamen worden verwijderd dus controleer of er geen opnamen op de kaart staan die u wilt bewaren. Breng de opnamen indien nodig over naar een computer of een ander opslagmedium voordat u de kaart formatteert.**

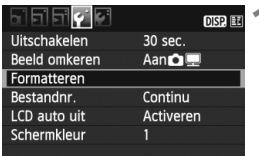

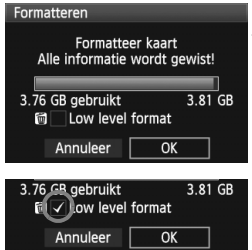

#### **1 Selecteer [Formatteren].**

 Selecteer [**Formatteren**] op het tabblad  $[\mathbf{\hat{Y}}]$  en druk vervolgens  $op < (ser) >$ .

## **2 Formatteer de kaart.**

- Selecteer [**OK**] en druk vervolgens  $op  $(\overline{5}) >$ .$
- $\blacktriangleright$  De kaart wordt geformatteerd.
- $\blacktriangleright$  Wanneer de kaart is geformatteerd, keert u terug naar het menu.
- Druk voor low-level-formattering op de knop <L> om [**Low level format**] van een  $\lt\sqrt{>}$  te voorzien en selecteer [**OK**].

#### **Solutifully in de volgende gevallen:**

- **De kaart is nieuw.**
- **De kaart is geformatteerd met een andere camera of een computer.**
- **De kaart is volledig gevuld met opnamen of gegevens.**
- **Er wordt een kaartfout weergegeven** (pag. 224)**.**

#### **Low-level-formattering**

- Voer een low-level-formattering uit als de opname- of leessnelheid van de kaart laag is.
- Aangezien bij low-level-formattering alle sectoren op de kaart die opnameinformatie kunnen bevatten worden gewist, duurt het formatteren wat langer dan normale formattering.
- U kunt de low-level-formattering stoppen door [**Annuleer**] te selecteren. Ook in dat geval is de normale formatteerprocedure voltooid en kunt u de kaart gewoon gebruiken.

 Wanneer de geheugenkaart wordt geformatteerd of wanneer gegevens worden gewist, verandert alleen de bestandsbeheerinformatie. De eigenlijke gegevens worden niet volledig gewist. Houd hier rekening mee wanneer u de kaart verkoopt of weggooit. Als u de kaart weggooit, dient u een low-level-formattering uit te voeren of de kaart fysiek onbruikbaar te maken om te voorkomen dat persoonlijke gegevens in handen van derden kunnen komen.

- Voordat u een nieuwe Eye-Fi-kaart gebruikt, moet de software voor de kaart op uw computer worden geïnstalleerd. Vervolgens formatteert u de kaart met de camera.
- De capaciteit van de geheugenkaart die in het formatteringsscherm wordt weergegeven, kan lager zijn dan de capaciteit die op de kaart staat.
	- Dit apparaat maakt gebruik van exFAT-technologie, waarvoor een licentie is verleend door Microsoft.

### **Wisselen van scherm op het LCD-scherm**

Op het LCD-scherm kunnen de opname-instellingen, het menu, opnamen, enzovoort worden weergegeven.

#### **Opname-instellingen**

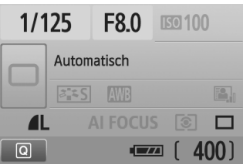

- Dit scherm wordt weergegeven als de camera is ingeschakeld.
- Als u met uw oog in de buurt van het zoekeroculair komt, schakelt de schermuitschakelingssensor (pag. 17 en 146) het LCD-scherm automatisch uit. Hierdoor wordt voorkomen dat het heldere LCDscherm uw zicht hindert. Het LCD-scherm wordt weer ingeschakeld als u met uw oog weggaat van het zoekeroculair.
- Zolang het menuscherm of een opname wordt weergegeven, zoals hieronder getoond, kunt u onmiddellijk teruggaan naar het scherm met opnameinstellingen (boven getoond) door de ontspanknop half in te drukken.
- $\bullet$  Als u op de knop <DISP > drukt, wordt het scherm in- of uitgeschakeld.
- $\mathbf u$  Als u door de zoeker kijkt met een zonnebril op, wordt het LCD-scherm mogelijk niet automatisch uitgeschakeld. Druk in dat geval op de knop <DISP.> om het scherm uit te schakelen.
	- In de buurt van fluorescerend licht wordt het LCD-scherm mogelijk uitgeschakeld. Als dit gebeurt, gaat u met de camera weg van het fluorescerende licht.

#### **Menufuncties Opname**

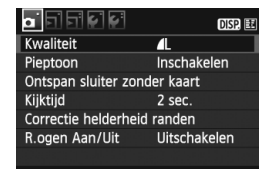

 De menufuncties worden weergegeven wanneer u op de knop <MENU> drukt. Druk nogmaals op de knop om terug te keren naar het vorige scherm.

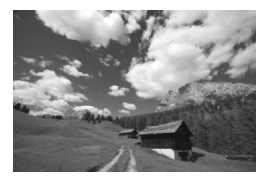

 Opnamen worden weergegeven als u op de knop < $\blacktriangleright$  > drukt. Druk nogmaals op de knop om terug te keren naar het vorige scherm.

# **Basisfuncties voor het maken en weergeven van opnamen**

In dit hoofdstuk wordt uitgelegd hoe u de basismodi op het programmakeuzewiel kunt gebruiken voor de beste resultaten en hoe u opnamen kunt weergeven.

In de basismodi hoeft u de camera alleen maar op het onderwerp te richten en de opname te maken; de camera stelt alles automatisch in (pag. 210) Bovendien kunnen de belangrijkste opname-instellingen in de volautomatische modi niet worden gewijzigd, zodat slechte opnamen als gevolg van foutieve handelingen worden voorkomen. De instellingen die niet door de gebruiker kunnen worden ingesteld (automatisch ingestelde functies), worden grijs weergegeven.

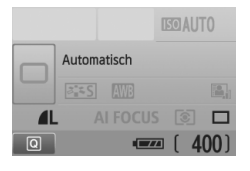

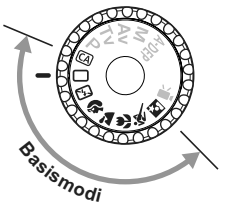

**2**

**De functie Auto Lighting Optimizer (Auto Helderheid Optimalisatie)**

In de basismodi past de functie Auto Lighting Optimizer (Auto Helderheid Optimalisatie) de opname automatisch aan zodat de helderheid en het contrast optimaal worden ingesteld. Deze functie is ook standaard ingeschakeld in de creatieve modi (pag. 103).

### 1 **Volautomatisch opnamen maken**

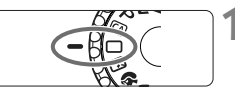

AF-punt

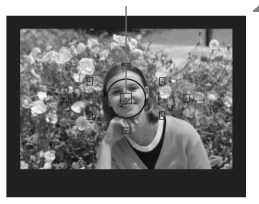

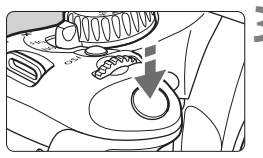

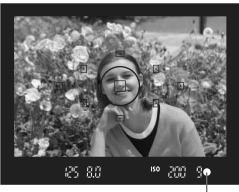

Focusbevestigingslampje

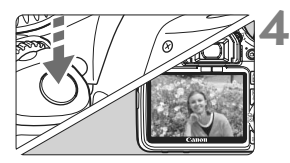

**1 Stel het programmakeuzewiel in**   $op < \Box$ .

#### **2 Richt een AF-punt op het onderwerp.**

- Bij het scherpstellen worden alle AFpunten gebruikt. Meestal wordt er scherpgesteld op het dichtstbijzijnde object.
- Het scherpstellen kan worden vereenvoudigd door het middelste AF-punt op het onderwerp te richten.

#### **3 Stel scherp op het onderwerp.**

- Druk de ontspanknop half in. Het objectief past nu de scherpstelling aan.
- $\triangleright$  De stip in het AF-punt waarop wordt scherpgesteld, knippert kort rood. Op hetzelfde moment is een pieptoon te horen en brandt het focusbevestigings $l$ lampje < $\bullet$  > in de zoeker.
- $\blacktriangleright$  Indien noodzakelijk komt de ingebouwde flitser automatisch te voorschijn.

#### **4 Maak de opname.**

- Druk de ontspanknop helemaal in om de opname te maken.
- $\blacktriangleright$  De opname wordt ongeveer 2 seconden op het LCD-scherm weergegeven.
- Als de ingebouwde flitser automatisch te voorschijn is gekomen, kunt u deze met uw vingers weer naar binnen drukken.

#### **Veelgestelde vragen**

● Het focusbevestigingslampje <●> knippert en er is niet **scherpgesteld op het onderwerp.**

Richt het AF-punt op een gedeelte met goed contrast en druk de ontspanknop vervolgens half in (pag. 202). Ga iets achteruit als u te dicht bij het onderwerp bent en probeer het opnieuw.

 **Soms knipperen meerdere AF-punten tegelijk.** In dat geval is op al deze AF-punten scherpgesteld. Wanneer het AF-punt behorend bij het gewenste onderwerp knippert, maakt u de opname.

#### **De pieptoon blijft zachtjes aanhouden. (Het**  focusbevestigingslampje < $\bullet$  > brandt niet.)

Dit geeft aan dat de camera voortdurend scherpstelt op een bewegend onderwerp. (Het focusbevestigingslampje <  $\bullet$  > brandt niet.) Zolang de pieptoon klinkt, kunt u de ontspanknop volledig indrukken om een opname te maken van een bewegend onderwerp.

 **Er wordt niet op het onderwerp scherpgesteld als u de ontspanknop half indrukt.** Wanneer de focusinstellingsknop op het objectief is ingesteld op <**MF**> (handmatig scherpstellen), stelt de camera niet scherp. Stel de focusinstellingsknop in op <**AF**> (automatisch scherpstellen).

#### **De flitser komt te voorschijn bij daglicht.**

Bij een onderwerp met tegenlicht kan de flitser te voorschijn komen om donkere schaduwen op het onderwerp te voorkomen.

 **Bij slecht licht flitst de ingebouwde flitser meerdere keren.** Als u de ontspanknop half indrukt, flitst de flitser mogelijk meerdere keren, zodat beter automatisch kan worden scherpgesteld. Dit wordt AF-hulplicht genoemd. Het AF-hulplicht heeft een bereik van ongeveer 4 meter.

#### **De opname is donker, ook al is de flitser gebruikt.** Het onderwerp was te ver weg. Het onderwerp moet zich binnen 5 meter van de camera bevinden.

 **De flitser is gebruikt, maar het onderste gedeelte van de opname is onnatuurlijk donker.** Het onderwerp bevond zich te dicht bij de camera en het objectief heeft een schaduw veroorzaakt. Het onderwerp moet minstens 1 meter van de camera verwijderd zijn. Als een zonnekap op het objectief is bevestigd, moet deze worden verwijderd voordat u een opname maakt met de flitser.

### 1 **Volautomatische technieken**

#### **De compositie opnieuw bepalen**

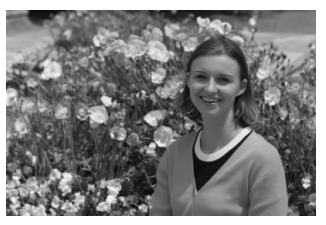

Positioneer het onderwerp links of rechts, afhankelijk van de gehele opname, om te zorgen voor een gebalanceerde achtergrond en een goed perspectief. In de modus  $\leq$   $\Box$  > (Automatisch) drukt u de ontspanknop half in om scherp te stellen op een niet-bewegend onderwerp. De scherpstelling wordt vergrendeld. U kunt de compositie vervolgens opnieuw bepalen en de ontspanknop volledig indrukken om de opname te maken. Dit heet 'focusvergrendeling'. Focusvergrendeling is ook mogelijk in andere basismodi (behalve  $\leq$   $\leq$  > Sport).

#### **Opnamen maken van een bewegend onderwerp**

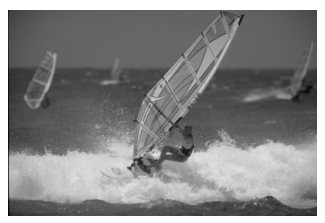

Als in de modus  $\leq$  > (Automatisch) het onderwerp tijdens of na het scherpstellen beweegt en de afstand tot de camera verandert, treedt AI Servo AF in werking om voortdurend scherp te stellen op het onderwerp. Zolang u het AF-punt op het onderwerp blijft richten terwijl u de ontspanknop half indrukt, wordt voortdurend scherpgesteld. Druk de ontspanknop volledig in om de opname te maken.

### 7 **De flitser uitschakelen**

Op plaatsen waar het gebruik van een flitser niet is toegestaan, gebruikt u de modus < $\mathbb{Z}$ > (Flitser uit). Deze modus is ook geschikt wanneer u opnamen maakt bij kaarslicht en u het omgevingslicht wilt vastleggen.

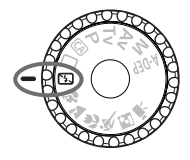

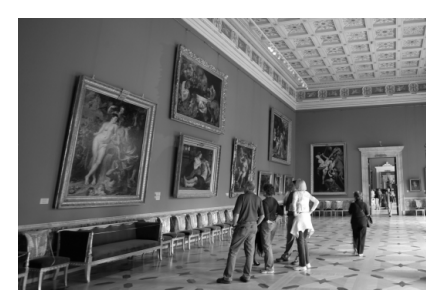

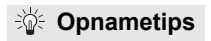

 **Als de nummerweergave in de zoeker knippert, dient u ervoor te zorgen dat bewegingsonscherpte wordt voorkomen.**

Bij slecht licht, wanneer de kans op bewegingsonscherpte groter is, knippert de sluitertijd in de zoeker. Houd de camera stil of gebruik een statief. Als u een zoomlens gebruikt, gebruik dan de groothoekzijde om te voorkomen dat de opname onscherp wordt doordat de camera wordt bewogen.

#### **Portretopnamen maken zonder flitser.**

Bij slecht licht mag de persoon niet bewegen totdat de opname is gemaakt. Als de persoon beweegt tijdens de belichting, kan hij of zij onscherp op de opname komen te staan.

### 2 **Portretfoto's maken**

De modus <<a>> (Portret) maakt de achtergrond onscherp, zodat personen duidelijker naar voren komen. Ook worden de tinten van de huid en het haar zachter gemaakt dan in de modus  $\leq \square$  (Automatisch).

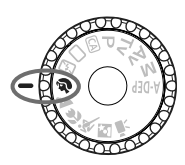

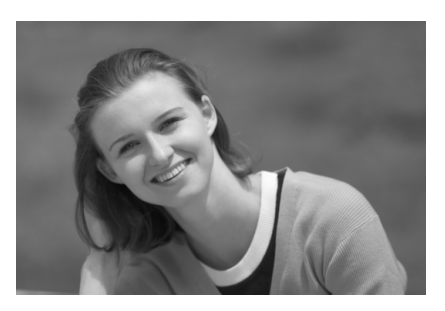

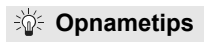

 **Hoe groter de afstand tussen het onderwerp en de achtergrond, hoe beter.**

Hoe groter de afstand tussen het onderwerp en de achtergrond, hoe waziger de achtergrond eruit ziet. Het onderwerp steekt ook beter af tegen een effen, donkere achtergrond.

**Gebruik een teleobjectief.**

Als u over een zoomlens beschikt, kunt u de telezijde gebruiken om het frame te vullen met het onderwerp vanaf het middel. Kom indien nodig dichterbij.

#### **Stel scherp op het gezicht.**

Controleer of het AF-punt op het gezicht rood knippert.

围 Als u de ontspanknop ingedrukt houdt, kunt u continue opnamen maken van verschillende poses en gelaatsuitdrukkingen. (maximaal circa 3,7 opnamen per seconde)

Indien noodzakelijk komt de ingebouwde flitser automatisch te voorschijn.

### 3 **Landschapsfoto's maken**

Gebruik de modus <2> (Landschap) voor panoramafoto's, opnamen in de avond of om op alles van dichtbij tot veraf scherp te stellen. Groene en blauwe tinten worden levendiger en scherper dan bij  $\leq$   $\Box$  > (Automatisch).

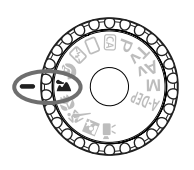

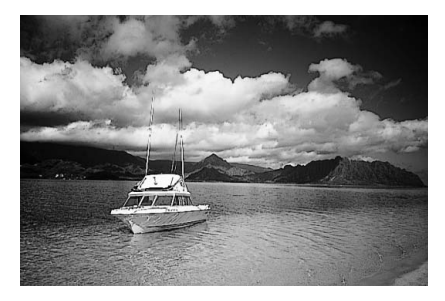

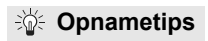

- **Gebruik de groothoekzijde wanneer u een zoomlens gebruikt.** Wanneer u de groothoekzijde van een zoomlens gebruikt, wordt beter scherpgesteld op onderwerpen die dichtbij of ver weg zijn dan met de telezijde. Het geeft landschappen ook meer breedte.
- **'s Avonds opnamen maken.** De modus <20 > is ook erg geschikt voor opnamen in de avonduren omdat de ingebouwde flitser is uitgeschakeld. Gebruik een statief om bewegingsonscherpte te voorkomen. Als u 's avonds een opname van een persoon wilt maken, zet u het programmakeuzewiel op <<a></a> (Nacht portret) en gebruikt u een statief (pag. 54).

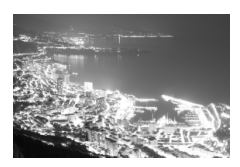

### 4 **Close-ups maken**

Wanneer u bloemen of kleine onderwerpen van dichtbij wilt fotograferen, gebruikt u hiervoor de modus < $\mathcal{L}$  > (Close-up). Gebruik een macro-objectief (afzonderlijk verkrijgbaar) om kleine onderwerpen veel groter te laten uitkomen.

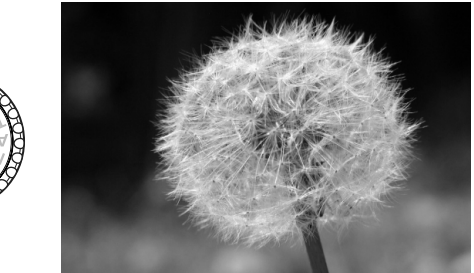

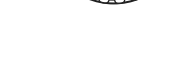

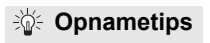

 **Gebruik een eenvoudige achtergrond.** Bloemen en dergelijke steken beter af tegen een eenvoudige achtergrond.

#### **Nader het onder onderwerp zo dicht mogelijk.**

Controleer de minimale scherpstelafstand van het objectief. Sommige objectieven hebben indicaties, zoals <4**0.25m**>. De minimale focusafstand van het objectief wordt gemeten vanaf de scherpstelvlakmarkering  $\leq \Theta$  > op de camera tot het onderwerp. Als u te dicht bij het onderwerp staat, knippert het focusbevestigingslampie  $\leq \bullet$  >.

Bij weinig licht gaat de ingebouwde flitser af. Als u te dicht bij het onderwerp staat en de onderzijde van de opname er donker uitziet, dient u de afstand tussen u en het onderwerp te vergroten.

#### **Gebruik bij een zoomlens de telezijde.**

Het onderwerp ziet er groter uit als u bij een zoomlens de telezijde gebruikt.

### **冬 Opnamen maken van bewegende onderwerpen**

Gebruik de modus < $\&$  > (Sport) voor het fotograferen van een bewegend onderwerp, bijvoorbeeld een rennend kind of een rijdende auto.

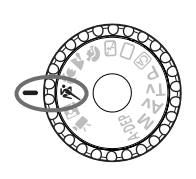

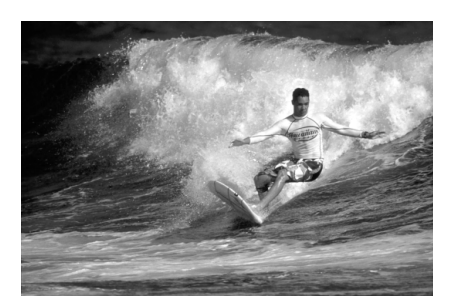

#### *<b>Opnametips*

**Gebruik een teleobjectief.**

Het gebruik van een teleobjectief wordt aanbevolen, omdat u hiermee op grote afstand kunt fotograferen.

#### **Gebruik het middelste AF-punt om scherp te stellen.**

Richt het middelste AF-punt op het onderwerp en druk de ontspanknop vervolgens half in om automatisch scherp te stellen. Tijdens het automatisch scherpstellen blijft u een zachte pieptoon horen. Als niet kan worden scherpgesteld, gaat het  $focusinging$ slampje < $\bullet$  > knipperen.

Druk de ontspanknop volledig in om de opname te maken. Als u de ontspanknop ingedrukt houdt, worden continue opnamen (maximaal circa 3,7 opnamen per seconde) en automatisch scherpstellen actief.

Bij weinig licht, wanneer de kans op bewegingsonscherpte groter is, knippert de sluitertijd in de linkerbenedenhoek. Houd de camera stil en maak de opname.

### 6 **'s Avonds portretfoto's maken**

Gebruik de modus < $\overline{6}$  > (Nacht portret) als u 's avonds iemand wilt fotograferen en een natuurlijk uitziende belichting in de achtergrond wilt hebben.

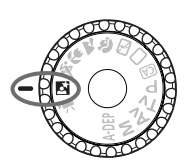

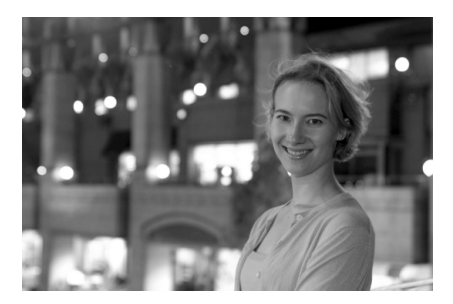

**Opnametips**

- **Gebruik een groothoekobjectief en een statief.** Als u een zoomlens gebruikt, gebruik dan de groothoekzijde om in het donker een panorama-effect te verkrijgen. Gebruik een statief om bewegingsonscherpte te voorkomen.
- **De persoon moet zich binnen 5 meter van de camera bevinden.** Bij slecht licht gaat de ingebouwde flitser automatisch af voor een goede belichting van de persoon. De effectieve afstand van de ingebouwde flitser is 5 meter van de camera.

#### ● Maak ook opnamen met <□> (Automatisch). Omdat bewegingsonscherpte vaker voorkomt bij avondopnamen, wordt aanbevolen om tevens te fotograferen met  $\leq \Box$  > (Automatisch).

- $\boxed{\overline{\mathbb{R}}}$  Laat het onderwerp zich niet bewegen, ook niet nadat er is geflitst.
	- Als u ook de zelfontspanner gebruikt, knippert het lampje van de zelfontspanner kort wanneer de opname wordt gemaakt.

### C **Creatieve automatische opnamen**

In alle basismodi behalve <
CA
>
(Automatisch/creatief) wordt alles automatisch ingesteld. In de creatieve automatische modus <CA> daarentegen kunt u eenvoudig de helderheid van de opname, de scherptediepte, de kleurtoon (beeldstijl), enzovoort aanpassen. De standaardinstellingen zijn hetzelfde als in de modus  $\leq \Box$  > (Automatisch). \* CA staat voor Creative Auto (Automatisch/creatief).

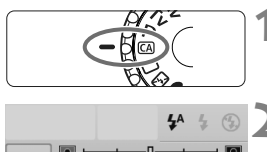

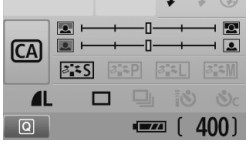

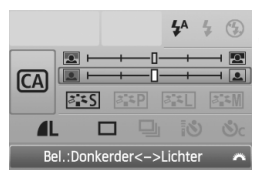

#### **1 Stel het programmakeuzewiel in op <**C**>.**

 $\blacktriangleright$  Het scherm Automatisch/creatief wordt op het LCD-scherm weergegeven.

#### **2 Druk op de knop <**Q**>.**

- U kunt met de toets  $\leq$   $\triangle$  > de functie ( $$10$ ) selecteren.
- Zie pagina 56-57 voor informatie over iedere functie.

#### **3 Stel de gewenste optie in.**

- $\bullet$  Druk op de toets < $\Leftrightarrow$  > om de in te stellen functie te selecteren.
- X Onder aan het scherm wordt een korte beschrijving van de geselecteerde functie weergegeven.
- Draai aan het instelwiel <<a>
straaie bonde instelling te wijzigen.
- **Druk de ontspanknop half in om terug** te keren naar het scherm van stap 2.

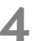

#### **4 Maak de opname.**

 Druk de ontspanknop helemaal in om de opname te maken.

Als u de opnamemodus wijzigt of de camera wordt uitgeschakeld via de automatische uitschakelfunctie (pag. 139) of doordat u de aan-uitschakelaar op < OFF > zet, worden de standaardinstellingen voor creatieve automatische opnamen hersteld. De instellingen voor de opnamekwaliteit, de zelfontspanner en de afstandsbediening blijven echter behouden.

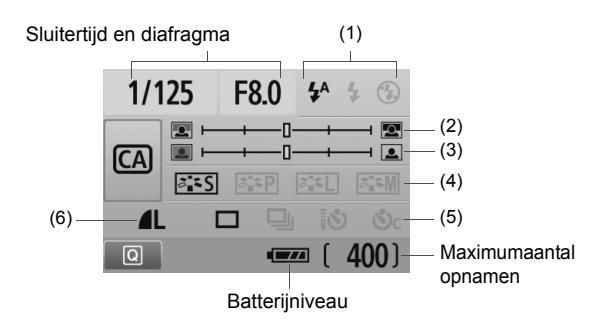

#### **(1) Flitsen**

 $\langle 4^4 \rangle$  (Autom. flits),  $\langle 4 \rangle$  (Flitser aan) of  $\langle 4 \rangle$  (Flitser uit) kunnen worden geselecteerd.

Zie 'De flitser uitschakelen' op pagina 49 als  $u < \bigcirc$  > (Flitser uit) wilt instellen.

#### **(2) De achtergrond onscherper/scherper maken**

Als u de indexmarkering naar links beweegt, wordt de achtergrond minder scherp weergegeven. Als u de markering naar rechts beweegt, wordt de achtergrond scherper weergegeven. Zie 'Portretfoto's maken' op pagina 50 als u de achtergrond onscherp wilt weergeven. Afhankelijk van het objectief en de opnameomstandigheden ziet de achtergrond er niet zo onscherp uit. U kunt deze instelling niet wijzigen (grijs weergegeven) zolang de ingebouwde flitser omhoog staat. De instelling wordt niet toegepast wanneer u de flitser gebruikt.

#### **(3) De helderheid van een opname aanpassen**

Als u de indexmarkering naar links beweegt, wordt de opname donkerder weergegeven. Als u de markering naar rechts beweegt, wordt de opname lichter weergegeven.

#### **(4) Opname-effecten**

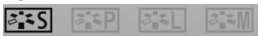

Naast het standaardopname-effect kunt u een effect instellen voor portretten, landschappen of zwart-witopnamen. (pag. 75: Beeldstijl)

- < $\frac{2.155}{2}$  (Standaard): standaardopname-effect dat geschikt is voor de meeste omstandigheden.
- <<<del>[2]</del> > (Egale huidtinten): gebruik deze instelling voor close-ups van vrouwen en kinderen.
- <R> (Helderblauwe en -groene kleuren): voor indrukwekkende landschapsfoto's.
- < $\sqrt{\frac{2.4 \times 1}{2.4 \times 10}}$  (Monochroom beeld): voor zwart-witopnamen.
- **(5) Enkele opname, continue opnamen en opnamen met de zelfontspanner**

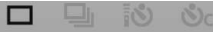

- <i> (Continue opname): er worden onafgebroken opnamen gemaakt met ongeveer 3,7 frames per seconde (fps).
- <**; ◊ >** (Zelfontspanner/Afstandsbed.): zie de opmerking (  $\boxed{5}$  in het gedeelte 'De zelfontspanner gebruiken' op pag. 71. Ook opnamen met de afstandsbediening zijn mogelijk (pag. 204).
- < $\mathcal{S}_C$ > (Zelfontspanner:Continu): na 10 seconden wordt het ingestelde aantal opnamen achter elkaar gemaakt. Druk op de toets  $\leq$   $\blacktriangleright$   $\blacktriangleright$  om het aantal (2 - 10) opnamen in te stellen dat u met de zelfontspanner wilt maken.
- \* Door op <<sup> $(F)$ </sup> te drukken, kunt u het selectiescherm [**Transport mode**] weergeven en dezelfde opties instellen.

#### **(6) Opnamekwaliteit**

 $\blacksquare$ 

Zie 'De opnamekwaliteit instellen' op pagina 72-74 om de opnamekwaliteit in te stellen. Door op < $(F)$  te drukken, kunt u het selectiescherm [**Kwaliteit**] weergegeven en dezelfde opties instellen.

### **E** Opnamen weergeven

Hieronder wordt beschreven hoe u opnamen het eenvoudigst kunt weergeven. Zie pagina 155 voor meer informatie over de weergaveprocedure.

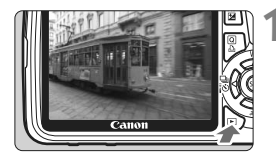

#### **1 Geef de opname weer.**

Als u op de knop  $\leq \blacktriangleright$  > drukt, wordt de laatstgemaakte opname weergegeven.

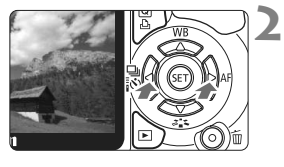

#### **2 Selecteer de opname.**

- Als u opnamen vanaf de laatste opname wilt weergeven, drukt u op de toets  $\leq$   $\blacktriangle$  >. Als u opnamen vanaf de eerste opname (de oudste) wilt weergeven, drukt u op de toets  $\langle \blacktriangleright \rangle$ .
- $\bullet$  Telkens als u op de knop <DISP > drukt, wordt het weergaveformaat gewijzigd.

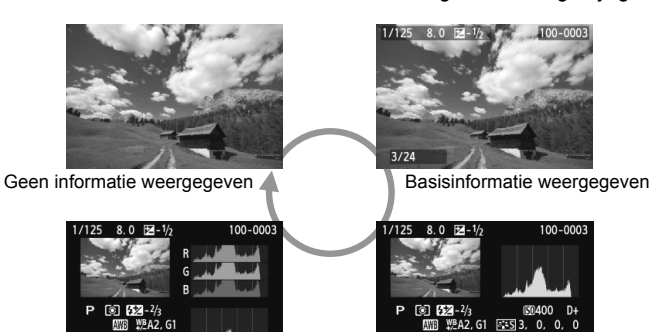

Histogramweergave

Gedetailleerde informatie weergegeven

28/02/2010 13:30:00

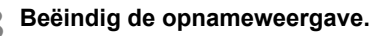

Druk op de knop  $\leq$   $\blacktriangleright$   $\geq$  om de opnameweergave te beëindigen en terug te gaan naar de weergave met opname-instellingen.

## **Creatieve opnamen**

**3**

Om mislukte opnamen te voorkomen, worden in de basismodi de meeste functies automatisch ingesteld. Deze kunnen niet worden gewijzigd. In de  $\leq P$  >-modus (Program AE) kunt u diverse functies instellen en creatievere opnamen maken.

- $\bullet$  In de < $\mathsf{P}$ >-modus (Program AE) stelt de camera de sluitertijd en het diafragma automatisch in om een standaardbelichting te verkrijgen.
- $\bullet$  Het verschil tussen de basismodi en < $\mathbf{P}$ > wordt uitgelegd op pagina 210.
- $*$  < $P$  > staat voor Program (programma).
- \* **AE** staat voor Auto Exposure (automatische belichting).

### **P**: Program AE

Om een goede belichting te verkrijgen, stelt de camera de belichting (sluitertijd en diafragma) automatisch in. Dit heet Program AE.

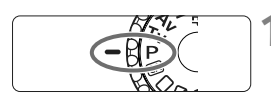

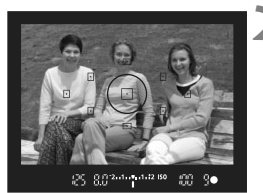

#### **1 Stel het programmakeuzewiel**   $in$  op  $\leq P$ .

#### **2 Stel scherp op het onderwerp.**

- Kijk door de zoeker en richt het geselecteerde AF-punt op het onderwerp. Druk de ontspanknop vervolgens half in.
- $\triangleright$  De stip in het AF-punt waarop is scherpgesteld, knippert gedurende korte tijd rood en het  $f$ ocusbevestigingslampie < $\bullet$ rechtsonder in de zoeker licht op (bij 1-beeld AF + automatische AF-puntselectie).
- $\blacktriangleright$  De sluitertijd en het diafragma worden automatisch ingesteld en in de zoeker weergegeven.

#### 8.0 mm n.1.12 iso 66

#### **3 Controleer de weergegeven sluitertijd en diafragmawaarde.**

 De belichting is correct zolang de waarden voor de sluitertijd en het diafragma niet knipperen.

### **4 Maak de opname.**

 Bepaal de compositie en druk de ontspanknop helemaal in.

#### *<b>Opnametips*

- **Wijzig de ISO-snelheid of gebruik de ingebouwde flitser.** Om de belichting af te stemmen op het omgevingslicht en het onderwerp, kunt u de ISO-snelheid wijzigen (pag. 62) of de ingebouwde flitser gebruiken (pag. 64). In de modus  $\langle P \rangle$  gaat de ingebouwde flitser niet automatisch af. Bij weinig licht drukt u daarom op de flitsknop < $\frac{1}{2}$ , zodat de flitser omhoog komt.
- **U kunt het programma aanpassen (programmakeuze).** Nadat u de ontspanknop half hebt ingedrukt, draait u aan het instelwiel < $\frac{1}{2}$ > om de combinatie van sluitertiid- en diafragmainstelling (het programma) te wijzigen. Nadat u de opname hebt gemaakt, wordt de programmakeuze geannuleerd. Programmakeuze is niet mogelijk wanneer u de flitser gebruikt.

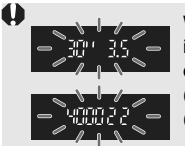

Wanneer u bij zeer weinig of fel licht de ontspanknop half indrukt, knipperen de waarden voor de sluitertijd en het diafragma (zie afbeelding). Verhoog bij weinig licht (**30" 3.5**) de ISO-snelheid (pag. 62) of gebruik de flitser (pag. 64). Verlaag de ISO-snelheid bij fel licht (**4000 22**).

### **Verschillen tussen <**d**> en <**1**> (Automatisch)**

Met < $\Box$ > worden veel functies, zoals de AF-modus, de transportmodus en de ingebouwde flitser automatisch ingesteld om slechte opnamen te voorkomen. U kunt slechts een beperkt aantal functies instellen. Met  $\leq P$  > worden alleen de sluitertijd en het diafragma automatisch ingesteld. U kunt de AF-modus, de transportmodus en de ingebouwde flitser naar wens instellen (pag. 210).

### **ISO: De ISO-snelheid wijzigen**<sup>★</sup>

Stel de ISO-snelheid (lichtgevoeligheid van de beeldsensor) in op de waarde die voor het omgevingslicht gewenst is. In de basismodi wordt de ISO-snelheid automatisch ingesteld (pag. 63).

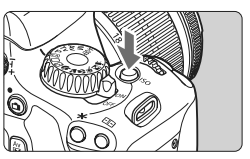

**12 Druk op de knop <** $|SO$ **>. (** $\&$ **6) ISO snelheid** wordt weergegeven.

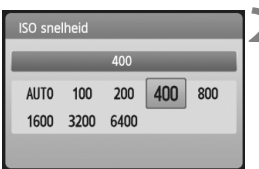

#### **2 Stel de ISO-snelheid in.**

- Draai aan het instelwiel < $\mathcal{E} \rightarrow \infty$ druk op de toets  $\leq$   $\blacklozenge$  > om de ISOsnelheid te selecteren.
- U kunt de ISO-snelheid ook in de zoeker instellen door aan het instelwiel  $\langle \hat{\xi}^{\text{max}} \rangle$  te draaien.
- Als u '**AUTO**' selecteert, wordt de ISOsnelheid automatisch ingesteld (pag. 63).

#### **Richtlijnen voor de ISO-snelheid**

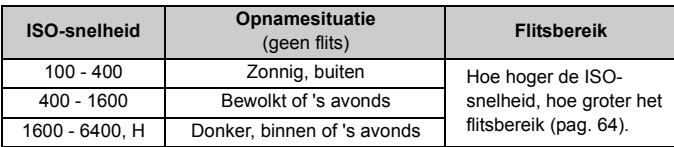

- **Als in het menu [Y: Persoonlijke voorkeuze (C.Fn)**] de optie [Lichte **tonen prioriteit**] is ingesteld op [**1: Inschakelen**], ligt het instelbare ISO-snelheidsbereik tussen ISO 200 en 6400 (pag. 194).
	- Als u een hoge ISO-snelheid gebruikt of opnamen maakt bij hoge temperaturen, kunnen de opnamen er korreliger uitzien. Lange belichtingstijden kunnen ook afwijkende kleuren in de opname tot gevolg hebben.
	- Wanneer u opnamen maakt bij hoge ISO-snelheden, kan er ruis (strepen, lichte puntjes, enzovoort) optreden.

Als in het menu [7 **Persoonlijke voorkeuze (C.Fn)**] de optie [**ISO vergroten**] is ingesteld op [**1: Aan**], kan '**H**' (gelijk aan ISO 12800) ook worden ingesteld (pag. 192).

#### **'AUTO' voor automatische ISO-snelheid**

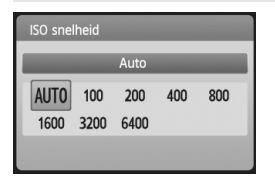

Als u de ISO-snelheid instelt op '**AUTO**', wordt de werkelijk in te stellen ISOsnelheid weergegeven wanneer u de ontspanknop half indrukt. Zoals hieronder wordt aangegeven, wordt de ISO-snelheid automatisch aangepast aan de opnamemodus.

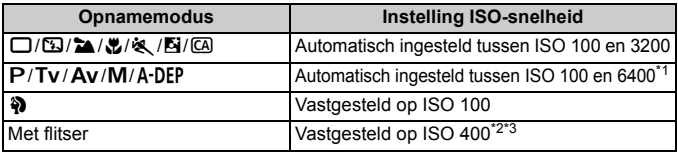

\*1: afhankelijk van de maximale ISO-snelheid die is ingesteld.

\*2: indien invulflitsen tot overbelichting leidt, wordt ISO 100 of een hogere ISO-snelheid ingesteld.

\*3: in de modi  $\langle P/\mathbf{A}\cdot\mathbf{DFP}\rangle$  en de basismodi <br/>  $\langle P/\mathbf{A}\cdot\mathbf{DFP}\rangle$  wordt ISO 400 - 1600 automatisch ingesteld als reflectieflitsen wordt gebruikt met een externe Speedlite. Als de maximale ISO-snelheid wordt ingesteld op [**400**] of [**800**], wordt de ISO-snelheid automatisch ingesteld binnen dit bereik.

Als 'AUTO' is ingesteld, wordt de ISO-snelheid in volledige stappen van 100, 200, 400, 800, 1600 of 3200 weergegeven. De daadwerkelijke ISO-snelheid kan echter nauwkeuriger worden ingesteld. In de opname-informatie kan daarom een ISO-snelheid van bijvoorbeeld 125 of 640 worden weergegeven.

#### **MENU** De maximale ISO-snelheid instellen voor Auto ISO<sup>\*</sup>

Voor Auto ISO kunt u de maximale ISO-snelheid instellen op een waarde tussen ISO 400 en ISO 6400.

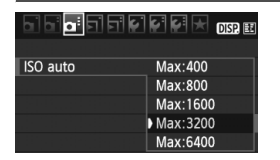

Selecteer op het tabblad [**Q**: ] de optie **[ISO auto]** en druk op < $(F)$ >. Selecteer de ISO-snelheid en druk op  $\leq$   $\sqrt{5}$ .

### D **De ingebouwde flitser gebruiken**

Als u binnen bent of te maken hebt met weinig licht of tegenlicht, kunt u de ingebouwde flitser omhoog klappen en op de ontspanknop drukken om opnamen met de flitser te maken. In de modus  $\langle P \rangle$  wordt de sluitertijd automatisch ingesteld op een waarde tussen 1/60 seconde en 1/200 seconde om bewegingsonscherpte te voorkomen.

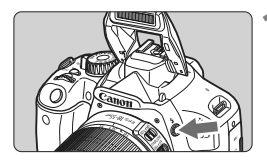

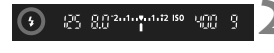

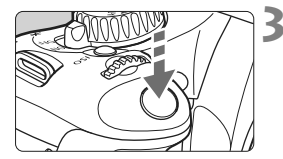

#### **Druk op de knop <** $\frac{1}{2}$ **>.**

- In de creatieve modi kunt u altijd op de knop  $\leq$  > drukken om opnamen met de flitser te maken.
- Terwijl de flitser wordt opgeladen, wordt in de zoeker '**\$buSY'** en op het LCD-scherm [BUSY<sup>4</sup>] weergegeven.

#### **2 Druk de ontspanknop half in.**

 Controleer linksonder in de zoeker of het pictogram  $\leq$  > oplicht.

#### **3 Maak de opname.**

 De flitser gaat af zodra is scherpgesteld en u de ontspanknop volledig indrukt.

#### **Effectief flitsbereik** [bij benadering in meter]

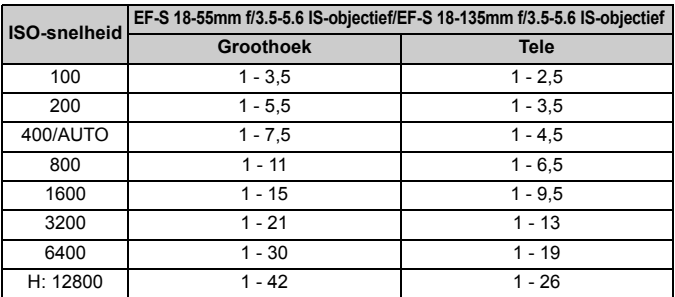

#### *<b>Opnametips*

- **Verhoog de ISO-snelheid als het onderwerp ver weg is.** Door de ISO-snelheid te verhogen, kunt u het flitsbereik vergroten.
- **Verlaag de ISO-snelheid bij fel licht.** Verlaag de ISO-snelheid als de belichtingsinstelling in de zoeker knippert.
- **Verwijder de zonnekap van het objectief en bewaar een afstand van minstens 1 meter van het onderwerp.**

Als er een zonnekap op het objectief is aangebracht of als u te dicht bij het onderwerp staat, kan de onderzijde van de opname er donker uitzien doordat de flitser wordt belemmerd. Controleer bij belangrijke opnamen op het LCD-scherm of de flitsbelichting er goed uit ziet (niet donker onderaan).

#### **MENU** Rode-ogenreductie gebruiken

Rode ogen kunnen worden geminimaliseerd door een rode-ogenreductielampje te gebruiken voordat u een opname met de flitser maakt. Rode-ogenreductie kan in iedere opnamemodus worden ingesteld  $behalve in **5** > **2** > **4** > **6** > en **7 7** > .$ 

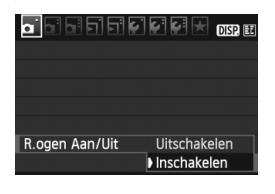

- Selecteer op het tabblad [□ ] de optie [**R.ogen Aan/Uit**] en druk op <0>. Selecteer [**Inschakelen**] en druk vervolgens op  $\leq$   $(n)$ .
- Als u de ontspanknop half indrukt wanneer u opnamen maakt met de flitser, gaat het rode-ogenreductielampje branden. Wanneer u vervolgens de ontspanknop helemaal indrukt, wordt de opname gemaakt.
- 围 Rode-ogenreductie is het effectiefst als het onderwerp naar het rode-ogenreductielampje kijkt in een goed verlichte ruimte of wanneer u het onderwerp dichter nadert.
	- Wanneer u de ontspanknop half indrukt, wordt de zoekerweergave onderaan geleidelijk uitgeschakeld. Voor het beste resultaat maakt u de opname nadat deze weergave is uitgeschakeld.

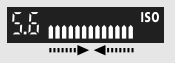

De effectiviteit van de rode-ogenreductie is afhankelijk van het onderwerp.

## AF: De AF-modus wijzigen<sup>\*</sup>

U kunt de AF-modus selecteren die bij de opnameomstandigheden en het onderwerp past. In de basismodi wordt de optimale AF-modus automatisch ingesteld.

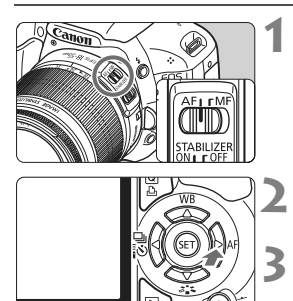

**AF Mode** 1-beeld AF ONE SHOT AI FOCUS AI SERVO SET OK

#### **1 Op het objectief stelt u de focusinstellingsknop in op <AF>.**

### **Druk op de knop <** $\blacktriangleright$  **AF>.**

**EXAF Mode**] wordt weergegeven.

#### **3 Selecteer de AF-modus.**

 $\bullet$  Druk op de toets  $\leq$   $\blacktriangleright$  > om de AF-modus te selecteren, en druk vervolgens op  $\leq$   $\sqrt{\text{sn}}$  $>$ .

#### **4 Stel scherp op het onderwerp.**

● Richt het AF-punt op het onderwerp en druk de ontspanknop half in. De camera stelt vervolgens automatisch scherp in de geselecteerde AF-modus.

#### **1-beeld AF voor niet-bewegende onderwerpen**

#### **Geschikt voor niet-bewegende onderwerpen. Wanneer u de ontspanknop half indrukt, stelt de camera slechts één keer scherp.**

- Zodra is scherpgesteld, knippert de stip in het AF-punt waarop is scherpgesteld gedurende korte tijd rood en licht tevens het focusbevestigingslampje  $\leq$  > in de zoeker op.
- Bij meervlaksmeting (pag. 86) wordt de belichting ingesteld op het moment dat op het onderwerp is scherpgesteld.
- Wanneer u de ontspanknop half ingedrukt houdt, wordt de scherpstelling vergrendeld. U kunt dan desgewenst een nieuwe beeldcompositie maken.
- 同 Als u niet kunt scherpstellen, gaat het focusbevestigingslampje  $\leq$  > in de zoeker knipperen. In dit geval kan er geen opname worden gemaakt, ook al drukt u de ontspanknop helemaal in. Maak een nieuwe beeldcompositie en probeer opnieuw scherp te stellen. Of zie 'Wanneer niet automatisch kan worden scherpgesteld' (pag. 202).
	- **Als [** $\Omega$ **<sup>\*</sup> Pieptoon**] is ingesteld op [Uitschakelen], hoort u geen pieptoon als er op het onderwerp is scherpgesteld.

#### **AI Servo AF voor bewegende onderwerpen**

**Deze AF-modus is geschikt voor bewegende onderwerpen waarbij de scherpstelafstand telkens verandert. Zolang u de ontspanknop half ingedrukt houdt, blijft de camera continu op het onderwerp scherpstellen.**

- De belichting wordt ingesteld op het moment dat de opname wordt gemaakt.
- Bij automatische AF-puntselectie (pag. 68) stelt de camera scherp op het middelste AF-punt. Als het onderwerp zich tijdens het scherpstellen van het middelste AF-punt af beweegt, blijft de camera het onderwerp volgen zolang dit nog binnen het bereik van een ander AF-punt valt.
- $\overline{13}$  In de modus AI Servo AF hoort u geen pieptoon, zelfs niet als op het onderwerp is scherpgesteld. Ook gaat het focusbevestigingslampje < $\bullet$  > in de zoeker niet branden.

#### **AI Focus AF voor automatisch wisselen van AF-modus**

#### **In de modus AI Focus AF schakelt de AF-modus automatisch van 1-beeld AF over op AI Servo AF als het onderwerp in beweging komt.**

- Als het onderwerp in beweging komt nadat er in de modus 1-beeld AF op is scherpgesteld, signaleert de camera deze beweging en schakelt de AF-modus automatisch over naar AI Servo AF.
- $\overline{a}$  Wanneer in de modus AI Focus AF met actieve Servo-modus op het onderwerp wordt scherpgesteld, hoort u een zachte pieptoon. Het  $f$ ocusbevestigingslampje < $\bullet$  > in de zoeker gaat echter niet branden.

### **E** Het AF-punt selecteren<sup>\*</sup>

In de basismodi zijn alle AF-punten actief. In principe wordt scherpgesteld op het AF-punt bij het dichtstbijzijnde onderwerp. Daarom stelt de camera niet altijd scherp op het gewenste onderwerp. In de modi < $P$ > (Program AE), < $Tv$ >, < $Av$ > en < $M$ > kunt u een AF-punt selecteren waarop u wilt scherpstellen.

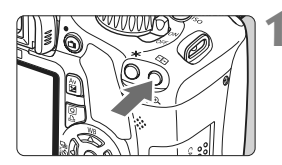

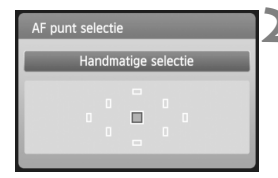

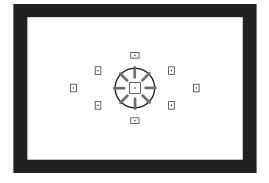

#### **12 Druk op de knop <** $\Xi$ **>. (** $\delta$ **6)**

- $\blacktriangleright$  Het geselecteerde AF-punt wordt op het LCD-scherm en in de zoeker weergegeven.
- Als alle AF-punten oplichten, wordt automatische AF-puntselectie ingeschakeld.

#### **2 Selecteer het AF-punt.**

- $\bullet$  Druk op de toets < $\Leftrightarrow$  > om het AF-punt te selecteren.
- Als u in de zoeker kijkt, kunt u het AF-punt selecteren door aan het instelwiel  $\leq$   $\leq$   $\leq$   $\leq$  te draaien tot het gewenste AF-punt rood oplicht.
- Wanneer u op  $\leq$  (set) > drukt, wordt er geschakeld tussen het middelste AF-punt en automatische AFpuntselectie.

### **3 Stel scherp op het onderwerp.**

 Richt het geselecteerde AF-punt op het onderwerp en druk de ontspanknop half in om scherp te stellen.

### *<b>Opnametips*

 **Als u van dichtbij een portret wilt maken, gebruikt u 1-beeld AF en stelt u scherp op de ogen.**

Als u eerst op de ogen scherpstelt, kunt u de compositie vervolgens opnieuw bepalen terwijl het gezicht scherp blijft.

 **Als het moeilijk is om scherp te stellen, selecteert en gebruikt u het middelste AF-punt.**

Het middelste AF-punt is het gevoeligste AF-punt van de negen. Met een snel objectief van f/1.0 tot f/2.8 kunt u bovendien via het middelste AF-punt uiterst nauwkeurig scherpstellen.

 **Stel de camera in op automatische AF-puntselectie en AI Servo AF om gemakkelijker op een bewegend onderwerp te kunnen scherpstellen.**

Gebruik eerst het middelste AF-punt om scherp te stellen. Als het onderwerp van het middelste AF-punt af beweegt, blijven de overige AF-punten het onderwerp automatisch volgen.

#### **MF: handmatig scherpstellen**

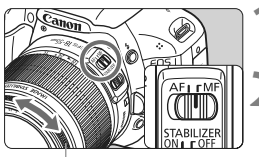

Focusring

#### **1 Stel de focusinstellingsknop op het objectief in op <MF>.**

- **2 Stel scherp op het onderwerp.**
- Stel scherp door de focusring op het objectief te draaien totdat u het onderwerp scherp in de zoeker ziet.

Als u bij handmatige scherpstelling de ontspanknop half indrukt, knippert het AF-punt waarop is scherpgesteld gedurende korte tijd rood, klinkt de pieptoon en licht het focusbevestigingslampje < $\bullet$  > in de zoeker op.

### **a** Continue opnamen<sup>\*</sup>

U kunt maximaal ongeveer 3,7 opnamen per seconde maken. Deze functie kunt u gebruiken als een kind naar u toe rent en u de verschillende gezichtsuitdrukkingen wilt vastleggen.

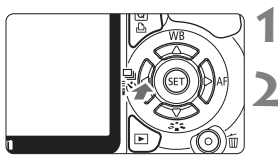

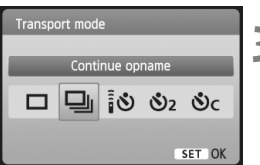

#### **10 Druk op de knop <**√ $\exists$  i $\&$

#### **Selecteer** < $\Box$ >.

 Druk op de toets <U> om <i> te selecteren en druk vervolgens  $op < (ser) >$ .

#### **3 Maak de opname.**

 De camera maakt voortdurend opnamen terwijl u de ontspanknop volledig ingedrukt houdt.

### **Opnametips**

#### **Stel ook de AF-modus in die bij het onderwerp past.**

#### **• Voor bewegende onderwerpen**

Als Al Servo AF is ingesteld, wordt er tijdens continue opnamen voortdurend scherpgesteld.

#### **• Voor niet-bewegende onderwerpen**

Als 1-beeld AF is ingesteld, stelt de camera tijdens continue opnamen slechts eenmaal scherp.

#### **U kunt ook de flitser gebruiken.**

Aangezien de flitser oplaadtijd nodig heeft, worden de continue opnamen minder snel na elkaar gemaakt.

- **Als [Hoge ISO-ruisreductie]** (pag. 193) in het menu [ $\blacklozenge$  **Persoonlijke voorkeuze (C.Fn)**] wordt ingesteld op [**2: Sterk**], is de maximale opnamereeks voor continue opnamen aanzienlijk kleiner.
	- In de modus AI Servo AF neemt de snelheid van continue opnamen mogelijk enigszins af, afhankelijk van het onderwerp en het gebruikte objectief.
	- De snelheid bij continue opnamen kan ook lager liggen wanneer u binnenshuis of bij weinig licht opnamen maakt.

### j **De zelfontspanner gebruiken**

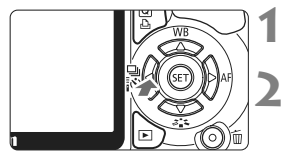

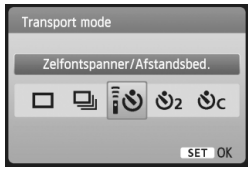

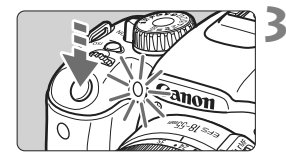

围

**Druk op de knop <◀** ሁ į ᢐ>.

#### **2 Selecteer de zelfontspanner.**

- Druk op de toets  $\leq$   $\blacktriangleright$  > om de gewenste instelling voor de zelfontspanner te selecteren en druk vervolgens op  $\leq$   $\sqrt{\text{sn}}$  $>$ .
	- Q: **Zelfontspanner (10 sec.)** U kunt ook de afstandsbediening gebruiken. (pag. 204)
	- $\mathcal{O}_2$ : **Zelfontspanner: (2 sec.)**\* (pag. 106)
	- q: **Zelfontspanner (10 sec.) en continue opnamen**

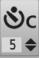

Druk op de toets < $\blacktriangle$  $\blacktriangledown$  > om het aantal (2 - 10) opnamen in te stellen dat u met de zelfontspanner wilt maken.

#### **3 Maak de opname.**

- Kijk door de zoeker, stel scherp op het onderwerp en druk de ontspanknop helemaal in.
- $\triangleright$  U kunt in de gaten houden hoe lang het nog duurt voor de zelfontspanner de opname maakt door middel van het bijbehorende lampje, de pieptoon en de aftelweergave (in seconden) op het LCD-scherm.
- $\triangleright$  Twee seconden voordat de opname wordt gemaakt, blijft het lampje van de zelfontspanner branden en klinkt de pieptoon sneller.

Met <<br /> kan het interval tussen de verschillende opnamen worden verlengd afhankelijk van de instellingen voor opnamefuncties, zoals de opnamekwaliteit of gebruik van de flitser.

- Nadat u opnamen met de zelfontspanner hebt gemaakt, dient u te controleren of de scherpstelling en de belichting van de opname juist zijn (pag. 58).
- Als u niet door de zoeker kijkt bij het indrukken van de ontspanknop, kunt u het beste de oculairdop bevestigen (pag. 205). Als er licht in de zoeker komt wanneer een opname wordt gemaakt, kan dit een negatief effect hebben op de belichting.
- Als u met de zelfontspanner een foto van uzelf maakt, vergrendelt u de scherpstelling (pag. 48) op een onderwerp dat zich tijdens de opname ongeveer op dezelfde afstand als u bevindt.
- Druk op de knop  $\leq \bigoplus$   $\exists \circlearrowleft$  > om de zelfontspanner uit te schakelen nadat het aftellen is begonnen.

### **MENU De opnamekwaliteit instellen**

U kunt het aantal megapixels (ca. 17,9, 8,0 of 4,5 megapixels) en de opnamekwaliteit selecteren.

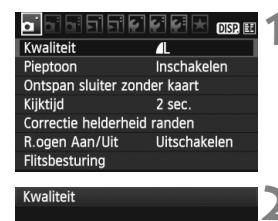

 $\blacksquare$ 工

**AM** 

RAW

 $\mathbf{I}$ 

 $RM + AL$ 

18M 5184x3456 [ 600]

 $MN = 4S$ 

 $\blacksquare$ 

#### **1 Selecteer [Kwaliteit].**

- Selecteer [**Kwaliteit**] op het tabblad  $[D]$  en druk vervolgens op  $\leq$   $(n)$  >.
- X [**Kwaliteit**] wordt weergegeven.

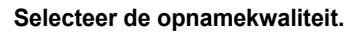

 Het respectieve aantal megapixels (**\*\*\*M**), de opnamegrootte in pixels (**\*\*\*\*x\*\*\*\***) en het maximale aantal opnamen **[\*\*\*]** worden weergegeven. Selecteer de gewenste kwaliteit en druk op  $\leq$   $\leq$   $\leq$   $\geq$ .

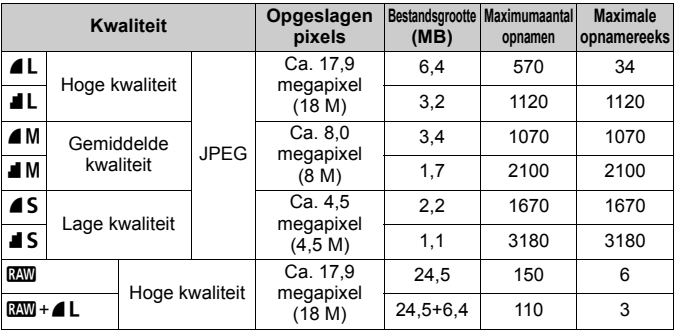

#### **Richtlijnen voor instellingen voor opnamekwaliteit (benadering)**

\* Gebaseerd op de testnormen van Canon met een kaart van 4 GB, ISO 100 en beeldstijl Standaard.

\* **De bestandsgrootte, het maximale aantal opnamen en de maximale opnamereeks variëren afhankelijk van het onderwerp, het merk van de geheugenkaart, de ISO-snelheid, persoonlijke voorkeuzen en andere instellingen.**
# **Veelgestelde vragen**

 **Ik wil de opnamekwaliteit selecteren die bij het papierformaat past waarop ik wil afdrukken.**

#### **Papierformaat**

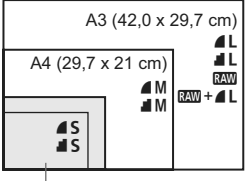

17,8 x 12,7 cm 14,8 x 10 cm

Raadpleeg het diagram links bij het kiezen van de opnamekwaliteit. Als u de opname wilt bijsnijden, wordt het aanbevolen een hogere kwaliteit (meer pixels) te selecteren, zoals  $\blacksquare L$ ,  $\blacksquare L$ ,  $RAW \circ f$   $RAW + 1$ 

#### **■ Wat is het verschil tussen 4 en 12**

Dit geeft een andere opnamekwaliteit aan als gevolg van een andere compressie. Zelfs met hetzelfde aantal pixels heeft de opname die met 4 is gemaakt een hogere opnamekwaliteit. Als 4 is geselecteerd, is de opnamekwaliteit iets lager, maar kunnen er meer opnamen op de kaart worden opgeslagen.

 **Ik heb meer opnamen gemaakt dan het aangegeven maximumaantal opnamen.** Afhankelijk van de opnameomstandigheden kunt u mogelijk meer opnamen maken dan is aangegeven. Minder is echter ook mogelijk. Het weergegeven aantal mogelijke opnamen is slechts een schatting.

#### **Geeft de camera de maximale opnamereeks weer?**

De maximale opnamereeks wordt rechts in de zoeker weergegeven. Aangezien de indicator slechts één cijfer weergeeft (0 - 9), wordt elk getal dat hoger is dan 9 weergegeven als '**9**'. Dit getal wordt echter ook weergegeven als er geen kaart in de camera is geplaatst. Pas op dat u geen opnamen maakt als er zich geen kaart in de camera bevindt.

#### **Wanneer moet ik <b>200** gebruiken?

**RXW**-opnamen moeten met de computer worden bewerkt. Zie voor meer informatie 'Informatie over **174**' en 'Informatie over  $1730 + 11$ ' op de volgende pagina. Andere opnamen dan **1700**-opnamen zijn van het type JPEG, dat veelal wordt gebruikt door digitale camera's.

#### **Informatie over <b>1799**

**RAW**-opnamen zijn onbewerkte opnamegegevens die nog moeten worden omgezet in  $\triangle$  L of andere afbeeldingen. Hoewel voor het weergeven van  $\Box$  -opnamen op de computer software als Digital Photo Professional (meegeleverd) nodig is, kunnen op **12W**-opnamen erg eenvoudig bewerkingen worden toegepast die bij andere soorten opnamen niet mogelijk zijn. **1200** is geschikt als u de opname zelf nauwkeurig wilt bewerken of opnamen van een belangrijk onderwerp wilt maken.

#### **Informatie over**  $\mathbb{R}\mathbb{N}$ **+4L**

Met  $\overline{Raw}$  +  $\blacktriangle$  L wordt er door slechts één opname te maken zowel een  $\overline{Raw}$ - als een  $\blacktriangle$  L opname opgeslagen. De twee opnamen worden gelijktijdig op de kaart opgeslagen. De twee opnamen worden opgeslagen in dezelfde map met hetzelfde bestandsnummer (bestandsextensie .JPG voor .JPEG en .CR2 voor RAW). ▲ L-opnamen kunnen zelfs worden weergegeven of afgedrukt met een computer waarop de meegeleverde software niet is geïnstalleerd.

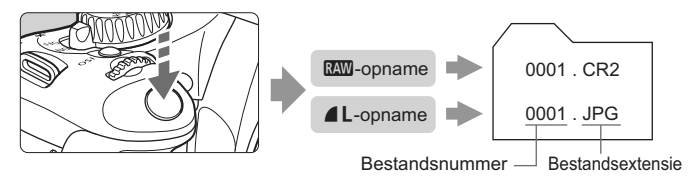

#### [**Hoge ISO-ruisreductie**] in het menu1**,** 1**+**73 **en [**7 **Persoonlijke voorkeuze (C.Fn)]**

Hoewel de instellingen (Standaard/Zwak/Sterk/Deactiveren) voor [**Hoge ISO-ruisreductie**] (pag. 193) in het menu [ $\mathbf{\Psi}$ <sup>:</sup> Persoonlijke **voorkeuze(C.Fn)**] op de opnamen worden toegepast, is de ruisreductie niet zichtbaar wanneer de opnamen op het LCD-scherm of een televisie worden weergegeven of rechtstreeks vanaf de camera worden afgedrukt. (Ruis is mogelijk zichtbaar in de opnamen.) U kunt met Digital Photo Professional (meegeleverde software) het effect van de ruisreductie controleren of opnamen met toegepaste ruisreductie afdrukken.

RAW-opnamen kunnen mogelijk niet worden weergegeven in commerciële software van derden. We raden u aan om de meegeleverde software te gebruiken.

# $\tilde{\sigma}_{\blacksquare}^{\bullet\bullet\bullet}$  Een beeldstijl selecteren<sup>☆</sup>

Door een beeldstijl te selecteren, kunt u opname-effecten verkrijgen die passen bij uw fotografische expressie of bij het onderwerp.

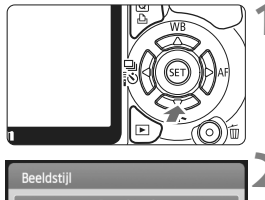

# **Druk op de knop <** $\nabla$  $\mathbf{\hat{z}}$  **<b>i**  $\mathbf{\hat{z}}$ .

**E** [Beeldstiil] wordt weergegeven.

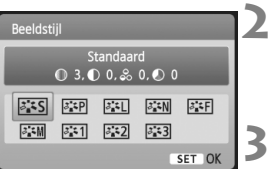

## **2 Selecteer een beeldstijl.**

■ Druk op de toets <<**■** > om een beeldstijl te selecteren en druk vervolgens op  $\leq$   $(F)$  >.

#### **3 Maak de opname.**

● Stel scherp en druk de ontspanknop helemaal in. De opname wordt gemaakt met de geselecteerde beeldstijl.

# **Beeldstijleffecten**

*F*S Standaard (CA: Standaard)

Het beeld ziet er levendig, scherp en helder uit. Dit is een algemene beeldstijl die in de meeste omstandigheden geschikt is.

**BEP** Portret (CA: Egale huidtinten)

Voor mooie huidskleurtinten. De opname heeft zachtere kleuren. Gebruik deze instelling voor close-ups van vrouwen en kinderen. Deze beeldstijl wordt ook automatisch geselecteerd wanneer u het programmakeuzewiel instelt op  $\leq 2$ .

Door de [**Kleurtoon**] te wijzigen (pag. 92), kunt u de huidskleurtint aanpassen.

**EE Landschap** (CA: Helderblauwe en -groene kleuren) Voor levendige blauwe en groene tinten en zeer scherpe en heldere opnamen. Gebruik deze instelling voor indrukwekkende landschappen. Deze beeldstijl wordt ook automatisch geselecteerd wanneer u het programmakeuzewiel instelt op  $\leq 2$ .

#### **E: Neutraal**

Deze beeldstijl is geschikt voor gebruikers die er de voorkeur aan geven om opnamen met de computer te bewerken. Voor natuurlijke kleuren en ingetogen opnamen.

#### U**Natuurlijk**

Deze beeldstijl is geschikt voor gebruikers die er de voorkeur aan geven om opnamen met de computer te bewerken. Wanneer het onderwerp wordt vastgelegd bij een kleurtemperatuur van 5200 K, wordt de kleur colorimetrisch aangepast aan de kleur van het onderwerp. De foto is mat en ingetogen.

*FIM* Monochroom (CA: Monochroom beeld)

Voor zwart-witopnamen.

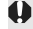

**Anders dan bij 1200**-opnamen, kan de zwart-witopname niet worden teruggezet naar kleur. Als u later opnamen in kleur wilt maken, dient u ervoor te zorgen dat de instelling [**Monochroom**] is geannuleerd. Wanneer [Monochroom] is geselecteerd, wordt <**B/W** > weergegeven in de zoeker.

#### W**Gebruiker 1-3**

U kunt een standaardstijl, zoals [**Portret**], [**Landschap**], een beeldstijlbestand, enzovoort opslaan en deze naar wens aanpassen (pag. 91). Een niet-aangepaste beeldstijl onder Gebruiker 1, 2 of 3 heeft dezelfde instellingen als de beeldstijl Standaard.

# **Geavanceerde opnamen**

**4**

Dit hoofdstuk is een aanvulling op het vorige hoofdstuk. U leest in dit hoofdstuk op welke manieren u nog meer creatief kunt fotograferen.

- In het eerste gedeelte van dit hoofdstuk wordt uitgelegd hoe u de modi < $TV$  > < $AV$  > < $M$  > < $AP$  DEP > op het programmakeuzewiel kunt gebruiken. Met uitzondering van <A-DEP > kunnen alle opnamemodi worden gebruikt in combinatie met de functies die in hoofdstuk 3 zijn besproken.
- In het tweede gedeelte van dit hoofdstuk, dat begint met 'De lichtmeetmethode wijzigen', wordt uitgelegd hoe de belichting en beeldstijlen kunnen worden aangepast. Alle functies die in dit hoofdstuk worden besproken, kunnen ook worden gebruikt met de modus < $P$ > (Program AE) uit hoofdstuk 3.

#### c **De instelwielwijzer**

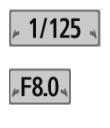

$$
e^{-2\ldots 1\ldots 0\ldots 1\ldots 2\lambda}
$$

De instelwielwijzer < $\blacktriangleright$  Y > wordt samen met de sluitertijd, het diafragma of de waarde voor belichtingscompensatie weergegeven en geeft aan dat u het instelwiel < $6/3$  kunt draaien om de desbetreffende instelling aan te passen.

# s**: Actiefoto's**

Met de modus  $\langle Tv \rangle$  (Shutter-priority AE) op het programmakeuzewiel kunt u de actie óf bevriezen óf onscherp maken.

 $*$  < Tv > staat voor Time value (tijdwaarde).

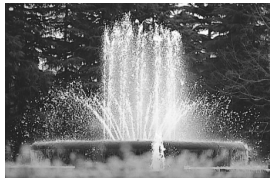

Bevroren actie (korte sluitertijd: 1/2000 seconde)

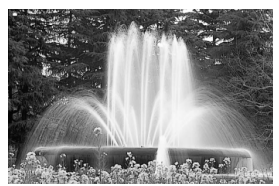

Onscherp gemaakte beweging (lange sluitertijd: 1/30 seconde)

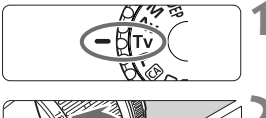

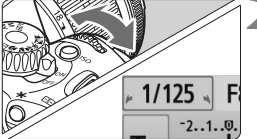

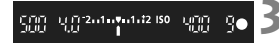

#### **1 Stel het programmakeuzewiel in**  op <  $Tv$ .

# **2 Stel de gewenste sluitertijd in.**

- Zie 'Opnametips' voor advies over het instellen van de sluitertijd.
- Als u het instelwiel  $\leq$   $\leq$   $\approx$  naar rechts draait, stelt u een kortere sluitertijd in. Als u de knop naar links draait, stelt u een langere sluitertijd in.

#### **3 Maak de opname.**

 Wanneer u scherpstelt en de ontspanknop volledig indrukt, wordt de opname gemaakt met de geselecteerde sluitertijd.

## **Weergegeven sluitertijd**

Op het LCD-scherm wordt de sluitertijd als een breuk weergegeven. In de zoeker wordt echter alleen de noemer weergegeven. Verder betekent '**0"5**' een sluitertijd van 0,5 seconden en '**15"**' een sluitertijd van 15 seconden.

# *S* **Opnametips**

 **Een actie of bewegend onderwerp bevriezen.** Gebruik een korte sluitertijd, bijvoorbeeld 1/4000 seconde tot 1/500 seconde.

- **Een rennend kind of dier onscherp maken, zodat de indruk wordt gewekt dat het onderwerp snel beweegt.** Gebruik een gemiddelde sluitertijd, bijvoorbeeld tussen 1/250 en 1/30 seconde. Volg het bewegende onderwerp met de zoeker en druk de ontspanknop in om de opname te maken. Wanneer u gebruikmaakt van een teleobjectief, dient u dit goed vast te houden om bewegingsonscherpte te voorkomen.
- **Een stromende rivier of fontein onscherp maken.** Gebruik een lange sluitertijd van 1/15 seconde of langer. Gebruik een statief om bewegingsonscherpte te voorkomen.
- **De sluitertijd zo instellen dat de diafragmawaarde niet knippert in de zoeker.**

Wanneer u de ontspanknop half indrukt en de sluitertijd wijzigt terwijl het diafragma wordt weergegeven, wordt de diafragmawaarde ook gewijzigd. Op die manier wordt dezelfde belichting (hoeveelheid licht die op de beeldsensor valt) gehandhaafd. Wanneer u het aanpasbare

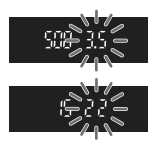

diafragmabereik overschrijdt, knippert de diafragmawaarde om aan te geven dat de standaardbelichting niet kan worden verkregen. Bij onderbelichting knippert de maximale diafragmawaarde (laagste getal). Als dit gebeurt, draait u het instelwiel < $\mathbb{R}^n$ > naar links om een langere sluitertijd in te stellen of verhoogt u de ISO-snelheid. Bij overbelichting knippert de minimale diafragmawaarde (hoogste petal). Als dit gebeurt, draait u het instelwiel < $\frac{1}{2}$ > naar rechts om een kortere sluitertijd in te stellen of verlaagt u de ISO-snelheid.

## **De ingebouwde flitser gebruiken**

Om de juiste flitsbelichting te verkrijgen, wordt het flitsvermogen automatisch zo ingesteld (automatische flitsbelichting) dat dit met het automatisch ingestelde diafragma overeenkomt. De flitssynchronisatietijd kan worden ingesteld van 1/200 seconde tot 30 seconden.

#### 80

# f**: De scherptediepte wijzigen**

Om een onscherpe achtergrond te verkrijgen of om onderwerpen die dichtbij of ver weg zijn scherp te krijgen, stelt u het programmakeuzewiel in op  $\leq$  Av > (Aperture-priority AE). Zo kunt u de scherptediepte (het bereik van een acceptabele scherpstelling) aanpassen.

\* < Av > staat voor Aperture Value (diafragmawaarde). Dit is de grootte van de diafragmaopening binnen het objectief.

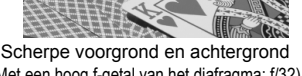

**BAN** 

(Met een hoog f-getal van het diafragma: f/32)

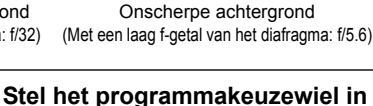

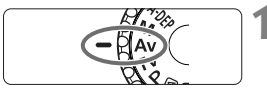

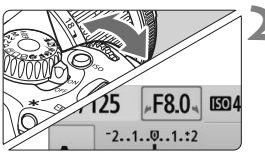

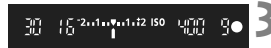

# op < $A$ v>.

# **2 Stel het gewenste diafragma in.**

- Hoe hoger het f-getal van het diafragma, hoe scherper de foto bij een bredere scherptediepte.
- U stelt een hoger f-getal in als u het instelwiel < $5\%$  > naar rechts draait en een lager f-getal in als u het instelwiel naar links draait.

## **3 Maak de opname.**

 Stel scherp en druk de ontspanknop helemaal in. De opname wordt gemaakt met het geselecteerde diafragma.

## **Weergegeven diafragmawaarde**

Hoe hoger het f-getal, hoe kleiner de diafragmaopening. De weergegeven diafragma's kunnen variëren. Dit is afhankelijk van het objectief. Als er geen objectief op de camera is bevestigd, wordt '**00**' weergegeven als diafragmawaarde.

# *<b>Opnametips*

 **Wanneer u een diafragma met een hoog f-getal gebruikt, kan er bewegingsonscherpte optreden wanneer u opnamen maakt bij slecht licht.** Bij een hoger f-getal van het diafragma is de sluitertijd langer. Bij slechte lichtomstandigheden kan de sluitertijd wel 30 seconden bedragen. Verhoog in dat geval de ISO-snelheid en houd de camera stil of gebruik een statief.

 **De scherptediepte is niet alleen afhankelijk van het diafragma, maar ook van het objectief en de afstand tot het onderwerp.** Aangezien groothoekobjectieven een brede scherptediepte hebben (d.w.z. een groot bereik aan acceptabele focuswaarden hoger en lager dan die van het scherpstelpunt), hoeft u geen hoog f-getal van het diafragma in te stellen om van voorgrond tot achtergrond een scherpe opname te krijgen. Een teleobjectief daarentegen heeft een smalle scherptediepte.

En hoe dichterbij het onderwerp, hoe smaller de scherptediepte. Een onderwerp dat zich verder weg bevindt, heeft een bredere scherptediepte.

#### **Stel het diafragma zo in dat de weergave van de sluitertijd niet knippert in de zoeker.**

Wanneer u de ontspanknop half indrukt en het diafragma wijzigt terwijl de sluitertijd wordt weergegeven, wordt de sluitertijd ook gewijzigd. Op die manier wordt dezelfde belichting (de hoeveelheid licht die op de beeldsensor valt) gehandhaafd. Wanneer u het aanpasbare sluitertijdbereik overschrijdt, knippert de sluitertijd om aan te geven dat de standaardbelichting niet kan worden verkregen.

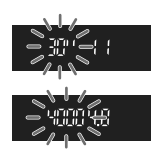

Bij onderbelichting knippert de sluitertijd van 30 seconden ('**30"**'). Als dit **aebeurt, draait u het instelwiel <** $\frac{1}{2}$ **> naar links om een lager f-getal** van het diafragma in te stellen of verhoogt u de ISO-snelheid.

Bij overbelichting knippert de sluitertijd van 1/4000 seconde ('**4000**'). Als dit gebeurt, draait u het instelwiel < $\frac{1}{2}$ > naar rechts om een hoger f-getal van het diafragma in te stellen of verlaagt u de ISO-snelheid.

#### **De ingebouwde flitser gebruiken**

Om de juiste flitsbelichting te verkrijgen, wordt het flitsvermogen automatisch afgestemd op het ingestelde diafragma (automatische flitsbelichting). De sluitertijd wordt automatisch ingesteld tussen 1/200 seconde en 30 seconden, afhankelijk van de lichtomstandigheden. Bij weinig licht wordt het hoofdonderwerp belicht met de automatische flitser. De achtergrond wordt belicht met de automatisch ingestelde langere sluitertijd. Zowel het onderwerp als de achtergrond zien er goed belicht uit (automatische lange flitssynchronisatietijd). Wanneer u de camera in de hand houdt, dient u deze goed stil te houden om bewegingsonscherpte te voorkomen. U wordt aangeraden een statief te gebruiken.

Als u niet wilt dat een lange sluitertijd wordt gebruikt, stelt u in het menu [7 **Persoonlijke voorkeuze (C.Fn)**] [**Flitssynchronisatiesnelheid in Av-modus**] in op [**1: 1/200-1/60 sec. auto**] of [**2: 1/200 sec. (vast)**] (pag. 192).

#### Scherptedieptecontrole<sup>\*</sup>

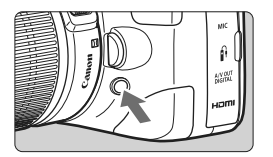

Druk op de scherptedieptecontroleknop om de huidige diafragma-instelling te selecteren voor het objectief. U kunt vervolgens de scherptediepte (het bereik van de acceptabele scherpstelling) controleren door de zoeker.

 $\overline{B}$  Het scherptediepte-effect is duidelijk te zien op de Live view-opname als u het diafragma wijzigt en op de knop voor scherptedieptecontrole (pag. 112) drukt.

#### 83

# a**: Manual exposure**

U kunt zowel de sluitertijd als het diafragma handmatig naar wens instellen. Bij gebruik van de flitser wordt de flitsbelichting automatisch zodanig ingesteld dat deze overeenkomt met het ingestelde diafragma. De flitssynchronisatietijd kan worden ingesteld op een waarde tussen 1/200 seconde en 1/30 seconde of op bulb.

\* <M> staat voor Manual (handmatig).

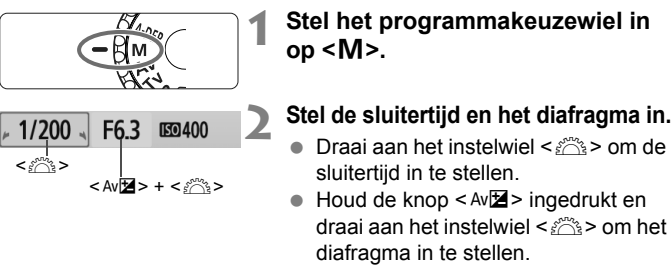

#### **3 Stel de belichting in en maak de opname.**

 Op de indicator voor het belichtingsniveau in de zoeker wordt het belichtingsniveau aangegeven tot ±2 stops vanaf de standaardbelichtingsindex in het midden. De belichtingsniveaumarkering verschuift wanneer u de sluitertijd en het diafragma wijzigt. U kunt zelf bepalen welk belichtingsniveau u instelt. Indien het ingestelde aantal hoger ligt dan ±2 stops, wordt bij het uiteinde van de indicator voor het belichtingsniveau  $\leq$ of  $\leq$  > weergegeven.

Als [2 **Auto Lighting Optimizer/Auto Helderheid Optimalisatie**] (pag. 103) is ingesteld op iets anders dan [**Deactiveren**], kan de opname nog steeds licht zijn, zelfs wanneer er een kortere belichting is ingesteld.

Standaardbelichtingsindex

2001 동국의 : 2014년 10월 150

Markering belichtingsniveau

#### **Bulb-belichting**

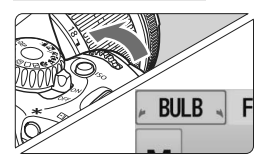

Bij stap 2 op de vorige pagina, draait u het instelwiel < $\frac{28}{200}$  naar links om <**BULB**> in te stellen. Bij bulb-belichting blijft de sluiter geopend zolang u de ontspanknop ingedrukt houdt. U kunt bulb-belichting onder andere gebruiken voor het fotograferen van vuurwerk. De verstreken belichtingstijd wordt op het LCD-scherm weergegeven.

- Aangezien bulb-opnamen meer ruis produceren dan normaal, kan de opname er een beetje korrelig uitzien.
	- U kunt de ruis verminderen door in het menu [7 **Persoonlijke voorkeuze (C.Fn)**] de optie [**Ruisreductie lange sluitertijd**] in te stellen op [**1: Automatisch**] of [**2: Aan**] (pag. 193).
- $\overline{\bullet}$   $\bullet$  Voor bulb-belichting wordt het gebruik van een statief en een afstandsbediening (pag. 204 en 205) aanbevolen.
	- U kunt ook een afstandsbediening (afzonderlijk verkrijgbaar, pag. 204) gebruiken voor bulb-belichting. Wanneer u op de overdrachtsknop van de afstandsbediening drukt, wordt de bulb-belichting onmiddellijk of na 2 seconden gestart. Druk nogmaals op de knop om de bulb-belichting te stoppen.

# 85

# 8**: Automatische scherptediepte AE**

Er wordt automatisch scherpgesteld op objecten op de voorgrond en op de achtergrond. Alle AF-punten functioneren om het onderwerp waar te nemen en het diafragma dat vereist is voor de benodigde scherptediepte, wordt automatisch ingesteld.

\* < A-DEP > staat voor Auto-Depth (automatische scherptediepte). In deze modus wordt de scherptediepte automatisch ingesteld.

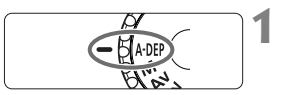

#### **1 Stel het programmakeuzewiel in op <**8**>.**

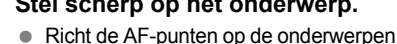

# **2 Stel scherp op het onderwerp.**

- en druk de ontspanknop half in  $(\mathring{\otimes}4)$ .
- Er wordt scherpgesteld op alle onderwerpen die onder de AF-punten vallen die rood knipperen.
- **3 Maak de opname.**

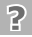

## **Veelgestelde vragen**

**PLALI2 ISO** LIETET

#### **De diafragmawaarde in de zoeker knippert.**

De belichting is goed, maar de gewenste scherptediepte kan niet worden verkregen. Gebruik een groothoekobjectief of ga verder van het onderwerp af staan.

#### **De sluitertijd in de zoeker knippert.**

Als de sluitertijd '**30"**' knippert, is het onderwerp onderbelicht. Verhoog de ISO-snelheid. Als de sluitertijd '**4000**' knippert, is het onderwerp overbelicht. Verlaag de ISO-snelheid.

#### **Er is een lange sluitertijd ingesteld.** Gebruik een statief om de camera stabiel neer te zetten.

#### **Ik wil de flitser gebruiken.**

De flitser kan worden gebruikt, maar dit geeft hetzelfde resultaat als het gebruik van de modus  $\leq P$  met flitser. De gewenste scherptediepte kan niet worden verkregen.

# **<b>Q** De lichtmeetmethode wijzigen<sup>\*</sup>

Met de lichtmeetmethode wordt de helderheid van het onderwerp en daarmee de juiste belichting bepaald. Meestal wordt meervlaksmeting aanbevolen.

#### Meetmethode Meervlaks meting  $\lceil \circ \rceil$ [3] G **CJ**

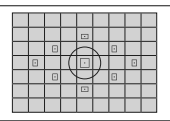

# q **Meervlaks meting**

Dit is een algemene meetmethode die geschikt is voor portretten en zelfs onderwerpen met tegenlicht. De camera past de belichting automatisch aan het onderwerp aan. Deze lichtmeetmethode wordt automatisch ingesteld in de basismodi.

**1 Selecteer [Meetmethode].** Op het tabblad [**Qi**] selecteert u [**Meetmethode**] en drukt u vervolgens op  $\leq$   $(55)$  >. **2 Stel de lichtmeetmethode in.** Druk op de toets  $\leq$   $\blacktriangleright$  > om de lichtmeetmethode te selecteren en druk vervolgens op < $(F)$ >.

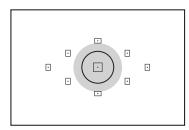

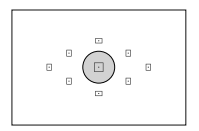

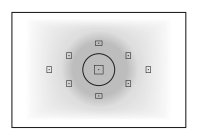

# **Deelmeting**

Deze methode is effectief wanneer de achtergrond veel helderder is dan het onderwerp (bijvoorbeeld bij tegenlicht). Het grijskleurige gebied in de afbeelding is het gebied waar de helderheid wordt gemeten om de standaardbelichting te verkrijgen.

# r **Spotmeting**

Hiermee kunt u een lichtmeting uitvoeren voor een specifiek gedeelte van het onderwerp. Het grijskleurige gebied in de afbeelding links is het gebied waar de helderheid wordt gemeten om de standaardbelichting te verkrijgen. Deze meetmethode is voor geavanceerde gebruikers.

## e **Centrum gew. gemiddeld**

De helderheid wordt in het midden gemeten, waarna een gemiddelde voor de gehele opname wordt berekend. Deze meetmethode is voor geavanceerde gebruikers.

# Belichtingscompensatie instellen<sup>\*</sup>

# Av<sup>1</sup> Belichtingscompensatie instellen

Stel de belichtingscompensatie in wanneer de belichting (zonder flitser) anders uitvalt dan gewenst. Deze functie kan worden gebruikt in de creatieve modi (met uitzondering van  $\langle M \rangle$ . De belichtingscompensatie kan worden ingesteld op ±5 stops met tussenstappen van 1/3 stop. De belichtingscompensatie-indicator in de zoeker kan de instelling alleen tot ±2 stops weergeven. Als u de belichtingscompensatie wilt instellen op een andere waarde dan ±2 stops, volgt u de instructies voor  $\Box$  **Bel. corr./AEB** op pagina 89.

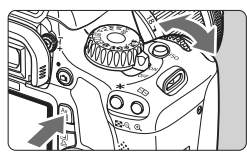

Langere belichting voor een lichtere opname

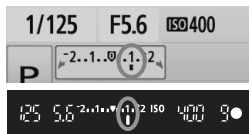

Kortere belichting voor een donkerdere opname

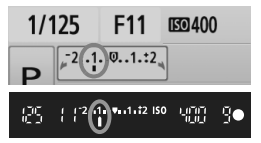

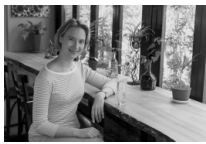

#### **Lichter maken:**

Houd de knop  $\leq$  Av $\mathbb{Z}$  > ingedrukt en draai het instelwiel < $\frac{1}{2}$ > naar rechts. (langere belichting)

#### **Donkerder maken:**

Houd de knop < Av⊠ > ingedrukt en draai het instelwiel < $\frac{1}{6}$ > naar links. (kortere belichting)

- $\triangleright$  Zoals in de afbeelding is te zien, wordt het belichtingsniveau op het LCD-scherm en in de zoeker weergegeven.
- **Houd nadat u de opname hebt gemaakt de knop < Av<sup>12</sup>≥ ingedrukt en draai het instelwiel <**6**> om de belichtingscompensatie terug te zetten op nul.**

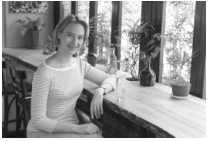

Korte belichting Lichter dankzij langere belichting

Indien het ingestelde aantal hoger ligt dan ±2 stops, wordt bij het uiteinde van de indicator voor het belichtingsniveau < $\leftrightarrow$  of < $\rightarrow$  weergegeven.

## **<sup>122</sup>** Flitsbelichtingscompensatie<sup>★</sup>

Stel de flitsbelichtingscompensatie in wanneer de belichting van het onderwerp anders uitvalt dan gewenst. U kunt de flitsbelichtingscompensatie instellen op maximaal ±2 stops met tussenstappen van 1/3 stop.

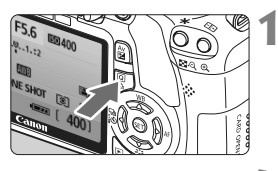

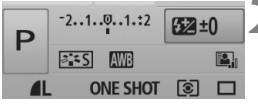

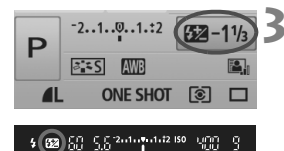

## **1 Geef het scherm Snel instellen weer.**

- $\bullet$  Druk op de knop < $\overline{Q}$  > wanneer de opnameinstellingen worden weergegeven (pag. 38).
- $\blacktriangleright$  Het scherm Snel instellen wordt geactiveerd ( $$10$ ).

# **2 Selecteer [**y**].**

- Druk op de toets < $\Leftrightarrow$  > om  $[\overline{32}^*]$  te selecteren.
- X [**Flitsbelichtingscomp.**] wordt onderin weergegeven.

# **3 Stel de waarde voor de flitsbelichtingscompensatie in.**

- Draai het instelwiel  $\leq$   $\leq$   $\approx$  naar rechts om de flitsbelichting helderder te maken. (hogere belichting) Of draai het instelwiel  $\leq$   $\leq$   $\leq$   $\leq$  naar links om de flitsbelichting donkerder te maken. (kortere belichting)
- $\triangleright$  Wanneer u de ontspanknop half indrukt, wordt < $\mathbb{Z}$  > weergegeven in de zoeker.
- **Nadat u een opname hebt gemaakt, voert u stap 1 t/m 3 uit om de waarde voor de flitsbelichtingscompensatie terug te zetten op nul.**
- Als [**Qi** Auto Lighting Optimizer/Auto Helderheid Optimalisatie] (pag. 103) is ingesteld op iets anders dan [**Deactiveren**], kan de opname nog steeds licht zijn, zelfs als een kleinere belichtingscompensatie of flitsbelichtingscompensatie is ingesteld.
- ħ U kunt de flitsbelichtingscompensatie ook instellen en annuleren met de optie [Func.inst. interne flitser] in het menu [ $\Omega$ ] Flitsbesturing]. Selecteer [**Flitsbel. comp.**] (pag. 149).
	- De belichtingscompensatie kan ook worden ingesteld met het menu [O **Bel.corr./AEB**] (pag. 89).

# **MENU** Reeksopnamen met automatische belichting  $\tilde{X}$

Deze functie gaat een stap verder met belichtingscompensatie door de belichting automatisch te variëren in drie opnamen (±2 stops met tussenstappen van 1/3 stop), zoals hieronder wordt afgebeeld. U kunt vervolgens de beste belichting kiezen. Dit heet AEB (Reeksopnamen met automatische belichting).

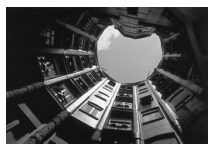

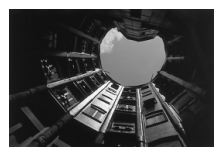

Standaardbelichting Donkerdere belichting (kortere belichting)

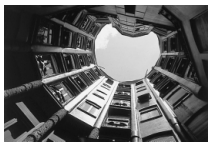

Fellere belichting (langere belichting)

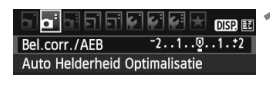

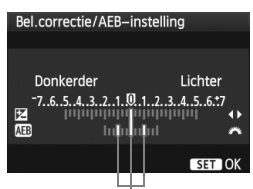

Aantal reeksopnamen met automatische belichting

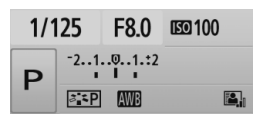

# **1 Selecteer [Bel.corr./AEB].**

- Selecteer op het tabblad [2] de optie [**Bel. corr./AEB**] en druk vervolgens op  $\leq$   $\left(\frac{1}{2}F\right)$  >.
- **2 Stel een waarde voor AEB in.**
- Draai aan het instelwiel < $\frac{1}{2}$ > om het aantal reeksopnamen met automatische belichting (AEB) in te stellen.
- Druk op de toets <<■ > om de waarde voor de belichtingscompensatie in te stellen. Wanneer AEB wordt gecombineerd met belichtingscompensatie, wordt AEB toegepast met de belichtingscompensatie als basis.
- $\bullet$  Druk op  $\leq$  (set)  $>$  om de instelling vast te leggen.
- Als u de ontspanknop half indrukt. wordt de waarde voor AEB weergegeven op het LCD-scherm.

## **3 Maak de opname.**

 Stel scherp en druk de ontspanknop helemaal in. De drie opnamen van de reeks worden in deze volgorde gemaakt: standaardbelichting, kortere belichting en langere belichting.

#### **AEB annuleren**

- Volg stap 1 en 2 als u de AEB-waarde niet wilt weergeven.
- De AEB-instelling wordt automatisch geannuleerd als de aanuitschakelaar is ingesteld op <0FF>, als de flitser is opgeladen, enzovoort.

# **Opnametips**

- **Gebruik van AEB bij het maken van continue opnamen.** Als <i> continue opnamen (pag. 70) is ingesteld en u de ontspanknop volledig indrukt, wordt er een reeks van drie opnamen achter elkaar gemaakt in deze volgorde: standaardbelichting, kortere belichting en langere belichting.
- Gebruik van AEB bij het maken van een <□> enkele opname. Druk de ontspanknop drie keer in om drie reeksopnamen te maken. De drie reeksopnamen worden in deze volgorde belicht: standaardbelichting, kortere belichting en langere belichting.
- **Gebruik van AEB bij belichtingscompensatie.** AEB wordt uitgevoerd met de belichtingscompensatie als basis.
- **Gebruik van AEB met de zelfontspanner of draadloze afstandsbediening.**

Met de zelfontspanner of de draadloze afstandsbediening (< $\langle$  of < $\langle \mathbf{y}_2 \rangle$ ) kunt u drie opnamen achter elkaar maken. Als  $\langle \mathbf{S}_c \rangle$  is ingesteld, wordt het aantal continue opnamen drie maal het ingestelde aantal (pag. 57).

- Flits- noch bulb-belichting kan worden gebruikt met AEB.
	- **Als in het menu [Q i Auto Lighting Optimizer/Auto Helderheid Optimalisatie**] (pag. 103) een andere instelling dan [**Deactiveren**] wordt gekozen, is het effect van AEB minimaal.

# $\mathcal{Z}_{\blacksquare}^{\blacktriangleright\blacktriangleright}$  Een beeldstijl aanpassen <sup>\*</sup>

U kunt de beeldstijl naar wens aanpassen door individuele parameters te wijzigen, bijvoorbeeld [**Scherpte**] en [**Contrast**]. Maak proefopnamen om het resultaat te bekijken. Zie pagina 93 voor het aanpassen van [**Monochroom**].

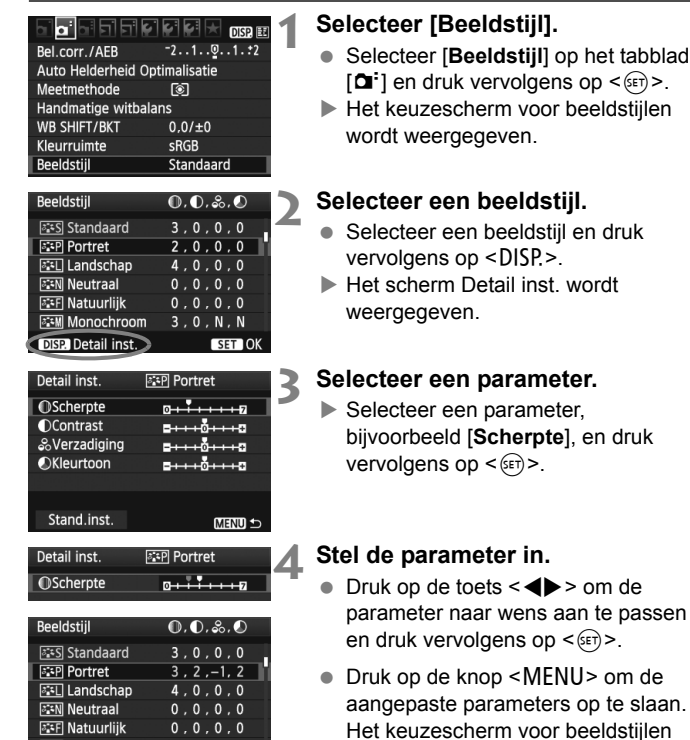

**हिस्सा Monochroom** 

**DISP Detail inst** 

 $3.0. N. N$ 

**SET OK** 

verschijnt weer.  $\blacktriangleright$  Parameterinstellingen die afwijken van de standaardinstelling worden blauw weergegeven.

#### **Parameterinstellingen en -effecten**

#### **Scherpte**

#### **Hiermee kunt u de scherpte van de opname aanpassen.**

Als u de opname minder scherp wilt maken, stelt u de scherpte in naar de kant met  $\Box$ . Hoe dichter de markering zich bij  $\Box$  bevindt, hoe zachter de opname. Als u de opname scherper wilt maken, stelt u de scherpte in naar de kant met **Z**. Hoe dichter de aanwijzer zich bij **Z** bevindt, hoe scherper de opname.

#### **Contrast**

#### **Hiermee kunt u het beeldcontrast en de levendigheid van de kleuren aanpassen.**

Als u het contrast wilt verlagen, stelt u het contrast in naar de kant met het minteken. Hoe dichter de markering zich bij  $\blacksquare$  bevindt, hoe zachter de opname. Als u het contrast wilt verhogen, stelt u het contrast in naar de kant met het plusteken. Hoe dichter de aanwijzer zich bij  $\Box$  bevindt, hoe scherper de opname.

#### **Verzadiging**

# **Hiermee kunt u de kleurverzadiging van de opname aanpassen.**

Als u de kleurverzadiging wilt verlagen, stelt u de markering in naar de kant van het minteken.

Hoe dichter de markering zich bij  $\Box$  bevindt, hoe zwakker de kleuren. Als u de kleurverzadiging wilt verhogen, stelt u het contrast in naar de kant met het plusteken. Hoe dichter de markering zich bij  $\Box$  bevindt, hoe sprekender de kleuren.

#### **Kleurtoon**

#### **Hiermee kunt u huidskleurtinten aanpassen.**

Als u de huidskleurtinten roder wilt maken, stelt u de markering in naar de kant met het minteken. Hoe dichter de aanwijzer zich bij G bevindt, hoe roder de huidskleur.

Als u de huidskleurtinten minder rood wilt maken, stelt u de markering in naar de kant met het plusteken. Hoe dichter de aanwijzer zich bij **H** bevindt, hoe geler de huidskleur.

围 Door [**Stand.inst.**] te selecteren in stap 3, kunt u de standaardparameterinstellingen van de respectieve beeldstijl herstellen.

 Bovenstaande aanpassingen worden niet toegepast op de beeldstijlen die in de modus < $[4]$ > (Automatisch/creatief) worden gebruikt.

#### **Monochroom aanpassen**

Voor Monochroom kunt u naast [**Scherpte**] en [**Contrast**] (zoals op de vorige pagina is beschreven) ook [**Filtereffect**] en [**Toningeffect**] instellen.

# k**Filtereffect**

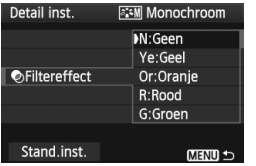

U kunt op een monochrome opname witte wolken of groene bomen meer laten afsteken door een filtereffect toe te passen.

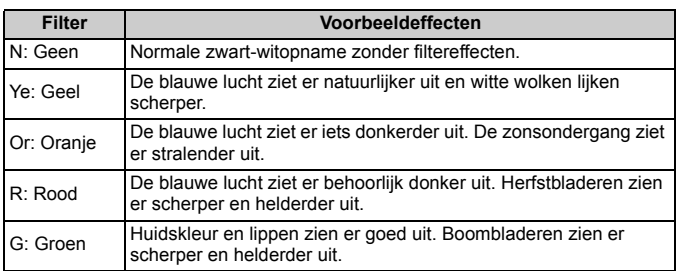

Wanneer u het [**Contrast**] aanpast, wordt het filtereffect duidelijker.

# l**Toningeffect**

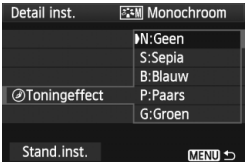

Door een toningeffect toe te passen kunt u een monochrome opname in de desbetreffende kleur maken. Hierdoor kan de opname er indrukwekkender uitzien.

U kunt de volgende opties selecteren: [**N:Geen**] [**S:Sepia**] [**B:Blauw**] [**P:Paars**] [**G:Groen**].

# $\tilde{\sigma}_{\blacksquare}^{\blacktriangleright}$  Een beeldstijl vastleggen<sup>☆</sup>

U kunt een basisbeeldstijl selecteren, zoals [**Portret**] of [**Landschap**], de parameters daarvan naar wens aanpassen en de stijl vervolgens vastleggen onder [**Gebruiker 1**], [**Gebruiker 2**] of [**Gebruiker 3**]. U kunt beeldstijlen maken met andere parameterinstellingen voor bijvoorbeeld scherpte en contrast. U kunt ook de parameters aanpassen van een beeldstijl die met de meegeleverde software op de camera is vastgelegd.

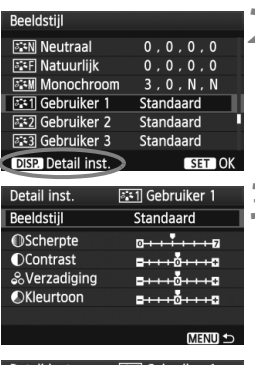

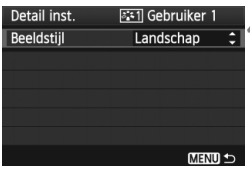

# **1 Selecteer [Beeldstijl].**

- Selecteer [**Beeldstijl**] op het tabblad  $[\Box$  en druk vervolgens op < $(F)$ >.
- $\blacktriangleright$  Het keuzescherm voor beeldstijlen wordt weergegeven.
- **2 Selecteer [Gebruiker].**
	- Selecteer [**Gebruiker \***] en druk vervolgens op de knop <DISP.>.
	- $\blacktriangleright$  Het scherm Detail inst. wordt weergegeven.

# **Druk op <** $(F)$ **.**

 Als [**Beeldstijl**] is geselecteerd, drukt u op  $\leq$   $(5F)$  >.

# **4 Selecteer de basisbeeldstijl.**

- $\bullet$  Druk op de knop < $\blacktriangle \blacktriangledown$  > om de basisbeeldstijl te selecteren en druk vervolgens op  $\leq$   $(F)$  >.
- Als u de parameters wilt aanpassen van een beeldstijl die met de meegeleverde software op de camera is vastgelegd, selecteert u hier de beeldstijl.

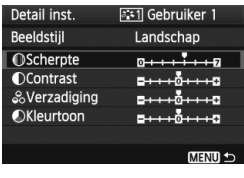

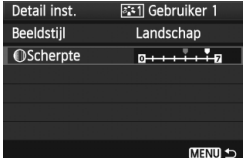

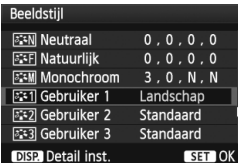

**5 Selecteer een parameter.**

Selecteer een parameter, bijvoorbeeld [**Scherpte**], en druk vervolgens op  $\leq$   $\sqrt{\sin 2}$ .

#### **6 Stel de parameter in.**

- Druk op de knop <<
>  $\blacktriangleright$  > om de parameter naar wens aan te passen en druk vervolgens op  $\leq$   $\leq$   $\leq$   $\geq$ . Zie 'Een beeldstijl aanpassen' op pagina 91 - 93 voor meer informatie.
- Druk op de knop <MENU> om de nieuwe beeldstijl vast te leggen. Het keuzescherm voor beeldstijlen verschijnt weer.
- $\blacktriangleright$  De basisbeeldstiil wordt rechts van [**Gebruiker \***] weergegeven.
- $\triangleright$  De naam van een beeldstijl met gewijzigde instellingen (afwijkend van de standaardinstellingen) die is vastgelegd onder [**Gebruiker \***], wordt blauw weergegeven.

 Als er al een beeldstijl is vastgelegd onder [**Gebruiker \***], worden de parameterinstellingen van de vastgelegde beeldstijl ongedaan gemaakt wanneer u de basisbeeldstijl in stap 4 wijzigt.

 Als u [**Wis alle camera-instellingen**] (pag. 144) uitvoert, worden de standaardinstellingen voor [**Gebruiker \***] hersteld.

 $\boxed{1}$  Als u opnamen wilt maken met de vastgelegde beeldstijl, volgt u stap 2 op pagina 75 om [**Gebruiker \***] te selecteren. Nu kunt u opnamen gaan maken.

# **MENU** De kleurruimte instellen<sup>\*</sup>

De kleurruimte verwijst naar het bereik van reproduceerbare kleuren. Met deze camera kunt u de kleurruimte voor opnamen instellen op sRGB of Adobe RGB. Voor normale opnamen wordt sRGB aanbevolen. Bij de basismodi wordt sRGB automatisch ingesteld.

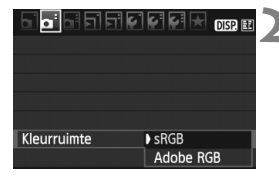

# **1 Selecteer [Kleurruimte].**

- $\bullet$  Selecteer op het tabblad  $\lceil 2^i \rceil$ de optie [**Kleurruimte**] en druk vervolgens op  $\leq$   $\left( \text{er} \right)$  >.
- **2 Stel de gewenste kleurruimte in.**
	- Selecteer [**sRGB**] of [**Adobe RGB**] en druk vervolgens op  $\leq$   $\left( \sin \right)$  >.

# **Adobe RGB**

Deze kleurruimte wordt voornamelijk gebruikt voor commercieel drukwerk en andere bedrijfsmatige toepassingen. Als u geen kennis hebt van beeldbewerking, Adobe RGB en Design rule for Camera File System 2.0 (Exif 2.21), kunt u deze instelling beter niet gebruiken. De opname ziet er zeer ingetogen uit op sRGB-computers en -printers die niet compatibel zijn met Design rule for Camera File System 2.0 (Exif 2.21). Het wordt daarom aangeraden de opname te bewerken met software.

- 围 Als de foto is genomen terwijl de kleurruimte is ingesteld op Adobe RGB, begint de bestandsnaam met '\_MG\_' (het eerste teken is een onderstrepingsteken).
	- Het ICC-profiel wordt niet toegevoegd. Raadpleeg de softwareinstructiehandleiding (pdf) op de cd-rom voor meer informatie over het ICC-profiel.

# $\star$  AE-vergrendeling  $\star$

Gebruik AE-vergrendeling wanneer het gebied waarop u wilt scherpstellen afwijkt van het lichtmetingsgebied, of wanneer u meerdere foto's wilt nemen met dezelfde belichtingsinstelling. Druk op de knop  $\leq$   $\neq$  > om de belichting te vergrendelen, maak een nieuwe compositie en maak de opname. Dit heet AE-vergrendeling. AE-vergrendeling is geschikt voor onderwerpen met tegenlicht.

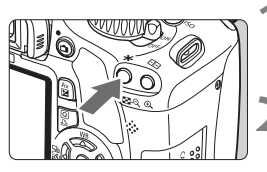

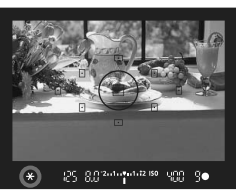

# 8.02-4-1-4-42.150 400

**AE-vergrendelingseffecten**

# **1 Stel scherp op het onderwerp.**

- Druk de ontspanknop half in.
- $\blacktriangleright$  De belichtingsinstelling wordt weergegeven.

# **Druk op de knop <** $\angle X$ **>.** ( $\Diamond 4$ )

- Het pictogram < $\bigstar$  > licht op in de zoeker om aan te geven dat de belichtingsinstelling is vergrendeld (AE-vergrendeling).
- ledere keer dat u op de knop  $\leq$   $\neq$  > drukt, wordt de huidige instelling voor automatische belichting vergrendeld.

## **3 Bepaal de compositie opnieuw en maak de opname.**

 Als u de AE-vergrendeling wilt behouden terwijl u nog meer opnamen maakt, houdt u de knop  $\leq$   $\neq$  > ingedrukt en drukt u op de ontspanknop om nog een opname te maken.

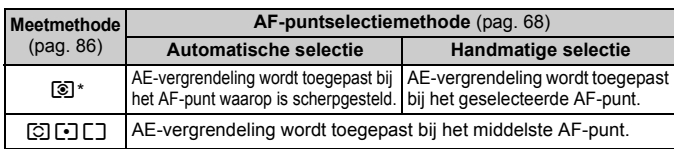

\* Als de focusinstellingsknop op het objectief is ingesteld op <**MF**>, wordt AE-vergrendeling toegepast bij het middelste AF-punt.

# $\star$  FE-vergrendeling<sup>\*</sup>

Met FE-vergrendeling wordt de instelling voor flitsbelichting vergrendeld in het gewenste gebied van het onderwerp. Deze functie kan ook worden gebruikt met een Canon Speedlite uit de EX-serie. \* FE staat voor Flash Exposure (flitsbelichting).

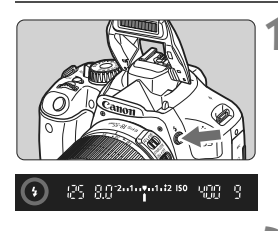

Spotmetingscirkel

## **1 Druk op de knop <4> om de ingebouwde flitser te voorschijn te laten komen.**

 Druk de ontspanknop half in en kijk in de zoeker of het pictogram  $\leq$  > brandt.

# **2 Stel scherp op het onderwerp.**

# **Druk op de knop <** $\angle X$ **>.** ( $\circ$ 16)

- Richt de spotmetingscirkel op het onderwerp en druk op de knop  $\leq$   $\neq$  >.
- **IDe flitser flitst kort voor, waarna het** benodigde flitsvermogen wordt berekend en opgeslagen in het geheugen.
- X In de zoeker wordt '**FEL**' kort weergegeven en licht  $\leq$   $\star$   $>$  op.
- Elke keer dat u op de knop < $\bigstar$  > drukt, wordt er voorgeflitst waarna het benodigde flitsvermogen wordt berekend en opgeslagen in het geheugen.

# **4 Maak de opname.**

- Bepaal de compositie en druk de ontspanknop helemaal in.
- $\blacktriangleright$  Er wordt geflitst om de foto te maken.

Als het onderwerp zich te ver weg en buiten het effectieve bereik van de flitser bevindt, gaat het pictogram < $\frac{1}{2}$  > knipperen. Ga dichter bij het onderwerp staan en herhaal de stappen 2 t/m 4.

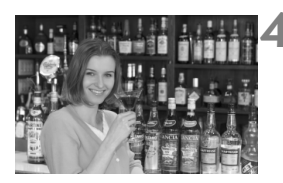

25 882-4-2-4-42 150

# $W\mathsf{B}$ : De witbalans instellen<sup>\*</sup>

Witbalans (WB) zorgt ervoor dat witte gebieden er wit uitzien. Bij de instelling <Q> (Auto) zal doorgaans automatisch de juiste witbalans worden ingesteld. Als u met de instelling <
omet > geen natuurlijke kleuren krijgt, kunt u een witbalans selecteren die bij de lichtbron past of de witbalans handmatig instellen door een opname van een wit voorwerp te maken. Bij de basismodi wordt automatisch de instelling <
<u></u> gebruikt.

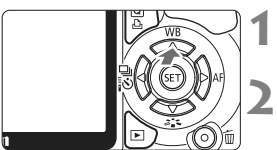

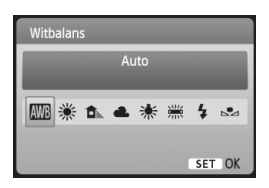

# **1 Druk op de knop <**WB**>.**

X [**Witbalans**] wordt weergegeven.

## **2 Selecteer de witbalans.**

- $\bullet$  Druk op de toets  $\leq$   $\blacktriangleright$  > om de gewenste witbalans te selecteren en druk vervolgens op  $\leq$   $\leq$   $\leq$   $\geq$ .
- 'Ca. \*\*\*\*K' (K: Kelvin) die wordt weergegeven voor de geselecteerde withalans  $\langle\hat{\mathbf{x}}\rangle$   $\langle\hat{\mathbf{n}}\rangle$   $\langle\hat{\mathbf{x}}\rangle$ < 
is de desbetreffende kleurtemperatuur.

# **S**⊿ Handmatige witbalans

De handmatige witbalans wordt gebruikt om voor een specifieke lichtbron handmatig de witbalans in te stellen en zo de nauwkeurigheid te verbeteren. Voer deze procedure uit bij de lichtbron die u daadwerkelijk gaat gebruiken.

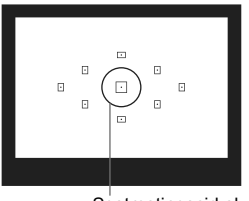

#### **1 Fotografeer een wit object.**

- Het effen witte object moet de cirkel voor spotmeting vullen.
- Stel handmatig scherp en stel de standaardbelichting in voor het witte object.
- U kunt elke witbalans instellen.

**Spotmetingscirkel** 

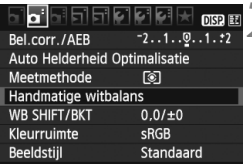

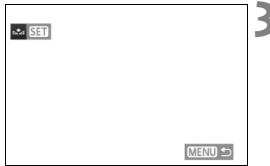

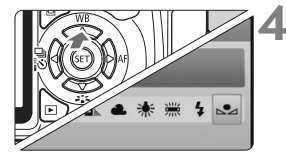

# **2 Selecteer [Handmatige witbalans].**

- $\bullet$  Selecteer op het tabblad  $\lceil 2^{\cdot} \rceil$  de optie [**Handmatige witbalans**] en druk vervolgens op  $\leq$   $(55)$ .
- $\blacktriangleright$  Het scherm voor handmatige selectie van de witbalans wordt weergegeven.

# **3 Importeer de witbalansgegevens.**

- Selecteer de opname die u bij stap 1 hebt gemaakt en druk op  $\leq$   $\sqrt{5}$ .
- $\blacktriangleright$  In het dialoogvenster dat wordt weergegeven selecteert u [**OK**]. De gegevens worden geïmporteerd.
- Wanneer het menu opnieuw wordt weergegeven, drukt u op de knop <MFNU> om het menu te sluiten.

## **4 Selecteer de handmatige witbalans.**

- $\bullet$  Druk op de knop < $\blacktriangle$  WB>.
- $\bullet$  Druk op de toets < $\bullet$  > om < $\epsilon$ <sup>2</sup> te selecteren en druk vervolgens  $op <sub>(SET)</sub>$
- Als de bij stap 1 verkregen belichting sterk afwijkt, kan dit een incorrecte witbalans tot gevolg hebben.
	- Als de opname is opgeslagen terwijl de beeldstijl was ingesteld op [**Monochroom**] (pag. 76), kan deze niet worden geselecteerd in stap 3.
- Ħ In plaats van een wit object kan een kaart met 18% grijs (in de handel verkrijgbaar) een nauwkeurigere witbalans opleveren.
	- De persoonlijke witbalans die is vastgelegd met de meegeleverde software, wordt vastgelegd onder <sez>. Als u stap 3 uitvoert, worden de gegevens voor de geregistreerde persoonlijke witbalans gewist.

# <sup>WB</sup> Witbalanscorrectie<sup>☆</sup>

U kunt de ingestelde witbalans corrigeren. Deze correctie heeft hetzelfde effect als het gebruik van een in de handel verkrijgbaar kleurtemperatuurconversiefilter of kleurcompensatiefilter. Elke kleur kan in negen niveaus worden gecorrigeerd. Deze functie is voor geavanceerde gebruikers die bekend zijn met het gebruik van kleurtemperatuurconversie- of kleurcompensatiefilters.

# **Witbalanscorrectie**

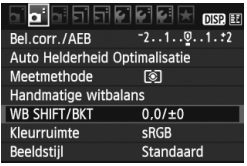

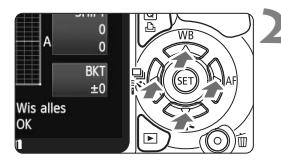

Voorbeeldinstelling: A2, G1

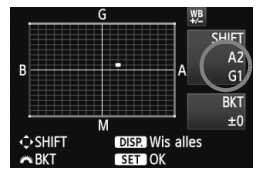

# **1 Selecteer [WB SHIFT/BKT].**

- Selecteer op het tabblad  $\left[ \mathbf{\Omega}^{\dagger} \right]$  de optie [**WB SHIFT/BKT**] en druk vervolgens op  $\leq$   $(F)$  >.
- $\blacktriangleright$  Het scherm voor witbalanscorrectie/ reeksopnamen met automatische witbalans wordt weergegeven.

# **2 Stel de witbalanscorrectie in.**

- $\bullet$  Druk op de toets < $\Leftrightarrow$  > om de markering '" naar de gewenste positie te verplaatsen.
- B staat voor blauw, A voor amber, M voor magenta en G voor groen. De kleur in de desbetreffende richting wordt gecorrigeerd.
- Rechtsboven in het scherm wordt onder '**Shift**' de richting en de mate van correctie aangegeven.
- $\bullet$  Als u op de knop <DISP > drukt, worden alle instellingen voor [**WB SHIFT/BKT**] geannuleerd.
- $\bullet$  Druk op < $(F)$  > om de instelling af te sluiten en terug te keren naar het menu.
- ħ ■ Tijdens de witbalanscorrectie wordt < $\frac{WB}{L}$ > weergegeven in de zoeker en op het LCD-scherm.
	- Eén correctieniveau voor blauw/amber is gelijk aan 5 mireds van een kleurtemperatuurconversiefilter. (Mired: een maateenheid voor de dichtheid van een kleurtemperatuurconversiefilter.)

#### **Reeksopnamen met automatische witbalans**

Het is mogelijk om met één opname tegelijkertijd drie opnamen met een verschillende kleurbalans op te slaan. De opname wordt niet alleen opgeslagen met de kleurtemperatuur van de huidige witbalansinstelling, maar ook met meer blauw/amber of magenta/groen. Dit worden reeksopnamen met automatische witbalans genoemd (WB-BKT). Reeksopnamen met automatische witbalans zijn mogelijk in ±3 hele stappen.

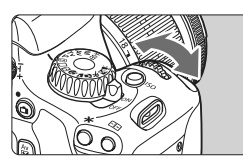

B/A ±3 niveaus

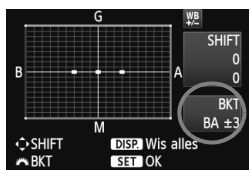

#### **Stel het aantal reeksopnamen met automatische witbalans in.**

- Als u in stap 2 voor de witbalanscorrectie aan het instelwiel < comes > draait, verandert de markering ' $\blacksquare$ ' op het scherm in ' $\blacksquare$  $\blacksquare$ ' (3 punten). Als u het instelwiel naar rechts draait, wordt blauw/amber (B/A) ingesteld, en als u het wiel naar links draait magenta/groen (M/G).
- $\blacktriangleright$  Rechtsboven in het scherm wordt onder '**Bracket**' de richting en de mate van correctie aangegeven.
- Als u op de knop <DISP.> drukt, worden alle instellingen voor [**WB SHIFT/BKT**] geannuleerd.
- $\bullet$  Druk op  $\leq$  GET) > om de instelling af te sluiten en terug te keren naar het menu.

#### **Volgorde van de opnamereeks**

De opnamen worden in deze volgorde in de reeks gezet:

- 1. Standaardwitbalans, 2. Meer blauw (B) en 3. Meer amber (A) of
- 1. Standaardwitbalans, 2. Meer magenta (M) en 3. Meer groen (G).

 $\bigoplus$  Tiidens reeksopnamen met witbalans is de maximale opnamereeks voor continue opnamen lager en neemt het maximumaantal opnamen eveneens af tot een derde van het normale aantal.

#### 围 Aangezien voor iedere opname drie afbeeldingen worden opgeslagen, kost het opslaan van de opname op de geheugenkaart meer tijd.

'**BKT**' staat voor bracketing (reeksopnamen).

# **MENU** Auto Lighting Optimizer (Auto Helderheid Optimalisatie)<sup>\*</sup>

Als de opname te donker wordt of als het contrast te laag is, kunnen de helderheid en het contrast van de opname automatisch worden verbeterd. Bij JPEG-opnamen wordt de correctie uitgevoerd wanneer de opname is gemaakt. Voor RAW-opnamen kan dit worden gecorrigeerd met Digital Photo Professional (meegeleverde software). De standaardinstelling is [**Standaard**].

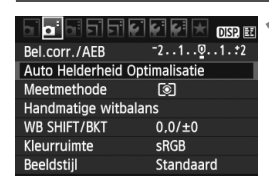

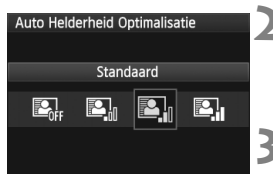

# **1 Selecteer [Auto Lighting Optimizer/ Auto Helderheid Optimalisatie].**

- $\bullet$  Selecteer op het tabblad  $\lceil \mathbf{2} \rceil$  de optie [**Auto Lighting Optimizer/Auto Helderheid Optimalisatie**] en druk vervolgens op  $\leq$   $(F)$  >.
- **2 Configureer de correctie-instelling.**
- $\bullet$  Druk op de knop  $\leq$   $\blacktriangleright$  > om de gewenste instelling te selecteren en druk vervolgens op  $\leq$   $\sqrt{\epsilon}$ )>.

# **3 Maak de opname.**

 De opname wordt indien nodig vastgelegd met gecorrigeerd(e) helderheid en contrast.

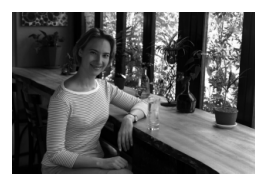

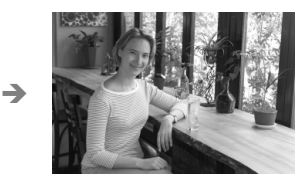

Voorbeeld van gecorrigeerde helderheid

- û Afhankelijk van de opnameomstandigheden kan beeldruis toenemen.
	- Indien een andere optie dan [**Deactiveren**] is ingesteld en u gebruikmaakt van belichtingscompensatie, flitsbelichtingscompensatie of handmatige belichting om de opname donkerder te maken, kan de opname nog steeds licht uitvallen. Indien een kortere belichting wilt, dient u deze optie eerst op [**Deactiveren**] in te stellen.
	- Bij de basismodi wordt [**Standaard**] automatisch ingesteld.

# **MENU** Correctie helderheid randen

Als gevolg van de fysieke eigenschappen van de lens lijken de vier hoeken van de opname mogelijk donkerder. Dit wordt verval van het lenslicht of verminderde helderheid van de randen genoemd. Bij JPEG-opnamen wordt de correctie uitgevoerd wanneer de opname is gemaakt. Voor RAW-opnamen kan dit worden gecorrigeerd met Digital Photo Professional (meegeleverde software). De standaardinstelling is [**Inschakelen**].

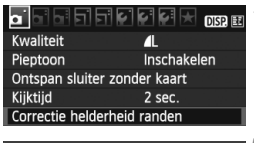

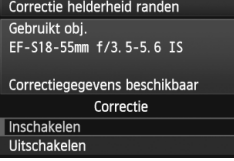

#### **1 Selecteer [Correctie helderheid randen].**

Selecteer op het tabblad  $[n]$ [**Correctie helderheid randen**] en druk vervolgens op  $\leq$   $\sqrt{\epsilon}$ ) >.

# **2 Configureer de correctie-instelling.**

- Controleer of op het scherm [**Correctiegegevens beschikbaar**] wordt weergegeven bij het gebruikte objectief.
- Als [**Correctiegeg.niet beschikbaar**] wordt weergegeven, raadpleegt u 'Correctiegegevens voor het objectief' op de volgende pagina.
- Druk op de toets <**△▼** > om [**Inschakelen**] te selecteren en druk vervolgens op  $\leq$   $\sqrt{\epsilon}$ F) >.

# **3 Maak de opname.**

 De opname wordt vastgelegd met de gecorrigeerde helderheid van de randen.

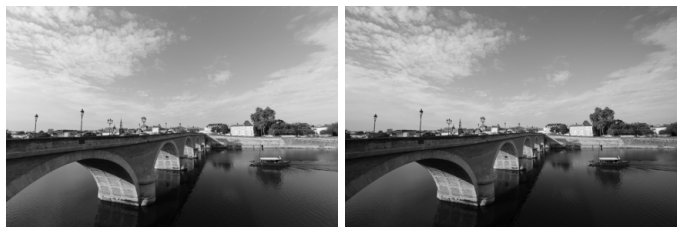

Correctie ingeschakeld Correctie uitgeschakeld

#### **Correctiegegevens voor het objectief**

De camera bevat reeds correctiegegevens voor de helderheid van de randen voor ongeveer 25 objectieven. Als u in stap 2 [**Inschakelen**] selecteert, worden de correctiegegevens voor de helderheid van de randen automatisch toegepast voor elk objectief waarvoor correctiegegevens in de camera zijn vastgelegd.

U kunt met EOS Utility (meegeleverde software) controleren voor welke objectieven correctiegegevens zijn vastgelegd in de camera. U kunt ook correctiegegevens voor niet-geregistreerde objectieven vastleggen. Raadpleeg de EOS Utility Instructiehandleiding (pdf op de cd-rom) voor meer informatie.

- Voor JPEG-opnamen die al zijn vastgelegd, kan de correctie voor de helderheid van de randen niet worden toegepast.
	- Afhankelijk van de opnameomstandigheden treedt mogelijk ruis op in de randen van een opname.
	- Wanneer u een objectief van een ander merk dan Canon gebruikt, wordt aanbevolen de correctie in te stellen op [**Uitschakelen**], zelfs als [**Correctiegegevens beschikbaar**] wordt weergegeven.
- $\overline{\mathbb{R}}$  Correctie voor de helderheid van de randen wordt toegepast, zelfs wanneer er een extender is geplaatst.
	- Als de correctiegegevens voor het bevestigde objectief niet zijn vastgelegd in de camera, geeft dit hetzelfde resultaat als wanneer de correctie is ingesteld op [**Uitschakelen**].
	- De toegepaste mate van correctie is iets lager dan de maximale correctie die kan worden ingesteld met Digital Photo Professional (meegeleverde software).
	- Wanneer geen informatie over de opnameafstand voor het objectief beschikbaar is, is de mate van correctie lager.
	- Hoe hoger de ISO-snelheid, hoe lager de mate van correctie.

# Bewegingsonscherpte voorkomen<sup>\*</sup>

De camerabeweging die door de reflexspiegelactie wordt veroorzaakt, kan foto's die zijn genomen met een superteleobjectief of een macro-objectief (close-up) onscherp maken. In dit geval kan het nuttig zijn de spiegel op te klappen. **U kunt het opklappen van de spiegel inschakelen door in het menu [**7 **Persoonlijke voorkeuze (C.Fn)] [Spiegel opklappen] te selecteren en in te stellen op [1: Activeren]** (pag. 195)**.**

# **1 Stel scherp op het onderwerp en druk de ontspanknop helemaal in.**

 $\blacktriangleright$  De spiegel wordt opgeklapt.

## **2 Druk de ontspanknop nogmaals helemaal in.**

De opname wordt gemaakt en de spiegel wordt weer naar beneden geklapt.

# *<b>No. Opnametips*

**Gebruik de zelfontspanner <** $\mathcal{S}_2$ **> bij een opgeklapte spiegel.** Wanneer u de ontspanknop volledig ingedrukt houdt, wordt de spiegel opgeklapt en wordt twee seconden later de opname gemaakt.

#### **Maak opnamen met de afstandsbediening.**

Aangezien u de camera niet aanraakt tijdens het fotograferen, kunnen een opgeklapte spiegel en gebruik van de afstandsbediening bewegingsonscherpte nog beter voorkomen. Met afstandsbediening RC-6 ingesteld op een vertraging van twee seconden, drukt u op de verzendknop, zodat de spiegel wordt opgeklapt en twee seconden later de opname wordt gemaakt.

- Richt de camera niet direct op de zon. De warmte van de zon kan de interne onderdelen van de camera beschadigen.
	- Als u de zelfontspanner en de spiegelopklapfunctie gebruikt in combinatie met bulb-belichting, moet u de ontspanknop volledig ingedrukt blijven houden (gedurende de vertragingstijd van de zelfontspanner en de bulb-belichtingstijd). Als u de ontspanknop loslaat tijdens het aftellen van de zelfontspanner, klinkt er een geluid dat aangeeft dat de ontspanknop is losgelaten, maar wordt er geen opname gemaakt.
- R ● Zelfs als <  $\Box$  > (continue opnamen) is ingesteld, wordt er slechts één opname gemaakt. Als er 30 seconden verstrijken nadat de spiegel is opgeklapt, klapt deze weer automatisch omlaag. Als u de ontspanknop nogmaals helemaal indrukt, wordt de spiegel opnieuw opgeklapt.

# **Opnamen maken met het LCDscherm (Live view-opnamen)**

**5**

U kunt opnamen maken terwijl het beeld op het LCDscherm van de camera wordt weergegeven. Dit wordt 'Live view-opnamen' genoemd.

**Live view-opnamen zijn geschikt voor niet-bewegende onderwerpen.**

**Wanneer u de camera in de hand houdt en opnamen maakt terwijl u op het LCD-scherm kijkt, kan het bewegen van de camera onscherpe opnamen tot gevolg hebben. U wordt aangeraden een statief te gebruiken.**

## **Op afstand Live view-opnamen maken**

Als u EOS Utility (meegeleverde software) op uw pc installeert, kunt u de camera op de pc aansluiten en op afstand opnamen maken met behulp van het computerscherm. Voor meer informatie verwijzen we u naar de instructiehandleiding (pdf) op de cd-rom.

# A **Opnamen maken met het LCD-scherm**

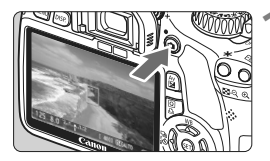

#### **1 Geef de Live view-opname weer.**

- $\bullet$  Druk op de knop  $\leq \bullet$  >.
- $\blacktriangleright$  De Live view-opname wordt weergegeven op het LCD-scherm.
- In de Live view-opname wordt het helderheidsniveau van de feitelijk gemaakte opname nauwkeurig weergegeven.
- Het weergaveoppervlak van de opname is ongeveer 100%.

# **2 Stel scherp op het onderwerp.**

- Voordat u een opname maakt, stelt u handmatig of automatisch scherp (pag. 113 - 120).
- Wanneer u de ontspanknop half indrukt, stelt de camera scherp met de huidige AF-modus.

# **3 Maak de opname.**

- Druk de ontspanknop helemaal in.
- $\triangleright$  De foto wordt gemaakt en de vastgelegde opname wordt op het LCD-scherm weergegeven.
- $\blacktriangleright$  Nadat de opname is weergegeven, keert de camera automatisch terug naar de modus voor het maken van Live view-opnamen.
- $\bullet$  Druk op de knop < $\bullet$  > om de Live view-opname te beëindigen.

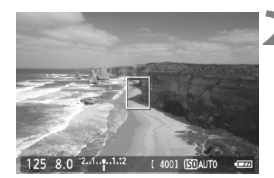

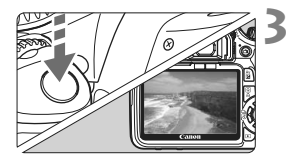
#### **Live view-opnamen inschakelen**

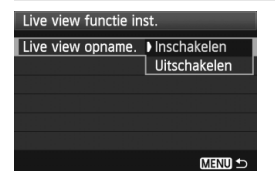

Stel [**Live view opname.**] bij [6 **Live view functie inst.**] in op [**Inschakelen**].

#### **Levensduur batterij bij Live view-opnamen** [geschat aantal opnamen]

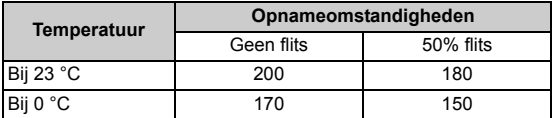

 De bovenstaande cijfers zijn gebaseerd op een volledig opgeladen LP-E8 batterij en op de testcriteria van de CIPA (Camera & Imaging Products Association).

 Continue Live view-opnamen zijn mogelijk gedurende ongeveer 1 uur en 30 min. bij 23 °C (met een volledig opgeladen LP-E8-batterij).

- Richt het objectief tijdens het maken van Live view-opnamen niet direct op de zon. De warmte van de zon kan de interne onderdelen van de camera beschadigen.
	- **Zie pagina 121 122 voor aandachtspunten bij Live view-opnamen.**

 $\overline{\mathbb{B}}$  Bij gebruik van de flitser klinken er twee sluitergeluiden. Er wordt echter maar één opname gemaakt.

## **Het informatiedisplay**

Telkens als u op de knop <DISP > drukt, wordt het informatiedisplay vernieuwd.

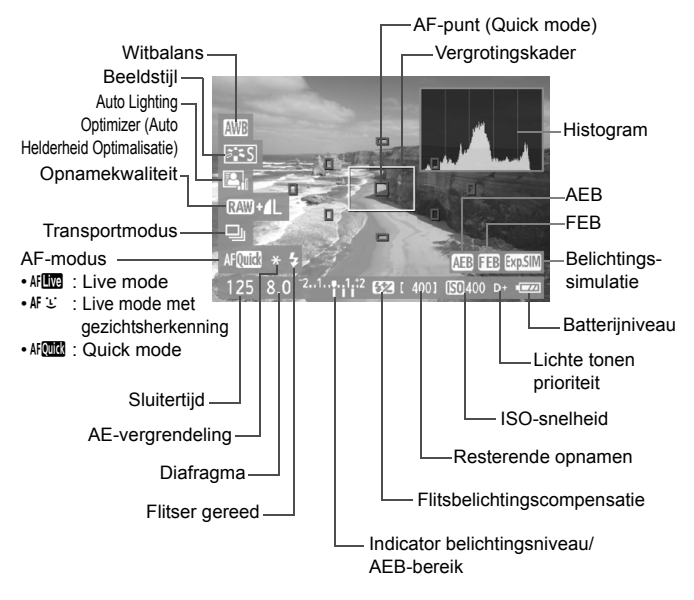

- $\boxed{5}$   $\bullet$  Als < $\boxed{3}$  wit wordt weergegeven, is de helderheid van het Live viewbeeld bijna gelijk aan de helderheid van de daadwerkelijke opname.
	- Wanneer < **EXAM** > knippert, geeft dit aan dat de Live view-opname niet wordt weergegeven met de juiste helderheid vanwege te donkere of te lichte lichtomstandigheden. De belichtingsinstelling is zichtbaar in het daadwerkelijk opgenomen beeld.
	- Als de flitser wordt gebruikt of bulb is ingesteld, worden het pictogram <<br />
	sen het histogram grijs weergegeven (ter referentie). Mogelijk wordt het histogram bij weinig of juist heel fel licht niet goed weergegeven.

# **Instellingen voor de opnamefunctie**

In dit gedeelte worden de instellingen besproken die specifiek zijn voor Live view-opnamen.

## Q **Snel instellen**

Wanneer u op de knop < [Q] > drukt terwijl de opname wordt weergegeven op het LCD-scherm, kunt u de opnamekwaliteit, de transportmodus en de AF-modus instellen. In de creatieve modi kunt u ook de witbalans, de beeldstijl en Auto Lighting Optimizer (Auto Helderheid Optimalisatie) instellen.

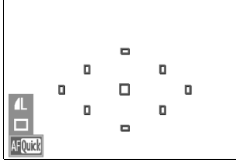

## **1 Druk op de knop <**Q**>.**

- $\blacktriangleright$  De instelbare functies zijn blauw gemarkeerd.
- Als <Alterial> is geselecteerd, worden ook de AF-punten weergegeven.

## **2 Selecteer een functie en stel deze in.**

- $\bullet$  Druk op de toets < $\Leftrightarrow$  > om de in te stellen functie te selecteren.
- $\blacktriangleright$  De instelling van de geselecteerde functie wordt onderaan weergegeven.
- Draai aan het instelwiel < self an de instelling te wijzigen.

## **MENU** Menufunctie-instellingen

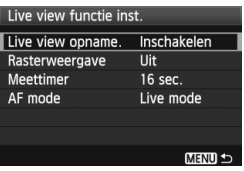

De opties in het menu [**Live view**  functie inst.] op het tabblad [ $\blacklozenge$ <sup>1</sup>] worden hieronder toegelicht.

**De functies die kunnen worden ingesteld in dit menuscherm zijn uitsluitend van toepassing tijdens het maken van Live view-opnamen. Deze functies worden niet toegepast bij het maken van opnamen met de zoeker.**

## **Rasterweergave**

Met [Raster 1  $\pm$ ] of [Raster 2  $\text{min}$ ] kunt u rasterlijnen weergeven.

#### **Meettimer**

U kunt wijzigen hoe lang de belichtingsinstelling wordt weergegeven (AE-vergrendelingstijd).

**AF mode**

U kunt [**Live mode**] (pag. 113), [u **Live mode**] (pag. 114) of [**Quick mode**] (pag. 118) selecteren.

- 围 Zelfs wanneer de Live view-opname wordt weergegeven, kunt u de <MENU>-functies instellen en opnamen weergeven < $\square$ >. Als u [ $\Omega$ <sup>:</sup> Stofwisdata], [ $\mathbf{Y}$ <sup>:</sup> Sensorreiniging], [ $\mathbf{Y}$ <sup>:</sup> Wis instellingen] of [7 **Firmware versie**] selecteert, wordt de Live view-opname beëindigd.
	- De lichtmeetmethode wordt voor Live view-opnamen ingesteld op meervlaksmeting.
	- In de creatieve modi kunt u de scherptediepte controleren door op de knop voor scherptedieptecontrole te drukken.
	- Tijdens continue opnamen wordt de belichting die is ingesteld voor de eerste opname ook toegepast op alle volgende opnamen.
	- Het gebruik van  $\leq$  A-DEP > is gelijk aan het gebruik van  $\leq$ P >.
	- Als de camera lange tijd niet is gebruikt, wordt deze automatisch uitgeschakeld wanneer [ $\blacklozenge$  **Uitschakelen**] actief is (pag. 139). Als [5 **Uitschakelen**] is ingesteld op [**Uit**], wordt het maken van Live viewopnamen na 30 minuten automatisch gestopt (de camera blijft ingeschakeld).
	- U kunt de meegeleverde AV-kabel of een HDMI-kabel (afzonderlijk verkrijgbaar) gebruiken om de Live view-opname op een tv-scherm weer te geven (pag. 167 en 169).
	- U kunt ook een afstandsbediening gebruiken (afzonderlijk verkrijgbaar, pag. 204) voor Live view-opnamen.

# **Automatisch scherpstellen**

## **De AF-modus selecteren**

De beschikbare AF-modi zijn [**Live mode**], [u **Live mode**] (met gezichtsherkenning, pag. 114) en [**Quick mode**] (pag. 118). Wanneer u nauwkeurig wilt scherpstellen, stelt u de focusinstellingsknop op het objectief in op <**MF**>, vergroot u de opname en stelt u handmatig scherp (pag. 120).

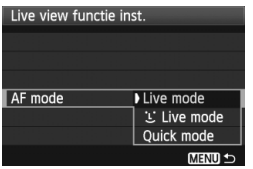

## **Selecteer de AF-modus.**

- **Selecteer onder [9<sup>:</sup> Live view functie inst.**] de optie [**AF mode**].
- Wanneer de Live view-opname wordt weergegeven, drukt u op de knop <Q> om de AF-modus te selecteren in het scherm Snel instellen.

## **Live mode:** d

De beeldsensor wordt gebruikt om scherp te stellen. Hoewel automatisch scherpstellen mogelijk is terwijl de Live view-opname wordt weergegeven, **duurt dat in deze modus langer dan in de Quick mode**.

Scherpstellen is in deze modus ook lastiger dan in de Quick mode.

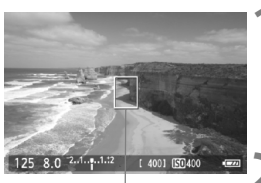

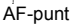

#### **1 Geef de Live view-opname weer.**

- $\bullet$  Druk op de knop  $\leq \bullet$ .
- $\blacktriangleright$  De Live view-opname wordt weergegeven op het LCD-scherm.
- $\blacktriangleright$  Het AF-punt < $\sqcap$ > wordt weergegeven.

## **2 Verplaats het AF-punt.**

- Druk op de knop < $\Leftrightarrow$  > om het AFpunt te verplaatsen naar de positie waarop u wilt scherpstellen (het AFpunt kan niet worden verplaatst naar de randen van het beeld).
- $\bullet$  Druk op de knop < $\overline{m}$  > om het AF-punt weer naar het midden te verplaatsen.

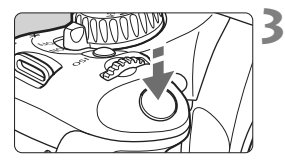

## **3 Stel scherp op het onderwerp.**

- Richt het AF-punt op het onderwerp en druk de ontspanknop half in.
- $\blacktriangleright$  Als de scherpstelling is bereikt, wordt het AF-punt groen en klinkt er een pieptoon.
- $\blacktriangleright$  Als de scherpstelling niet wordt bereikt, wordt het AF-punt oranje.

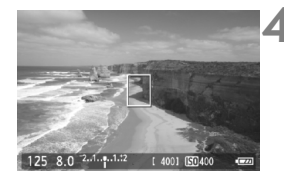

#### **4 Maak de opname.**

 Controleer de scherpstelling en belichting en druk de ontspanknop helemaal in om de opname te maken (pag. 108).

## *i* Live mode (met gezichtsherkenning):  $AFE$

In deze modus worden gezichten herkend en wordt hierop scherpgesteld met dezelfde AF-methode als in de Live mode. De persoon moet wel in de richting van de camera kijken.

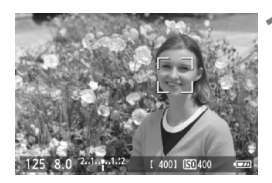

#### **1 Geef de Live view-opname weer.**

- $\bullet$  Druk op de knop  $\leq \bullet$  >.
- $\blacktriangleright$  De Live view-opname wordt weergegeven op het LCD-scherm.
- Wanneer er een gezicht wordt herkend, wordt het kader < $\Box$ weergegeven over het gezicht waarop zal worden scherpgesteld.
- Wanneer meerdere gezichten worden herkend, wordt  $\leq$   $\geq$  > weergegeven. Druk op de toets  $\leq$   $\blacktriangleright$  > om het kader < $\langle \rangle$  > over het gezicht te plaatsen.

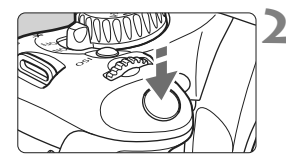

## **2 Stel scherp op het onderwerp.**

- **Druk de ontspanknop half in; de camera** stelt vervolgens scherp op het gezicht dat door het kader  $\leq$   $\geq$  wordt bedekt.
- $\blacktriangleright$  Als de scherpstelling is bereikt, wordt het AF-punt groen en klinkt er een pieptoon.
- $\blacktriangleright$  Als de scherpstelling niet wordt bereikt, wordt het AF-punt oranje.
- Als er geen gezicht kan worden herkend, wordt het AF-punt  $\leq$   $\Box$ > weergegeven en wordt scherpgesteld op het midden.

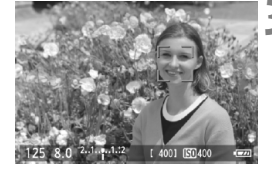

#### **3 Maak de opname.**

- Controleer de scherpstelling en belichting en druk de ontspanknop helemaal in om de opname te maken (pag. 108).
- Als de scherpstelling helemaal verloren is gegaan, is gezichtsherkenning niet mogelijk. Als u handmatig kunt scherpstellen met het objectief wanneer de focusinstellingsknop op het objectief is ingesteld op  $\leq$  AF >, draait u de focusring om ruw scherp te stellen. Het gezicht wordt dan herkend en  $\leq 2$  wordt weergegeven.
- Het is mogelijk dat een ander object dan een menselijk gezicht als gezicht wordt herkend.
- Gezichtsherkenning werkt niet wanneer het gezicht een erg klein of erg groot deel van het beeld beslaat, te helder of te donker is, horizontaal of diagonaal is gekanteld, of gedeeltelijk is verborgen.
- $\bullet$  Het scherpstelkader < $\gtrsim$  dekt mogelijk slechts een gedeelte van het gezicht.
- 同 Als u op de knop  $\leq \frac{1}{10}$  > drukt, schakelt de AF-modus over naar de Live mode (pag. 113). U kunt op de knop < $\Leftrightarrow$  > drukken om het AF-punt te verplaatsen. Druk nogmaals op de knop < $\overline{m}$  > om terug te keren naar de  $U$  Live mode (met gezichtsherkenning).
	- Aangezien niet automatisch kan worden scherpgesteld op een gezicht dat zich dicht bij de rand van het beeld bevindt, wordt <<a>
	subseteld<br/> in dat geval grijs weergegeven. Wanneer u de ontspanknop dan half indrukt, wordt het middelste AF-punt < $\square$ > gebruikt om scherp te stellen.

#### Opmerkingen over de Live mode en de  $L$  Live mode (met gezichtsherkenning)

#### **Automatisch scherpstellen**

- Het duurt iets langer om scherp te stellen.
- Zelfs als er al is scherpgesteld, wordt er nogmaals scherpgesteld wanneer u de ontspanknop half indrukt.
- Tijdens en na de automatische scherpstelling kan de helderheid van de opname veranderen.
- Als de lichtbron tijdens de weergave van de Live view-opname verandert, kan het beeldscherm flikkeren en kan mogelijk moeilijk worden scherpgesteld. Als dit gebeurt, stopt u de Live view-opname en stelt u eerst automatisch scherp bij de huidige lichtbron.
- Als u in de Live mode op de knop  $\leq \mathcal{A}$  > drukt, wordt de opname vergroot bij het AF-punt. Als het lastig is om scherp te stellen in de vergrote weergave, keert u terug naar de normale weergave en kiest u voor automatisch scherpstellen. De snelheid waarmee automatisch wordt scherpgesteld, kan afwijken in de normale of vergrote weergave.
- Wanneer u automatisch scherpstelt in de normale weergave van de Live mode en de opname vervolgens vergroot, wordt mogelijk geen juiste scherpstelling bereikt.
- Als u in de  $\bigcup$  Live mode op de knop  $\leq \bigcirc$  arukt, wordt de opname niet vergroot.

- ħ Als u in de Live mode of  $\mathcal{L}$  Live mode (met gezichtsherkenning) een onderwerp vastlegt in het buitengebied en er niet is scherpgesteld op het onderwerp, richt u het middelste AF-punt op het onderwerp om scherp te stellen en neemt u vervolgens de foto.
	- Het AF-hulplicht wordt niet ingeschakeld.

#### **Opnameomstandigheden waarin moeilijk kan worden scherpgesteld:**

- Onderwerpen met weinig contrast, zoals een blauwe lucht en effen, platte oppervlakken.
- Onderwerpen in slecht licht.
- Strepen en andere patronen met alleen een horizontaal contrast.
- Een lichtbron waarvan de helderheid, de kleur en het patroon steeds verandert.
- Avondopnamen of opnamen bij fel licht.
- Fluorescerend licht of wanneer de opname flikkert.
- Hele kleine onderwerpen.
- Onderwerpen aan de rand van het beeld.
- Onderwerpen die licht sterk reflecteren.
- Het AF-punt is tegelijk op een onderwerp dichtbij en een onderwerp veraf gericht (bijvoorbeeld een dier in een kooi).
- Onderwerpen die binnen het AF-punt blijven bewegen en wanneer de camera niet stil kan worden gehouden.
- Onderwerpen die de camera naderen of er vandaan bewegen.
- Automatisch scherpstellen wanneer het onderwerp zeer onscherp is.
- Wanneer met een soft-focus-objectief een soft-focus-effect wordt toegepast.
- Wanneer een filter voor speciale effecten wordt gebruikt.

#### **Quick mode:** f

De speciale AF-sensor wordt gebruikt om in de modus 1-beeld AF (pag. 66) op dezelfde manier scherp te stellen als bij het maken van opnamen door de zoeker.

Hoewel u snel kunt scherpstellen op het gewenste gebied, **wordt de Live view-opname tijdens automatisch scherpstellen met AF even onderbroken.**

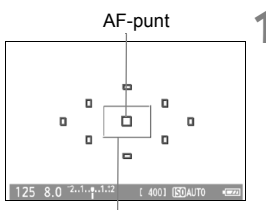

Vergrotingskader

## **1 Geef de Live view-opname weer.**

- $\bullet$  Druk op de knop  $\leq \bullet$  >.
- $\blacktriangleright$  De Live view-opname wordt weergegeven op het LCD-scherm.
- De kleine vakken op het scherm zijn de AF-punten en het grotere vak is het vergrotingskader.

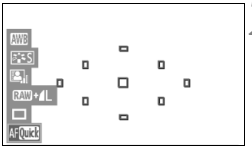

# **2** Selecteer het AF-punt.  $*$

- Wanneer u op de knop  $\leq |\overline{Q}|$  drukt, wordt het scherm Snel instellen weergegeven.
- $\triangleright$  De instelbare functies zijn blauw gemarkeerd.
- $\bullet$  Druk op de toets < $\bullet$  > om het AF-punt te kunnen selecteren.
- Draai aan het instelwiel < $\mathcal{E}^*$ > om het AF-punt te selecteren.

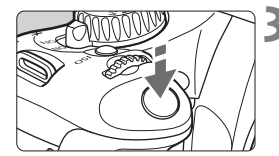

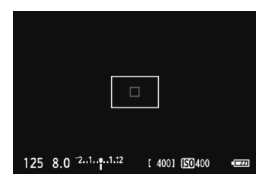

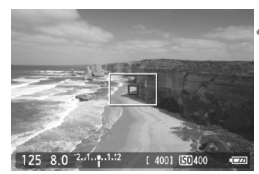

## **3 Stel scherp op het onderwerp.**

- Richt het AF-punt op het onderwerp en druk de ontspanknop half in.
- $\blacktriangleright$  De Live view-opname wordt uitgeschakeld, de reflexspiegel wordt neergeklapt en er wordt automatisch scherpgesteld.
- $\blacktriangleright$  Wanneer is scherpgesteld, laat de camera een pieptoon horen en keert u terug naar de Live view-opname.
- $\blacktriangleright$  Het AF-punt dat u hebt gebruikt om scherp te stellen, licht rood op.

## **4 Maak de opname.**

 Controleer de scherpstelling en belichting en druk de ontspanknop helemaal in om de opname te maken (pag. 108).

U kunt geen opnamen maken tijdens automatische scherpstelling. Maak de opname alleen terwijl de Live view-opname wordt weergegeven.

# **Handmatig scherpstellen**

U kunt de opname vergroten en handmatig nauwkeurig scherpstellen.

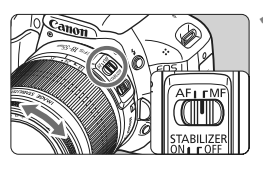

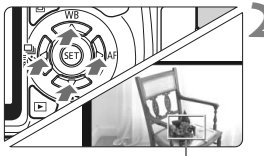

Vergrotingskader

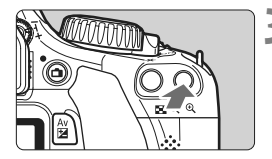

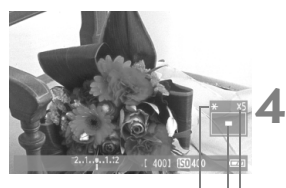

AE-vergrendeling Positie van vergroot gebied Vergroting

## **1 Stel de focusinstellingsknop op het objectief in op <MF>.**

 Draai de focusring van het objectief om ruw scherp te stellen.

## **2 Verplaats het vergrotingskader.**

- Druk op de toets  $\leq$   $\triangle$  > om het vergrotingskader te verplaatsen naar de positie waarop u wilt scherpstellen.
- $\bullet$  Druk op de knop < $\overline{m}$  > om het vergrotingskader weer naar het midden te verplaatsen.

## **3 Vergroot de opname.**

- $\bullet$ </u> Druk op de knop  $\ltimes$   $\odot$   $\gt$ .
- $\blacktriangleright$  Het gedeelte binnen het vergrotingskader wordt vergroot weergegeven.
- $\bullet$  Telkens wanneer u op de knop  $\leq \mathcal{A}$  > drukt, wordt de weergave als volgt gewijzigd:

 $\rightarrow$  5x  $\rightarrow$  10x  $\rightarrow$  Normale weergave

## **4 Stel handmatig scherp.**

- Draai terwijl u naar de vergrote opname kijkt de focusring van het objectief om scherp te stellen.
- Nadat u hebt scherpgesteld, drukt u op de knop  $\leq \mathcal{A}$  > om terug te keren naar de normale weergave.

## **5 Maak de opname.**

 Controleer de scherpstelling en belichting en druk de ontspanknop in om de opname te maken (pag. 108).

## **Opmerkingen over de Live view-opname**

- Bij weinig of juist heel fel licht wordt in de Live view-opname mogelijk niet de helderheid van de feitelijk gemaakte opname weergegeven.
- Als de lichtbron in de opname verandert, kan het beeldscherm flikkeren. Als dit het geval is, stopt u met het maken van Live view-opnamen en gaat u hiermee verder bij de lichtbron die u daadwerkelijk gaat gebruiken.
- Wanneer u de camera in een andere richting houdt, wordt de helderheid van de Live view-opname mogelijk even niet juist weergegeven. Wacht met het maken van opnamen totdat het helderheidsniveau is gestabiliseerd.
- Als er zich een zeer felle lichtbron in de opname bevindt (bijvoorbeeld de zon), kan het heldere gedeelte op het LCD-scherm zwart lijken. Op de gemaakte opname zelf wordt het heldere gedeelte wél goed weergegeven.
- Wanneer u bij weinig licht [ $\mathbf{f}$ <sup>:</sup> LCD helderheid] instelt op een heldere instelling, kan er chrominantieruis in de Live view-opname optreden. De chrominantieruis wordt echter niet vastgelegd in de opname.
- Wanneer u de opname vergroot, lijkt deze mogelijk scherper dan hij daadwerkelijk is.

#### Het pictogram <**B**>

- Als de interne temperatuur van de camera te hoog wordt, wordt het pictogram < . op het scherm weergegeven. Als u doorgaat met het maken van Live view-opnamen, kan de beeldkwaliteit afnemen. Stop met het maken van Live view-opnamen en laat de camera enige tijd afkoelen.
- Als u Live view-opnamen blijft maken terwijl het waarschuwingspictogram < . wordt weergegeven en de temperatuur binnen de camera verder oploopt, wordt de functie voor Live viewopnamen automatisch uitgeschakeld. U kunt pas weer Live viewopnamen maken als de temperatuur in de camera is gedaald.

## **Opmerkingen over de opnameresultaten**

- Als u lange tijd doorlopend opnamen maakt met de Live view-functie, kan de temperatuur binnen de camera oplopen, waardoor de opnamekwaliteit mogelijk minder wordt. Schakel Live view uit wanneer u geen opnamen maakt.
- Als u met een lange sluitertijd wilt werken, schakelt u Live view tijdelijk uit en wacht u enkele minuten totdat u een opname maakt. Zo voorkomt u dat de opnamekwaliteit afneemt.
- Het maken van Live view-opnamen bij hoge temperaturen en hoge ISO-snelheden kan resulteren in ruis of afwijkende kleuren.
- Wanneer u opnamen maakt bij hoge ISO-snelheden, kan er ruis (strepen, lichte puntjes, enzovoort) optreden.
- Als u de foto in de vergrote weergave neemt, is het mogelijk dat de belichting niet naar wens is. Keer voordat u een foto neemt terug naar de normale weergave. In de vergrote weergave worden de sluitertijd en het diafragma rood weergegeven. Zelfs als u de foto in de vergrote weergave neemt, wordt de opname in de normale weergave gemaakt.
- **Als [O \* Auto Lighting Optimizer/Auto Helderheid Optimalisatie]** (pag. 103) is ingesteld op iets anders dan [**Deactiveren**], kan de opname nog steeds licht zijn, zelfs als een kleinere belichtingscompensatie of flitsbelichtingscompensatie is ingesteld.

#### **Opmerkingen over persoonlijke voorkeuzen**

 Tijdens het maken van Live view-opnamen worden bepaalde persoonlijke voorkeuze-instellingen uitgeschakeld (pag. 191).

#### **Opmerkingen over objectieven en de flitser**

- De functie voor scherpstellingsvoorkeuze bij superteleobjectieven kan niet worden gebruikt.
- Flitsbelichtingsvergrendeling is niet mogelijk wanneer de ingebouwde flitser of een externe Speedlite wordt gebruikt. U kunt niet voorflitsen en testflitsen als u een externe Speedlite gebruikt.

# **Filmopnamen**

**6**

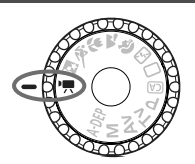

Stel het programmakeuzewiel in op  $\leq$   $\frac{1}{2}$  om filmopnamen te maken. De opname-indeling voor films is MOV.

**Kaarten waarop films kunnen worden opgeslagen Voor het opnemen van films moet u een SD-geheugenkaart met een hoge capaciteit en van snelheidsklasse 6 'CLASS(6)' of hoger gebruiken.**

Als u voor het opnemen van films een kaart met een lage schrijfsnelheid gebruikt, kan het zijn dat de film niet goed wordt opgeslagen. En als u een film afspeelt op een kaart met een lage leessnelheid, wordt de film mogelijk niet goed weergegeven. Ga naar de website van de fabrikant van de kaart als u de lees-/ schrijfsnelheid van de kaart wilt weten.

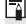

## **Full HD 1080**

Full HD 1080 duidt op compatibiliteit met High-Definition met 1080 verticale pixels (scanlijnen).

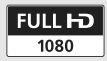

# **"只 Filmopnamen**

U wordt aangeraden de camera op een televisie aan te sluiten als u films wilt afspelen (pag. 167 en 169).

## **Opnamen maken met automatische belichting**

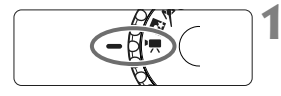

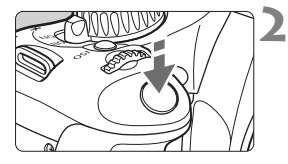

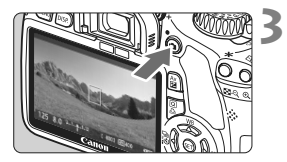

## **1 Stel het programmakeuzewiel**  in op <**'**興>.

 $\triangleright$  De reflexspiegel maakt een geluid en de opname verschijnt op het LCDscherm.

## **2 Stel scherp op het onderwerp.**

- Stel voordat u een filmopname maakt automatisch of handmatig scherp (pag. 113 - 120).
- Wanneer u de ontspanknop half indrukt, stelt de camera scherp met de huidige AF-modus.

## **3 Neem de film op.**

- $\bullet$  Druk op de knop < $\bullet$  > om een filmopname te starten. Druk nogmaals op  $\leq \Box$  > om de filmopname te stoppen.
- $\blacktriangleright$  Terwijl de film wordt opgenomen, wordt de markering '<sup>o'</sup> in de rechterbovenhoek van het scherm weergegeven.
- Richt de lens tijdens filmopnamen niet op de zon. De warmte van de zon kan de interne onderdelen van de camera beschadigen.
	- **Aandachtspunten voor filmopnamen vindt u op pagina 135 en 136.**
	- **Lees indien nodig ook de aandachtspunten voor Live viewopnamen op pagina 121 en 122.**

 Eén achtereen opgenomen filmopname wordt als één bestand opgeslagen.

同

- Tijdens de filmopname hebben het bovenste en onderste gedeelte en het linker- en rechtergedeelte van het scherm een semitransparant masker. Het gebied dat wordt bedekt door het semitransparante masker, is de filmopname die wordt vastgelegd. De grootte van het semitransparante masker is afhankelijk van de instelling [<sup>n</sup>, **Movieopn. formaat**] (pag. 131). Als u Movie bijsnijden gebruikt, worden de nietopgenomen opnamegebieden weergegeven in een zwart masker.
- U kunt de automatische belichting vergrendelen door op de knop  $\leq$   $\neq$  > te drukken (pag. 97). Als u tijdens het opnemen van een film AEvergrendeling wilt annuleren, drukt u op de knop <<a>.
- De ISO-snelheid, de sluitertijd en het diafragma worden automatisch ingesteld.
- $\bullet$  U kunt de belichtingscompensatie instellen door de knop <Av $\boxtimes$ ingedrukt te houden en aan het instelwiel < $\frac{1}{2}$ > te draaien.
- Als u de ontspanknop half indrukt, worden de sluitertijd en het diafragma (pag. 126) linksonder op het scherm weergegeven. Dit is de belichtingsinstelling voor foto's.
- Het geluid wordt door de ingebouwde microfoon van de camera in mono opgenomen (pag. 16).
- Opname in stereogeluid is mogelijk door een externe microfoon met een ministereostekker (diameter van 3,5 mm) aan te sluiten op de INaansluiting voor externe microfoons op de camera (pag. 16).
- Het geluidsopnameniveau wordt automatisch aangepast.
- De opnameduur met een volledig opgeladen LP-E8-batterij is als volgt: bij 23 °C: Circa 1 uur. 40 min., bij 0 °C: Circa 1 uur. 20 min.

## **Het informatiedisplay**

Telkens als u op de knop <DISP > drukt, wordt het informatiedisplay vernieuwd.

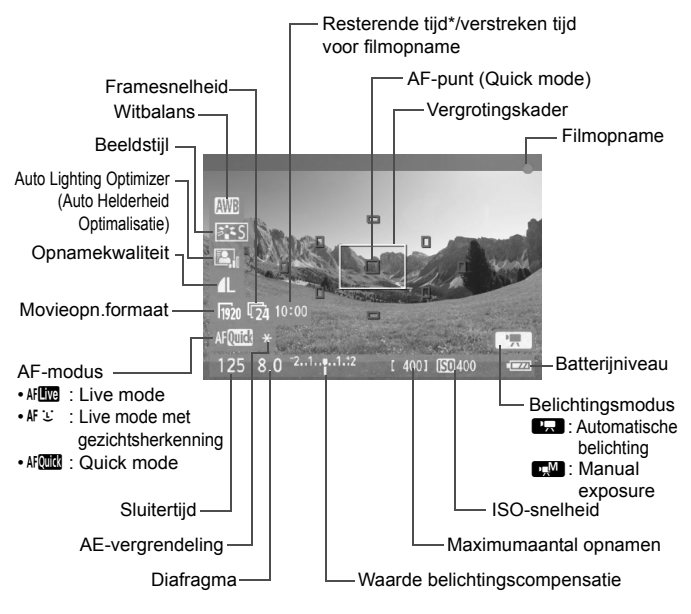

\* Heeft betrekking op één filmclip.

- 围 Als er geen kaart in de camera is geplaatst, wordt de resterende filmopnameduur rood weergegeven.
	- Wanneer de filmopname wordt gestart, wordt de resterende opnameduur gewijzigd in de verstreken tijd.

## **Opnamen maken met handmatige belichting**

U kunt de sluitertijd, het diafragma en de ISO-snelheid voor filmopnamen handmatig instellen. Het handmatig instellen van de belichting voor filmopnamen is bedoeld voor geavanceerde gebruikers.

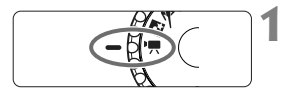

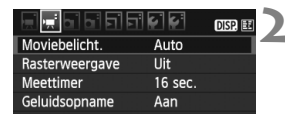

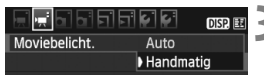

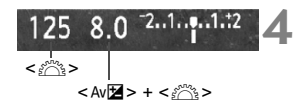

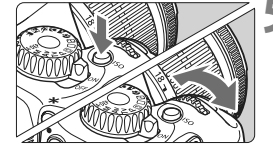

## **1 Stel het programmakeuzewiel in op <<sup>p</sup>景>.**

 $\triangleright$  De reflexspiegel maakt een geluid en de opname verschijnt op het LCD-scherm.

## **2 Selecteer [Moviebelicht.].**

Op het tabblad ['興'] selecteert u [**Moviebelicht.**] en drukt u vervolgens  $op  $(ser) >$ .$ 

## **3 Selecteer [Handmatig].**

 Selecteer [**Handmatig**] en druk vervolgens op  $\leq$   $(F)$  >.

## **4 Stel de sluitertijd en het diafragma in.**

- Draai aan het instelwiel < < set > om de sluitertijd in te stellen. De instelbare sluitertijden zijn afhankelijk van de framesnelheid  $\leq \sqrt{2}$ 
	- 8 / 7 : 1/4000 1/60 sec.
	- 5 / 5 / 5 / 5 1/4000 1/30 sec.
- $\bullet$  Houd de knop < Av $\mathbb{Z}$  > ingedrukt en draai aan het instelwiel < $\mathcal{E}^*$ > om het diafragma in te stellen.

## **5 Stel de ISO-snelheid in.**

- Druk op de knop <ISO > en gebruik de knop < $\leq$   $\geq$   $\geq$  of < $\blacktriangle$  > om de ISOsnelheid te selecteren.
	- Automatische ISO-instelling: ISO 100 6400
	- Handmatige ISO-instelling: ISO 100 6400

## **6 Stel scherp en start de filmopname.**

 De procedure is dezelfde als stap 2 en 3 voor 'Opnamen maken met automatische belichting' (pag. 124).

- Bij het maken van opnamen met handmatige belichting kunnen de AE-vergrendeling en belichtingscompensatie niet worden ingesteld.
	- U kunt het diafragma tijdens de filmopname beter niet wijzigen, omdat variaties in de belichting worden opgenomen vanwege de objectiefsturing van het diafragma.
	- Als u een objectief gebruikt waarvan het diafragma verandert wanneer u zoomt, moet u niet in-/uitzoomen terwijl u filmopnamen maakt. Wanneer u tijdens het maken van filmopnamen zoomt, kan de belichting wijzigen.
	- Indien u een film opneemt met fluorescerend licht, kan de film flikkeren.
- ħ Bij automatische ISO wordt meestal automatisch de juiste belichting voor films verkregen, zelfs als het lichtniveau verandert.
	- Bij het opnemen van een film of een bewegend onderwerp wordt een sluitertijd van 1/30 tot 1/125 seconde aanbevolen. Hoe korter de sluitertijd, hoe minder vloeiend de beweging van het onderwerp eruit zal zien.
	- Wanneer u de film afspeelt met 'Weergave met opname-informatie' (pag. 173), worden de opnamemodus, de sluitertijd en het diafragma niet weergegeven. De opname-informatie (Exif) slaat de instellingen op die werden gebruikt toen werd begonnen met het opnamen van de film.

## **Foto's maken**

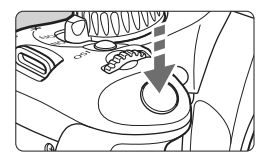

Tijdens het maken van filmopnamen kunt u nog altijd foto's maken door de ontspanknop volledig in te drukken.

#### **Foto's maken tijdens filmopnamen**

- De foto omvat het volledige scherm, inclusief het semitransparante masker.
- Als u tijdens filmopnamen een foto maakt, staat de filmopname gedurende ongeveer 1 seconde stil.
- De gemaakte foto wordt op de kaart opgeslagen en de filmopname wordt automatisch hervat wanneer de Live view-opname wordt weergegeven.
- De film en foto worden als aparte bestanden op de kaart opgeslagen.
- Functies die specifiek voor filmfoto's zijn, worden hieronder weergegeven. Overige functies zijn hetzelfde als voor filmopnamen.

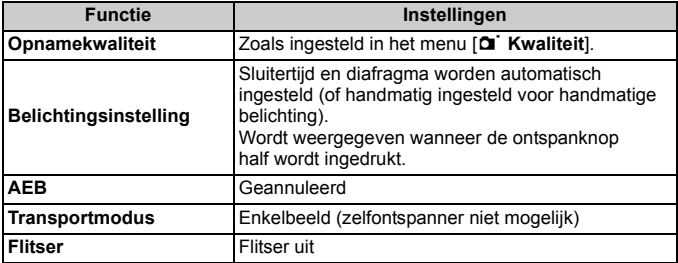

# **Instellingen voor de opnamefunctie**

In dit gedeelte worden de instellingen besproken die specifiek zijn voor filmopnamen.

## Q **Snel instellen**

Wanneer u op de knop < $\overline{Q}$  > drukt terwijl de opname op het LCDscherm wordt weergegeven, kunt u de witbalans, de beeldstijl, Auto Lighting Optimizer (Auto Helderheid Optimalisatie), de opnamekwaliteit (voor foto's), de filmopnamegrootte en de AF-modus instellen.

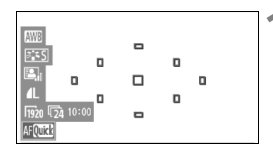

## **1 Druk op de knop <**Q**>.**

- $\blacktriangleright$  De instelbare functies zijn blauw gemarkeerd.
- $\bullet$  Als < $\text{Aff}(\overline{\text{MS}})$  is geselecteerd, worden ook de AF-punten weergegeven.
- **2 Selecteer een functie en stel deze in.**
	- $\bullet$  Druk op de toets < $\Leftrightarrow$  > om de in te stellen functie te selecteren.
	- De naam van de geselecteerde functie wordt onderaan weergegeven.
	- Draai aan het instelwiel < same de instelling te wijzigen.

 $\overline{S}$  De instelling voor de opnamekwaliteit is zichtbaar in alle opnamemodi.

## **MENU** Menufunctie-instellingen

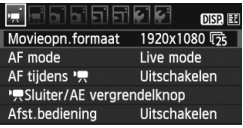

## **Open het filmmenu.**

 De menu-opties op de tabbladen ['興 ] en ['興 ] worden hieronder toegelicht.

## **[**n**] Menu**

#### **Movieopn.formaat**

U kunt de opnamegrootte [\*\*\*\***x**\*\*\*\*] en de framesnelheid [ $\mathbb{R}$ \*] (aantal opgenomen frames per seconde) selecteren. De  $\overline{\mathbb{R}}$ (framesnelheid) zoals weergegeven in het scherm [**Movieopn.formaat**] wisselt automatisch, afhankelijk van de instelling voor [ $\blacklozenge$  **Videosysteem**].

#### **• Opnamegrootte**

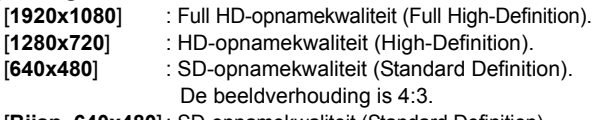

[**Bijsn. 640x480**] : SD-opnamekwaliteit (Standard Definition). De beeldverhouding is 4:3. Dit geeft een teleobjectiefeffect van ongeveer 7x. Deze opnamemodus wordt Movie bijsnijden genoemd.

#### **• Framesnelheid** (fps: frames per seconde)

- [[6] [5] : voor regio's waar gebruik wordt gemaakt van NTSC (Noord-Amerika, Japan, Korea, Mexico, enz.).
- [扇] [扇] : voor regio's waar gebruik wordt gemaakt van PAL (Europa, Rusland, China, Australië, enz.).
- [54] : Voornamelijk voor films.

## **Opmerkingen bij Movie bijsnijden**

- Gebruik een statief om bewegingsonscherpte te voorkomen.
- De bijgesneden filmopname kan niet worden vergroot voor scherpstellen.
- Zelfs als de AF-modus is ingesteld op [**Quick mode**], wordt tijdens filmopnamen overgeschakeld naar de [**Live mode**]. Bovendien wordt in de [**Live mode**] het AF-punt groter weergegeven dan bij andere opnameformaten.
- Ruis en lichte puntjes kunnen beter zichtbaar zijn dan bij andere opnameformaten.
- Scherpstellen kan moeilijk zijn wanneer het AF-punt zowel een nabij als een ver object beslaat.
- **Er kunnen geen foto's worden gemaakt.**

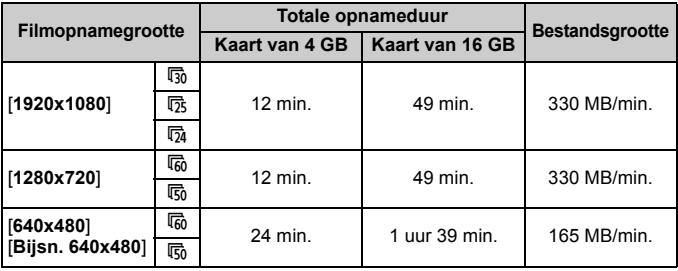

#### **Totale opnameduur voor film en bestandsgrootte per minuut**

- Nadat u bent begonnen met het opnemen van een film, wordt de filmopname automatisch gestopt als de bestandsgrootte 4 GB bereikt of als de filmtijd 29 minuten en 59 seconden bereikt. Als u weer wilt beginnen met opnemen, drukt u op de knop < $\Box$ >. (Er wordt een nieuw filmbestand gemaakt.)
	- Het semitransparante of zwarte masker aan de boven- en onderzijde en linker- en rechterzijde wordt niet opgenomen.
	- Met ZoomBrowser EX/ImageBrowser (meegeleverde software) kunt u een filmopname omzetten in een foto. De kwaliteit van de foto is als volgt: Circa 2 megapixels bij [**1920x1080**], circa 1 megapixel bij [**1280x720**] en circa 300.000 pixels bij [**640x480**].

#### **AF mode**

R.

De AF-modi werken hetzelfde als beschreven op pagina 113 - 119. U kunt [Live mode], [Live mode] of [Quick mode] selecteren. Voortdurend scherpstellen op een bewegend onderwerp is niet mogelijk.

#### ● AF tijdens <sup>•</sup>興

Wanneer [**Inschakelen**] wordt ingesteld, is automatische scherpstelling mogelijk tijdens filmopnamen. Continu automatisch scherpstellen is echter niet mogelijk. Als u automatisch scherpstelt tijdens filmopnamen, kan de scherpstelling tijdelijk helemaal verloren kan gaan of de belichting worden gewijzigd. Als de AF-modus de [**Quick mode**] is, wordt automatisch scherpgesteld in de Live mode.

#### **● 「貝 Sluiter/AE vergrendelknop**

U kunt de functie wijzigen die is toegewezen aan de AEvergrendelingsknop en aan het half indrukken van de ontspanknop.

#### **• AF/AE vergrendel:**

Normale functie. Druk de ontspanknop half in om automatisch scherp te stellen. Druk op de knop < $\star$  > voor AE-vergrendeling.

#### **• AE vergrendel/AF:**

Druk de ontspanknop half in voor AE-vergrendeling. Voor automatische scherpstelling drukt u op de knop  $\leq$  X >. Dit komt van pas als u wilt meten en scherpstellen op verschillende delen van de opname.

#### **• AF/AF vergrendel, geen AE:**

Druk de ontspanknop half in om automatisch scherp te stellen. Terwijl u de knop < $\star$ > ingedrukt houdt, drukt u op de ontspanknop om een foto te maken zonder automatische scherpstelling. Dit komt van pas als u niet automatisch wilt scherpstellen wanneer u een foto maakt tijdens filmopnamen. AE-vergrendeling is niet mogelijk.

#### **• AE/AF, geen AE:**

Druk de ontspanknop half in om een lichtmeting uit te voeren. Voor automatische scherpstelling drukt u op de knop  $\leq$   $\neq$  >. AE-vergrendeling is niet mogelijk.

#### **Opnamen maken met de afstandsbediening**

U kunt de afstandsbediening RC-6 (afzonderlijk verkrijgbaar, pag. 204) gebruiken om de filmopname te starten en te stoppen. Zet de tijdschakelaar op <**2**> en druk op de verzendknop. Als u de schakelaar hebt ingesteld op < $\bullet$  > (onmiddellijk opnemen), wordt het maken van foto's ingeschakeld.

## **[**o**] Menu**

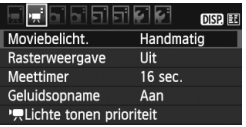

#### **Moviebelicht.**

Gewoonlijk stelt u deze optie in op [**Auto**].

Wanneer u [**Moviebelicht.**] instelt op [**Handmatig**], kunt u de ISOsnelheid, de sluitertijd en het diafragma voor filmopnamen handmatig instellen (pag. 127).

#### **Rasterweergave**

Met [Raster 1  $\#$ ] of [Raster 2 **\anglepsile in the linear value of**  $\#$ ] kunt u rasterlijnen weergeven.

#### **Meettimer**

U kunt wijzigen hoe lang de belichtingsinstelling wordt weergegeven (AE-vergrendelingstijd).

#### **Geluidsopname**

Wanneer u Geluidsopname instelt op [**Aan**], wordt via de ingebouwde microfoon monogeluid opgenomen. Opname in stereogeluid is mogelijk door een externe microfoon (in de handel verkrijgbaar) met een ministereostekker (diameter van 3,5 mm) aan te sluiten op de IN-aansluiting voor externe microfoons op de camera (pag. 16). Het geluidsopnameniveau wordt automatisch aangepast.

#### **● 「興Lichte tonen prioriteit**

Dit kan alleen worden ingesteld wanneer [**Moviebelicht.**] is ingesteld op [**Handmatig**].

Als [**Inschakelen**] wordt ingesteld, worden de details in lichte tinten verbeterd. Het dynamische bereik wordt uitgebreid van het standaard 18% grijs naar heldere lichte tinten. De overgang tussen grijstinten en lichte tinten wordt geleidelijker. Het bereik voor de ISO-snelheid is ISO 200 - 6400. Auto Lighting Optimizer (Auto Helderheid Optimalisatie) wordt automatisch ingesteld op [**Deactiveren**] en kan niet worden gewijzigd.

## **Menu [**2 **Opname 2]**

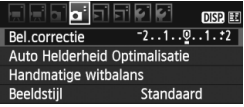

De functies die kunnen worden ingesteld in dit menuscherm zijn uitsluitend van toepassing wanneer het programmakeuzewiel is ingesteld op  $\leq$ , Deze functies hebben in andere opnamemodi geen effect.

## **Opmerkingen over filmopnamen**

#### **Opname- en beeldkwaliteit**

- Als het gebruikte objectief Image Stabilizer (beeldstabilisatie) heeft, werkt Image Stabilizer (beeldstabilisatie) altijd, zelfs als u de ontspanknop niet half indrukt. Image Stabilizer (beeldstabilisatie) gebruikt daarbij stroom van de batterij, waardoor de totale filmopnametijd of het aantal mogelijke opnamen kan afnemen. Als u een statief gebruikt of als Image Stabilizer (beeldstabilisatie) niet nodig is, moet u de IS-schakelaar instellen op <OFF>.
- Met de ingebouwde microfoon worden ook camerageluiden opgenomen. Als u een in de handel verkrijgbare externe microfoon gebruikt, kunt u voorkomen dat deze geluiden worden opgenomen (of het geluid dempen).
- Sluit geen ander apparaat dan een externe microfoon aan op de INaansluiting voor externe microfoons op de camera.
- Als filmopname niet mogelijk is omdat de resterende capaciteit van de kaart onvoldoende is, worden de filmopnamegrootte en de resterende filmopnameduur (pag. 126) rood weergegeven.
- Als u een kaart met een lage schrijfsnelheid gebruikt, wordt tijdens filmopnamen rechts in het scherm mogelijk een indicator met vijf niveaus weergegeven. Deze geeft aan hoeveel gegevens nog niet naar de kaart zijn geschreven (beschikbare capaciteit van het interne buffergeheugen). Hoe langzamer de kaart, hoe sneller de indicator stijgt. Als de indicator vol raakt, wordt de filmopname automatisch gestopt. Als de kaart een hoge schrijfsnelheid heeft, wordt de indicator ofwel niet weergegeven of het niveau (indien weergegeven) zal nauwelijks omhoog gaan. Maak eerst een paar testfilms om te zien of de schrijfsnelheid van de kaart hoog genoeg is. Als u tijdens de filmopname foto's maakt, wordt de filmopname mogelijk gestopt. Wanneer u een lage instelling gebruikt voor de opnamekwaliteit van de foto's, doet dit probleem zich wellicht niet voor. Indicator

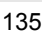

## **Opmerkingen over filmopnamen**

#### **Toename van de cameratemperatuur en een lagere opnamekwaliteit**

- Als de interne temperatuur van de camera te hoog wordt, wordt het pictogram < $\mathbb{E}$  > op het scherm weergegeven. Schakel de camera uit als u geen opnamen maakt.
- Als u foto's maakt terwijl het pictogram <■>> op het scherm wordt weergegeven, kan de opnamekwaliteit afnemen. Dit is niet van invloed op de opnamekwaliteit van films.
- Als het pictogram <■> wordt weergegeven en u opnamen blijft maken zodat de interne temperatuur van de camera nog verder oploopt, wordt de filmopname automatisch gestopt. U kunt in dat geval geen opnamen meer maken totdat de interne temperatuur van de camera is gedaald. Schakel de camera uit en laat deze enige tijd afkoelen.

#### **Weergeven en aansluiten op een tv**

- Als de helderheid tijdens filmopnamen verandert, ziet dat gedeelte er mogelijk kortstondig uit als een foto wanneer u de film weergeeft.
- Als u de camera met een HDMI-kabel (pag. 167) op een tv aansluit en een film opneemt in [**1920x1080**] of [**1280x720**], wordt de film tijdens het opnemen in klein formaat op de tv weergegeven. De daadwerkelijke film wordt echter met de ingestelde filmopnamegrootte opgenomen.
- Als u de camera op een tv aansluit (pag. 167 en 169) en een film opneemt, wordt tijdens de opname op de tv geen geluid afgespeeld. Het geluid wordt echter wel goed opgenomen.

# **Handige functies**

**7**

- De pieptoon uitzetten (pag. 138)
- Kaartwaarschuwing (pag. 138)
- De kijktijd instellen (pag. 138)
- De tijd voor automatisch uitschakelen instellen (pag. 139)
- De helderheid van het LCD-scherm aanpassen (pag. 139)
- Methoden voor bestandsnummering (pag. 140)
- Verticale opnamen automatisch draaien (pag. 142)
- Camera-instellingen controleren (pag. 143)
- De standaardinstellingen van de camera herstellen (pag. 144)
- Voorkomen dat het LCD-scherm automatisch wordt uitgeschakeld (pag. 146)
- De kleur van het scherm met opname-instellingen wijzigen (pag. 146)
- De flitser instellen (pag. 147)
- Automatische sensorreiniging (pag. 150)
- Stofwisdata toevoegen (pag. 151)
- Handmatige sensorreiniging (pag. 153)

# **Handige functies**

## **MENU** De pieptoon uitzetten

U kunt voorkomen dat er een pieptoon afgaat zodra is scherpgesteld of bij het gebruik van de zelfontspanner.

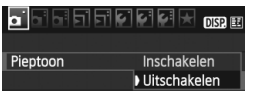

```
Selecteer op het tabblad [\Box] de optie [Pieptoon]
en druk vervolgens op <(s_{F})>. Selecteer
[Uitschakelen] en druk vervolgens op <(EF)>.
```
## **MENU Kaartwaarschuwing**

Hiermee voorkomt u dat u opnamen maakt zonder dat er een kaart in de camera is geplaatst.

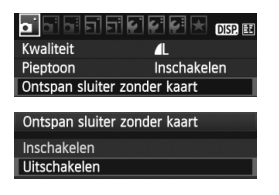

Selecteer op het tabblad [**0**<sup>1</sup>] de optie [**Ontspan sluiter zonder kaart**] en druk op <0>. Selecteer [**Uitschakelen**] en druk vervolgens op  $\leq$   $\leq$   $\leq$   $\geq$ . Als er geen kaart is geplaatst en u op de ontspanknop drukt, wordt '**Card**' weergegeven in de zoeker en kunt u de sluiter niet ontspannen.

## 3 **De kijktijd instellen**

U kunt instellen hoe lang de foto direct na de opname op het LCD-scherm wordt weergegeven. Als [**Uit**] is ingesteld, wordt de opname niet direct na het maken weergegeven. Als [**Vastzetten**] is ingesteld, wordt de opname weergegeven totdat de tijd van de instelling [**Uitschakelen**] is verstreken. De weergave van de opname wordt beëindigd als u knoppen of wielen van de camera gebruikt, bijvoorbeeld als u de ontspanknop half indrukt.

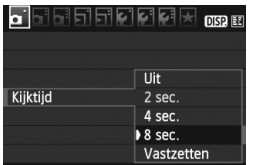

Selecteer op het tabblad [**0**] de optie **[Kijktijd]** en druk vervolgens op < $(F)$ >. Selecteer de gewenste kijktijd en druk  $op <sub>(SET)</sub>$ .

## **MENU** De tijd voor automatisch uitschakelen instellen

Om de batterij te sparen, wordt de camera automatisch uitgeschakeld nadat deze gedurende een bepaalde ingestelde tijd niet is gebruikt. U kunt de tijdsduur voor automatisch uitschakelen instellen. Als de camera is uitgeschakeld als gevolg van een automatische uitschakeling, kunt u de camera weer activeren door de ontspanknop half in te drukken of door op een van de volgende knoppen te drukken: <MENU> <DISP> <E> enzovoort. Als **[Uit]** is ingesteld, schakelt u de camera zelf uit of drukt u op de knop <DISP.> om **de weergave van opname-instellingen uit te schakelen en zo de batterij te sparen. Als [Uit] is ingesteld en de camera gedurende 30 minuten niet wordt gebruikt, wordt het LCD-scherm automatisch uitgeschakeld. U kunt het**  LCD-scherm weer inschakelen door op de knop <DISP.> te drukken.

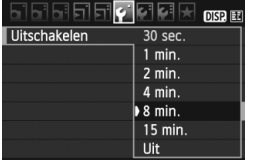

Selecteer op het tabblad [ $\blacklozenge$ ] de optie [**Uitschakelen**] en druk vervolgens op <  $(n)$  >. Selecteer de gewenste uitschakeltijd en druk op  $\leq$   $(n)$  >.

## 3 **De helderheid van het LCD-scherm aanpassen**

U kunt de helderheid van het LCD-scherm aanpassen, zodat het gemakkelijker te lezen is.

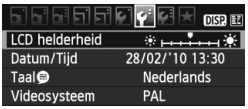

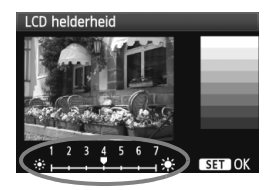

Selecteer op het tabblad [6] de optie [**LCD helderheid**] en druk vervolgens op < $(SF)$  >. Druk als het scherm voor aanpassing wordt weergegeven op de toets  $\leq$   $\blacktriangleright$  > om de helderheid aan te passen en druk vervolgens op < $(F)$  >. Stel bij het controleren van de belichtingstijd van een opname de helderheid van het LCD-scherm op 4 in en zorg dat omgevingslicht geen invloed op het beeld heeft.

## **MENU** Methoden voor bestandsnummering

Het bestandsnummer is te vergelijken met het beeldnummer op een fotorolletje. De opnamen krijgen opeenvolgende bestandsnummers van 0001 tot 9999 en worden opgeslagen in één map. U kunt instellen hoe het bestandsnummer wordt toegewezen.

Het bestandsnummer wordt op een pc in de volgende notatie weergegeven: **IMG\_0001.JPG**.

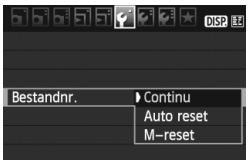

Selecteer op het tabblad [ $\blacklozenge$ ] de optie [**Bestandnr.**] en druk vervolgens op <0>. De beschikbare instellingen worden hieronder beschreven. Selecteer een instelling en druk vervolgens op  $\leq$   $\sqrt{\sin}$  >.

 **[Continu]: de bestanden worden opvolgend genummerd, zelfs nadat de kaart is vervangen.**

Zelfs nadat u de kaart hebt vervangen, gaat de opeenvolgende bestandsnummering door tot 9999. Dit is handig wanneer u afbeeldingen met nummers tussen 0001 en 9999 op meerdere kaarten in één map op de computer wilt opslaan.

Als de vervangende kaart opnamen bevat die eerder zijn gemaakt, kan de bestandsnummering van de nieuwe opnamen worden voortgezet vanaf de bestandsnummers van de bestaande opnamen op de kaart. Als u een doorlopende bestandsnummering wilt gebruiken, moet elke keer een opnieuw geformatteerde kaart worden gebruikt.

#### **Bestandsnummering na het vervangen van de kaart**

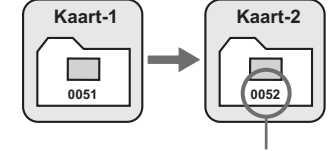

Volgende opeenvolgende bestandsnummer

#### **[Auto reset]: de bestandsnummering begint weer bij 0001 wanneer de kaart wordt vervangen.**

Telkens wanneer u de kaart vervangt, begint de bestandsnummering weer bij 0001. Dit is handig als u de opnamen wilt archiveren per kaart. Als de vervangende kaart opnamen bevat die eerder zijn gemaakt, kan de bestandsnummering van de nieuwe opnamen worden voortgezet vanaf de bestandsnummers van de bestaande opnamen op de kaart. Als u de bestandsnummering opnieuw wilt starten vanaf 0001, dient u een opnieuw geformatteerde kaart te gebruiken.

#### **Bestandsnummering na het vervangen van de kaart**

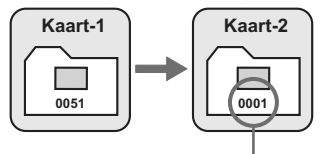

Bestandsnummer opnieuw ingesteld

 **[M-reset]: de bestandsnummering wordt handmatig teruggezet op 0001 of er wordt begonnen met het bestandsnummer 0001 in een nieuwe map.** Wanneer u de bestandsnummering handmatig opnieuw instelt, wordt er automatisch een nieuwe map gemaakt en begint de nummering van de opnamen die in die map worden opgeslagen bij 0001. Dit is bijvoorbeeld handig wanneer u verschillende mappen wilt gebruiken voor opnamen van gisteren en opnamen van vandaag. Nadat de bestandsnummering handmatig opnieuw is ingesteld, keert deze terug naar Continu of Auto reset.

Als het bestandsnummer in de map met nummer 999 het nummer 9999 bereikt, kunt u geen opnamen meer maken, zelfs niet als de kaart nog opslagcapaciteit heeft. Op het LCD-scherm wordt dan een bericht weergegeven dat de kaart moet worden vervangen. Vervang de kaart.

 $\boxed{5}$  Voor zowel JPEG- als RAW-opnamen begint de bestandsnaam met 'IMG\_'. Filmbestandsnamen beginnen met 'MVI\_'. De extensie is '.JPG' voor JPEGopnamen, '.CR2' voor RAW-opnamen en '. MOV' voor films.

#### 3 **Verticale opnamen automatisch draaien**

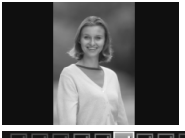

Verticale opnamen worden automatisch gedraaid, zodat ze verticaal in plaats van horizontaal op het LCD-scherm van de camera of op de pc worden weergegeven. De instelling van deze functie kan worden veranderd.

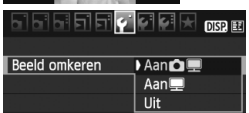

Selecteer op het tabblad [5] de optie [**Beeld omkeren**] en druk vervolgens op < $(F)$  >. De beschikbare instellingen worden hieronder beschreven. Selecteer een instelling en druk vervolgens op  $\leq$   $\leq$   $\geq$ .

- **[Aan**  $\textcircled{=}$ **]:** de verticale opname wordt tijdens de weergave automatisch gedraaid op zowel het LCD-scherm als de pc.
- **[Aan]** : de verticale opname wordt alleen op de pc automatisch gedraaid.
- **[Uit]** : de verticale opname wordt helemaal niet automatisch gedraaid.

## **Veelgestelde vragen**

 **De verticale opname wordt niet gedraaid wanneer u de foto direct na de opname bekijkt.**

Druk op de knop  $\leq$   $\blacktriangleright$  > om de opname gedraaid weer te geven.

- **[Aan △**P] is ingesteld, maar de opname wordt niet gedraaid bij weergave. Verticale opnamen die zijn gemaakt terwijl [**Beeld omkeren**] was ingesteld op [**Uit**], kunnen niet automatisch worden gedraaid. Verder kan het zijn dat de opname niet automatisch wordt gedraaid als er een verticale opname is gemaakt terwijl de camera naar boven of naar beneden werd gehouden. Raadpleeg in dat geval 'De opname draaien' op pagina 159.
- **Ik wil op het LCD-scherm van de camera een opname draaien**  die is gemaakt met [Aan]. Stel [Aan $\text{O} \equiv$ ] in en geef de opname vervolgens weer. De opname wordt dan gedraaid.
- **De verticale opname wordt niet gedraaid op het scherm van de pc.** De gebruikte software is niet compatibel met de functie voor draaien van opnamen. Gebruik in plaats daarvan de software die bij de camera is geleverd.

## B **Camera-instellingen controleren**

Druk terwijl het menu wordt weergegeven op de knop <DISP.> om de belangrijkste functie-instellingen van de camera weer te geven.

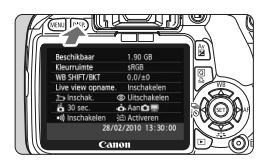

- Druk terwijl het menu wordt weergegeven op de knop <DISP.> om de instellingen weer te geven.
- $\bullet$  Druk nogmaals op de knop <DISP > om terug te keren naar het menu.
- Druk de ontspanknop half in om terug te gaan naar de weergave met opname-instellingen.

## **Opname-instellingen**

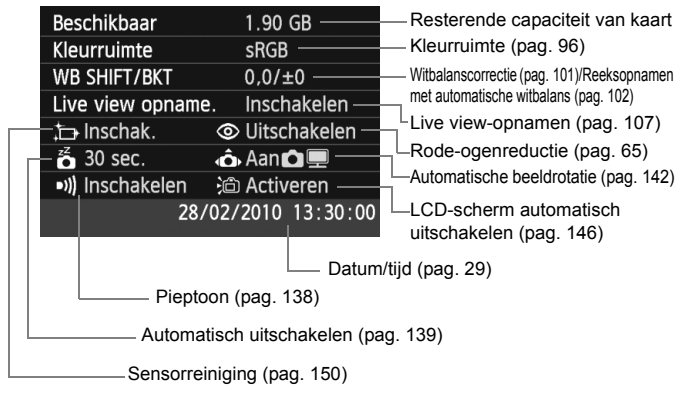

## **MENU** De standaardinstellingen van de camera herstellen<sup>\*</sup>

De opname-instellingen van de camera en de persoonlijke voorkeuzen worden teruggezet op de standaardwaarden. Dit werkt in de modus  $<$ **P** $>$  en in andere creatieve modi.

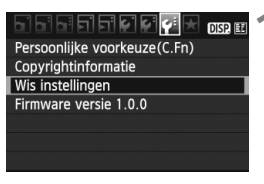

#### Wis instellingen

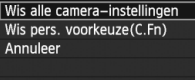

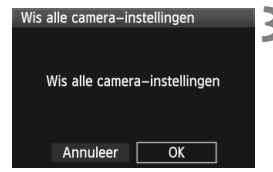

## **1 Selecteer [Wis instellingen].**

Selecteer op het tabblad [ $\blacklozenge$ ] de optie [**Wis instellingen**] en druk vervolgens op  $\leq$   $(55)$  >.

## **2 Selecteer de gewenste instelling.**

- Als u de standaardwaarden voor de opname-instellingen wilt herstellen, selecteert u [**Wis alle camerainstellingen**] en drukt u vervolgens  $op < (set) >$ .
- Om de instellingen voor de persoonlijke voorkeuzen terug te zetten op de standaardinstellingen, selecteert u [**Wis pers. voorkeuze**   $(C.Fn)$ ] en drukt u op < $(SF)$ >.

## **3 Selecteer [OK].**

- Selecteer [**OK**] en druk vervolgens  $op <sub>(SET)</sub>$ .
- ▶ Wanneer u [Wis alle camera**instellingen**] selecteert, worden alle standaardinstellingen (zoals vermeld op de volgende pagina) van de camera hersteld.
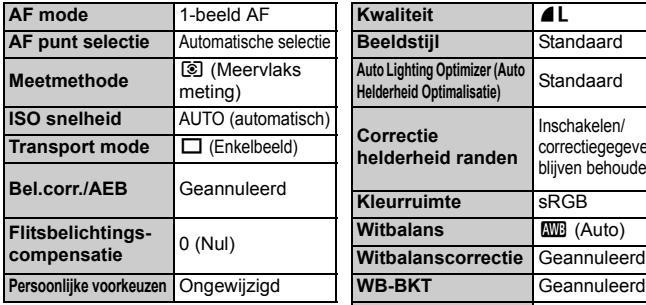

# **Opname-instellingen Instellingen voor opnamekwaliteit**

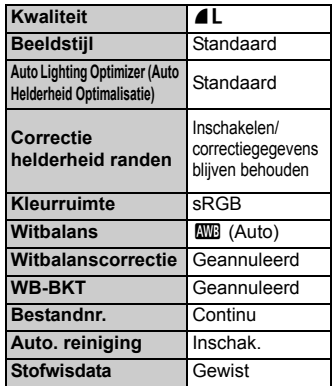

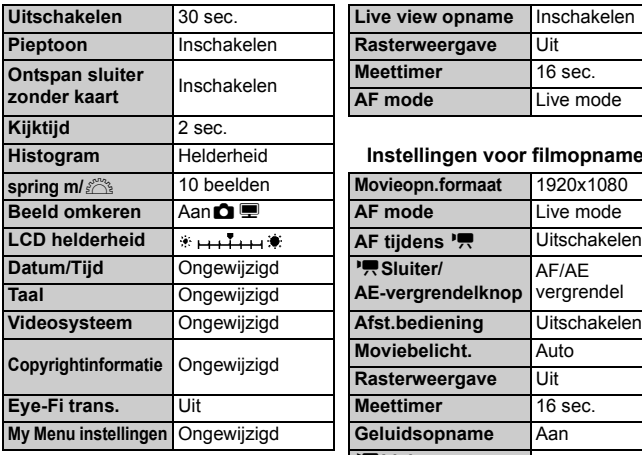

## **Camera-instellingen Instellingen voor Live view-opnamen**

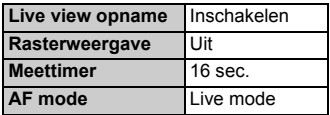

## **Instellingen voor filmopnamen**

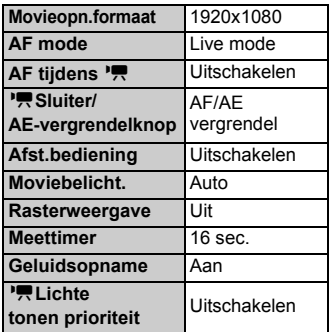

# 3**Voorkomen dat het LCD-scherm automatisch wordt uitgeschakeld**

Hiermee kunt u voorkomen dat de sensor voor het uitschakelen van het scherm automatisch de weergave met opname-instellingen uitschakelt wanneer u met uw oog in de buurt van het zoekeroculair komt.

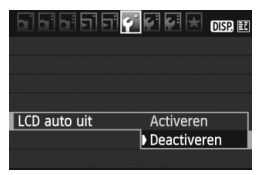

# **Selecteer [LCD auto uit].**

Selecteer op het tabblad  $[\hat{\mathbf{Y}}]$  de optie [**LCD auto uit**] en druk vervolgens op <0>. Selecteer [**Deactiveren**] en druk vervolgens op  $\leq$   $(F)$  >.

# **MENU** De kleur van het scherm met opname-instellingen wijzigen

U kunt de achtergrondkleur van het scherm met opname-instellingen wijzigen.

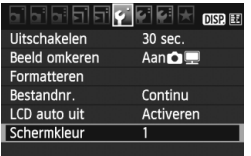

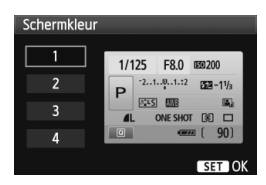

# **Selecteer [Schermkleur].**

- $\bullet$  Selecteer op het tabblad  $[\hat{\mathbf{Y}}]$  de optie [**Schermkleur**] en druk vervolgens op  $<$   $(SET)$
- Selecteer de gewenste kleur en druk vervolgens op  $\leq$   $\sqrt{\text{err}}$  >.
- Als u het menu verlaat, wordt het scherm met opname-instellingen in de geselecteerde kleur weergegeven.

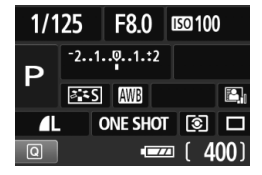

# **MENU De flitser instellen**<sup>\*</sup>

De instellingen voor de ingebouwde flitser en de externe Speedlite kunnen via het menu worden ingesteld. De opties in het menu [**\*\*\* externe flitser**] voor externe Speedlites zijn alleen van toepassing op een op de camera bevestigde **Speedlite uit de EX-serie die compatibel is met de desbetreffende functies**.

De instellingsprocedure is hetzelfde als voor het instellen van een menufunctie van de camera.

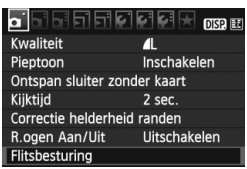

# **[Flitsen]**

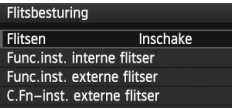

# **Selecteer [Flitsbesturing].**

- Selecteer op het tabblad  $[1]$ de optie [**Flitsbesturing**] en druk vervolgens op  $\leq$   $\sqrt{\sin 2}$ .
- $\blacktriangleright$  Het scherm voor flitsbesturing wordt weergegeven.
- Stel deze optie normaliter in op [**Inschake**].
- **Als [Uitschak] is ingesteld, flitst zowel de ingebouwde flitser als de externe Speedlite niet.** Dit is nuttig wanneer u alleen het AF-hulplicht van de flitser wilt gebruiken.

# **[Func.inst. interne flitser] en [Func.inst. externe flitser]**

Met de menu's [**Func.inst. interne flitser**] en [**Func.inst. externe flitser**] kunt u de functies die op de volgende pagina worden vermeld, instellen. De functies die bij [**Func.inst. externe flitser**] worden weergegeven, verschillen per Speedlite-model.

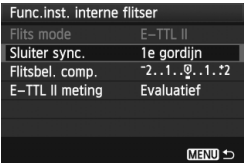

- Selecteer [**Func.inst. interne flitser**] of [**Func.inst. externe flitser**].
- $\blacktriangleright$  De functies van de flitser worden weergegeven. De functies die niet grijs worden weergegeven, kunnen worden geselecteerd en ingesteld.

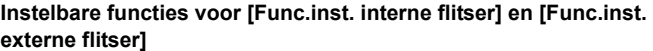

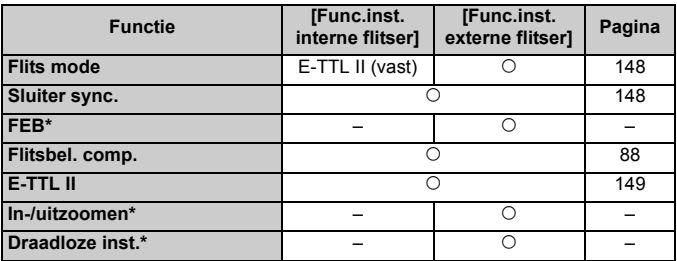

\* Raadpleeg voor meer informatie over de [**FEB**] (reeksopnamen met flitsbelichting), [**In-/uitzoomen**] en [**Draadloze inst.**] de instructiehandleiding van de Speedlite.

## **Flits mode**

Met een externe Speedlite kunt u de flitsmodus selecteren die geschikt is voor het maken van opnamen met de flitser.

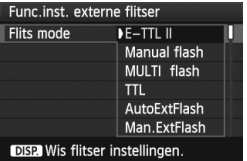

- [**E-TTL II**] is de standaardmodus voor het maken van opnamen met de automatische flitser met Speedlites uit de EX-serie.
- Met [**Manual flash**] kunt u het flitsvermogen zelf instellen. Deze instelling is voor geavanceerde gebruikers.
- \* Raadpleeg de instructiehandleiding van de Speedlite voor meer informatie over andere flitsmodi.

# **Sluiter sync.**

Stel deze optie normaliter in op [**1e gordijn**] zodat er direct na de belichting wordt geflitst.

Als [2e gordijn] wordt ingesteld, wordt er vlak voor het einde van de belichting geflitst. Wanneer dit wordt gecombineerd met een lange synchronisatietijd, kunt u een lichtspoor maken. Denk hierbij bijvoorbeeld aan de koplampen van een auto 's avonds. Met de 2egordijnsynchronisatie wordt er twee keer geflitst: één keer wanneer u de ontspanknop helemaal indrukt en een tweede keer vlak voor het einde van de belichting. Met kortere sluitertijden dan 1/30 seconde werkt de 1e-gordijnsynchronisatie echter automatisch. Als er een externe Speedlite is bevestigd, kunt u ook [**Hi-speed**] instellen. Raadpleeg de instructiehandleiding van de Speedlite voor meer informatie.

## **Flitsbelichtingscompensatie**

Zie ' $\mathbb Z$  Flitsbelichtingscompensatie' op pagina 88.

**E-TTL II**

Voor normale flitsbelichtingen stelt u deze optie in op [**Evaluatief**]. Als [**Gemiddeld**] is ingesteld, wordt het gemiddelde van de gehele gemeten scène berekend voor de flitsbelichting, net als met een externe functie voor flitslichtmeting. Flitsbelichtingscompensatie kan afhankelijk van de scène noodzakelijk zijn en is daarom bedoeld voor geavanceerde gebruikers.

## **Wis flitser instellingen**

Druk in het scherm [**Func.inst. externe flitser**] op de knop <DISP.> om het scherm weer te geven voor het wissen van de flitserinstellingen. Wanneer u [**OK**] selecteert, worden de instellingen voor de interne en externe Speedlite gewist.

# **De persoonlijke voorkeuzen voor de externe Speedlite instellen**

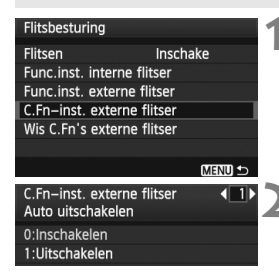

**1 Geef de persoonlijke voorkeuze weer.**

 Selecteer [**C.Fn-inst. externe flitser**] en druk op  $\leq$   $\sqrt{\sin 2}$ .

# **2 Stel de persoonlijke voorkeuze in.**

- Druk op de toets  $\leq$   $\blacktriangleright$  > en druk op  $\leq$  (set) >. De procedure is hetzelfde als voor het instellen van de persoonlijke voorkeuzen van de camera (pag. 190).
- Als u alle persoonlijke voorkeuzeinstellingen wilt wissen, selecteert u bij stap 1 [**Wis C.Fn's externe flitser**].

# f **Automatische sensorreiniging**

Als u de aan-uitschakelaar op <0N> of <0FF> zet, verwijdert de zelfreinigende sensor automatisch het stof van de voorzijde van de sensor. Normaal gesproken is de reinigingseenheid actief zonder dat u daar iets van merkt. U kunt de sensorreiniging echter op ieder gewenst moment activeren of uitschakelen.

# **De sensor nu reinigen**

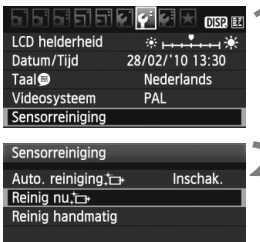

**MENU** 

# **1 Selecteer [Sensorreiniging].**

 Selecteer [**Sensorreiniging**] op het tabblad  $[\mathbf{\Psi}^{\text{+}}]$  en druk vervolgens  $op < (set) >$ .

# **2 Selecteer [Reinig nu**f**].**

- Selecteer [**Reinig nu** for ] en druk vervolgens op  $\leq$   $\sqrt{(8E)}$  >.
- Selecteer [**OK**] in het dialoogvenster en druk op  $\leq$   $\sqrt{\sin 2}$ .
- X Op het scherm wordt aangegeven dat de sensor wordt gereinigd. Er klinkt een sluitergeluid, maar er wordt geen foto gemaakt.
- $\overline{\mathbb{R}}$   $\bullet$  Voor het beste resultaat plaatst u de camera tijdens de sensorreiniging met de onderkant op een tafel of een ander plat oppervlak.
	- Wanneer u de sensorreiniging een aantal keren herhaalt, wordt het resultaat niet echt verbeterd. Direct na het reinigen van de sensor is de optie [**Reinig nu** T<sub>1</sub>} tijdelijk niet beschikbaar.

# **Automatisch reinigen van de sensor uitschakelen**

- Selecteer bij stap 2 [**Auto. reiniging** for 1 en selecteer vervolgens [**Uitschak.**].
- De sensor wordt niet meer gereinigd als u de aan-uitschakelaar op < $ON$  > of < $OFF$  > zet.

# **MENU Stofwisdata toevoegen**<sup>\*</sup>

De zelfreinigende sensor zal er gewoonlijk voor zorgen dat er nauwelijks stof zichtbaar is op opnamen. Als er echter zichtbaar stof achterblijft, kunt u stofwisdata aan de opname toevoegen om naderhand stofvlekken te verwijderen. Digital Photo Professional (meegeleverde software) gebruikt de stofwisdata om stofvlekken automatisch te verwijderen.

# **Voorbereiding**

- Neem een effen wit object (bijvoorbeeld een vel papier).
- Stel de brandpuntsafstand van het objectief in op 50 mm of meer.
- Stel de focusinstellingsknop op het objectief in op <**MF**> en zet de scherpstelling op oneindig (∞). Als het objectief geen focusafstandsschaal heeft, kijkt u naar de voorkant van het objectief en draait u de focusring helemaal met de klok mee.

# **Stofwisdata verkrijgen**

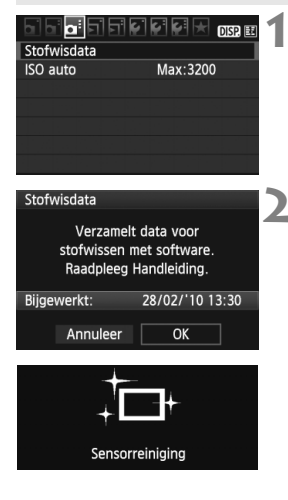

# **1 Selecteer [Stofwisdata].**

 Selecteer [**Stofwisdata**] op het tabblad  $\left[\frac{\text{d}}{\text{d}}\right]$  en druk vervolgens  $op < (ser) >$ .

# **2 Selecteer [OK].**

Selecteer  $[OK]$  en druk op  $\leq$   $\leq$   $\geq$ . Nadat de automatische zelfreiniging van de sensor is uitgevoerd, wordt een bericht weergegeven. Er klinkt een sluitergeluid, maar er wordt geen foto gemaakt.

### Stofwisdata

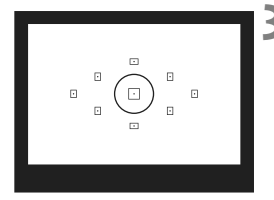

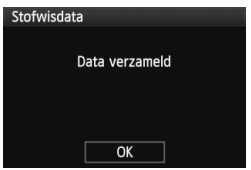

# **3 Fotografeer een effen wit object.**

- Vul de zoeker op een afstand van 20- 30 cm met een effen wit object zonder patroon en maak een opname.
- $\triangleright$  De foto wordt in de modus Aperture priority AE gemaakt met een diafragma van f/22.
- Aangezien de opname niet wordt opgeslagen, kunnen de gegevens nog altijd worden opgehaald, ook al is er geen kaart in de camera geplaatst.
- $\triangleright$  Nadat de foto is gemaakt, verzamelt de camera de stofwisdata. Zodra de stofwisdata zijn verkregen, wordt er een bericht weergegeven. Nadat u [**OK**] hebt geselecteerd, wordt

het menu opnieuw weergegeven.

Als de gegevens niet zijn verkregen, wordt een waarschuwing weergegeven. Volg de stappen bij 'Voorbereiding' op de vorige pagina en selecteer vervolgens [**OK**]. Maak de foto opnieuw.

# **Stofwisdata**

Nadat de stofwisdata zijn verzameld, worden deze aan alle toekomstige JPEGen RAW-opnamen toegevoegd. Als u een belangrijke opname gaat maken, kunt u het beste eerst de stofwisdata bijwerken door deze opnieuw te verzamelen. Raadpleeg de software-instructiehandleiding (pdf op de cd-rom) voor informatie over het automatisch verwijderen van stofvlekken met de meegeleverde software. De grootte van de stofwisdata die aan de opname worden toegevoegd, is zo gering dat het toevoegen nauwelijks invloed heeft op de bestandsgrootte van de opname.

Zorg ervoor dat u een effen wit object gebruikt, zoals een nieuw vel wit papier. Als het papier een patroon bevat, kan dit voor stof worden aangezien en zodoende de nauwkeurigheid van de stofverwijdering door de software nadelig beïnvloeden.

# **MENU Handmatige sensorreiniging**

Stof dat na de automatische sensorreiniging is achtergebleven, kunt u handmatig verwijderen met een blaasbuisje of een vergelijkbaar hulpmiddel.

# **Het oppervlak van de beeldsensor is zeer kwetsbaar. Wij raden u aan om fysieke reiniging van de sensor bij een Canon Service Center te laten uitvoeren.**

Haal het objectief van de camera voordat u de sensor gaat reinigen.

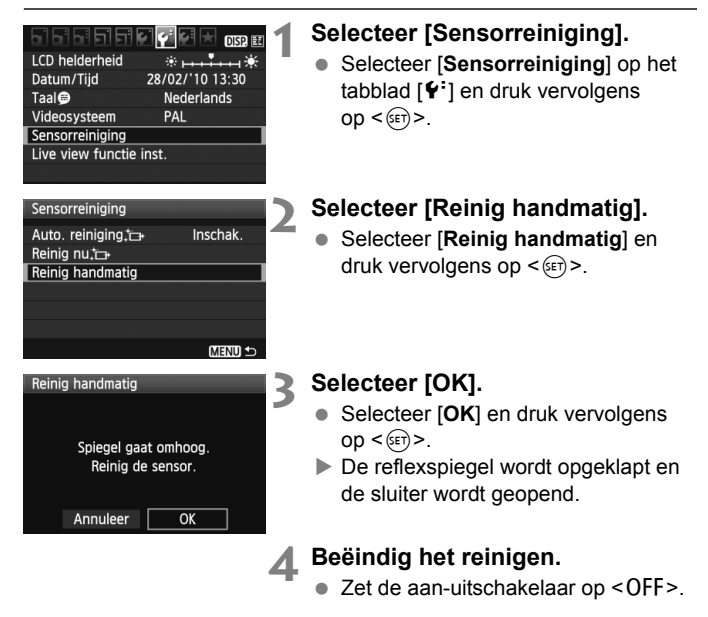

- R Als de stroomvoorziening wordt de AC-adapterset ACK-E8 (afzonderlijk verkrijgbaar) aanbevolen.
	- Als u een batterij gebruikt, moet deze volledig zijn opgeladen. Handmatige sensorreiniging is niet mogelijk als de batterijgreep met AA/LR6-batterijen is bevestigd.

 **Tijdens het reinigen van de sensor moet u geen van de onderstaande handelingen verrichten. Als de stroomvoorziening wordt onderbroken, gaat de sluiter dicht en kunnen de sluitergordijnen en de beeldsensor beschadigd raken.**

- $\cdot$  De aan-uitschakelaar op < OFF > zetten.
- **Het klepje van het batterijcompartiment openmaken.**
- **Het klepje van de kaartsleuf openmaken.**
- Het oppervlak van de beeldsensor is zeer kwetsbaar. Reinig de sensor voorzichtig.
- Gebruik een gewoon blaasbuisje zonder borsteltje. Een borsteltje kan het oppervlak van de sensor beschadigen.
- Steek het blaasbuisje niet verder dan de objectiefbevestiging in de camera. Als de stroom wordt onderbroken, gaat de sluiter dicht en kunnen de sluitergordijnen of de reflexspiegel worden beschadigd.
- Gebruik nooit lucht of gas uit flessen om de sensor schoon te maken. De druk kan de sensor beschadigen en de nevel kan op de sensor achterblijven.
- Als er vuil blijft zitten dat niet met een blaasbuisje kan worden verwijderd, kunt u de sensor het best laten reinigen door een Canon Service Center.

# **Opnamen weergeven**

**8**

In dit hoofdstuk worden de functies voor het bekijken van foto's en video's uitgelegd, waarbij dit onderwerp uitgebreider aan bod komt dan in hoofdstuk 2 'Basisfuncties voor het maken en weergeven van opnamen', waarin de weergaveprocedure werd besproken. Hier vindt u informatie over hoe u foto's en films op de camera kunt weergeven en wissen en op de tv kunt bekijken.

# **Opnamen die met een andere camera zijn gemaakt**

Opnamen die met een andere camera zijn gemaakt of waarvan de bestandsnaam is gewijzigd, worden mogelijk niet correct op de camera weergeven.

# $**▶**$  **Snel opnamen zoeken**

# **H** Meerdere opnamen weergeven op één scherm (indexweergave)

Snel naar opnamen zoeken met de indexweergave, waarbij vier of negen opnamen op één scherm worden weergegeven.

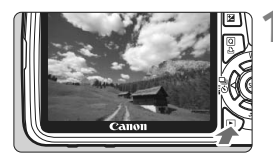

## **1 Geef de opname weer.**

Als u op de knop  $\leq$   $\blacktriangleright$  > drukt, wordt de laatstgemaakte opname weergegeven.

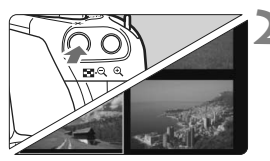

# **2 Schakel over naar de indexweergave.**

- $\bullet$  Druk op de knop < $\blacksquare$ -Q >.
- $\blacktriangleright$  Er verschijnt een index van vier opnamen. De momenteel geselecteerde opname is gemarkeerd met een blauw kader.
- Druk nogmaals op de knop < $\blacksquare$   $\lhd$  > als u wilt overschakelen naar een index met negen opnamen. Met de knop <u> schakelt u tussen de weergave met negen opnamen, vier opnamen en één opname.

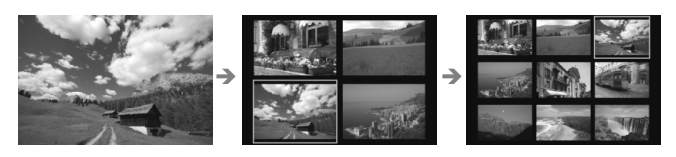

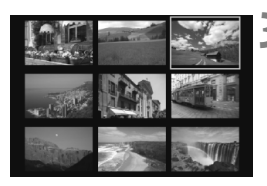

# **3 Selecteer de opname.**

- $\bullet$  Druk op de toets < $\diamond$  > om het blauwe kader te verplaatsen om zo de opname te selecteren.
- $\bullet$  Draai aan het instelwiel < $\mathscr{E}^{\mathbb{R}}$ >> om het volgende scherm met geïndexeerde opnamen te bekijken.
- $\bullet$  Druk op < $(F)$  > om de geselecteerde opname weer te geven als een enkele opname.

# *<b>I* Door opnamen navigeren (opnamesprong)

Bij de weergave van afzonderlijke opnamen kunt u aan het instelwiel s is a draaien om snel door de opnamen te bladeren.

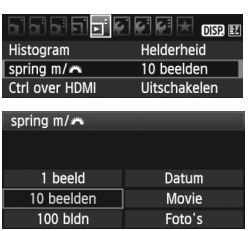

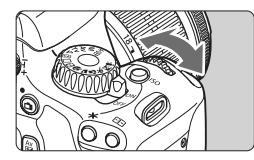

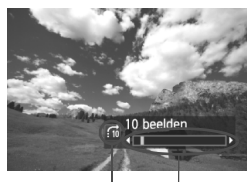

**Opnamelocatie Sprongmethode** 

# **1 Selecteer de sprongmethode.**

**■ Kies in het menu [E<sup>1</sup> spring m/** $\mathbb{R}$ de gewenste sprongmethode uit [**1 beeld/10 beelden/100 bldn/ Datum/Movie/Foto's**] en druk  $op < (ser) >$ .

# **2 Navigeer door te springen.**

- $\bullet$  Druk op de knop  $\leq \mathbb{F}$  > om de opname weer te geven.
- Draai in de weergave van één opname aan het instelwiel < $\mathcal{E}$
- $\blacktriangleright$  De opnamesprong wordt voortgezet op basis van de geselecteerde sprongmethode.
- Rechtsonder in het scherm worden de sprongmethode en de huidige opnamelocatie weergegeven.
- $\bullet$  Druk op de toets < $\blacktriangle$  $\blacktriangledown$  > om de sprongmethode te wijzigen.

- 围 Selecteer [**Datum**] om opnamen te zoeken op opnamedatum. Draai aan het instelwiel < $65$  > om de opnamedatum weer te geven.
	- Als de kaart zowel films als foto's bevat, selecteert u [**Movie**] of [**Foto's**] om alleen films respectievelijk alleen foto's weer te geven.

# $\mathcal{A}/\mathcal{A}$  Vergrote weergave

Opnamen kunnen op het LCD-scherm 1,5 tot 10 maal worden uitvergroot.

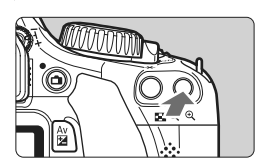

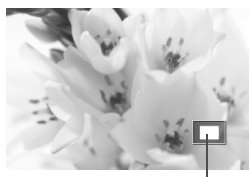

Positie van vergroot gebied

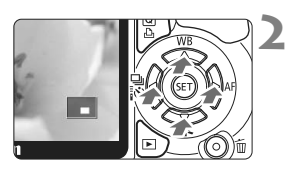

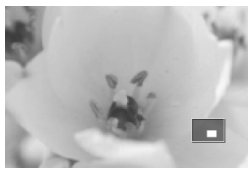

# **1 Vergroot de opname.**

- Druk tijdens de opnameweergave op de knop  $\langle \mathcal{R} \rangle$ .</u>
- $\blacktriangleright$  De opname wordt vergroot.
- Als u de knop  $\leq \mathcal{L}$  ingedrukt houdt, wordt de opname steeds verder vergroot tot de maximale vergroting is bereikt.
- $\bullet$  Druk op de knop < $\blacksquare$   $\lhd$  > om de vergroting te reduceren. Als u de knop ingedrukt houdt, wordt de vergroting steeds verder verkleind totdat het normale formaat van de opname is bereikt.

# **2 Schuif over de opname.**

- Gebruik de toets <  $\triangle$  > om door de vergrote weergave te schuiven.
- Als u de vergrote weergave wilt beëindigen, drukt u op de knop <E>>. U keert dan terug naar de weergave van een afzonderlijke opname.

- R. Draai aan het instelwiel < $\frac{1}{2}$ > om een andere opname met dezelfde vergroting weer te geven.
	- U kunt het beeld dat direct na het nemen van een foto wordt weergegeven, niet vergroten.
	- **Een film kan niet worden vergroot.**

# b **De opname draaien**

U kunt de weergegeven opname in de gewenste positie draaien.

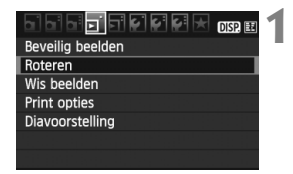

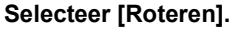

 Selecteer [**Roteren**] op het tabblad  $\boxed{2}$  en druk vervolgens op < $(F)$ >.

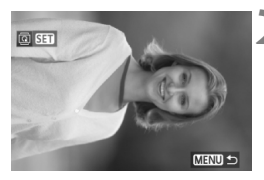

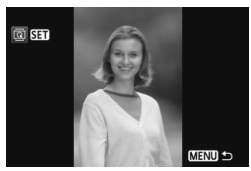

# **2 Selecteer de opname.**

- Druk op de toets <<**■** > om de opname te selecteren die u wilt draaien.
- U kunt ook een opname selecteren in de indexweergave.

# **3 Draai de opname.**

- Elke keer dat u op < $(F)$  drukt, wordt de opname als volgt naar rechts qedraaid:  $90^\circ \rightarrow 270^\circ \rightarrow 0^\circ$
- Als u nog een opname wilt draaien, herhaalt u stap 2 en 3.
- Als u de functie wilt afsluiten en wilt terugkeren naar het menu, drukt u op de knop <MENU>.

 $\overline{a}$   $\bullet$  Als u voorafgaand aan het maken van verticale opnamen de optie [5 **Beeld omkeren**] hebt ingesteld op [**Aan**zD] (pag. 142), hoeft u de opnamen niet meer op bovenstaande wijze te draaien.

 Als de gedraaide opname tijdens de opnameweergave niet gedraaid wordt weergegeven, stelt u de menuoptie [ $\mathbf{f}'$  **Beeld omkeren**] in op **[Aan** $\Omega$  | 1.

Een film kan niet worden gedraaid.

# **IR Genieten van films**

Er zijn in principe drie manieren om films die u hebt opgenomen af te spelen.

# **Afspelen op een tv** (pag. 167 en 169)

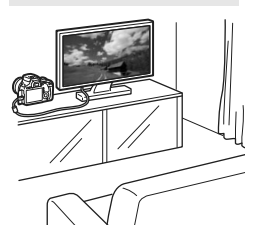

Gebruik de meegeleverde AV-kabel of een HDMI-kabel HTC-100 (afzonderlijk verkrijgbaar) om de camera op een tv aan te sluiten. U kunt de films en foto's dan op uw tv bekijken. Als u over een HD-televisie beschikt en uw camera met een HDMI-kabel aansluit, kunt u films in Full HD

(Full High-Definition: 1920x1080) en HD (High-Definition: 1280x720) bekijken met een hogere beeldkwaliteit.

- Films op een kaart kunnen alleen worden afgespeeld op apparaten die MOV-bestanden kunnen afspelen.
	- Omdat recorders met vaste schijf geen HDMI IN-poort hebben, kan de camera niet worden aangesloten met behulp van een HDMI-kabel.
	- Ook wanneer de camera via een USB-kabel op een recorder met vaste schijf is aangesloten, kunnen films en foto's niet worden afgespeeld of opgeslagen.

# **Afspelen op het LCD-scherm van de camera** (pag. 162 - 166)

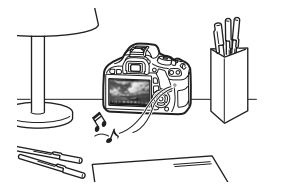

U kunt films afspelen op het LCD-scherm van de camera en zelfs de eerste en laatste beelden bewerken. U kunt foto's en films op de kaart weergeven als een automatische diavoorstelling.

Een film die op een computer is bewerkt, kan niet opnieuw op de kaart worden opgeslagen en op de camera worden afgespeeld.

## **Afspelen en bewerken op een computer**

(Zie de instructiehandleiding in pdf-formaat voor ZoomBrowser EX/ ImageBrowser)

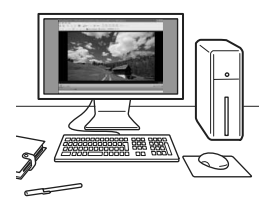

De filmbestanden op de kaart kunnen worden overgezet naar een computer en worden afgespeeld of bewerkt met ZoomBrowser EX/ImageBrowser (meegeleverde software). U kunt bovendien een enkel frame uit de film halen en opslaan als foto.

- Gebruik voor een vloeiende weergave een krachtige pc. Raadpleeg de pdf-instructiehandleiding van ZoomBrowser EX/ImageBrowser voor meer informatie over de hardwarevereisten voor de computer.
	- Als u commerciële software van derden wilt gebruiken om de films af te spelen of te bewerken, moet u controleren of de software compatibel is met MOV-bestanden. Voor meer informatie over commerciële software van derden raadpleegt u de fabrikant van de software.

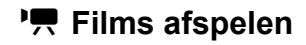

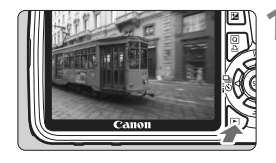

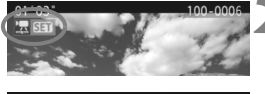

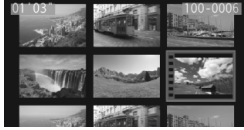

# $\| \cdot \|_{\mathbb{H}} \times \mathbb{H} \leqslant \mathbb{H} \leqslant \mathbb{H} \leqslant \mathbb{H}$

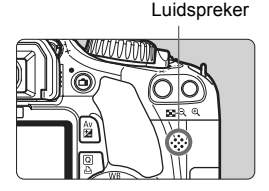

# **1 Geef de opname weer.**

 $\bullet$  Druk op de knop  $\leq \mathbb{F}$  > om de opname weer te geven.

# **2 Selecteer een film.**

- Druk op de toets <<
>  $\blacktriangleright$  > om een film te selecteren.
- Tijdens de weergave van één opname geeft het pictogram <2 SET>, dat linksboven wordt weergegeven, aan dat het een film is.
- In de indexweergave geeft de perforatie links van de opname aan dat het een film is. **Films kunnen niet in de indexweergave worden weergegeven. Druk dus op <**0**> om over te schakelen op de weergave van één opname.**

# $\frac{1}{2}$  **Druk op <** $\frac{1}{2}$  **Druk op <**

- Druk in de weergave van één opname op  $\leq$   $\sqrt{(3E)}$  >.
- **D** Onderaan verschijnt het paneel voor het weergeven van films.

# **4 Geef de film weer.**

- Selecteer [▶] (Afspelen) en druk vervolgens op  $\leq$   $\left(\sin\right)$  >.
- $\blacktriangleright$  De film wordt afgespeeld.
- U kunt de filmweergave pauzeren door op  $\leq$   $\sqrt{\sin}$  > te drukken.
- Tijdens de filmweergave kunt u het geluidsvolume aanpassen door aan het instelwiel < $\frac{1}{2}$ > te draaien.
- $\bullet$  Zie de volgende pagina voor meer informatie over de weergaveprocedure.

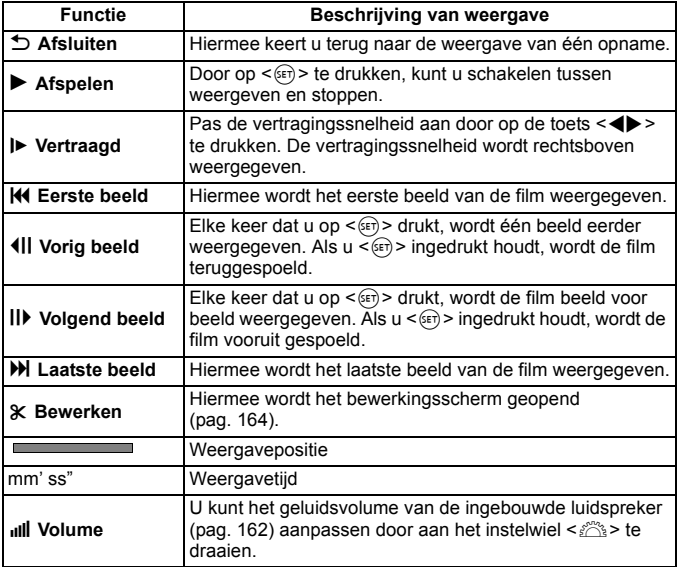

- $\boxed{5}$  . De duur van ononderbroken weergave met een volledig opgeladen LP-E8-batterij bij 23°C is: circa 2 uur en 30 min.
	- Druk tijdens de weergave van één opname op de knop <DISP > om de weergave met opname-informatie te wijzigen (pag. 173).
	- Als u een foto hebt gemaakt toen u de film opnam, wordt de foto tijdens de filmweergave gedurende ongeveer 1 seconde weergegeven.
	- Als u de camera op een tv (pag. 167 en 169) aansluit om een film weer te geven, moet u het geluidsvolume via de tv aanpassen. (U kunt het geluidsvolume niet aanpassen door aan het instelwiel < $\mathcal{E}^{\mathbb{R}}$ > te draaien.)

# X **De eerste en laatste beelden van de film bewerken**

U kunt de eerste en laatste beelden van een film bewerken in tussenstappen van 1 seconde.

IN HID M 4 4 C

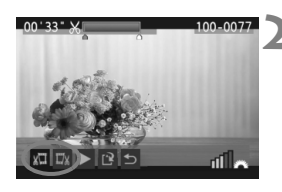

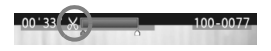

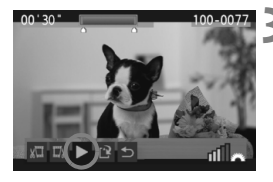

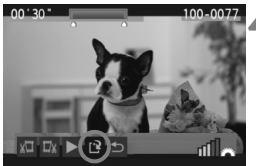

**1 Selecteer [**X**] in het filmweergavescherm.**

 $\blacktriangleright$  Het bewerkingsscherm wordt weergegeven.

# **2 Geef aan welk deel moet worden verwijderd.**

- Selecteer [ $\sqrt{u}$ ] (Snijden begin) of [ $\sqrt{u}$ ] (Snijden eind) en druk op  $\leq$   $\leq$   $\leq$   $\geq$ .
- $\bullet$  Druk op de toets  $\leq$   $\blacktriangleright$  > om de vorige of volgende frames te zien. Als u de knop ingedrukt houdt, worden de beelden vooruitgespoeld.
- Nadat u hebt bepaald welk deel u wilt verwijderen, drukt u op <  $(n)$  >. Het deel dat boven in het scherm blauw is gemarkeerd, is het deel dat overblijft.

# **3 Controleer de bewerkte film.**

- $\bullet$  Selecteer [ $\blacktriangleright$ ] en druk op < $(F)$  > om het blauw gemarkeerde deel af te spelen.
- Ga terug naar stap 2 om de bewerking te wijzigen.
- Om de bewerking te annuleren, selecteert u  $\lceil 2 \rceil$  en drukt u op < $(F)$ >.

# **4 Sla de film op.**

- Selecteer  $[V^2]$  en druk vervolgens op  $\leq$   $(S_F)$  >.
- Het scherm Opslaan wordt weergegeven.
- Om het bestand als een nieuwe film op te slaan, selecteert u [**Nieuw bestand**]. Om het bestand op te slaan en het originele filmbestand te overschrijven, selecteert u [**Overschrijven**]. Druk vervolgens op  $\leq$   $($ s $\geq$  $)$  $>$ .
- 围 Aangezien bewerking alleen in tussenstappen van 1 seconde mogelijk is (de positie wordt aangegeven met [X]), kan de exacte positie waar de film wordt bewerkt iets afwijken van de positie die u hebt aangegeven.
	- Als er te weinig ruimte op de kaart beschikbaar is, kan [**Nieuw bestand**] niet worden geselecteerd.
	- Er zijn meer bewerkingsfuncties beschikbaar in ZoomBrowser EX/ ImageBrowser (meegeleverde software).

# **MENU** Diavoorstelling (automatische weergave)

U kunt de opnamen op de kaart als een automatische diavoorstelling weergeven.

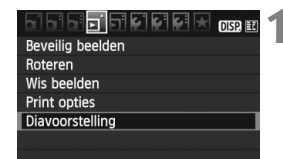

Aantal weer te geven opnamen

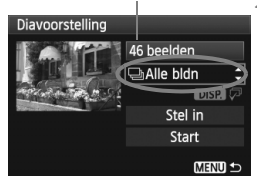

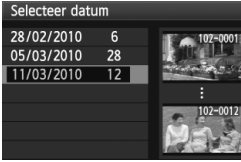

# **1 Selecteer [Diavoorstelling].**

 Selecteer [**Diavoorstelling**] op het tabblad [三] en druk vervolgens  $op < (SET) >$ .

# **2 Selecteer de opnamen die u wilt afspelen.**

- $\bullet$  Druk op de toets < $\blacktriangle$  $\blacktriangledown$  > om het bovenste menu-item te selecteren en druk vervolgens op < $(F)$ >. Druk op de toets  $\leq$   $\sqrt{\sqrt{ }}$  > om een van de volgende opties te selecteren: [j**Alle bldn/** *<u></u><u></u>***■Datum/'貝Movie/△Foto's**]. Druk vervolgens op  $\leq$   $(n)$ .
- Als u [**iiii** Datum] hebt geselecteerd, drukt u op de knop <DISP > wanneer <**IDEE**  $\overline{Q}$  > wordt gemarkeerd.
- Het scherm [**Selecteer datum**] wordt weergegeven. Druk op de toets <  $\sqrt{\phantom{a}}$  > om de datum te selecteren en druk vervolgens op  $\leq$   $\sqrt{\sin}$  >.

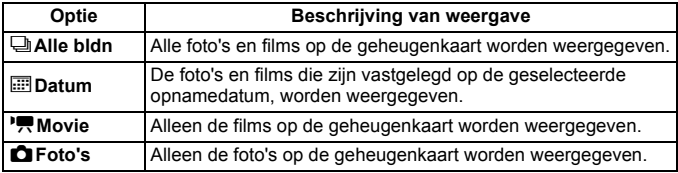

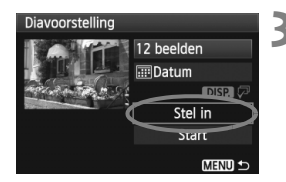

## **3 Stel de weergavetijd en de optie voor herhalen in.**

- Druk op de toets <**△▼** > om [**Stel in**] te selecteren en druk vervolgens op  $\leq$   $\sqrt{\epsilon}$ r) >.
- Stel de opties voor [**Weergaveduur**] en [**Herhalen**] in voor foto's en druk vervolgens op de knop <MENU>.

## [**Weergaveduur**] [**Herhalen**]

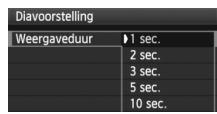

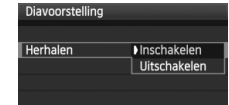

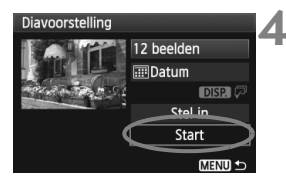

# **4 Start de diavoorstelling.**

- Druk op de toets <**△▼** > om [**Start**] te selecteren en druk vervolgens op  $\leq$   $\sqrt{s}$ Fr) >.
- ▶ Nadat de tekst **[Laden van beeld...**] is weergegeven, begint de diavoorstelling.

# **5 Sluit de diavoorstelling af.**

- Als u de diavoorstelling wilt afsluiten en wilt terugkeren naar het instellingenscherm, drukt u op de knop <MENU>.
- 围 Als u de diavoorstelling wilt onderbreken drukt u op  $\leq$  ( $\epsilon$ ) >. Tijdens de onderbreking wordt [II] in de linkerbovenhoek van de opname weergegeven. Druk nogmaals op  $\leq$   $\leq$   $\leq$   $\geq$   $>$  om weer verder te gaan met de diavoorstelling.
	- U kunt het weergaveformaat van foto's wijzigen door tijdens de automatische weergave op de knop <DISP.> te drukken.
	- Tijdens de filmweergave kunt u het geluidsvolume aanpassen door aan < $\ell \gtrsim$  te draaien.
	- Tijdens de onderbreking kunt u op de toets <<■ > drukken om een andere opname weer te geven.
	- Tijdens de diavoorstelling werkt de functie voor het automatisch uitschakelen van de camera niet.
	- De weergavetijd kan variëren, afhankelijk van de opname.
	- Zie pagina 167 en 169 als u de diavoorstelling op een tv wilt bekijken.

# **Opnamen op de tv bekijken**

U kunt de foto's en films ook weergeven op een tv. Schakel, voordat u de kabel tussen de camera en de tv aansluit of verwijdert, de camera en de tv uit.

- \* Pas het geluidsvolume van de film aan op de tv.
- \* Op bepaalde televisies worden de weergegeven opnamen mogelijk afgesneden.

# **Opnamen bekijken op een HD-tv (High-Definition)**

Hiervoor hebt u de HDMI-kabel HTC-100 (afzonderlijk verkrijgbaar) nodig.

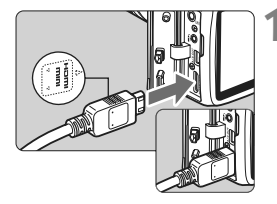

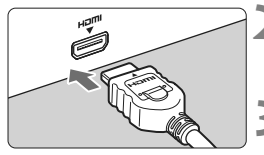

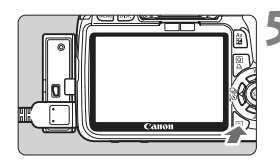

# **1 Sluit de HDMI-kabel aan op de camera.**

- Sluit de HDMI-kabel aan op de <HDMI OUT >-aansluiting van de camera.
- Sluit de stekker met het <**A HDMI MINI**>logo naar de voorzijde van de camera gericht aan op de <HDMI OUT >-aansluiting.

# **2 Sluit de HDMI-kabel aan op de tv.**

 Sluit de HDMI-kabel aan op de HDMI IN-poort van de tv.

**3 Schakel de tv in en verander de videoinvoer van de tv in de aangesloten poort.**

**4 Zet de aan-uitschakelaar van de**  camera op <0N>.

# **Druk op de knop <** $\blacktriangleright$ **.**

- $\triangleright$  De opname wordt op het tv-scherm weergegeven. (Het LCD-scherm van de camera blijft leeg.)
- De opnamen worden automatisch weergegeven met de optimale resolutie van de tv.
- U kunt het weergaveformaat wijzigen door op de knop <DISP > te drukken.
- Zie pagina 162 als u films wilt weergeven.

- 围 Sluit geen andere apparaten aan op de <HDMI OUT >-aansluiting van de camera. Als u dit toch doet, kan er een storing worden veroorzaakt.
	- Op bepaalde tv's kunnen de vastgelegde opnamen mogelijk niet worden weergeven. Gebruik in dat geval de meegeleverde AV-kabel om de camera op de tv aan te sluiten.
	- De <A/V OUT/DIGITAL >-aansluiting en de <HDMI OUT >-aansluiting van de camera kunnen niet tegelijk worden gebruikt.

# **Voor HDMI CEC-tv's**

Wanneer een tv die compatibel is met HDMI CEC\* met de HDMI-kabel op de camera wordt aangesloten, kunt u de afstandsbediening van de tv gebruiken voor het afspelen. \* Een functie die het mogelijk maakt om meerdere HDMI-apparaten met één afstandsbediening te bedienen.

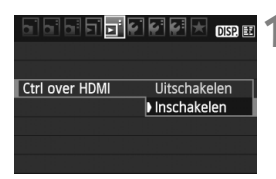

# **1 Selecteer [Ctrl over HDMI].**

- Selecteer op het tabblad [ $\Xi$ <sup>†</sup>] de optie [**Ctrl over** HDMI] en druk vervolgens op < $(s_F)$ >. Selecteer [Inschakelen] en druk vervolgens op < $(F)$  >.
- $\triangleright$  Wanneer de camera is aangesloten op een tv. zal de tv automatisch overschakelen naar de HDMI-poort waarmee de camera is verbonden. Wanneer u op de knop  $\leq$   $\blacktriangleright$  > van de camera drukt, kunt u de afstandsbediening van de tv gebruiken voor het afspelen.

# **2 Selecteer de opname.**

- Richt de afstandsbediening op de ty en druk op de knop  $\leftarrow/\rightarrow$  om de opname te selecteren. Druk vervolgens op Enter.
- Het menu wordt weergegeven. Voor foto's en films worden verschillende menu's weergegeven.
- $\bullet$  Druk op  $\leftarrow/\rightarrow$  om een optie te selecteren en druk vervolgens op Enter.
- $\triangleright$  Voor een diavoorstelling drukt u op  $1/1$ op de afstandsbediening om een optie te selecteren. Druk vervolgens op Enter.
- Selecteer [**Terug**] en druk op Enter. Het menu verdwijnt en u kunt  $\leftarrow$ / $\rightarrow$  gebruiken om een opname te selecteren.
- Bij bepaalde tv's moet u eerst de HDMI CEC-verbinding activeren. Raadpleeg de instructiehandleiding bij de tv voor meer informatie.
	- Bepaalde tv's, waaronder zelfs tv's die compatibel zijn met HDMI CEC, functioneren wellicht niet naar behoren. In dat geval stelt u de menuoptie [**E<sup>1</sup> Ctrl over HDMI**] in op [**Uitschakelen**] en gebruikt u de camera om het afspelen te bedienen.

# **Opnamen bekijken op een tv zonder HD (High-Definition)**

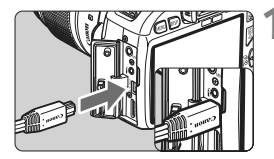

同

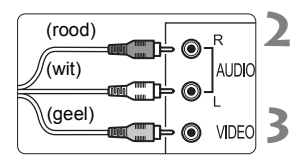

# **1 Sluit de meegeleverde AV-kabel aan op de camera.**

- $\bullet$  Sluit de AV-kabel aan op de < $A/V$  OUT/ DIGITAL >-aansluiting van de camera.
- Sluit de stekker met het <**Canon**>-logo naar de achterzijde van de camera gericht aan op de < A/V OUT/DIGITAL >-aansluiting.
- **2 Sluit de AV-kabel aan op de tv.**
- Sluit de AV-kabel aan op de video IN-aansluiting en de audio IN-aansluiting van de tv.

# **3 Schakel de tv in en verander de videoinvoer van de tv in de aangesloten poort.**

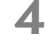

**2 a**  $\alpha$  **de aan-uitschakelaar van de camera op**  $\alpha$  $\alpha$  $\beta$ 

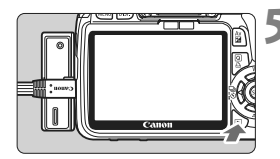

# **Druk op de knop <** $\blacktriangleright$ **.**

- $\blacktriangleright$  De opname wordt op het tv-scherm weergegeven. (Het LCD-scherm van de camera blijft leeg.)
- Zie pagina 162 als u films wilt weergeven.
- Gebruik alleen de meegeleverde AV-kabel. Als u een andere kabel gebruikt, worden de opnamen mogelijk niet weergegeven.
	- Als het videosysteem niet overeenkomt met de tv, worden de opnamen niet correct weergeven. Stel het juiste videosysteem in met de menuoptie [ $\mathbf{Y}$ <sup>:</sup> Videosysteem].

# **M** Opnamen beveiligen

Door opnamen te beveiligen, voorkomt u dat deze per ongeluk worden verwijderd.

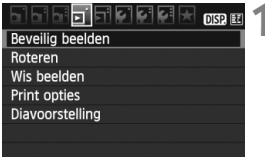

Opnamebeveiligingspictogram

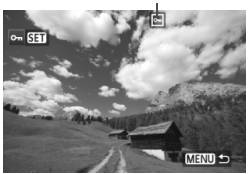

# **1 Selecteer [Beveilig beelden].**

- Selecteer [**Beveilig beelden**] op het tabblad [□] en druk vervolgens  $op < (ser) > .$
- $\blacktriangleright$  Het scherm met beveiligingsinstellingen wordt weergegeven.

# **2 Selecteer de opname en beveilig deze.**

- $\bullet$  Druk op de toets < $\bullet$  > om de gewenste opname te selecteren en druk vervolgens op  $\leq$   $(F)$  >.
- $\blacktriangleright$  Als een opname is beveiligd, wordt het pictogram < $\overline{m}$  > boven in het scherm weergegeven.
- Als u de wisbeveiliging ongedaan wilt maken, druk dan nogmaals op de knop < $(F)$ >. Het pictogram < $\boxed{m}$ > verdwijnt dan.
- Als u nog een opname wilt beveiligen, herhaalt u stap 2.
- Als u de functie voor het beveiligen van opnamen wilt afsluiten, drukt u op de knop <MFNU>. Het menu wordt weer weergegeven.

**Als u de kaart formatteert** (pag. 42)**, worden ook de beveiligde opnamen verwijderd.**

- Ħ Als een opname eenmaal is beveiligd, kan deze niet worden verwijderd met de wisfunctie van de camera. Als u een beveiligde opname wilt wissen, moet u eerst de beveiliging opheffen.
	- Als u alle opnamen wist (pag. 172), blijven alleen de beveiligde opnamen over. Dit is handig als u in één keer alle overbodige opnamen wilt wissen.

# L **Opnamen wissen**

U kunt opnamen één voor één of in een batch selecteren en wissen. Beveiligde opnamen (pag. 170) worden niet gewist.

**Als een opname eenmaal is gewist, kan deze niet meer worden teruggehaald. Wis een opname pas als u zeker weet dat u deze niet meer nodig hebt. Beveilig belangrijke opnamen om te voorkomen dat deze per ongeluk worden gewist. Als u een**  $\mathbb{R}\mathbb{N}$ **+4 L-afbeelding verwijdert, verwijdert u zowel de RAW- als de JPEG-afbeelding.**

# **Een afzonderlijke opname wissen**

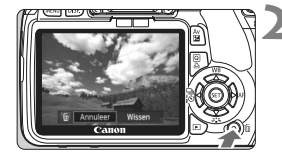

# **1 Geef de opname die u wilt wissen weer.**

# **2 Druk op de knop <**L**>.**

 $\blacktriangleright$  Het dialoogvenster voor het wissen verschijnt onder in het scherm.

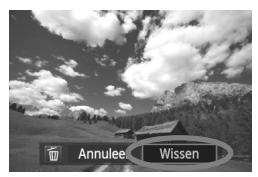

# **3 Wis de opname.**

 Selecteer [**Wissen**] en druk vervolgens op  $\leq$   $\sqrt{\sin 2}$ . De weergegeven opname wordt gewist.

3**Opnamen selecteren <**X**> die in een batch moeten worden gewist**

Door de selectievakjes van te wissen opnamen in te schakelen, kunt u meerdere opnamen tegelijk wissen.

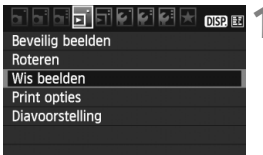

# **1 Selecteer [Wis beelden].**

 Selecteer [**Wis beelden**] op het tabblad [三] en druk vervolgens  $op < (ser) > .$ 

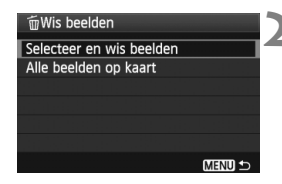

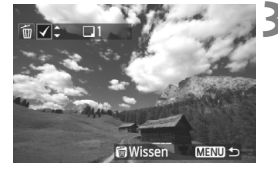

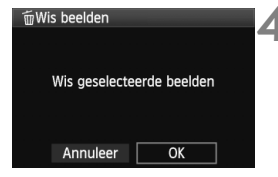

# **2 Selecteer [Selecteer en wis beelden].**

- Selecteer [**Selecteer en wis beelden**] en druk vervolgens op  $\leq$   $\leq$   $\leq$   $\geq$ .
- $\blacktriangleright$  De opnamen worden weergegeven.
- Druk op de knop < $\blacksquare$  Q > voor de weergave van drie opnamen. Als u wilt terugkeren naar de weergave van een enkele opname, drukt u op de knop  $\langle \mathcal{A} \rangle$ .</u>

# **3 Selecteer de opnamen die u wilt wissen.**

- Selecteer de opnamen die u wilt wissen en druk vervolgens op de toets  $\langle \sqrt{\mathbf{v}} \rangle$
- $\blacktriangleright$  Het pictogram < $\checkmark$  > verschijnt in de linkerbovenhoek.
- Herhaal stap 3 om nog meer opnamen te wissen.

# **4 Wis de opnamen.**

- $\bullet$  Druk op de knop  $\leq \widehat{m}$
- Selecteer [**OK**] en druk vervolgens  $op <sub>(SET)</sub>$
- $\blacktriangleright$  De geselecteerde opnames worden gewist.

# **MENU** Alle opnamen op de kaart wissen

U kunt ook alle opnamen op de kaart wissen. Als het menu [3 **Wis beelden**] is ingesteld op [**Alle beelden op kaart**], worden alle opnamen op de kaart gewist.

Als u ook beveiligde opnamen wilt wissen, dient u de kaart te formatteren (pag. 42).

# B **Weergave met opname-informatie**

Wanneer u tijdens de weergave van één opname op de knop <DISP.> drukt, kunt u de weergave met opname-informatie wijzigen. De meest gedetailleerde opname-informatie vindt u hieronder.

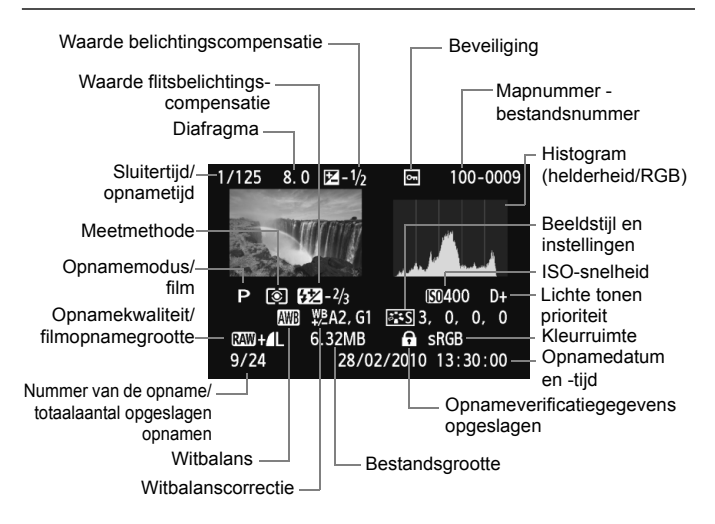

- \* Bij  $\mathbb{R}\mathbb{W}$  +  $\blacktriangle$  L-opnamen wordt de bestandsgrootte van  $\blacktriangle$  L weergegeven.
- \* Bij filmbestanden wordt het filmpictogram < $\mathbf{P}, \mathbf{P}, \mathbf{P}$ , de opname-indeling < $\mathbf{I}$ . de opnamegrootte <fg20/fg20/640> en de framesnelheid < $\overline{F_6}$ / $\overline{F_6}$ / $\overline{F_3}$ / $\overline{F_2}$ / $\overline{F_4}$ > weergegeven. De sluitertijd en het diafragma worden niet weergegeven.
- \* Bij foto's die tijdens een filmopname zijn gemaakt, wordt <
J > weergegeven.

## **Overbelichtingswaarschuwing**

Wanneer de opname-informatie wordt weergegeven, gaan overbelichte gedeelten van de opname knipperen. Voor meer detail in de overbelichte gedeelten stelt u de belichtingscompensatie in op een negatieve waarde en maakt u opnieuw een opname.

## **Het histogram**

Het helderheidshistogram toont de verdeling van het belichtingsniveau en de algehele helderheid. Het RGB-histogram is geschikt voor controle van de kleurverzadiging en -gradatie. De histogramweergave kan worden gewisseld via het menu [**□ Histogram**].

## **Weergave [Helderheid]**

Dit histogram toont in grafiekvorm de verdeling van het helderheidsniveau van de opname. De horizontale as geeft het helderheidsniveau aan (donkerder aan de linkerkant en lichter aan de rechterkant) en de verticale as geeft aan hoeveel pixels er voor ieder helderheidsniveau bestaan. Hoe meer pixels aan de linkerkant, hoe donkerder de afbeelding. Hoe meer pixels aan de rechterkant, hoe lichter de afbeelding. Als er te veel pixels aan de linkerkant zijn, zult u in de donkere gedeelten weinig details kunnen onderscheiden. Als er te veel pixels aan de rechterkant zijn, zijn de lichte

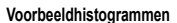

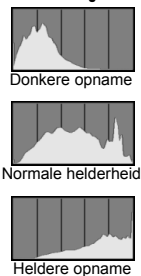

gedeelten vaag. De tussengelegen gradaties worden gereproduceerd. Aan de hand van de opname en het helderheidshistogram van de opname kunt u het belichtingspatroon en de algehele gradatie controleren.

## **Weergave [RGB]**

Dit histogram toont de verdeling van het helderheidsniveau van elke primaire kleur in de opname (RGB, of rood, groen en blauw). De horizontale as geeft het helderheidsniveau van de kleur aan (donkerder aan de linkerkant en lichter aan de rechterkant) en de verticale as geeft aan hoeveel pixels er voor het helderheidsniveau van elke kleur zijn. Hoe meer pixels aan de linkerkant, hoe donkerder en minder helder de kleur is. Hoe meer pixels aan de rechterkant, hoe lichter en helderder de kleur. Als er te veel pixels aan de linkerkant zijn, ontbreekt de informatie over de respectieve kleuren. Als er te veel pixels aan de rechterkant zijn, zijn de kleuren oververzadigd en gaan details verloren. Aan de hand van het RGBhistogram van een opname kunt u de kleurverzadiging, de kleurgradatie en het witbalanseffect controleren.

# **Opnamen afdrukken**

**9**

# **Afdrukken** (pag. 176) U kunt de camera rechtstreeks op een printer aansluiten en de opnamen op de kaart afdrukken. De camera is compatibel met '/ PictBridge', de standaard voor rechtstreeks afdrukken.

 **Digital Print Order Format (DPOF)** (pag. 185) Met DPOF (Digital Print Order Format) kunt u opnamen die op de kaart staan, afdrukken volgens uw afdrukinstructies, zoals de opnameselectie, het aantal exemplaren, enzovoort. U kunt meerdere opnamen in één batch afdrukken of de afdruktaak doorgeven aan een fotoontwikkelaar.

# **Het afdrukken voorbereiden**

**De procedure voor rechtstreeks afdrukken wordt helemaal** via het

LCD-scherm van de camera uitgevoerd.

# **De camera op een printer aansluiten**

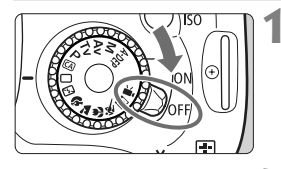

**1 Zet de aan-uitschakelaar van de**  camera op <OFF>.

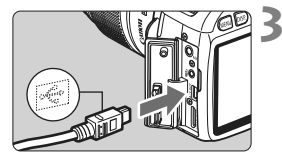

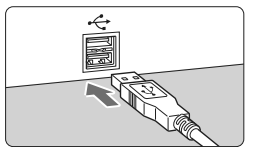

# **2 Installeer de printer.**

• Raadpleeg de instructiehandleiding van de printer voor meer informatie.

# **3 Sluit de camera op een printer aan.**

- Gebruik de interfacekabel die bij de camera is geleverd.
- Als u de kabel in de aansluiting <A/V OUT/DIGITAL> van de camera steekt, moet het pictogram  $\leq$  > van de stekker naar de voorzijde van de camera wijzen.
- Raadpleeg de instructiehandleiding van de printer voor aansluitinstructies.

# **4 Schakel de printer in.**

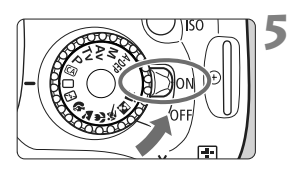

# **5 Zet de aan-uitschakelaar van**  de camera op <0N>.

 $\blacktriangleright$  Bepaalde printers kunnen een pieptoon laten horen.

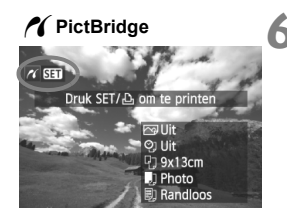

# **6 Geef de opname weer.**

- $\bullet$  Druk op de knop < $\blacktriangleright$ .
- ▶ De opname wordt weergegeven en het pictogram  $\leq$  > dat in de linkerbovenhoek van het scherm verschijnt, geeft aan dat de camera op een printer is aangesloten.

- o U kunt films niet afdrukken.
	- De camera kan niet worden gebruikt met printers die alleen compatibel zijn met CP Direct of Bubble Jet Direct.
	- Gebruik alleen de meegeleverde interfacekabel.
	- Als u bij stap 5 een lange pieptoon hoort, is er een probleem met de printer. Ga als volgt te werk om te achterhalen wat er aan de hand is:
		- 1. Druk op de knop < $\blacktriangleright$  > om de opname weer te geven.
		- 2. Druk op  $\leq$   $(557)$ .
		- 3. Selecteer [**Print**] in het scherm met afdrukinstellingen.

Het foutbericht wordt op het LCD-scherm weergegeven (pag. 184).

- $\boxed{5}$   $\bullet$  Als u een batterij als voeding voor de camera gebruikt, moet deze volledig opgeladen zijn. Met een volledig opgeladen batterij kan maximaal ongeveer 4 uur worden afgedrukt.
	- Schakel eerst de camera en de printer uit voordat u de kabel verwijdert. Pak bij het verwijderen van de kabel de stekker vast en niet de kabel zelf.
	- Bij rechtstreeks afdrukken wordt aanbevolen om de camera aan te sluiten met de AC-adapterset ACK-E8 (afzonderlijk verkrijgbaar).

# *M* Afdrukken

# **De schermweergave en instellingsopties kunnen per printer**

**verschillen.** Bepaalde instellingen zijn mogelijk niet beschikbaar. Raadpleeg de instructiehandleiding van de printer voor meer informatie.

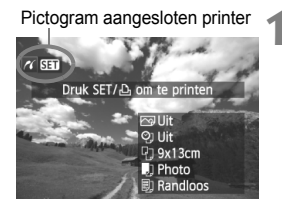

# **1 Selecteer de opname die u wilt afdrukken.**

- Controleer of linksboven in het LCDscherm het pictogram  $\leq$   $\epsilon$   $\leq$   $\cdot$  wordt weergegeven.
- Druk op de toets  $\leq$   $\blacktriangleright$  > om de opname te selecteren die u wilt afdrukken.

# **Druk op <** $(SE)$ **>.**

 $\blacktriangleright$  Het scherm met afdrukinstellingen wordt weergegeven.

## **Scherm met afdrukinstellingen**

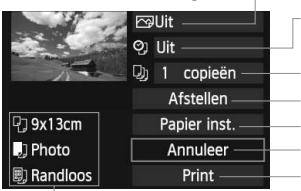

Hiermee stelt u de afdrukeffecten in (pag. 180). Hiermee schakelt u het afdrukken van datum of bestandsnummer in of uit.

Hiermee stelt u het aantal af te drukken exemplaren in. Hiermee stelt u het bijsnijden in (pag. 183). Hiermee stelt u het papierformaat, de papiersoort en de indeling in. Hiermee gaat u terug naar het scherm in stap 1. Hiermee start u het afdrukken.

Het papierformaat, de papiersoort en de pagina-indeling die u hebt ingesteld, worden weergegeven.

**\* Afhankelijk van de printer zijn bepaalde instellingen, bijvoorbeeld het afdrukken van de datum en het bestandsnummer en bijsnijden, mogelijk niet beschikbaar.**

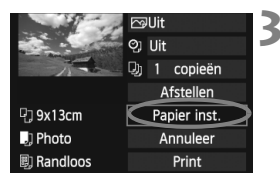

# **3 Selecteer [Papier inst.].**

- Selecteer [**Papier inst.**] en druk vervolgens op  $\leq$   $\sqrt{\text{err}}$  >.
- $\blacktriangleright$  Het scherm met papierinstellingen wordt weergegeven.

# Q**Het papierformaat instellen**

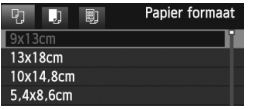

- Selecteer het formaat van het papier dat in de printer is geplaatst en druk vervolgens op  $\leq$   $\left(\frac{1}{2}r\right)$  >.
- $\blacktriangleright$  Het scherm met papiersoorten wordt weergegeven.

# Y**De papiersoort instellen**

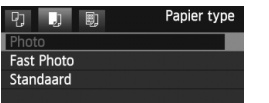

- Selecteer het type papier dat in de printer is geplaatst en druk vervolgens op  $\leq$   $\leq$   $\leq$   $\geq$ .
- Als u een printer en papier van Canon gebruikt, raadpleegt u de instructiehandleiding van de printer voor geschikte papiersoorten.
- $\blacktriangleright$  Het scherm voor de pagina-indeling wordt weergegeven.

# U**De pagina-indeling instellen**

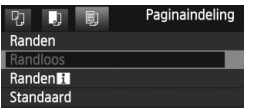

- Selecteer de pagina-indeling en druk vervolgens op  $\leq$   $(F)$  >.
- $\blacktriangleright$  Het scherm met afdrukinstellingen verschijnt weer.

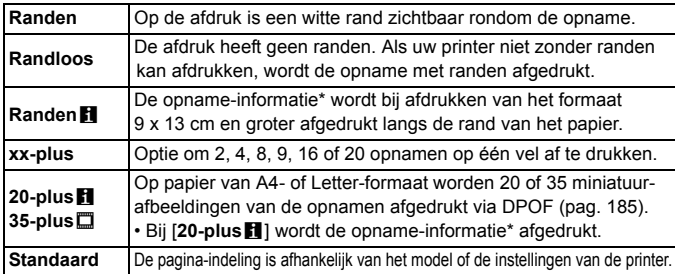

\* Van de Exif-gegevens worden de cameranaam, objectiefnaam, opnamemodus, sluitertijd, het diafragma, de mate van belichtingscompensatie, ISO-snelheid, witbalans, enzovoort afgedrukt.

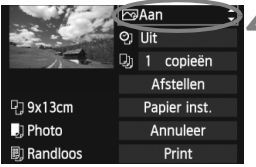

# **4 Stel de afdrukeffecten in.**

- Geef de gewenste instellingen op. Ga naar stap 5 als u geen afdrukeffecten wilt instellen.
- **De schermweergave kan per printer verschillen.**
- Selecteer de optie in de rechterbovenhoek (omcirkeld in de schermafbeelding) en druk vervolgens op  $\leq$   $\leq$   $\leq$   $\geq$ .
- Selecteer het gewenste afdrukeffect en druk vervolgens op  $\leq$   $\left( \text{cm} \right)$  >.
- Als het pictogram < $\equiv$  > naast <**DISP** > wordt weergegeven, kunt u het afdrukeffect aanpassen (pag. 182).

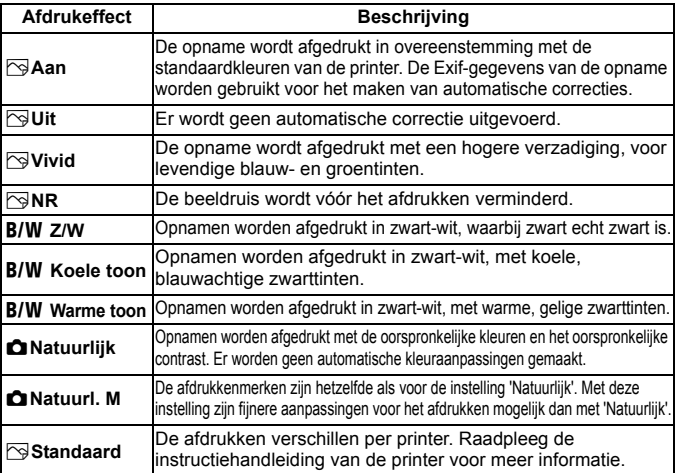

**\* Wijzigingen in de afdrukeffecten zijn zichtbaar in het beeld dat linksboven wordt weergegeven. Het beeld dat wordt afgedrukt, kan er iets anders uitzien dan het weergegeven beeld. Het weergegeven beeld is slechts een benadering. Dit geldt ook voor de instellingen [Helderheid] en [Levels aanp.] op pagina 182.**
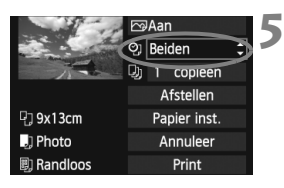

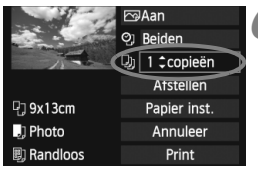

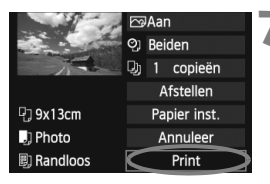

Ħ

## **5 Stel het afdrukken van de datum en het bestandsnummer in.**

- Geef de gewenste instellingen op.
- Selecteer < $\heartsuit$ > en druk vervolgens op < $(F)$ >.
- Kies de gewenste instelling en druk vervolgens op  $\leq$   $\sqrt{\text{err}}$ >.

## **6 Stel het aantal exemplaren in.**

- Geef de gewenste instellingen op.
- Selecteer [Di] en druk vervolgens  $op < (SET) >$ .
- Stel het aantal exemplaren in en druk vervolgens op  $\leq$   $\sqrt{\sin 2}$ .

## **7 Begin met afdrukken.**

 Selecteer [**Print**] en druk vervolgens  $op <sub>(SET)</sub>$ .

- Met de functie voor eenvoudig afdrukken kunt u nog een opname met dezelfde instellingen afdrukken. U hoeft de opname alleen maar te selecteren en op de knop < $\triangle$ > te drukken. Bij de functie voor eenvoudig afdrukken is het aantal exemplaren altijd 1. (U kunt het aantal exemplaren niet instellen.) Ook worden bijsnijdbewerkingen (pag. 183) niet toegepast.
	- Bij de instelling [**Standaard**] voor afdrukeffecten en andere opties worden de standaardinstellingen van de printer gebruikt zoals deze door de fabrikant zijn ingesteld. Raadpleeg de instructiehandleiding bij de printer voor de [**Standaard**]-instellingen.
	- Afhankelijk van de bestandsgrootte en de opnamekwaliteit kan het even duren voordat het afdrukken begint nadat u [**Print**] hebt geselecteerd.
	- Als kantelcorrectie (pag. 183) op de opname is toegepast, duurt het langer voordat de opname wordt afgedrukt.
	- Als u het afdrukken wilt beëindigen, drukt u op < $(F)$  > terwijl [**Stop**] wordt weergegeven. Vervolgens selecteert u [**OK**].
	- Als u [**Wis alle camera-instellingen**] (pag. 144) uitvoert, worden de standaardinstellingen hersteld.

## e **Afdrukeffecten aanpassen**

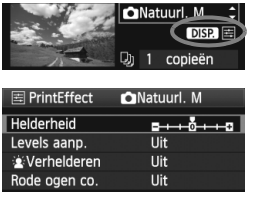

Selecteer het afdrukeffect zoals beschreven bij stap 4 op pagina 180. Druk op de knop <DISP > wanneer naast <**■ISEE** > het pictogram <
El> wordt weergegeven. Vervolgens kunt u het afdrukeffect aanpassen. De selectie die u bij stap 4 hebt gemaakt, bepaalt wat u kunt aanpassen en wat er wordt weergegeven.

#### **Helderheid**

Hier stelt u de helderheid van de opname in.

#### **Levels aanp.**

Als u [**Manual**] selecteert, kunt u de spreiding van het histogram wijzigen en de helderheid en het contrast van de opname aanpassen. Wanneer het scherm voor aanpassing van de levels wordt weergegeven, drukt u op de knop <B> om de positie van <h> te wijzigen. Druk op de toets  $\leq$   $\blacktriangleright$  > om de niveaus voor schaduw

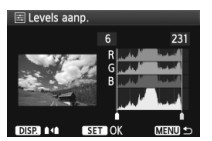

(0 - 127) en lichte plekken (128 - 255) naar wens aan te passen.

#### k**Verhelderen**

Effectief bij tegenlicht, dat ervoor kan zorgen dat het gezicht van de gefotografeerde persoon er donker uitziet. Als [**Aan**] is ingesteld, wordt het gezicht voor het afdrukken helderder gemaakt.

#### **Rode ogen co.**

Effectief bij rode ogen op foto's die met een flitser zijn gemaakt. Als [**Aan**] is ingesteld, worden rode ogen voor het afdrukken gecorrigeerd.

- R. De effecten [ $\mathbf{\hat{z}}$  **Verhelderen**] en [**Rode ogen co.**] worden niet op het scherm weergegeven.
	- Selecteer [**Detail inst.**] om het [**Contrast**], de [**Verzadiging**], de [**Kleurtoon**] en de [**Kleurbalans**] aan te passen. Als u [**Kleurbalans**] wilt aanpassen, gebruikt u de toetsen < $\blacklozenge$  >. B staat voor blauw, A voor amber, M voor magenta en G voor groen. De kleur in de desbetreffende richting wordt gecorrigeerd.
	- Als u [**Wis alle**] selecteert, worden de standaardinstellingen van alle afdrukeffecten hersteld.

## **De opname bijsnijden**

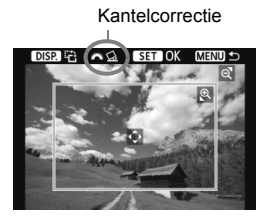

U kunt de opname bijsnijden en alleen het bijgesneden gedeelte afdrukken, net alsof de compositie opnieuw is bepaald. **Snijd de opname bij vlak voordat u deze afdrukt.** Als u bijsnijdt en vervolgens de afdrukinstellingen instelt, moet u mogelijk opnieuw bijsnijden.

## **1 Selecteer [Afstellen] op het scherm met afdrukinstellingen.**

## **2 Stel de grootte, positie en beeldverhouding in.**

 Het gedeelte van de opname dat binnen het bijsnijdkader valt, wordt afgedrukt. U kunt de beeldverhouding van het bijsnijdkader wijzigen met [**Papier inst.**].

#### **De grootte van het bijsnijdkader wijzigen**

Met de knop  $\leq \mathcal{L}$  > of  $\leq \mathbb{E} \cdot \mathcal{L}$  > wijzigt u de grootte van het bijsnijdkader. De vergroting van de opname neemt toe naarmate het bijsnijdkader kleiner wordt.

#### **Het bijsnijdkader verplaatsen**

Druk op de toets  $\leq$  > als u het kader horizontaal of verticaal over de opname wilt bewegen. Verplaats het bijsnijdkader tot het gewenste gebied binnen het kader wordt weergegeven.

#### **Het kader draaien**

Telkens wanneer u op de knop <DISP > drukt, wisselt het bijsnijdkader van verticaal naar horizontaal en omgekeerd. Op deze wijze kunt u van een horizontale opname een verticale afdruk maken.

#### **Opnamekanteling corrigeren**

Als u aan het instelwiel < $\frac{1}{2}$ > draait, kunt u de kantelhoek ±10 graden aanpassen in stappen van 0,5 graad. Wanneer u de opnamekanteling aanpast, wordt het pictogram  $\langle \mathcal{C}_k \rangle$  op het scherm blauw.

## **3 Druk op <**0**> om de optie voor bijsnijden af te sluiten.**

- $\blacktriangleright$  Het scherm met afdrukinstellingen verschijnt weer.
- U kunt de bijgesneden opname in de linkerbovenhoek van het scherm met afdrukinstellingen bekijken.
- Afhankelijk van de printer is het mogelijk dat het bijgesneden gedeelte van de opname niet wordt afgedrukt zoals u hebt opgegeven.
	- De afgedrukte foto wordt korreliger naarmate u het bijsnijdkader verkleint.
	- Controleer de opname tijdens het bijsnijden op het LCD-scherm van de camera. Op een tv-scherm wordt het bijsnijdkader mogelijk niet correct weergegeven.

## **Printerproblemen oplossen**

Als het afdrukken niet wordt hervat nadat u een printerfout hebt opgelost (geen inkt, geen papier, enzovoort) en [**Doorgaan**] hebt geselecteerd, gebruik dan de knoppen op de printer om het afdrukken te hervatten. Raadpleeg de instructiehandleiding van de printer voor meer informatie over het hervatten van het afdrukken.

#### **Foutberichten**

Wanneer er tijdens het afdrukken een fout optreedt, wordt er een foutbericht op het LCD-scherm van de camera weergegeven. Druk op  $\leq$   $\leq$   $\geq$  om het afdrukken te onderbreken. Nadat het probleem is opgelost, kunt u het afdrukken hervatten. Raadpleeg de instructiehandleiding van de printer voor informatie over het oplossen van een afdrukprobleem.

#### **Papierfout**

Controleer of het papier op de juiste manier in de printer is geplaatst.

#### **Inktfout**

Controleer het inktniveau van de printer en de afvaltank.

#### **Hardware fout**

Controleer of er andere problemen met de printer zijn dan papierstoringen en problemen met de inkt.

#### **Bestandsfout**

De geselecteerde opname kan niet via PictBridge worden afgedrukt. Opnamen die met een andere camera zijn gemaakt of met een computer zijn bewerkt, kunnen mogelijk niet worden afgedrukt.

# W **Digital Print Order Format (DPOF)**

U kunt het afdruktype instellen en instellen of de datum en het bestandsnummer moeten worden afgedrukt. De afdrukinstellingen worden toegepast op alle opnamen die zijn geselecteerd om te worden afgedrukt. (Ze kunnen niet voor elke opname afzonderlijk worden ingesteld.)

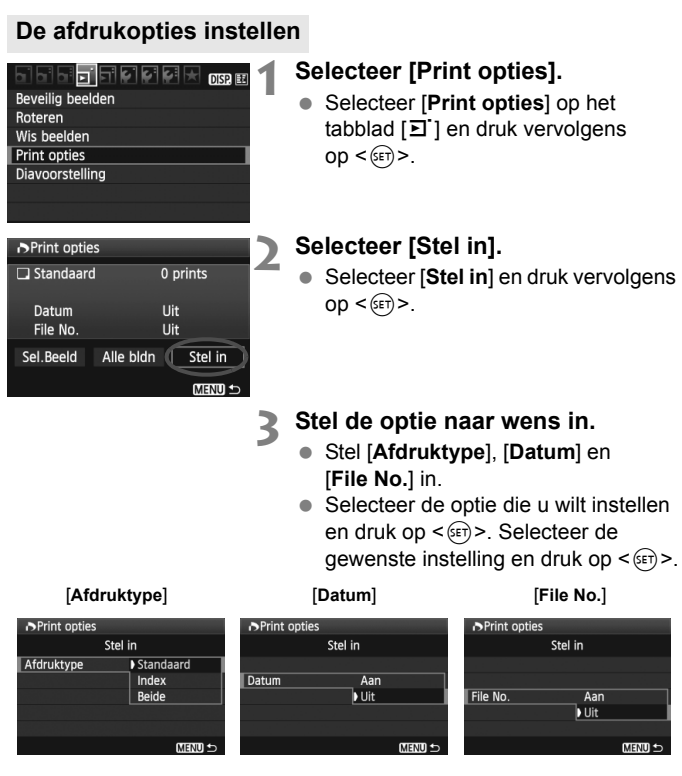

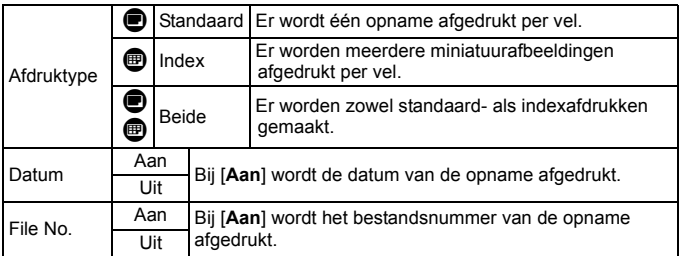

**4 Verlaat de instelling.**

- $\bullet$  Druk op de knop <MENU>.
- $\blacktriangleright$  Het scherm met afdrukopties wordt weer weergegeven.
- Vervolgens kiest u voor het afdrukken uit een van de opties [**Sel.Beeld**] of [**Alle bldn**].
- Zelfs als [**Datum**] en [**File No.**] zijn ingesteld op [**Aan**], worden de datum en het bestandsnummer mogelijk niet afgedrukt. Dit is afhankelijk van het afdruktype en het printermodel.
	- Wanneer u afdrukken maakt met DPOF, moet u de kaart gebruiken waarvoor de afdrukopties zijn ingesteld. Het werkt niet als u opnamen van de kaart haalt en deze probeert af te drukken.
	- Mogelijk kunnen bepaalde met DPOF compatibele printers en photofinishers de opnamen niet afdrukken zoals u hebt aangegeven. Raadpleeg in dat geval de instructiehandleiding van uw printer, of neem contact op met uw fotoontwikkelaar en informeer naar de compatibiliteit wanneer u afdrukken bestelt.
	- Probeer geen kaart in de camera te plaatsen waarvoor de afdrukopties op een andere camera zijn ingesteld en vervolgens een afdrukbestelling op te geven. De afdruktaak kan mogelijk niet worden uitgevoerd of de opdracht wordt overschreven. Afhankelijk van de bestandsindeling van de opnamen kan afdrukken onmogelijk zijn.

 $\boxed{5}$  RAW-opnamen en films kunnen niet worden geselecteerd voor afdrukken.

 Als het afdruktype is ingesteld op [**Index**], kunnen [**Datum**] en [**File No.**] niet beide worden ingesteld op [**Aan**].

## **Afdrukopties opgeven**

#### **Sel.Beeld**

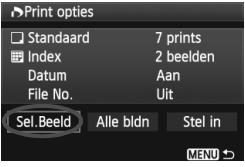

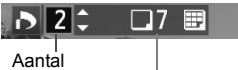

Totaalaantal geselecteerde opnamen

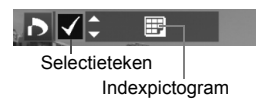

Selecteer een voor een opnamen en voeg ze aan de afdruktaak toe. Druk op de knop  $\leq$   $\blacksquare$   $\lhd$  > voor de weergave van drie opnamen. Als u wilt terugkeren naar de weergave van een enkele opname, drukt u op de knop < Q >. Druk na voltooiing van de afdruktaak op de knop <MENU> om de afdruktaak op de kaart op te slaan.

### **[Standaard] [Beide]**

Druk op de toets  $\leq$   $\blacktriangleright$   $\blacktriangleright$  om het aantal exemplaren in te stellen dat u van de weergegeven opname wilt afdrukken.

#### **[Index]**

Druk op de knop  $\leq$   $\blacktriangleright$   $\blacktriangleright$  om het selectievakje in te schakelen  $\langle \sqrt{\cdot} \rangle$ . De opname wordt nu in de indexafdruk opgenomen.

#### **Alle bldn**

Als u [**Markeer alles op de kaart**] selecteert, wordt van alle opnamen op de kaart één afdruk gemaakt. Als u [**Verwijder alles op de kaart**] selecteert, wordt de printopdracht voor alle opnamen op de kaart gewist.

- Zelfs als u 'Alle bldn' selecteert, worden RAW-opnamen en films niet aan de afdruktaken toegevoegd.
	- Als u een PictBridge-printer gebruikt, kunt u maximaal 400 opnamen afdrukken per afdruktaak. Als u een groter aantal opgeeft, worden mogelijk niet alle opnamen afgedrukt.

# W **Rechtstreeks afdrukken met DPOF**

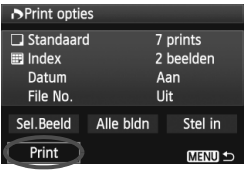

Met een PictBridge-printer kunt u opnamen eenvoudig met DPOF afdrukken.

## **1 Bereid het afdrukken voor.**

- Zie pagina 176. Volg de procedure 'De camera op een printer aansluiten' tot stap 5.
- **2 Selecteer [Print opties] op het tabblad [**3**].**

## **3 Selecteer [Print].**

 [**Print**] wordt alleen weergegeven als de camera op een printer is aangesloten en afdrukken mogelijk is.

## **4 Stel de optie [Papier inst.] in** (pag. 178).

Stel indien nodig de afdrukeffecten (pag. 180) in.

# **5 Selecteer [OK].**

- Vergeet niet het papierformaat in te stellen voordat u gaat afdrukken.
	- Bepaalde printers kunnen het bestandsnummer niet afdrukken.
	- Als [**Randen**] is ingesteld, is het mogelijk dat de datum op de rand wordt afgedrukt.
	- Afhankelijk van de printer kan de datum er licht uitzien als deze op een heldere achtergrond of op de rand wordt afgedrukt.
- **Manual**] kan niet worden geselecteerd in [Levels aanp.].
	- Als u het afdrukken hebt onderbroken en de resterende opnamen nog wilt afdrukken, selecteert u [**Hervat**]. Het afdrukken wordt niet hervat als u het afdrukken onderbreekt en een van de volgende situaties zich voordoet:
		- Voordat u het afdrukken hervatte, hebt u de afdruktaak gewijzigd of opnamen verwijderd die waren geselecteerd om te worden afgedrukt.
		- Bij het instellen van de index hebt u de papierinstelling gewijzigd voordat u het afdrukken hervatte.
		- Toen u het afdrukken onderbrak, was de resterende capaciteit van de kaart laag.
	- Zie pagina 184 als zich tijdens het afdrukken problemen voordoen.

# **De camera aanpassen aan uw voorkeuren**

U kunt verschillende camerafuncties aanpassen aan uw opnamevoorkeuren. Hiervoor gebruikt u persoonlijke voorkeuzen. Persoonlijke voorkeuzen kunnen alleen worden ingesteld en gebruikt in creatieve modi.

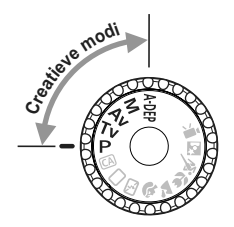

**10**

# **MENU Persoonlijke voorkeuzen instellen**<sup>\*</sup>

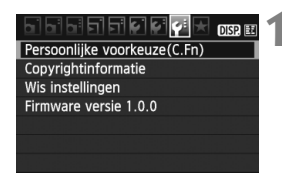

Nummer van persoonlijke voorkeuze

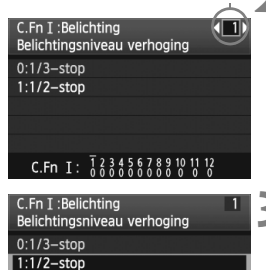

C.Fn T:  $\frac{1}{2}$  $\frac{2}{2}$  $\frac{3}{2}$  $\frac{4}{2}$  $\frac{5}{2}$  $\frac{6}{2}$  $\frac{7}{2}$  $\frac{8}{2}$  $\frac{9}{2}$  $\frac{10}{2}$ 

#### **1 Selecteer [Persoonlijke voorkeuze(C.Fn)].**

● Selecteer op het tabblad [ $\blacklozenge$ ] de optie [**Persoonlijke voorkeuze(C.Fn)**] en druk vervolgens op  $\leq$   $(F)$  >.

## **2 Selecteer het nummer van de persoonlijke voorkeuze.**

 $\bullet$  Druk op de toets < $\bullet$  > om het nummer van de persoonlijke voorkeuze te selecteren en druk vervolgens op  $\leq$   $(F)$  >.

## **3 Wijzig de instelling.**

- $\bullet$  Druk op de toets < $\bullet$  > om de instelling (het nummer) te selecteren en druk vervolgens op  $\leq$   $\leq$   $\leq$   $\geq$ .
- Herhaal de stappen 2 en 3 als u andere persoonlijke voorkeuzen wilt instellen.
- De ingestelde persoonlijke voorkeuzen worden onder in het scherm vermeld, onder de respectieve functienummers.

## **4 Verlaat de instelling.**

- $\bullet$  Druk op de knop <MENU>.
- $\blacktriangleright$  Het scherm van stap 1 wordt weer weergegeven.

## **Persoonlijke voorkeuzen wissen**

In het menu [ $\blacklozenge$ **: Wis instellingen**] selecteert u [Wis pers. **voorkeuze(C.Fn)**] om alle persoonlijke voorkeuze-instellingen te wissen (pag. 144).

## **Persoonlijke voorkeuzen**

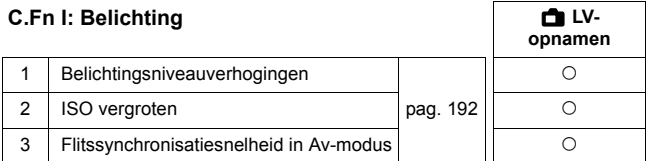

\* De instelling voor C.Fn I -1 wordt ook toegepast op filmopnamen.

#### **C.Fn II: Beeld**

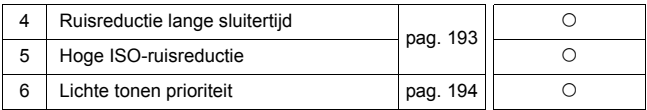

#### **C.Fn III: Autofocus/Drive**

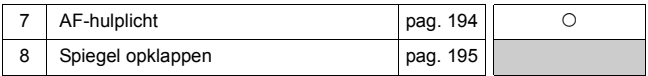

#### **C.Fn IV: Bediening/Overig**

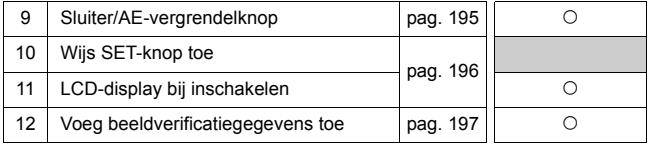

Grijs weergegeven persoonlijke voorkeuzen werken niet tijdens Live viewopnamen (LV-opnamen). (De instellingen zijn uitgeschakeld.)

# **MENU Persoonlijke voorkeuze-instellingen**<sup>\*</sup>

De persoonlijke voorkeuzen zijn op basis van functietype in vier groepen ondergebracht: C.Fn I: Belichting, C.Fn II: Beeld, C.Fn III: Autofocus/Drive en C.Fn IV: Bediening/Overig.

## **C.Fn I: Belichting**

## **C.Fn-1 Belichtingsniveauverhogingen**

#### **0: 1/3-stop**

#### **1: 1/2-stop**

Hier stelt u verhogingen in stappen van 1/2 stop in voor de sluitertijd, het diafragma, de flitsbelichtingscompensatie, AEB, enzovoort. Dit is effectief als u de belichting wilt regelen in grotere stappen dan 1/3 stop.

 $\mathbb H$  Het belichtingsniveau wordt als volgt weergegeven in de zoeker en op het LCD-scherm.

$$
\mathbb{E}[\sqrt{2} \sqrt{3} \sin \frac{\pi \pi}{4} \sin \frac{\pi \pi}{4} \sin \frac{\pi \
$$

## **C.Fn-2 ISO vergroten**

#### **0: Uit**

#### **1: Aan**

Voor de ISO-snelheid kan '**H**' (gelijk aan ISO 12800) worden geselecteerd.

**C.Fn-3 Flitssynchronisatiesnelheid in Av-modus (Aperture priority AE)**

#### **0: Automatisch**

De flitssynchronisatiesnelheid wordt automatisch ingesteld in een bereik van 1/200 tot 30 seconden, afhankelijk van de lichtomstandigheden.

#### **1: 1/200-1/60sec. auto**

Wanneer de flitser wordt gebruikt met automatische belichting met diafragmaprioriteit ( $Ay$ ), voorkomt u dat bij weinig licht automatisch een lage flitssynchronisatiesnelheid wordt ingesteld. Hiermee kunt u onscherpe opnamen voorkomen. De achtergrond wordt echter donker, terwijl het onderwerp goed door de flitser wordt belicht.

#### **2: 1/200 sec. (vast)**

De flitssynchronisatiesnelheid wordt vast ingesteld op 1/200 sec. Hiermee kunt u onscherpe opnamen effectiever voorkomen dan met instelling 1. De achtergrond kan echter wel donkerder worden dan met instelling 1.

Als 1 of 2 is ingesteld, kan snelle synchronisatie niet met een externe Speedlite worden gebruikt.

## **C.Fn II: Beeld**

#### **C.Fn-4 Ruisreductie lange sluitertijd**

#### **0: Uit**

#### **1: Automatisch**

Bij een belichtingstijd van 1 seconde of langer wordt ruisreductie automatisch uitgevoerd wanneer ruis veroorzaakt door lange belichting wordt gedetecteerd. De instelling [**Automatisch**] is in de meeste gevallen effectief.

**2: Aan**

Ruisreductie wordt uitgevoerd bij alle belichtingstijden van 1 seconde of langer. De instelling [**Aan**] kan geschikt zijn voor ruis die niet kan worden gedetecteerd of verminderd met de instelling [**Automatisch**].

- $\bigoplus$  Bij instelling 1 en 2 duurt het reduceren van ruis na het maken van de opname ongeveer even lang als het instellen van de juiste belichting. U kunt pas weer opnamen maken als het ruisreductieproces is voltooid.
	- Bij ISO 1600 en hoger is er mogelijk meer ruis bij instelling 2 dan bij de instellingen 0 of 1.
	- Als een opname wordt gemaakt met instelling 2 en een lange belichting tijdens Live view-weergave, wordt '**BUSY**' weergegeven tijdens het ruisreductieproces. De Live view-weergave verschijnt pas wanneer het ruisreductieproces is voltooid. (U kunt niet nog een foto nemen.)

#### **C.Fn-5 Hoge ISO-ruisreductie**

Vermindert de ruis die in een opname ontstaat. Hoewel ruisreductie wordt toegepast bij alle ISO-snelheden, is de functie vooral effectief bij hoge ISOsnelheden. Bij lage ISO-snelheden wordt de ruis in schaduwpartijen verder gereduceerd. Wijzig de instelling zodat deze aansluit op het ruisniveau.

- **0: Standaard**
- **1: Zwak**
- **2: Sterk**
- **3: Deactiveren**

Bij instelling 2 neemt de maximale opnamereeks voor continue opnamen aanzienlijk af.

## **C.Fn-6 Lichte tonen prioriteit**

#### **0: Uitschakelen**

#### **1: Inschakelen**

Verbetert de details in lichte tinten. Het dynamische bereik wordt uitgebreid van het standaard 18% grijs naar heldere lichte tinten. De overgang tussen grijstinten en lichte tinten wordt geleidelijker.

- Met instelling 1 wordt de instelling [**Deactiveren**] automatisch ingesteld voor Auto Lighting Optimizer (Auto Helderheid Optimalisatie) (pag. 103). Dit kan niet worden aangepast.
	- Bij instelling 1 kan iets meer ruis dan normaal optreden.

Bij instelling 1 ligt het instelbare ISO-snelheidsbereik tussen 200 en 6400. Daarnaast wordt het pictogram <D+> op het LCD-scherm en in de zoeker weergegeven wanneer de prioriteit voor lichte tonen is ingeschakeld.

## **C.Fn III: Autofocus/Drive**

#### **C.Fn-7 AF-hulplicht**

Het AF-hulplicht kan door de ingebouwde flitser van de camera of door een externe Speedlite voor EOS-camera's worden geactiveerd.

#### **0: Inschakelen**

#### **1: Uitschakelen**

Het AF-hulplicht wordt niet ingeschakeld.

#### **2: Alleen externe flitser**

Als er een externe Speedlite voor EOS-camera's is bevestigd, activeert deze indien nodig het AF-hulplicht. Het AF-hulplicht wordt niet door de ingebouwde flitser van de camera geactiveerd.

#### **3: Alleen IR AF-hulplicht**

Alleen Speedlites voor EOS-camera's met een infrarood AF-hulplicht kunnen het hulplicht activeren. Dit voorkomt dat een Speedlite die een reeks kleine flitsen gebruikt (zoals de ingebouwde flitser) een AFhulplicht laat branden.

Als de persoonlijke voorkeuze [**AF-hulplicht**] voor de externe, speciale EOS-Speedlite is ingesteld op [**Uitschakelen**], activeert de Speedlite het AF-hulplicht niet, zelfs niet als C.Fn-7-0/2/3 op de camera is ingesteld.

#### **C.Fn-8 Spiegel opklappen**

#### **0: Deactiveren**

#### **1: Activeren**

Hierdoor wordt cameratrilling door de reflexspiegelactie voorkomen. Deze beweging kan hinderlijk zijn bij het maken van opnamen met superteleobjectieven en het maken van close-ups (macro). Zie pagina 106 voor informatie over het opklappen van de spiegel.

#### **C.Fn IV: Bediening/Overig**

#### **C.Fn-9 Sluiter/AE-vergrendelknop**

#### **0: AF/AE vergrendel**

#### **1: AE vergrendel/AF**

Dit is handig wanneer u afzonderlijk wilt scherpstellen en meten. Druk op de knop  $\leq$   $\neq$  > om automatisch scherp te stellen en druk de ontspanknop half in om de automatische belichting te vergrendelen.

#### **2: AF/AF vergrendel, geen AE**

In de modus AI Servo AF kunt u op de knop  $\leq$   $\neq$  > drukken om het automatisch scherpstellen tijdelijk te stoppen. Hierdoor voorkomt u dat een onjuiste scherpstelling wordt verkregen door een obstakel dat tussen de camera en het onderwerp passeert. De belichting wordt ingesteld op het moment dat de opname wordt gemaakt.

#### **3: AE/AF, geen AE**

Dit komt van pas als een voorwerp herhaaldelijk beweegt en weer stilstaat. In de modus AI Servo AF kunt u op de knop < $\hat{\mathbf{X}}$  > drukken om het voortdurend automatisch scherpstellen te starten of te stoppen. De belichting wordt ingesteld op het moment dat de opname wordt gemaakt. Zo weet u zeker dat de scherpstelling en belichting steeds optimaal zijn terwijl u op het juiste moment wacht.

Wanneer 1 of 3 wordt ingesteld, werkt het half indrukken van de afstandsbediening (pag. 205) niet.

## **C.Fn-10 Wijs SET-knop toe**

U kunt aan < $(E)$  > een functie toewijzen die u veel gebruikt. Druk op de knop  $\leq$   $\left( \varepsilon$ <sub>c</sub> $\right)$  > als de camera gereed is voor opname.

#### **0: Normaal (uitgeschakeld)**

#### **1: Beeldkwaliteit**

Druk op  $\leq \sqrt{\epsilon}$ r) > om het instellingenscherm voor de opnamekwaliteit op het LCD-scherm weer te geven.

Druk op de toets < $\Leftrightarrow$  > om de opnamekwaliteit te selecteren en druk vervolgens op  $\leq$   $\left(\sin\right)$  >.

#### **2: Flitsbelichtingscompensatie**

Wanneer u op < $(F)$  drukt, wordt het scherm voor de flitsbelichtingscompensatie weergegeven.

#### **3: LCD-monitor aan/uit**

Heeft dezelfde functie als de knop <DISP.>.

#### **4: Menu-display**

Heeft dezelfde functie als de knop <MENU>.

#### **5: ISO-snelheid**

Heeft dezelfde functie als de knop  $\leq$ ISO $>$ .

#### **C.Fn-11 LCD-display bij inschakelen**

#### **0: Display aan**

Als de camera wordt ingeschakeld, worden de opname-instellingen weergegeven (pag. 44).

#### **1: Vorige display status**

Als u op de knop <DISP > hebt gedrukt en de camera hebt uitgeschakeld terwijl het LCD-scherm was uitgeschakeld, worden de opnameinstellingen niet weergegeven wanneer u de camera weer inschakelt. Hierdoor spaart u de batterij. De menuschermen en de opnameweergave worden nog steeds op het LCD-scherm weergegeven wanneer ze worden gebruikt.

Als u op de knop <DISP > hebt gedrukt en de camera hebt uitgeschakeld terwijl het LCD-scherm was ingeschakeld, worden de opnameinstellingen weergegeven wanneer u de camera weer inschakelt.

#### **C.Fn-12 Voeg beeldverificatiegegevens toe**

#### **0: Uitschakelen**

#### **1: Inschakelen**

De gegevens die aangeven dat de opnamen origineel zijn, worden automatisch aan de opnamen toegevoegd. Als de opnamegegevens van een opname waaraan verificatiegegevens zijn toegevoegd, worden weergegeven (pag. 173), verschijnt het pictogram  $\leq$   $\approx$  . U hebt de beveiligingsset voor originele gegevens OSK-E3 (afzonderlijk verkrijgbaar) nodig om te kunnen controleren of een opname origineel is.

 $\overline{B}$  De opnamen zijn niet compatibel met de coderings-/decoderingsfuncties van de beveiligingsset voor originele gegevens OSK-E3.

# **MENU My Menu vastleggen**  $*$

Op het tabblad My Menu kunt u tot zes menuopties en persoonlijke voorkeuzen vastleggen waarvan u de instellingen regelmatig wijzigt.

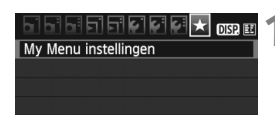

#### My Menu instellingen Register in My Menu Sorteer

Verwijder item/items Verwijder alle items

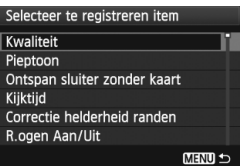

## **1 Selecteer [My Menu instellingen].**

 Selecteer [**My Menu instellingen**] op het tabblad [ $\bigstar$ ] en druk vervolgens  $op < (ser) >$ .

## **2 Selecteer [Register in My Menu].**

 Selecteer [**Register in My Menu**] en druk op  $\leq$   $(55)$  >.

## **3 Leg de gewenste items vast.**

- Selecteer het item dat u wilt vastleggen en druk op  $\leq$  (set) >.
- Selecteer [**OK**] in het bevestigingsvenster en druk op  $\leq$   $(F)$  > om het item vast te leggen.
- U kunt tot zes items vastleggen in My Menu.
- Druk op de knop <MENU> om terug te keren naar het scherm van stap 2.

## **My Menu instellingen**

## **Sorteer**

U kunt de volgorde van de in My Menu vastgelegde items wijzigen. Selecteer [**Sorteer**] en het item waarvan u de volgorde wilt wijzigen. Druk vervolgens op < $(F)$  >. Als  $[\triangleq]$  wordt weergegeven, kunt u de volgorde wijzigen door achtereenvolgens op de toets < $\blacktriangle$  > en de toets < $\epsilon$  = > te drukken.

## **Verwijder item/items en Verwijder alle items**

U kunt alle vastgelegde items verwijderen. Met [**Verwijder item/ items**] verwijdert u één item tegelijk, met [**Verwijder alle items**] alle items in één keer.

## **Weergave van My Menu**

Als [Inschak.] is ingesteld, wordt het tabblad [ $\star$ ] eerst weergegeven wanneer u het menuscherm opent.

# **MENU** Copyrightinformatie instellen<sup>\*</sup>

Wanneer u de copyrightinformatie instelt, wordt deze als Exif-informatie aan de opname toegevoegd.

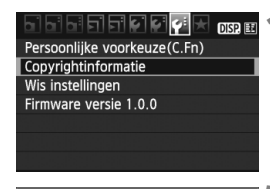

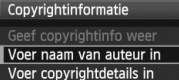

Verwijder copyrightinfo

**MENU SO** 

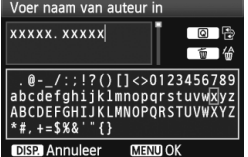

## **1 Selecteer [Copyrightinformatie].**

 $\bullet$  Selecteer op het tabblad  $[4:]$  de optie [**Copyrightinformatie**] en druk vervolgens op  $\leq$   $(F)$  >.

## **2 Selecteer de gewenste optie.**

- Druk op de toets < $\blacktriangle$  $\blacktriangledown$  > om [**Voer naam van auteur in**] of [**Voer copyrightdetails in**] te selecteren en druk vervolgens op  $\leq$   $(n)$  >.
- $\blacktriangleright$  Het tekstinvoerscherm wordt geopend.
- Selecteer [**Geef copyrightinfo weer**] om de momenteel ingestelde copyrightinformatie te controleren.
- Selecteer [**Verwijder copyrightinfo**] om de momenteel ingestelde copyrightinformatie te verwijderen.

## **3 Voer tekst in.**

- Raadpleeg 'Tekstinvoerprocedure' op de volgende pagina en voer de copyrightinformatie in.
- Voer maximaal 63 alfanumerieke tekens en symbolen in.

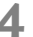

## **4 Verlaat de instelling.**

● Nadat u de tekst hebt ingevoerd, drukt u op de knop <MENU> om de instelling te verlaten.

## **Tekstinvoerprocedure**

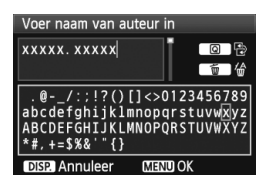

- **Het invoergebied wijzigen** Druk op de knop < Q > om tussen het bovenste en onderste invoergebied te wisselen.
- **De cursor verplaatsen** Druk op de toets  $\leq$   $\blacktriangleright$  > om de cursor te verplaatsen.

#### **Tekst invoeren**

Druk terwijl de cursor in het onderste invoergebied staat op de toets <  $\leftrightarrow$  > om een teken te selecteren en druk vervolgens op <  $\sin$  > om het in te voeren.

#### **Een teken verwijderen**

Druk op de knop < m > om een teken te verwijderen.

#### **Afsluiten**

Nadat u klaar bent met het invoeren van de tekst, drukt u op de knop <MENU> om terug te keren naar het scherm uit stap 2.

#### **De tekstinvoer annuleren**

Om de tekstinvoer te annuleren, drukt u op de knop <DISP.> om terug te keren naar het scherm uit stap 2.

# **11**

# **Referentie**

Dit hoofdstuk bevat naslaginformatie over de functies van de camera, systeemaccessoires en andere zaken. Het hoofdstuk bevat achterin een index om het opzoeken van informatie te vereenvoudigen.

## **Wanneer niet automatisch kan worden scherpgesteld**

Soms kan niet automatisch worden scherpgesteld (het focusbevestigingslampje < $\bullet$  > knippert). Dit kan onder meer bij de volgende onderwerpen voorkomen:

## **Onderwerpen waarop moeilijk kan worden scherpgesteld**

- Onderwerpen met erg weinig contrast (bijvoorbeeld strakblauwe luchten, muren met een effen kleur, enzovoort)
- Onderwerpen bij zeer weinig licht
- Reflecterende onderwerpen of onderwerpen met heel veel tegenlicht (bijvoorbeeld auto's met een zeer reflecterende carrosserie, enzovoort)
- Onderwerpen die zowel dichtbij als veraf worden gedekt door een AF-punt

(bijvoorbeeld een dier in een kooi, enzovoort)

● Zich herhalende patronen (bijvoorbeeld vensters in een wolkenkrabber, toetsenborden, enzovoort)

Ga in dergelijke situaties op een van de volgende manieren te werk:

- (1) Stel in de modus 1-beeld AF scherp op een object dat op dezelfde afstand staat als het onderwerp en vergrendel de scherpstelling vóórdat u de compositie opnieuw bepaalt (pag. 48).
- (2) Stel de focusinstellingsknop op het objectief in op <**MF**> en stel handmatig scherp.
- $\boxed{\overline{\mathbb{R}}}\quad$  **Als er een extender (afzonderlijk verkrijgbaar) is bevestigd en het** maximale diafragma van het objectief f/5.6 of kleiner (hoger f/-nummer) is, is automatisch scherpstellen niet mogelijk (behalve in de Live mode/ U Live mode AF). Raadpleeg de instructiehandleiding bij de extender voor meer informatie.
	- Raadpleeg pagina 117 voor situaties waarin automatisch scherpstellen in de Live mode/ $U$  Live mode AF wellicht niet mogelijk is.

## 203

# **Een gewoon stopcontact gebruiken**

Met de AC-adapterset ACK-E8 (afzonderlijk verkrijgbaar) kunt u de camera aansluiten op een gewoon stopcontact en hoeft u het batterijniveau niet in de gaten te houden.

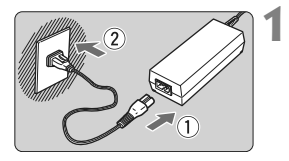

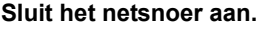

- Sluit het netsnoer aan zoals in de afbeelding wordt weergegeven.
- Verwijder na gebruik van de camera het netsnoer uit het stopcontact.

## **2 Sluit de DC-koppeling aan.**

● Sluit de stekker op de DC-koppeling aan.

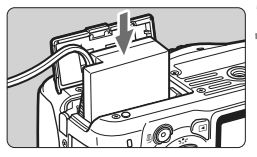

## **3 Plaats de DC-koppeling.**

 Open het klepje en schuif de DC-koppeling naar binnen tot deze vastklikt.

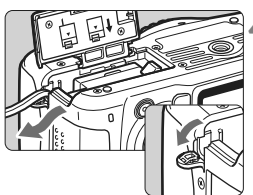

## **4 Duw het DC-snoer in de uitsparing.**

- Open het klepje van de uitsparing voor het DC-snoer en plaats het snoer zoals aangegeven.
- **Sluit het klepje.**

Sluit het netsnoer niet aan en verwijder het niet terwijl de aan-uitschakelaar van de camera op <0N> staat.

# **Opnamen maken met de afstandsbediening**

## **Afstandsbediening RC-6 (afzonderlijk verkrijgbaar)**

Met deze afstandsbediening kunt u draadloos opnamen maken op maximaal 5 meter afstand van de camera. U kunt de opname direct maken of na een vertraging van twee seconden.

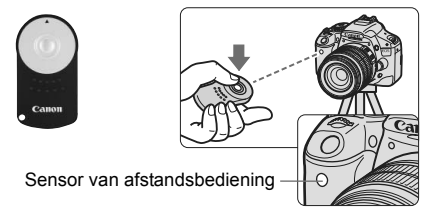

- Stel de zelfontspanner in op < $\mathcal{S}$ > (pag. 71).
- Richt de afstandsbediening op de sensor voor de afstandsbediening op de camera en druk op de verzendknop.
- $\blacktriangleright$  De camera stelt vervolgens automatisch scherp.
- $\blacktriangleright$  Als de scherpstelling is verkregen, gaat het lampje van de zelfontspanner branden en wordt de opname gemaakt.

Bepaalde typen fluorescerend licht kunnen ervoor zorgen dat de camera niet meer goed functioneert. Houd de camera uit de buurt van fluorescerende lichtbronnen wanneer u de camera op afstand draadloos bedient.

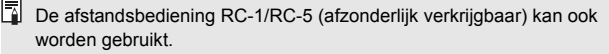

## **Afstandsbediening RS-60E3 (afzonderlijk verkrijgbaar)**

Deze afstandsbediening heeft een snoer van 60 cm en stelt u in staat om de ontspanknop half of helemaal in te drukken. U kunt deze aansluiten op de afstandsbedieningsaansluiting op de camera.

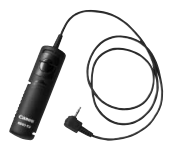

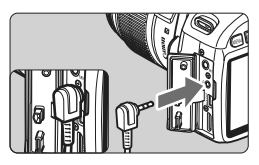

### **De oculairdop gebruiken**

Als u een opname maakt zonder door de zoeker te kijken, kan er licht door het oculair vallen, wat een nadelige invloed heeft op de belichting. Om dit te voorkomen, gebruikt u de oculairdop (pag. 23) die aan de draagriem van de camera is bevestigd.

**U hoeft de oculairdop niet te bevestigen voor Live view-opnamen en filmopnamen.**

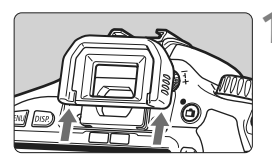

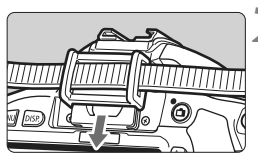

## **1 Verwijder de oogschelp.**

 Duw de onderkant van de oogschelp omhoog.

## **2 Bevestig de oculairdop.**

 Schuif de oculairdop omlaag in de oculairgleuf om deze te bevestigen.

# **Externe Speedlites**

## **EOS-Speedlites uit de EX-serie**

#### **Deze Speedlites functioneren als een ingebouwde flitser, zodat ze gemakkelijk kunnen worden bediend.**

Wanneer een Speedlite uit de EX-serie (afzonderlijk verkrijgbaar) op de camera is bevestigd, wordt de automatische flitsbediening praktisch volledig door de camera geregeld. Dit is dus een hoogwaardige flitser die extern wordt bevestigd en de rol van de ingebouwde flitser overneemt.

**Raadpleeg de instructiehandleiding van de Speedlite uit de EXserie voor gedetailleerde instructies.** Deze camera is een camera van het type A en daarom geschikt voor alle functies van Speedlites uit de EX-serie.

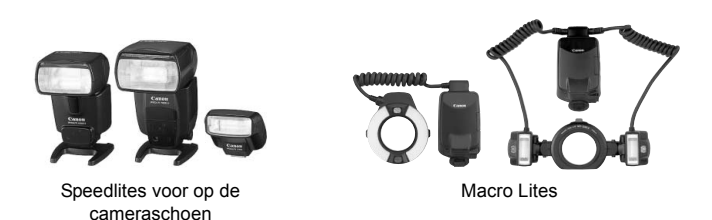

- 围 Bij gebruik van een Speedlite uit de EX-serie die niet compatibel is met functie-instellingen voor de flitser (pag. 147), kunnen alleen [**Flitsbel. comp.**] en [**E-TTL II meting**] worden ingesteld voor [**Func.inst. externe flitser**]. (Bij bepaalde Speedlites uit de EX-serie kan ook [**Sluiter sync.**] worden ingesteld.)
	- Als flitsbelichtingscompensatie voor de externe Speedlite is ingesteld, verandert het bijbehorende pictogram op het LCD-scherm van de camera van  $\mathbf{2}$  in  $\mathbf{3}$ .
	- Als de flitsmeetmethode via het persoonlijke flitsvoorkeuzemenu van de Speedlite op de automatische TTL-flitsmodus wordt ingesteld, werkt de flitser alleen op volledig vermogen.

#### **Canon Speedlites die niet tot de EX-serie behoren**

 **Wanneer Speedlites uit de EZ-, E-, EG-, ML- en TL-serie worden ingesteld op de automatische TTL- of A-TTL-flitsmodus, werkt de flitser alleen op volledig vermogen.** Stel de opnamemodus van de camera in op  $\leq M$  (Manual

exposure) of  $\leq$  Av > (Aperture priority AE) en pas de diafragmainstelling aan voordat u de opname maakt.

 Als u een Speedlite gebruikt die over een modus voor handmatig flitsen beschikt, maakt u de opname in de modus voor handmatig flitsen.

#### **Flitsers van een ander merk gebruiken**

#### **Synchronisatiesnelheid**

De camera kan synchroniseren met compacte flitsers van andere merken bij een sluitertijd van 1/200 seconde of langzamer. Test de flitser van tevoren om er zeker van te zijn dat deze correct synchroniseert met de camera.

#### **Live view-opnamen: waarschuwing**

Een flitser van een ander merk dan Canon flitst niet tijdens Live viewopnamen.

- De camera werkt mogelijk niet goed als deze wordt gebruikt in combinatie met een flitser of flitsaccessoire van een ander merk.
	- Plaats geen hogespanningsflitser op de flitserschoen van de camera. Deze werkt dan mogelijk niet.

# **Eye-Fi-kaarten gebruiken**

Met een in de handel verkrijgbare en reeds geconfigureerde Eye-Fi-kaart kunt u opnamen automatisch overbrengen naar een pc of uploaden naar een onlineservice via een draadloos LAN.

De opnameoverdracht is een functie van de Eye-Fi-kaart. Voor informatie over het configureren en gebruiken van de kaart en het oplossen van eventuele problemen met de opnameoverdracht, raadpleegt u de instructiehandleiding bij de Eye-Fi-kaart of neemt u contact op met de fabrikant van de kaart.

**Voor dit product wordt ondersteuning van Eye-Fi-kaartfuncties (waaronder draadloze overdracht) niet gegarandeerd. Neem in geval van problemen met een Eye-Fi-kaart contact op met de fabrikant van de kaart. In bepaalde landen of regio's is het gebruik van Eye-Fi-kaarten aan goedkeuring onderhevig. Zonder goedkeuring is het gebruik van de kaart niet toegestaan. Neem contact op met de fabrikant van de kaart als onduidelijk is of de kaart is goedgekeurd voor gebruik in het desbetreffende gebied.**

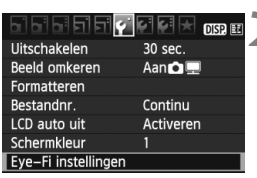

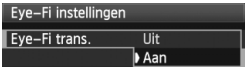

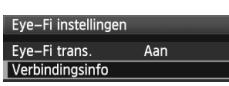

**1 Plaats een Eye-Fi-kaart** (pag. 31).

# **2 Selecteer [Eye-Fi instellingen].**

- Selecteer op het tabblad  $[\hat{\mathbf{Y}}]$  de optie [**Eye-Fi instellingen**] en druk vervolgens op  $\leq$   $(5F)$  >.
- Dit menu wordt alleen weergegeven wanneer een Eye-Fi-kaart in de camera is geplaatst.

## **3 Schakel de Eye-Fi-overdracht in.**

- $\bullet$  Druk op < $(F)$ >, stel [**Eye-Fi trans.**] in op [**Aan**] en druk vervolgens op < $(SET)$ >.
- Als u [**Uit**] instelt, wordt de automatische overdracht niet uitgevoerd, ook al is er een Eye-Fi-kaart geplaatst (pictogram voor de overdrachtstatus <sup>2</sup>).

## **4 Geef de verbindingsinformatie weer.**

 Selecteer [**Verbindingsinfo**] en druk vervolgens op  $\leq$   $\sqrt{\text{sn}}$  >.

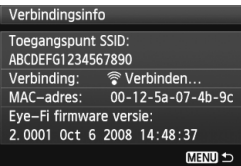

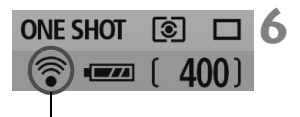

Pictogram voor de overdrachtstatus

## **5 Controleer de instelling [Toegangspunt SSID:].**

- Controleer of een toegangspunt wordt weergegeven voor [**Toegangspunt SSID:**].
- U kunt ook het MAC-adres en de firmwareversie van de Eye-Fi-kaart controleren.
- Druk drie keer op de knop <MENU> om het menu af te sluiten.

## **6** Maak de opname.

- De opname wordt overgebracht en het pictogram < $\mathcal{F}$  > verandert van grijs (Niet verbonden) in een van de onderstaande pictogrammen.
- voor overgebrachte opnamen wordt weergegeven in het scherm met gedetailleerde informatie (pag. 58).
- $\widehat{\mathcal{P}}$  (grijs) **Niet verbonden** : geen verbinding met het toegangspunt.
- **F** (knippert) **Verbinden** : de verbinding met het toegangspunt wordt tot stand gebracht.
	- (weergegeven) Verbonden : er is verbinding met het toegangspunt.
	-
- H ( ) **Verplaatsen** : de opnameoverdracht naar het toegangspunt wordt uitgevoerd.

## **Aandachtspunten voor het gebruik van Eye-Fi-kaarten**

- Als ' $\hat{\mathfrak{D}}$ ' wordt weergegeven, is er een fout opgetreden bij het ophalen van de kaartinformatie. Schakel de camera uit en weer in.
- Zelfs als [**Eye-Fi trans.**] is ingesteld op [**Uit**] zendt de kaart wellicht nog steeds een signaal uit. In ziekenhuizen, op vliegvelden en op andere plaatsen waar draadloze gegevensoverdracht verboden is, dient u de Eye-Fi-kaart uit de camera te verwijderen.
- Als de opnameoverdracht niet werkt, controleert u de instellingen van de Eye-Fikaart en de pc. Raadpleeg de instructiehandleiding bij de kaart voor meer informatie.
- Afhankelijk van de verbinding van het draadloze LAN kan de opnameoverdracht lang duren of worden onderbroken.
- Door de overdrachtfunctie kan de Eye-Fi-kaart erg warm worden.
- De batterij gaat sneller leeg.
- Tijdens de opnameoverdracht werkt de functie voor het automatisch uitschakelen van de camera niet.

## **Tabel met beschikbare functies voor opnamemodi**

 $\bullet$ : automatisch ingesteld  $\circ$ : door gebruiker in te stellen  $\Box$ : niet in te stellen

![](_page_209_Picture_875.jpeg)

![](_page_210_Picture_674.jpeg)

\*1: alleen voor handmatige belichting.

\*2: verwijst naar '(2) De achtergrond onscherper/scherper maken' op pagina 56.

\*3: verwijst naar '(3) De helderheid van een opname aanpassen' op pagina 56.

\*4: alleen voor automatische belichting.

\*5: in het menu voor filmopnamen kunt u [**Afst.bediening**] instellen.

# **Menu-instellingen**

#### **1** Opname 1 (rood) Pagina **Kwaliteit** <sup>73</sup> / 83 / 74 / 84 / 76 / 86 / 1+73 / <sup>1</sup> <sup>72</sup> Pieptoon Inschakelen / Uitschakelen 138 **Ontspan sluiter zonder kaarte inschakelen inschakelen 138 Kijktijd** Uit / 2 sec. / 4 sec. / 8 sec. / Vastzetten 138 **Correctie helderheid randen** Inschakelen / Uitschakelen 104 **R.ogen Aan/Uit** Uitschakelen / Inschakelen 65 **Flitsbesturing** Flitsen / Func.inst. interne flitser / Func.inst. externe flitser / C.Fn-inst. externe flitser / Wis C.Fn's externe flitser 147

#### 2 **Opname 2** (rood)

![](_page_211_Picture_246.jpeg)

 $\boxed{2}$  De schermen (tabbladen)  $\boxed{\text{O}^{\text{I}}}$  Opname 2,  $\boxed{\text{O}^{\text{I}}}$  Opname 3,  $\boxed{\text{O}^{\text{I}}}$ Instellingen 3 en [★] My Menu worden niet weergegeven in de basismodi.

Grijze menu-items worden niet weergegeven in de basismodi.

## **Ca:** Opname 3 (rood) Pagina

![](_page_212_Picture_194.jpeg)

#### 3 **Weergave 1** (blauw)

![](_page_212_Picture_195.jpeg)

### 4 **Weergave 2** (blauw)

![](_page_212_Picture_196.jpeg)

## 5 **Instellingen 1** (geel)

![](_page_212_Picture_197.jpeg)

\* Wordt alleen weergegeven wanneer een Eye-Fi-kaart wordt gebruikt.

## 6 **Instellingen 2** (geel) Pagina

![](_page_213_Picture_144.jpeg)

## 7 **Instellingen 3** (geel)

![](_page_213_Picture_145.jpeg)

#### 9 **My Menu** (groen)

![](_page_213_Picture_146.jpeg)

#### **Menu voor filmopnamen**

#### **'票' Film 1** (rood) Pagina

![](_page_214_Picture_252.jpeg)

#### <sup>•</sup>, Film 2 (rood)

![](_page_214_Picture_253.jpeg)

\* Wordt alleen weergegeven wanneer [**Moviebelicht.**] is ingesteld op [**Handmatig**].

## **Het menuscherm in de filmmodus**

- De schermen (tabbladen) [', Film 1 en [', Film 2 worden alleen weergegeven in de filmmodus.
- De schermen (tabbladen) [ $\Box$ ] Opname 3, [ $\Diamond$ ] Instellingen 3 en [ $\bigstar$ ] My Menu worden niet weergegeven.
- Op het tabblad [2] verandert de optie [**Bel.corr./AEB**] in [**Bel.correctie**].
- De volgende menu-items worden niet weergegeven:
	- [ $\Omega$ ]: R.ogen Aan/Uit, Flitsbesturing
	- [2]: Meetmethode, WB SHIFT/BKT, Kleurruimte
	- [5]: LCD auto uit, Schermkleur
	- [ $\blacklozenge$ ]: Sensorreiniging, Live view functie inst.

# **Systeemoverzicht**

![](_page_215_Figure_1.jpeg)
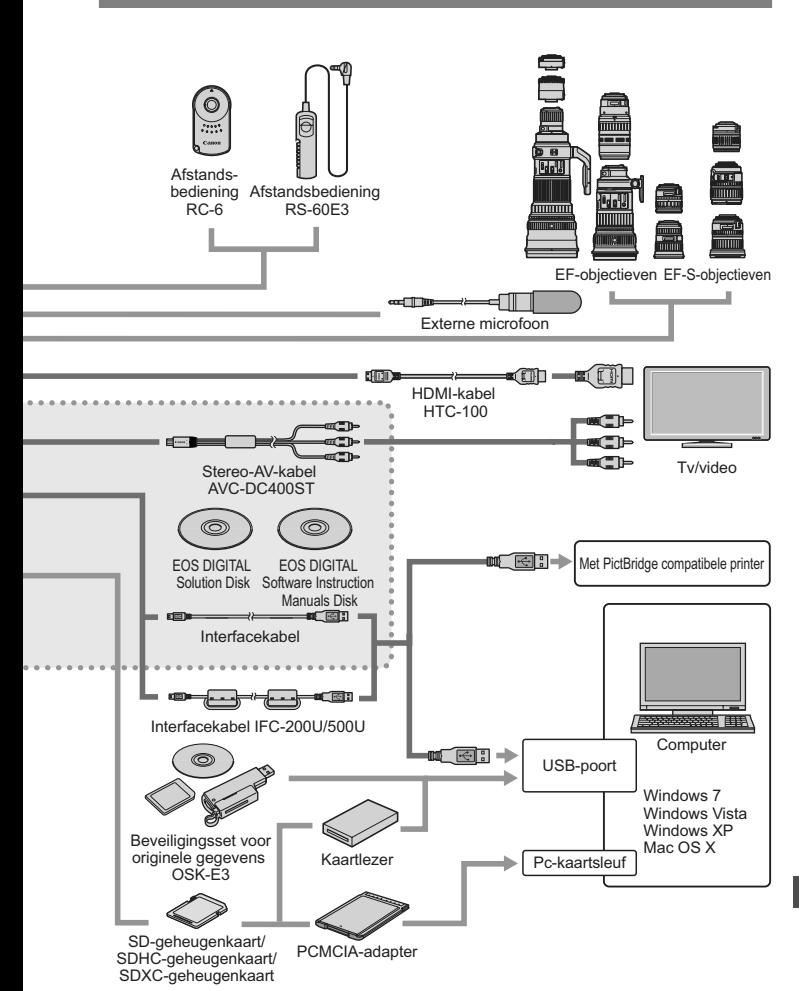

# **Problemen oplossen**

Raadpleeg bij problemen eerst dit gedeelte Problemen oplossen. Als u het probleem hiermee niet kunt oplossen, neem dan contact op met uw dealer of Canon Service Center.

# **Stroomgerelateerde problemen**

### **De batterij kan niet worden opgeladen met de meegeleverde batterijoplader.**

Laad alleen originele LP-E8-batterijen van Canon op.

### **De camera werkt niet, zelfs niet als de aan-uitschakelaar op <**1**> staat.**

- De batterij is niet correct in de camera geplaatst (pag. 26).
- Laad de batterij op (pag. 24).
- Controleer of het klepje van het batterijcompartiment is gesloten (pag. 26).
- Controleer of het klepje van de kaartsleuf is gesloten (pag. 31).
- $\bullet$  Druk op de knop <DISP > (pag. 44).

### **Het lampje van de batterijoplader knippert.**

 Als er een probleem is met de batterijoplader, wordt het opladen beëindigd en gaat het oplaadlampje oranje knipperen. Als dit gebeurt, verwijdert u de stekker van de oplader uit het stopcontact en verwijdert u de batterij. Plaats de batterij terug in de oplader en wacht even voor u de stekker van de oplader weer in het stopcontact steekt.

# **De lees-/schrijfindicator blijft knipperen, zelfs wanneer de aan-uitschakelaar op <**2**> staat.**

 Als het apparaat wordt uitgeschakeld wanneer er een opname op de kaart wordt opgeslagen, blijft de lees-/schrijfindicator een paar seconden knipperen. Wanneer de opname is voltooid, wordt de camera automatisch uitgeschakeld.

#### **De batterij raakt snel leeg.**

- Gebruik een volledig opgeladen batterij (pag. 24).
- De prestaties van de oplaadbare batterij nemen na verloop van tijd af. Koop een nieuwe batterij.
- Als u lange tijd achtereen Live view- of filmopnamen maakt (pag. 107 en 123), neemt het maximale aantal opnamen af.

#### **De camera schakelt zichzelf uit.**

- De functie voor automatisch uitschakelen is geactiveerd. Als u niet wilt dat de camera zichzelf uitschakelt, stelt u [5 **Uitschakelen**] in op [**Uit**].
- Zelfs als [5 **Uitschakelen**] is ingesteld op [**Uit**], wordt het LCDscherm uitgeschakeld als de camera 30 minuten niet is gebruikt. Druk op de knop <DISP, > om het LCD-scherm in te schakelen.

### **Opnamegerelateerde problemen**

#### **Er kunnen geen opnamen worden gemaakt of opgeslagen.**

- De kaart is niet correct geplaatst (pag. 31).
- Vervang de kaart als deze vol is of wis overbodige opnamen om ruimte vrij te maken (pag. 31 en 171).
- Als u probeert om scherp te stellen in de modus 1-beeld AF terwijl het focusbevestigingslampje < $\bullet$  > in de zoeker knippert, kan er geen opname worden gemaakt. Druk de ontspanknop nogmaals half in om scherp te stellen of stel handmatig scherp (pag. 37 en 69).
- Schuif het schuifje voor schrijfbeveiliging van de kaart naar de stand voor schrijven/wissen (pag. 31).

#### **De opname is niet scherp.**

- Stel de focusinstellingsknop op het objectief in op <**AF**> (pag. 33).
- Druk voorzichtig op de ontspanknop om bewegingsonscherpte te voorkomen (pag. 36 en 37).
- Als het objectief een Image Stabilizer (beeldstabilisatie) heeft, stelt u de IS-schakelaar in op <0N>.

### **De kaart kan niet worden gebruikt.**

● Zie pagina 42 of 224 als er een kaartfout wordt weergegeven.

#### **De maximale opnamereeks is lager bij continue opnamen.**

- **Stel [Hoge ISO-ruisreductie]** in het menu [ $\mathbf{\dot{Y}}$ **: Persoonlijke voorkeuze(C.Fn)**] in op [**Standaard**], [**Zwak**] of [**Deactiveren**]. Als u de optie [**Sterk**] instelt, is de maximale opnamereeks voor continue opnamen aanzienlijk kleiner (pag. 193).
- Als u opnamen maakt van een onderwerp met fijne details (bijvoorbeeld een grasveld), is het bestand groter en de daadwerkelijke maximale opnamereeks mogelijk kleiner dan wordt vermeld op pagina 72.

#### **ISO 100 kan niet worden ingesteld.**

**Als [Lichte tonen prioriteit]** in het menu [ $\mathbf{\hat{y}}$ : Persoonlijke **voorkeuze(C.Fn)**] is ingesteld op [**Inschakelen**], kan ISO 100 niet worden ingesteld. Wanneer [**Lichte tonen prioriteit**] is ingesteld op [**Uitschakelen**], kan ISO 100 worden ingesteld (pag. 194). Dit geldt ook voor filmopnamen (pag. 134).

#### **Auto Lighting Optimizer (Auto Helderheid Optimalisatie) kan niet worden ingesteld.**

**Als [Lichte tonen prioriteit] in het menu [** $\blacklozenge$  **<b>Persoonlijke voorkeuze (C.Fn)**] is ingesteld op [**Inschakelen**], kan Auto Lighting Optimizer (Auto Helderheid Optimalisatie) niet worden ingesteld. Wanneer [**Lichte tonen prioriteit**] is ingesteld op [**Uitschakelen**], kan Auto Lighting Optimizer (Auto Helderheid Optimalisatie) wel worden ingesteld (pag. 194). Dit geldt ook voor filmopnamen (pag. 134).

#### **Wanneer ik de modus <**f**> gebruik in combinatie met de flitser, neemt de sluitertijd toe.**

 Als u avondopnamen maakt wanneer de achtergrond donker is, wordt de sluitertijd automatisch langer (opname met trage synchronisatie) om zowel het onderwerp als de achtergrond goed te kunnen belichten. Als u geen lange sluitertijd wilt instellen, stelt u in het menu

#### [7 **Persoonlijke voorkeuze (C.Fn)**] de optie

[**Flitssynchronisatiesnelheid in Av-modus**] in op 1 of 2 (pag. 192).

#### **De ingebouwde flitser werkt niet.**

 Als u continu en met slechts korte tussenpozen opnamen maakt met de ingebouwde flitser, kan de flitser mogelijk tijdelijk niet worden gebruikt om de flitsereenheid te beschermen.

#### **De camera maakt geluid wanneer deze wordt geschud.**

 Het uitschuifmechanisme van de flitser beweegt een beetje. Dit is normaal.

#### **De sluiter maakt bij Live view-opnamen twee opnamegeluiden.**

 Als u de flitser gebruikt, maakt de sluiter bij iedere opname twee geluiden (pag. 109).

#### **De filmopname wordt automatisch beëindigd.**

- Als de schrijfsnelheid van de kaart laag is, wordt de filmopname mogelijk automatisch beëindigd. Gebruik een kaart met SDsnelheidsklasse 6 ' CLASS (6) ' of een snellere kaart. Zie de website van de fabrikant voor informatie over de lees-/schrijfsnelheid van de kaart.
- Als een filmbestand de grootte van 4 GB bereikt of de opnameduur 29 minuten en 59 seconden is, wordt de filmopname automatisch beëindigd.

### **Bij het afspelen van een film is het geluid van de camera te horen.**

 Als u tijdens filmopnamen aan de instelwielen draait of het objectief instelt, wordt ook het bijbehorende geluid opgenomen. Het is raadzaam om een externe microfoon (afzonderlijk verkrijgbaar) te gebruiken (pag. 135).

# **Problemen met weergave en bediening**

#### **De weergave op het LCD-scherm is onduidelijk.**

- Indien het LCD-scherm vuil is, dient u een zachte doek te gebruiken om het schoon te maken.
- Bij lage of hoge temperaturen kan het LCD-scherm langzamer reageren of er zwart uitzien. Bij kamertemperatuur functioneert het scherm weer normaal.

#### **Het menuscherm geeft weinig tabbladen en opties weer.**

 In de basismodi en de filmmodus worden bepaalde tabbladen en menuopties niet weergegeven. Stel de opnamemodus in op een creatieve modus (pag. 40).

#### **De opname kan niet worden gewist.**

 Als de opname tegen wissen is beveiligd, kan deze niet worden verwijderd (pag. 170).

### **Het eerste teken van de bestandsnaam is een onderstrepingsteken ('\_MG\_').**

 Stel de kleurruimte in op sRGB. Als Adobe RGB is ingesteld, is het eerste teken een onderstrepingsteken (pag. 96).

#### **De bestandsnummering begint niet met 0001.**

 Als u een kaart gebruikt waarop al beelden zijn opgenomen, begint de bestandsnummering mogelijk na de laatste opname op de kaart (pag. 140).

#### **De weergegeven datum en tijd van opname zijn onjuist.**

De juiste datum en tijd zijn nog niet ingesteld (pag. 29).

#### **Er worden geen opnamen weergegeven op het tv-scherm.**

- Controleer of de stekker van de AV-kabel of HDMI-kabel helemaal in de aansluiting is gestoken (pag. 167 en 169).
- Stel het video-uitvoersysteem (NTSC/PAL) in op hetzelfde videosysteem als de tv (pag. 214).
- Gebruik de AV-kabel die bij de camera is geleverd (pag. 169).

#### **De kaartlezer detecteert de kaart niet.**

 Afhankelijk van de kaartlezer en het gebruikte besturingssysteem van de computer worden SDXC-kaarten mogelijk niet correct gedetecteerd. In dat geval moet u uw camera en de computer met de meegeleverde interfacekabel op elkaar aansluiten en de opnamen overbrengen naar uw computer met behulp van EOS Utility (meegeleverde software).

#### **Het menu-item [Eye-Fi instellingen] wordt niet weergeven.**

 [**Eye-Fi instellingen**] wordt alleen weergeven wanneer een Eye-Fikaart in de camera is geplaatst. Als de Eye-Fi kaart een schrijfbeveiligingslipje heeft en dit lipje in de vergrendelde stand staat, kunt u de verbindingsstatus van de kaart niet controleren en kunt u de overdracht van de Eye-Fi-kaart niet uitschakelen.

# **Problemen met afdrukken**

### **Er zijn minder afdrukeffecten dan in de instructiehandleiding wordt vermeld.**

 De schermweergave kan per printer verschillen. In deze instructiehandleiding worden alle beschikbare afdrukeffecten vermeld (pag. 180).

# **Foutcodes**

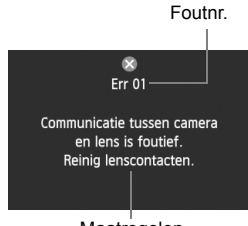

Als er zich een probleem met de camera voordoet, wordt er een foutbericht weergegeven. Volg de instructies op het scherm.

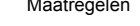

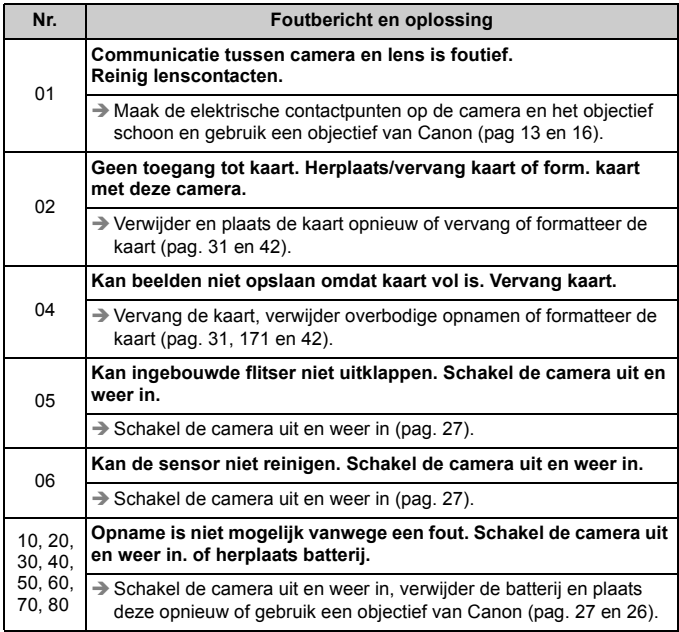

**\* Als de fout blijft aanhouden, noteert u het foutnummer en neemt u contact op met het dichtstbijzijnde Canon Service Center.**

# **Specificaties**

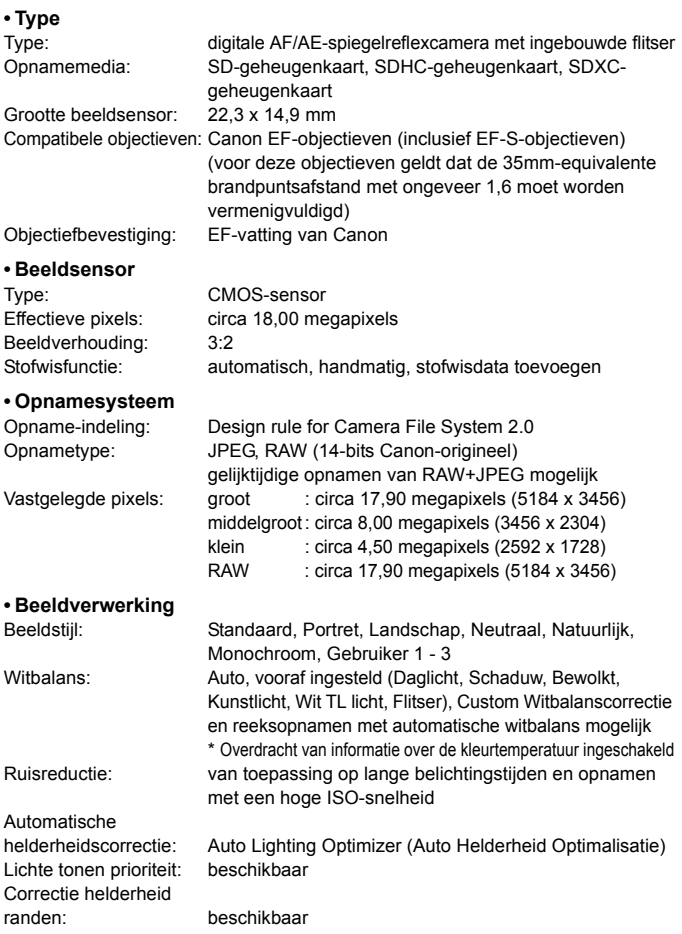

#### **• Zoeker** Type: pentaspiegel met vast oogniveau Dekking: verticaal /horizontaal circa 95% Vergroting: circa 0,87x (-1 m<sup>-1</sup> met 50mm-objectief bij oneindig) Gezichtspunt: circa 19 mm (vanaf het midden van de oculairlens bij -1 m<sup>-1</sup>) Ingebouwde dioptrische aanpassing:  $-3,0 - +1,0 \text{ m}^{-1}$  (dpt) Matglas: vast, precisiemat Spiegel: snel terugklappend Scherptedieptecontrole: beschikbaar

#### **• Automatische scherpstelling**

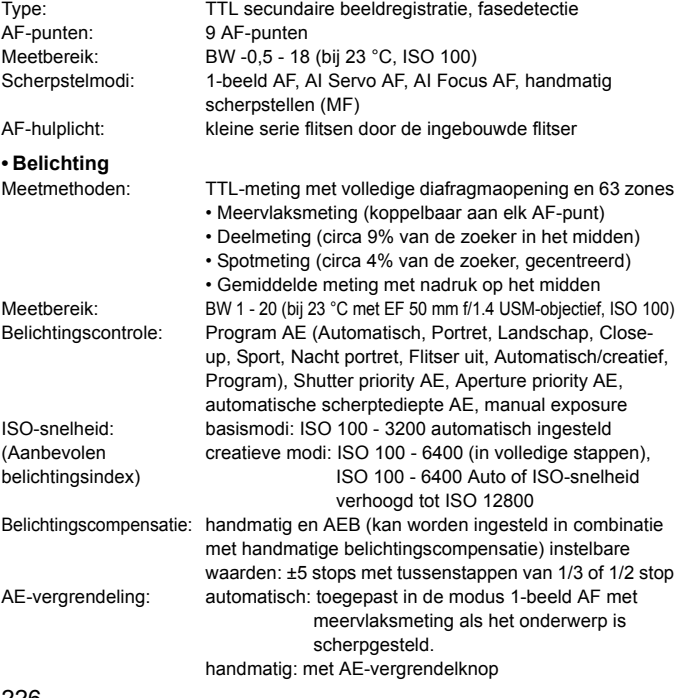

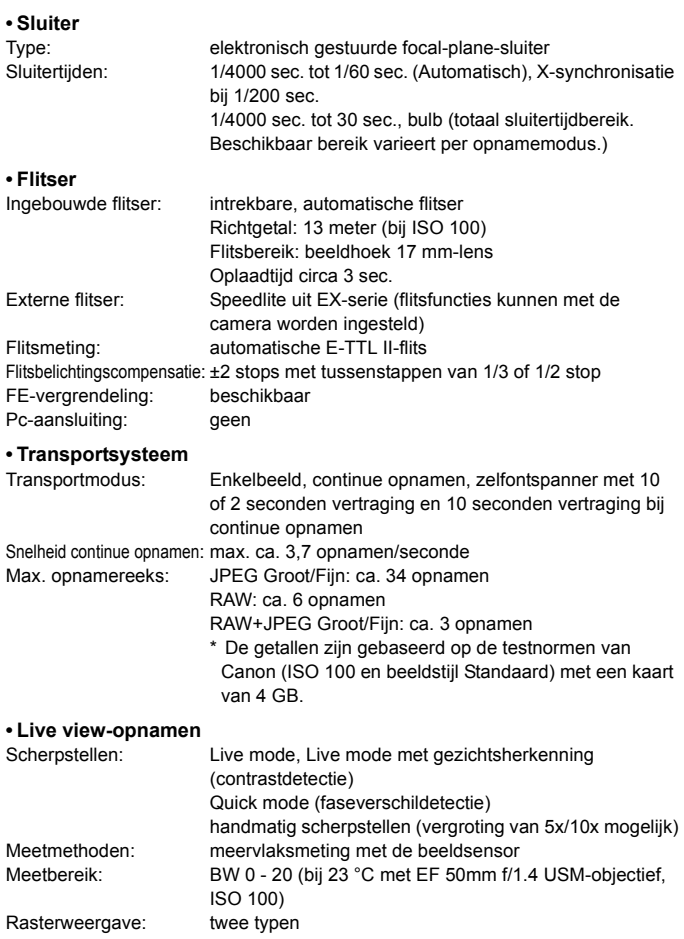

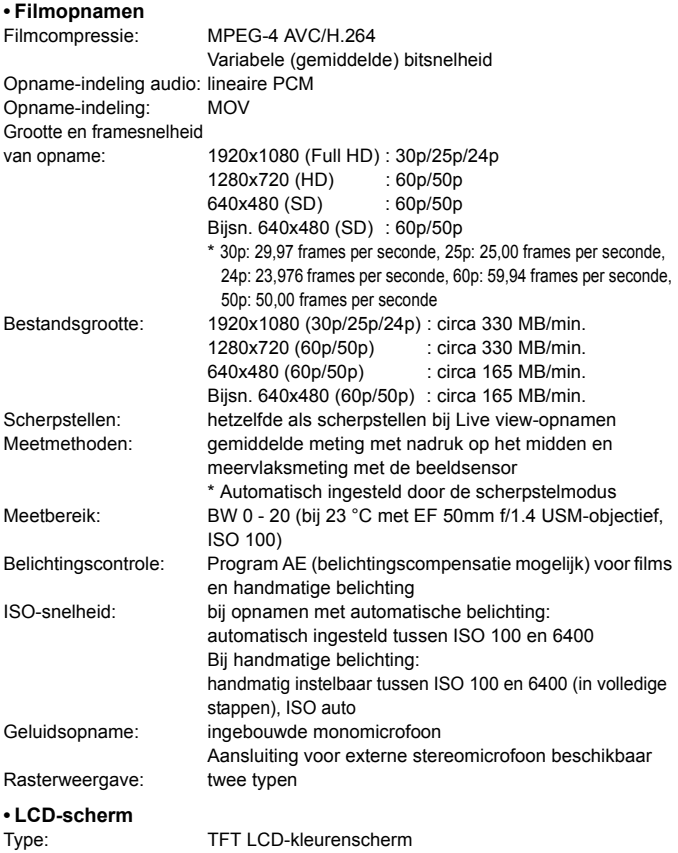

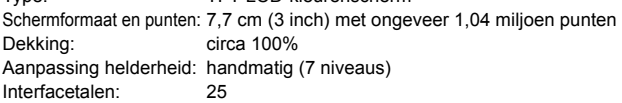

#### **• Opnamen weergeven**

Weergaveformaten voor opnamen: enkele opname, enkele opname met informatie

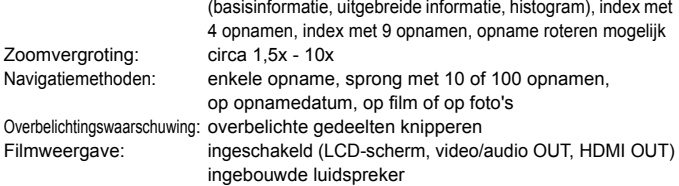

#### **• Rechtstreeks afdrukken**

Compatibele printers: met PictBridge compatibele printers Opnamen die kunnen worden afgedrukt: JPEG- en RAW-opnamen Afdrukopties opgeven: compatibel met DPOF versie 1.1

#### **• Persoonlijke voorkeuzen**

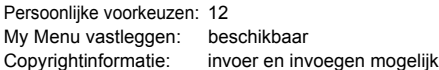

#### **• Interface**

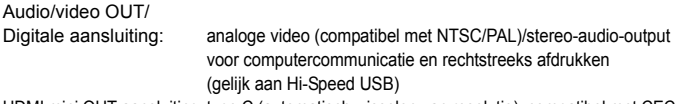

HDMI mini OUT-aansluiting: type C (automatisch wisselen van resolutie), compatibel met CEC Aansluiting voor externe microfoon: stereo mini-aansluiting (diameter 3,5 mm) Aansluiting afstandsbediening: voor afstandsbediening RS-60E3

Draadloze afstandsbediening: afstandsbediening RC-6

#### **• Voeding**

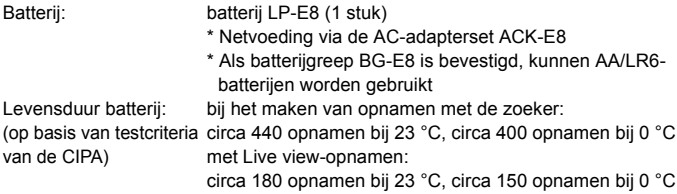

#### **• Afmetingen en gewicht**

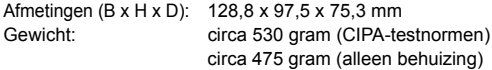

#### **• Gebruiksomgeving**

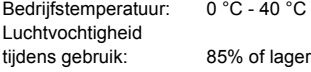

#### **• Batterij LP-E8**

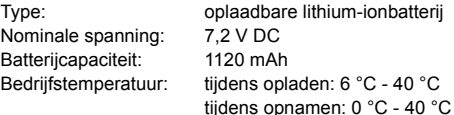

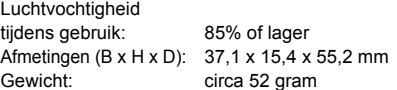

#### **• Batterijoplader LC-E8**

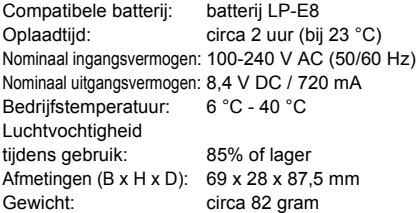

#### **• Batterijoplader LC-E8E**

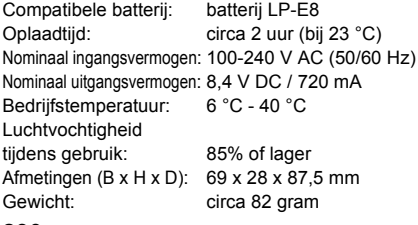

#### **• EF-S 18-55mm f/3.5-5.6 IS**

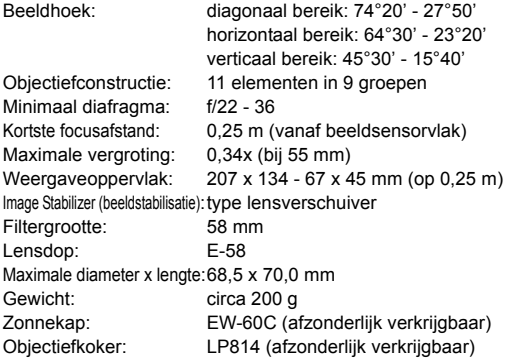

#### **• EF-S 18-135mm f/3.5-5.6 IS**

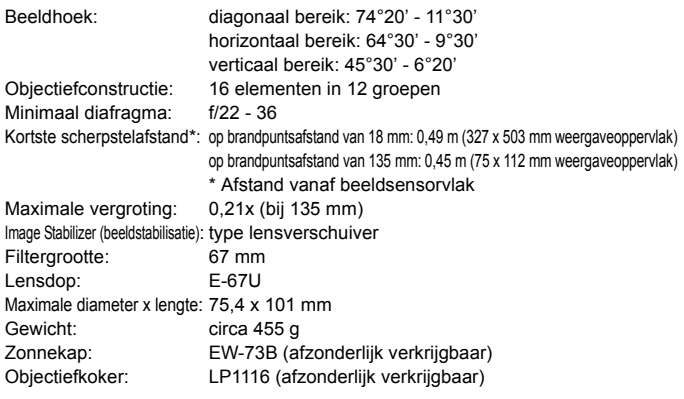

- Alle bovenstaande specificaties zijn gebaseerd op de testnormen van Canon.
- De specificaties en de vormgeving van het product kunnen zonder voorafgaande kennisgeving worden gewijzigd.
- Als er zich een probleem voordoet met een objectief van een ander merk dat op de camera is bevestigd, dient u contact op te nemen met de fabrikant van het objectief.

#### **Handelsmerken**

- Adobe is een handelsmerk van Adobe Systems Incorporated.
- Windows is een handelsmerk of gedeponeerd handelsmerk van Microsoft Corporation in de Verenigde Staten en andere landen.
- Macintosh en Mac OS zijn handelsmerken of gedeponeerde handelsmerken van Apple Inc. in de Verenigde Staten en andere landen.
- Het SDXC-logo is een handelsmerk van SD-3C, LLC.
- HDMI, het HDMI-logo en High-Definition Multimedia Interface zijn handelsmerken of gedeponeerde handelsmerken van HDMI Licensing LLC.
- Alle overige bedrijfs- en productnamen en handelsmerken die in deze handleiding worden genoemd, zijn eigendom van de respectieve eigenaren.
- Deze digitale camera ondersteunt Design rule for Camera File System 2.0 en Exif 2.21 (ook wel 'Exif Print' genoemd). Exif Print is een standaard voor een betere compatibiliteit tussen digitale camera's en printers. Wanneer de camera op een printer die compatibel is met Exif Print wordt aangesloten, wordt er informatie over de opnamen overgebracht om de afdrukkwaliteit te optimaliseren.

### **Over MPEG-4-licenties**

'Dit product is in licentie gegeven krachtens AT&T-patenten voor de MPEG-4-standaard en kan worden gebruikt voor het coderen van MPEG-4-video en/of het decoderen van voor MPEG-4-video die uitsluitend is gecodeerd (1) voor een persoonlijk en niet-commercieel doeleinde of (2) door een videoleverancier die krachtens de AT&T-patenten bevoegd is om MPEG-4-video te leveren. Er wordt geen licentie verleend of geïmpliceerd voor enig ander gebruik van de MPEG-4-standaard.'

### **About MPEG-4 Licensing**

"This product is licensed under AT&T patents for the MPEG-4 standard and may be used for encoding MPEG-4 compliant video and/or decoding MPEG-4 compliant video that was encoded only (1) for a personal and non-commercial purpose or (2) by a video provider licensed under the AT&T patents to provide MPEG-4 compliant video. No license is granted or implied for any other use for MPEG-4 standard."

\* Notice displayed in English as required.

#### **Het gebruik van echte Canon-accessoires wordt aanbevolen**

Dit product levert uitstekende prestaties wanneer het wordt gebruikt met echte Canonaccessoires. Canon is niet verantwoordelijk voor enige schade aan dit product en/of ongelukken zoals brand, enzovoort, die worden veroorzaakt door accessoires die niet van Canon zijn (bijvoorbeeld lekkage en/of explosie van een batterij). Deze garantie is niet van toepassing op reparaties die het gevolg zijn van defecten in accessoires die niet van Canon zijn. U kunt dergelijke reparaties aanvragen tegen vergoeding.

# **Veiligheidsmaatregelen**

Voorkom letsel, dodelijke ongevallen of schade aan materiaal door deze veiligheidsmaatregelen op te volgen en de apparatuur op de juiste manier te gebruiken.

#### **Voorkomen van ernstig letsel en dodelijke ongevallen**

- Voorkom brand, oververhitting, lekkage van chemische stoffen en explosies door de onderstaande veiligheidsmaatregelen op te volgen:
	- Gebruik geen batterijen, voedingsbronnen of accessoires die niet in deze handleiding worden genoemd. Gebruik geen zelfgemaakte of aangepaste batterijen.
	- Veroorzaak geen kortsluiting bij de batterij en de reservebatterij en probeer deze niet te demonteren of aan te passen. Verhit de batterij en de reservebatterij niet en probeer deze niet te solderen. Stel de batterij en de reservebatterij niet bloot aan vuur of water. Stel de batterij en de reservebatterij ook niet bloot aan grote fysieke schokken.
	- Installeer de batterij en de reservebatterij op de juiste manier (+ –). Plaats nooit oude en nieuwe of verschillende soorten batterijen bij elkaar.
	- Laad de batterij niet op bij een temperatuur die buiten het toegestane bereik van 0 °C - 40 °C ligt. Overschrijd de oplaadtijd niet.
	- Steek geen vreemde metalen voorwerpen in de elektrische contactpunten van de camera, de accessoires, de verbindingskabels en dergelijke.
- Houd de reservebatterij buiten het bereik van kinderen. Waarschuw direct een arts als een kind een batterij heeft doorgeslikt. (De chemicaliën in de batterij kunnen de maag en ingewanden beschadigen.)
- Dek de elektrische contactpunten van de batterij en de reservebatterij af voordat u deze wegdoet, om te voorkomen dat deze contact maken met andere metalen voorwerpen of batterijen. Zo voorkomt u brand en explosies.
- Voorkom brand door de oplader direct uit het stopcontact te halen en te stoppen met opladen als er bij het opladen van de batterij grote hitte, rook of schadelijke damp vrijkomt.
- Verwijder de batterij of de reservebatterij onmiddellijk als deze lekt, van kleur of vorm verandert, of als er rook of giftige damp vrijkomt. Pas op dat u hierbij geen brandwonden oploopt.
- Voorkom dat de inhoud van de batterij in aanraking komt met ogen, huid en kleding. Dit kan blindheid en huidaandoeningen tot gevolg hebben. Als de inhoud van de batterij in contact komt met uw ogen, huid of kleding, moeten deze direct met overvloedig water worden afgespoeld zonder te wrijven. Ga daarna meteen naar een arts.
- Houd de apparatuur tijdens het opladen buiten bereik van kinderen. Kinderen kunnen stikken als zij het snoer rond hun nek krijgen of een elektrische schok krijgen.
- Houd snoeren altijd uit de buurt van hittebronnen. Door de hitte kan het snoer vervormen en het isolatiemateriaal smelten, wat brand of elektrische schokken kan veroorzaken.
- Flits niet in het gezicht van automobilisten. Door de verblinding kunt u een ongeluk veroorzaken.
- Flits niet vlak bij iemands ogen. Het gezichtsvermogen kan hierdoor beschadigd raken. Houd altijd minimaal 1 meter afstand als u met de flitser een kind fotografeert.
- Verwijder de batterij en haal de stekker uit het stopcontact als u de camera of een accessoire langere tijd niet gebruikt. Zo voorkomt u elektrische schokken, warmteontwikkeling en brand.
- Gebruik de apparatuur niet in de buurt van ontvlambaar gas. Zo voorkomt u een explosie of brand.
- Als u de apparatuur laat vallen en de behuizing zodanig beschadigd raakt dat de inwendige onderdelen bloot komen te liggen, raak deze dan niet aan. Deze onderdelen staan mogelijk onder stroom.
- Demonteer de apparatuur niet en pas deze ook niet aan. Er staat hoge spanning op de interne onderdelen en deze kunnen een elektrische schok veroorzaken.
- Kijk niet door de camera of de lens naar de zon of een andere felle lichtbron. Uw gezichtsvermogen kan hierdoor worden aangetast.
- Houd de camera buiten het bereik van kleine kinderen. De nekdraagriem kan bij kinderen tot verstikking leiden.
- Berg de apparatuur niet op in een vochtige of stoffige ruimte. Hierdoor voorkomt u brand en elektrische schokken.
- Vraag toestemming voordat u de camera in een vliegtuig of ziekenhuis gebruikt. De elektromagnetische golven die door de camera worden afgegeven, kunnen storingen veroorzaken in de instrumenten van vliegtuigen of de medische apparatuur in ziekenhuizen.
- Voorkom brand en elektrische schokken door onderstaande veiligheidsmaatregelen in acht te nemen: - Steek de stekker altijd helemaal in het stopcontact.
	- Pak het netsnoer nooit met natte handen vast.
	- Trek altijd aan de stekker en niet aan het snoer als u de stekker uit het stopcontact haalt.
	- Voorkom beschadigingen aan het netsnoer door er niet in te krassen of te snijden en het niet te knikken of er een zwaar voorwerp op te plaatsen. Draai of knoop de netsnoeren niet.
	- Sluit niet te veel stekkers aan op één stopcontact.
	- Gebruik geen snoeren waarvan het isolatiemateriaal is beschadigd.
- Haal zo nu en dan de stekker uit het stopcontact en haal met een droge doek het stof rond het stopcontact weg. In een stoffige, vochtige of vette omgeving kan het stof op het stopcontact vochtig worden en kortsluiting veroorzaken, wat kan leiden tot brand.

#### **Letsel en schade aan apparatuur voorkomen**

- Laat de apparatuur niet in een auto achter die in de zon staat of in de nabijheid van een warmtebron. De apparatuur kan heet worden en brandwonden veroorzaken.
- Loop niet met de camera als deze op een statief is bevestigd. Dit kan letsel veroorzaken. Controleer of het statief stevig genoeg is om de camera en het objectief te dragen.
- Laat een objectief of camera met objectief niet zonder lensdop in de zon staan. De zonnestralen kunnen door de lens worden gebundeld en brand veroorzaken.
- Bedek de batterijoplader niet en wikkel deze ook niet in een doek. Hierdoor kan de warmte niet weg en kan de behuizing vervormen of in brand vliegen.
- Verwijder de batterij en de reservebatterij direct als u de camera in het water laat vallen of als er water in de camera komt. Verwijder de batterijen ook als er metaaldeeltjes in de camera komen. Hierdoor voorkomt u brand en elektrische schokken.
- Gebruik en plaats de batterij en de reservebatterij niet in een hete omgeving. Hierdoor kan de batterij gaan lekken of kan de levensduur van de batterij afnemen. Ook kunnen de batterij en de reservebatterij te heet worden en brandwonden veroorzaken.
- Gebruik geen verfverdunner, benzeen of andere organische oplosmiddelen om de apparatuur schoon te maken. Deze stoffen kunnen brand veroorzaken en zijn schadelijk voor de gezondheid.

#### **Neem contact op met uw dealer of het dichtstbijzijnde Canon Service Center als het product niet naar behoren functioneert of moet worden gerepareerd.**

#### **Uitsluitend bestemd voor de Europese Unie (en EER).**

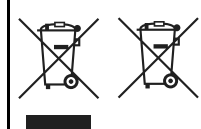

Met deze symbolen wordt aangegeven dat dit product in overeenstemming met de AEEA-richtlijn (2002/96/ EC), de richtlijn 2006/66/EC betreffende batterijen en accu's en/of de plaatselijk geldende wetgeving waarin deze richtlijnen zijn geïmplementeerd, niet bij het normale huisvuil mag worden weggegooid. Indien onder het hierboven getoonde symbool een

chemisch symbool gedrukt staat, geeft dit in overeenstemming met de richtlijn betreffende batterijen en accu's aan dat deze batterij of accu een zwaar metaal bevat (Hg = kwik, Cd = cadmium, Pb = lood) waarvan de concentratie de toepasselijke drempelwaarde in overeenstemming met de genoemde richtlijn overschrijdt.

Dit product dient te worden ingeleverd bij een hiervoor aangewezen inzamelpunt, bijv. door dit in te leveren bij een hiertoe erkend verkooppunt bij aankoop van een gelijksoortig product, of bij een officiële inzameldienst voor de recycling van elektrische en elektronische apparatuur (EEA) en batterijen en accu's. Door de potentieel gevaarlijke stoffen die gewoonlijk gepaard gaan met EEA, kan onjuiste verwerking van dit type afval mogelijk nadelige gevolgen hebben voor het milieu en de menselijke gezondheid.

Uw medewerking bij het op juiste wijze weggooien van dit product draagt bij tot effectief gebruik van natuurlijke bronnen.

Voor verdere informatie over recycling van dit product kunt u contact opnemen met uw plaatselijke gemeente, afvaldienst, officiële dienst voor klein chemisch afval of afvalstortplaats, of kunt u terecht op

www.canon-europe.com/environment.

(EER: Noorwegen, IJsland en Liechtenstein)

# **De camera weggooien**

Als u de camera weg wilt gooien, dient u eerst de interne oplaadbare lithiumbatterij te verwijderen voor recycling volgens de plaatselijke regelgeving.

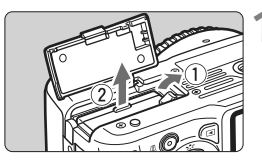

# **1 Verwijder batterij LP-E8.**

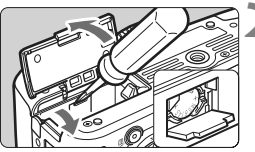

# **2 Wrik het afsluitklepje in het batterijcompartiment open.**

- Steek een schroevendraaier met een platte kop in de gleuf en wrik het klepje open.
- U ziet nu een kleine lithiumbatterij.

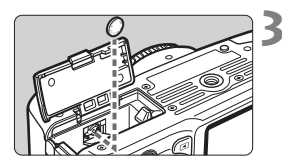

# **3 Verwijder de lithiumbatterij.**

Gebruik een smal, puntig voorwerp om de batterij uit de batterijhouder te verwijderen.

Voer deze procedure alleen uit als u de camera weggooit.

- Wees voorzichtig om letsel te voorkomen.
- Lever de lithiumbatterij in voor recycling.

# **Index**

# **Cijfers**

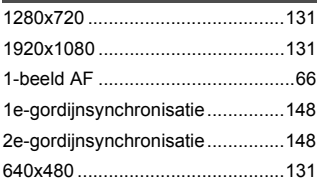

# **A**

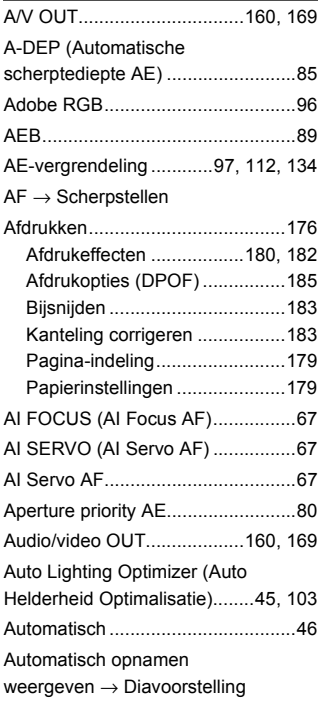

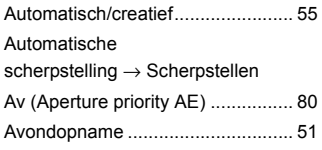

### **B**

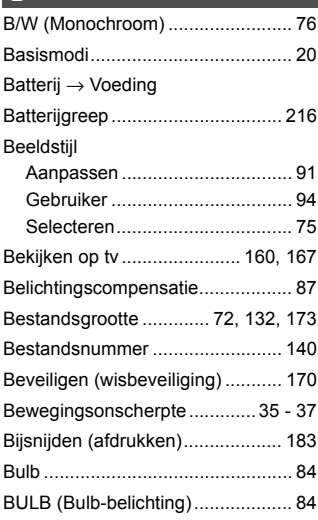

# **C**

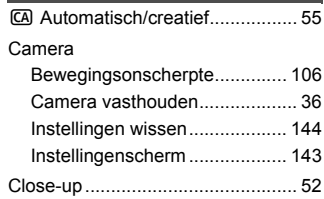

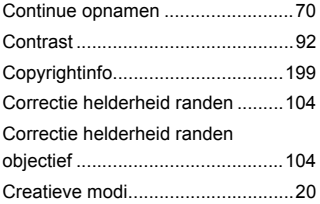

### **D**

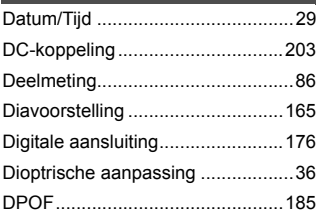

# **E**

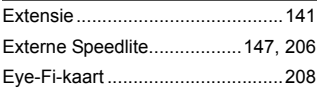

# **F**

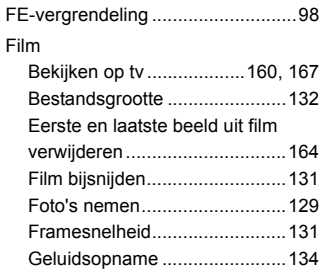

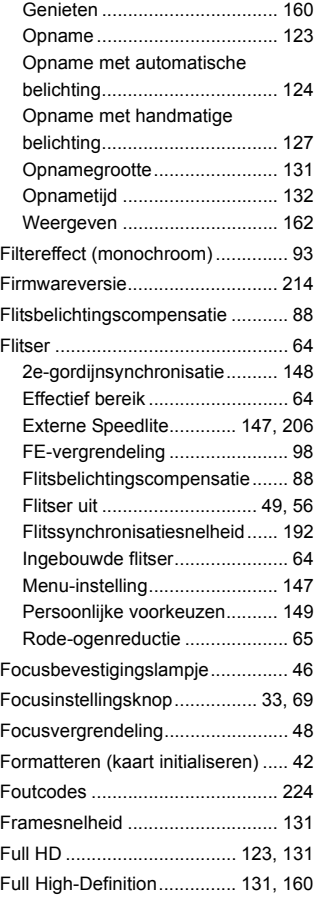

# **G**

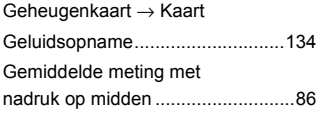

# **H**

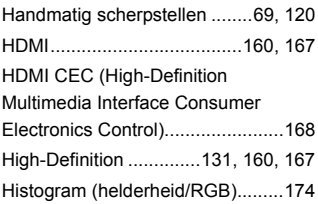

# **I**

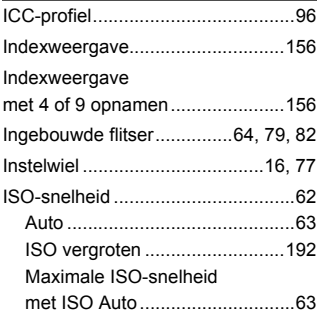

# **J**

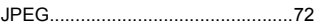

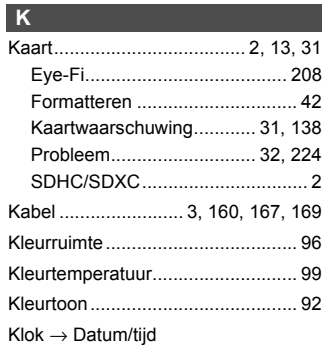

#### **L**

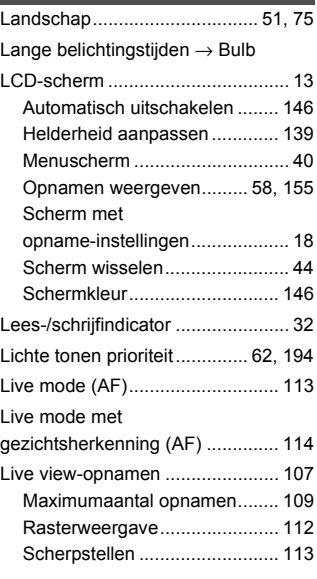

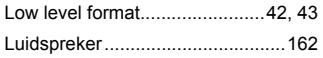

### **M**

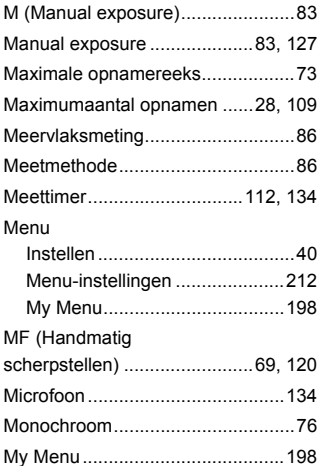

# **N**

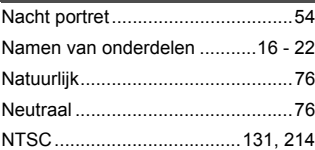

# **O**

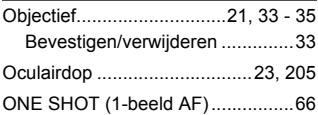

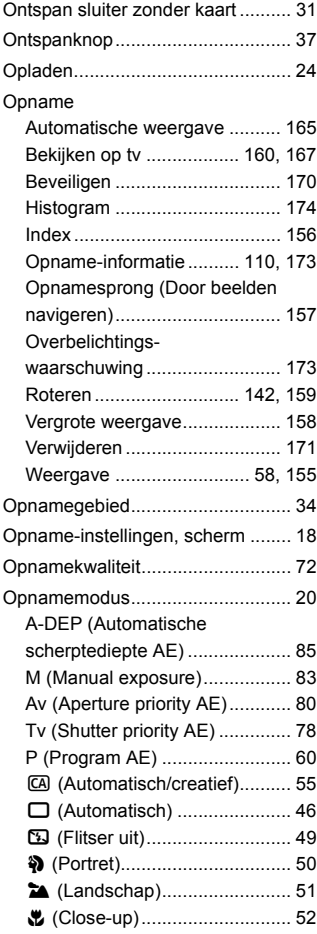

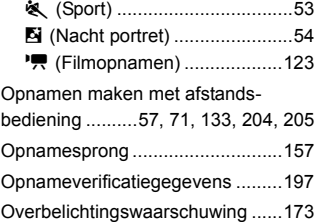

#### **P**

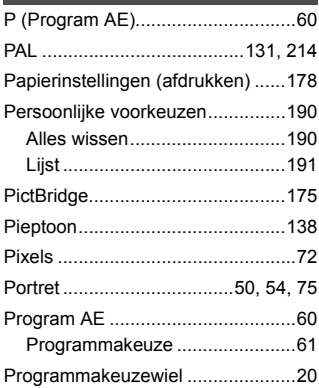

#### **Q**

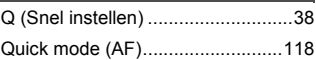

#### **R**

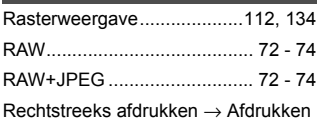

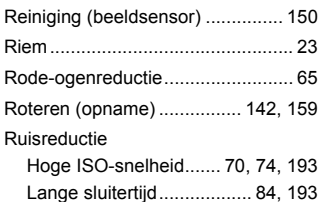

#### **S**

## Scherm met opname-informatie ....... 110, 126, 173 Scherpstellen AF-hulplicht........................ 47, 194 AF-modus .......................... 66, 113 AF-puntselectie .......................... 68 Compositie opnieuw bepalen..... 48 Handmatig scherpstellen ... 69, 120 Moeilijk scherp te stellen onderwerpen.................... 117, 202 Onscherp ................... 47, 117, 202 Pieptoon................................... 138 Scherpte......................................... 92 Scherptedieptecontrole .................. 82 SD-/SDHC-/SDXC-kaart → Kaart Sensor reinigen .............. 27, 150, 153 Sepia (monochroom)...................... 93 Shutter priority AE .......................... 78 Snel instellen, scherm .................... 38 Spiegel opklappen................ 106, 195 Sport............................................... 53 Spotmeting ..................................... 86 sRGB.............................................. 96 Standaard....................................... 75

Standaardinstellingen

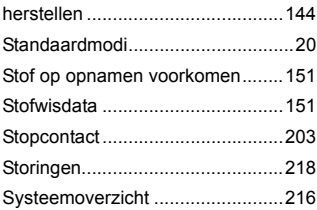

#### **T**

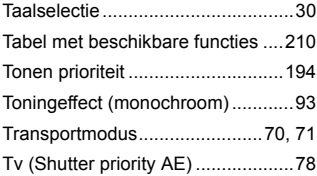

### **U**

Uitschakelen ...........................27, 139

# **V**

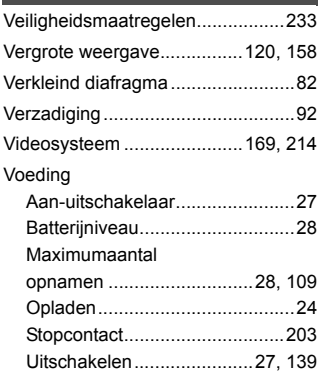

Volume (filmweergave)................. 163

### **W**

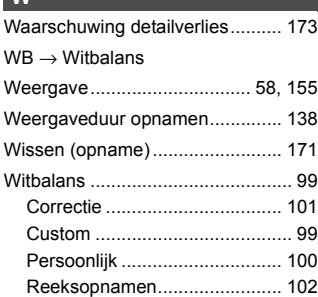

#### **Z**

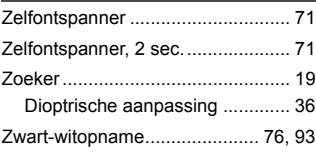

# **EOS 550D**

# **Verkorte handleiding**

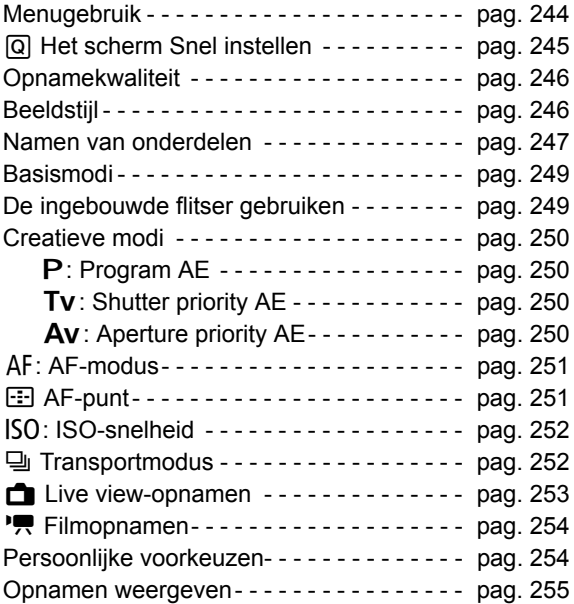

# **Verkorte softwarehandleiding**

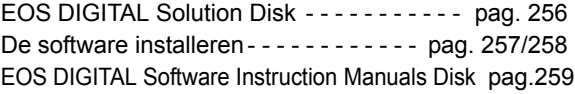

# **Verkorte handleiding**

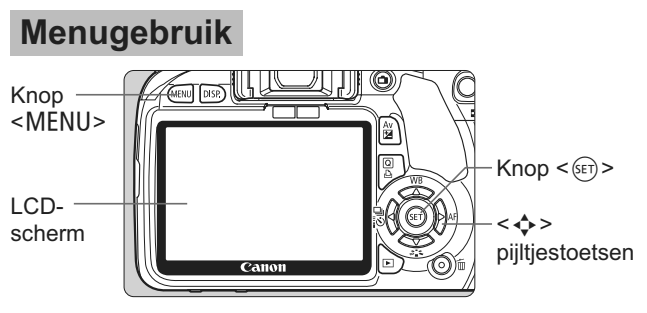

- 1. Druk op de knop <MENU> om het menu weer te geven.
- 2. Druk op de toets  $\leq$  > om het tabblad te selecteren en druk vervolgens op de toets < $\blacktriangle\blacktriangledown$  > om het gewenste item te selecteren.
- 3. Druk op  $\leq$   $\sqrt{5}$  > om de instelling weer te geven.
- 4. Nadat u het item hebt ingesteld, drukt u op  $\leq \sqrt{\epsilon}$ .
- 

# **Basismodi Filmmodus**

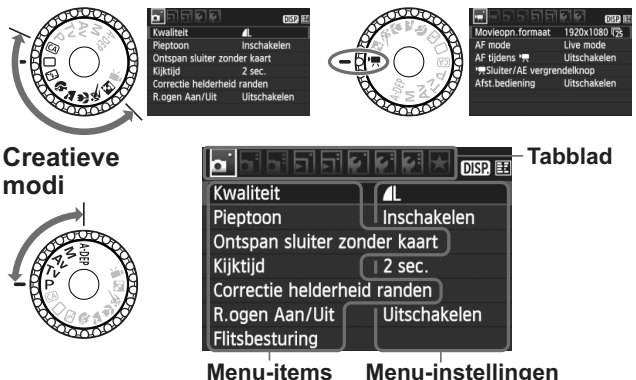

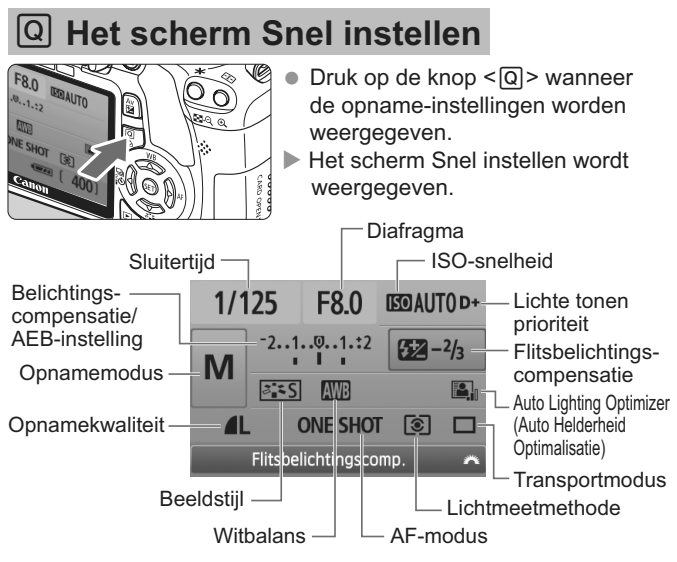

- $\bullet$  Druk op de toets < $\Leftrightarrow$  > om de functie te selecteren en draai vervolgens aan het instelwiel < $\frac{1}{2}$ > om de functie in te stellen.
- $\bullet$  In de basismodi (behalve  $\textcircled{A}$ ) kunt u bepaalde transportmodi en de opnamekwaliteit selecteren.

# **Opnamekwaliteit**

 $355$   $357$   $351$   $351$ 

 $\sqrt{34M}$   $\sqrt{341}$   $\sqrt{342}$   $\sqrt{343}$ 

 $3.5F$ 

SET OK

- Selecteer [**Qi Kwaliteit**] en druk op <<sup> $(F)$ </sup>>.
- Druk op de toets < $\blacktriangleright$  > om de kwaliteit te selecteren en druk vervolgens op < $(F)$  >.

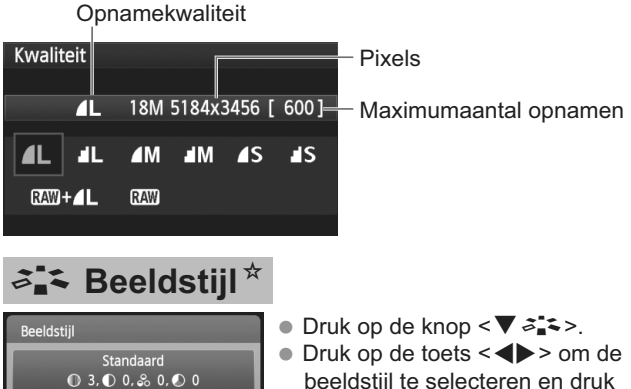

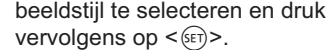

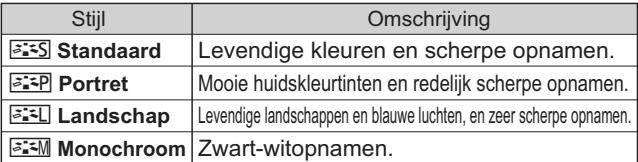

 Raadpleeg de instructiehandleiding bij de camera voor meer informatie over < $\sqrt{2\pi N}$  (Neutraal) en < $\sqrt{2\pi k}$  > (Natuurlijk).

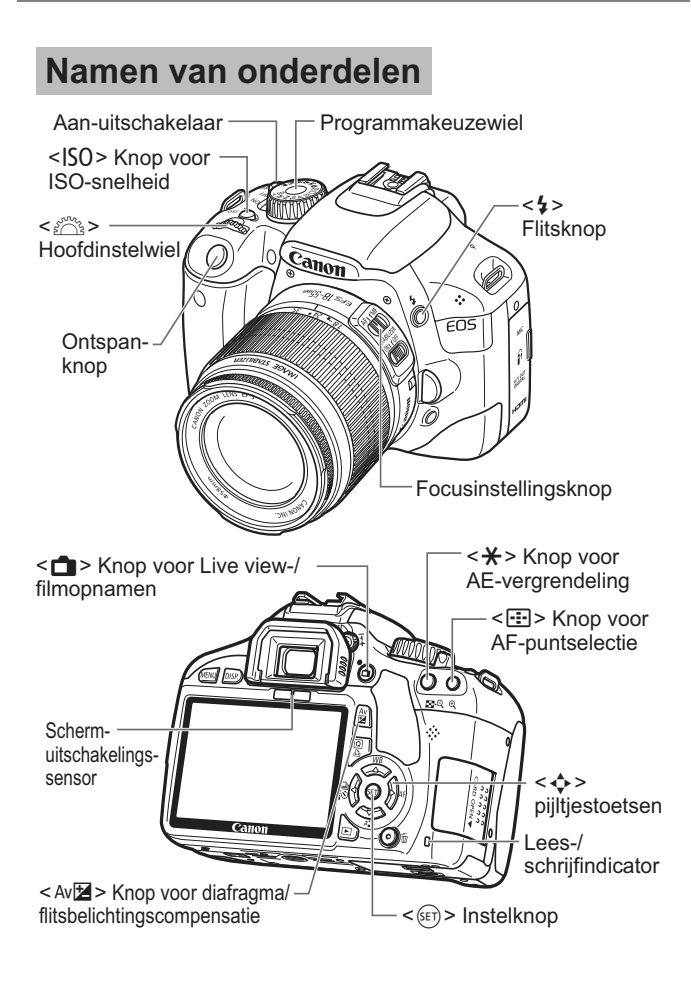

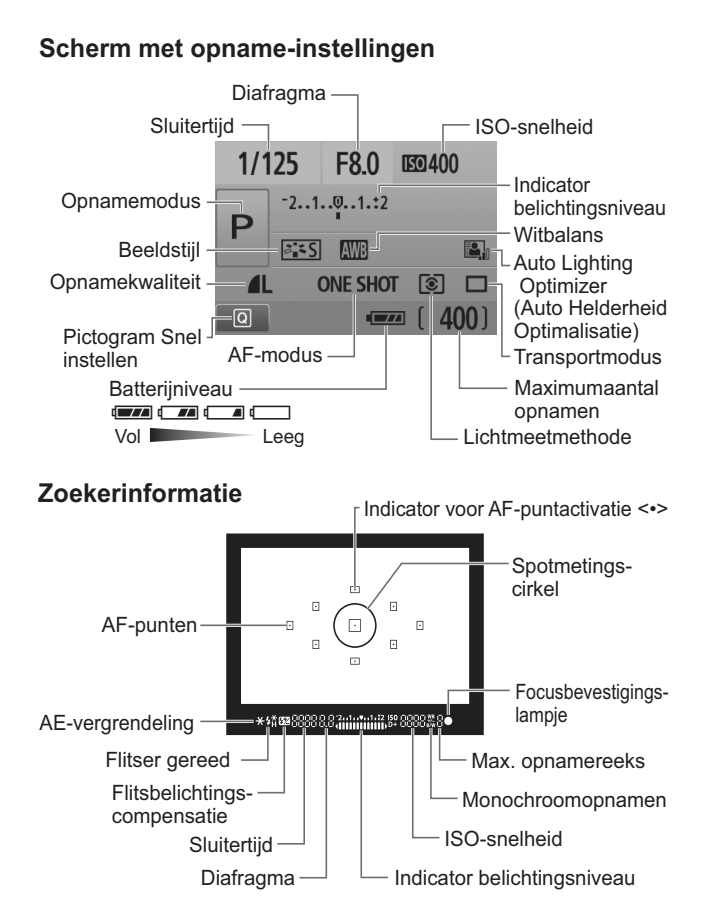

# **Basismodi**

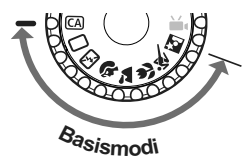

**Alle opname-instellingen worden automatisch ingesteld. U hoeft alleen de ontspanknop in te drukken; de camera doet de rest.**

- $\Box$  Automatisch
- CA Automatisch/creatief
- **因 Flitser uit**
- 2 Portret
- **2** Landschap
- **E** Close-up
- **冬 Sport**
- **6** Nacht portret

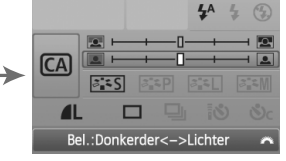

(Wordt alleen weergegeven als  $\leq$   $\textcircled{A}$  > is ingesteld.)

- Druk achtereenvolgens op de knoppen  $\leq |\Omega|$  en  $\leq \spadesuit$  > om de functie te selecteren.
- Draai aan het instelwiel < $\mathbb{S}_k$  > om de functie in te stellen.

# D **De ingebouwde flitser gebruiken**

# **Basismodi**

Indien nodig komt de ingebouwde flitser bij weinig licht of tegenlicht automatisch omhoog (behalve in de modi < $5$ > < $2$  <  $2$  >, en < $8$  >).

# **Creatieve modi**

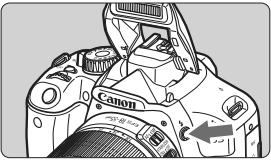

Druk op de knop  $\leq$  > om de ingebouwde flitser tevoorschijn te laten komen en maak daarna de opname.

# **Creatieve modi**

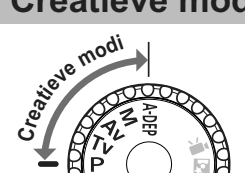

**U kunt de camera-instellingen naar wens aanpassen om verschillende opnamen te maken.**

# **P**: Program AE

De camera stelt de sluitertijd en diafragmawaarde automatisch hetzelfde in als in de modus  $\leq \square$ .

 $\bullet$  Stel het programmakeuzewiel in op  $\leq P$  >.

# **TV: Shutter priority AE**

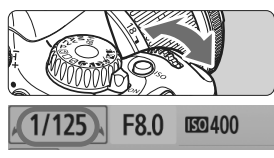

- $\bullet$  Stel het programmakeuzewiel in op  $\leq$  T  $\vee$  >.  $\bullet$  Stel het instelwiel < $s^{\text{max}}$  > in op de gewenste sluitertijd en stel scherp op het onderwerp.
- $\blacktriangleright$  Het diafragma wordt automatisch ingesteld.
- Als de diafragmawaarde op het scherm knippert, draait u aan het instelwiel s single validation of the knipperen stopt.

# f**: Aperture priority AE**

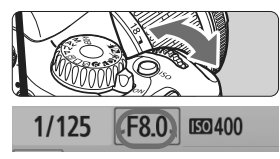

- $\bullet$  Stel het programmakeuzewiel in op  $\leq$  Av  $>$ .
- $\bullet$  Draai het instelwiel < $\mathcal{E}^{\text{max}}$  > naar de gewenste diafragmawaarde en stel scherp op het onderwerp.
- De sluitertijd wordt automatisch ingesteld.
- Als de sluitertijd op het scherm knippert, draait u aan het instelwiel s totdat het knipperen stopt.

# $AF: AF$ -modus<sup>\*</sup>

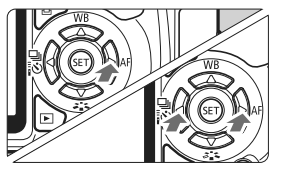

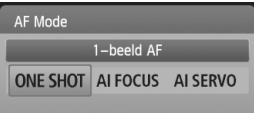

- Stel de focusinstellingsknop op het objectief in op  $\leq$ **ÅF**>.
- $\bullet$  Druk op de knop  $\leq$   $\blacktriangleright$  AF $\geq$ .
- Druk op de toets <<**■**> om de AF-modus te selecteren en druk vervolgens op  $\leq$   $\sqrt{\text{err}}$ >.

ONE SHOT (1-beeld AF): AI FOCUS (AI Focus AF): Voor niet-bewegende onderwerpen AI SERVO (AI Servo AF): De AF-modus wisselt automatisch Voor bewegende onderwerpen

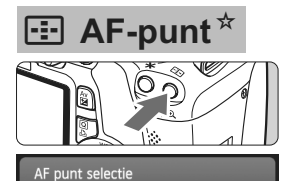

Handmatige selectie

**III** 

 $\mathbb B$ 

ø  $\Box$ 

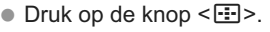

- $\bullet$  Druk op de toets < $\Leftrightarrow$  > om het AF-punt te selecteren.
- Als u in de zoeker kijkt, kunt u het AF-punt selecteren door aan het instelwiel < comes te draaien tot het gewenste AF-punt rood knippert.
- $\bullet$  Wanneer u op  $\leq$  GET) > drukt, wordt er geschakeld tussen het middelste AF-punt en automatische AF-puntselectie.

# **SO**: ISO-snelheid<sup>☆</sup>

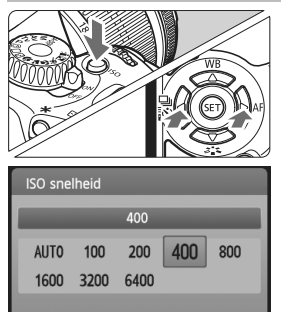

- Druk op de knop <ISO>.
- Draai aan het instelwiel < $\frac{28}{5}$ > of druk op de toets <<**I**> om de ISO-snelheid te selecteren.
	- Bij '**AUTO**' wordt de ISO-snelheid automatisch ingesteld. Wanneer u de ontspanknop half indrukt, wordt de huidige ISO-snelheid weergegeven.

# **❑ Transportmodus**☆

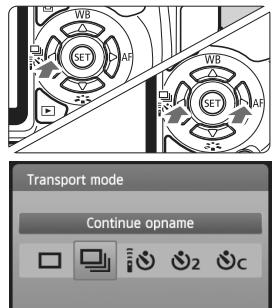

- Druk op de knop <<<<<
- Druk op de toets <<**■** > om de transportmodus te selecteren en druk vervolgens op  $\leq$   $\sqrt{(s+1)}$  >.
	- $\square$  : Enkelbeeld
	- **a** : Continue opname
	- Q : **Zelfontspanner/Afstandsbed.\***
	- l : **Zelfontspanner:2 sec.**
	- q : **Zelfontspanner: Continu\***
	- \* De transportmodi < $\mathbb{R}$  S > en  $\langle \mathbf{S}_c \rangle$  kunnen in alle opnamemodi worden geselecteerd.
# A **Live view-opnamen**

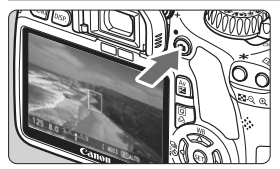

 $\bullet$  Druk op de knop < $\bullet$  > om de Live view-opname weer te geven.

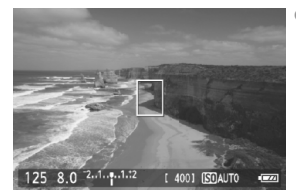

 Druk de ontspanknop half in om scherp te stellen.

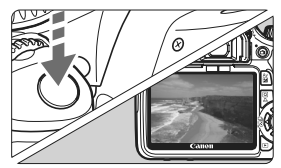

 Druk de ontspanknop helemaal in om een opname te maken.

- **Gebruik het menu [** $\mathbf{V}$ **<sup>:</sup> Live view functie inst.] om de Live** view-instellingen te wijzigen.
- **Gebruiksduur batterij bij Live view-opnamen**

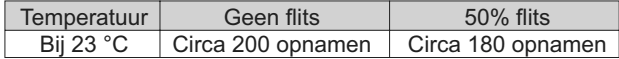

# **k<sub>R</sub>** Filmopnamen

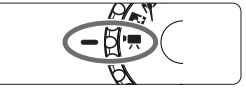

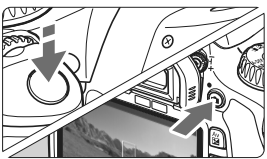

- Stel het programmakeuzewiel in  $op < \bullet R$
- Druk de ontspanknop half in om scherp te stellen.
- Druk op de knop < $\Box$  > om een filmopname te starten. Druk nogmaals op  $\leq \Box$  > om de filmopname te stoppen.
- Druk de ontspanknop in om foto's te maken.

## Persoonlijke voorkeuzen<sup>\*</sup>

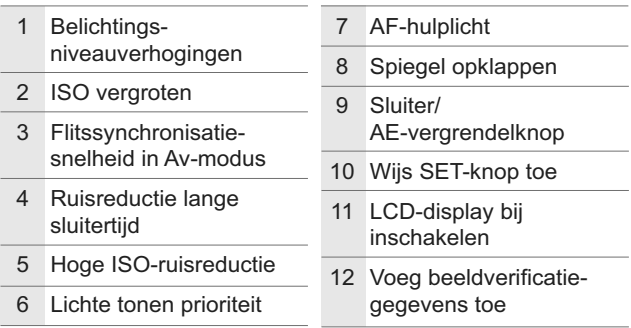

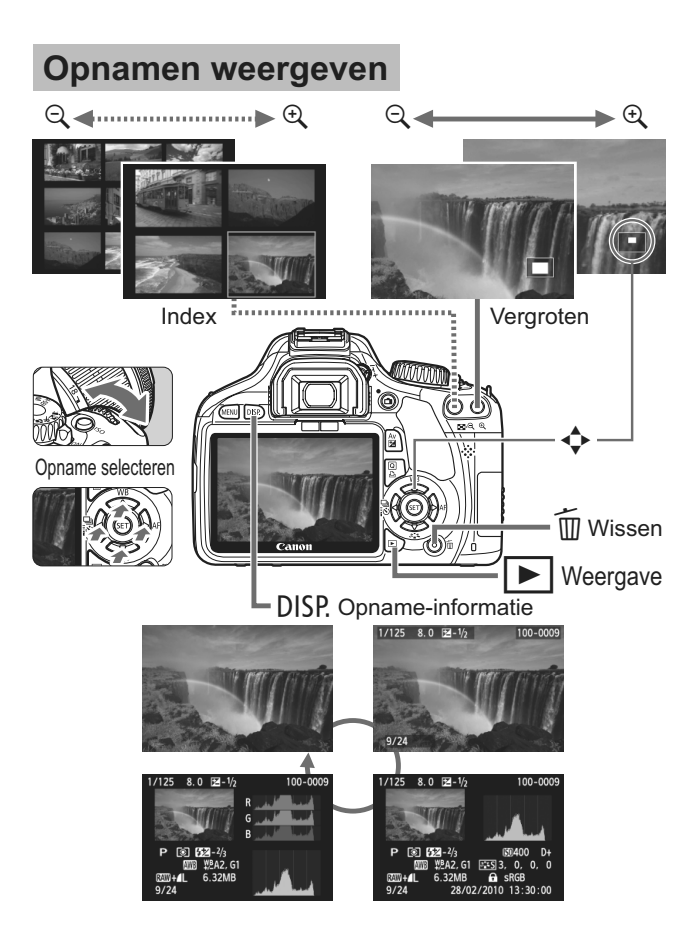

# **Verkorte softwarehandleiding**

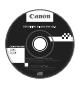

## **EOS DIGITAL Solution Disk**

Deze cd bevat de volgende software voor EOS DIGITAL.

Communicatiesoftware voor de camera en de computer

## a **EOS Utility**

- Opnamen (foto's/films) die met de camera zijn gemaakt downloaden naar uw computer.
- De camera instellen vanaf uw computer.
- Foto's op afstand maken door de camera op uw computer aan te sluiten.

Software voor het weergeven en bewerken van opnamen

## $\Omega$  Digital Photo Professional

- Zeer snel opnamen weergeven, bewerken en afdrukken op uw computer.
- Opnamen bewerken zonder het origineel te wijzigen.
- Geschikt voor de meest uiteenlopende gebruikers, van amateurs tot professionals. Met name aanbevolen voor gebruikers die hoofdzakelijk RAW-opnamen maken.

Software voor het weergeven en bewerken van opnamen

## c **ZoomBrowser EX (Windows)/ImageBrowser (Macintosh)**

- JPEG-opnamen weergeven, bewerken en afdrukken op uw computer.
- Opnamen ordenen en sorteren op opnamedatum of thema.
- MOV-films afspelen en bewerken, en filmbeelden omzetten in foto's.
- Aanbevolen voor personen die voor het eerst een digitale camera gebruiken en amateurfotografen.

Software voor het maken van beeldstijlbestanden

## d **Picture Style Editor**

 U kunt beeldstijlen aanpassen aan uw eigen specifieke opnamekenmerken en een origineel beeldstijlbestand maken/opslaan.

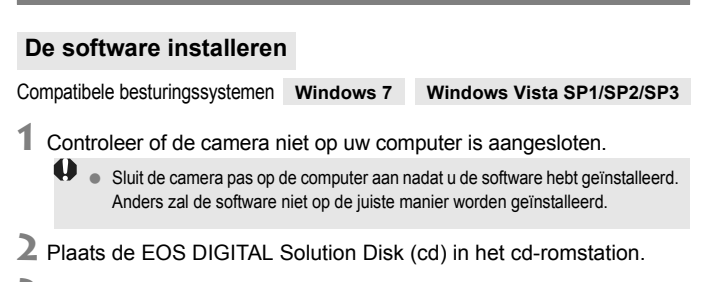

**3** Klik op **[Easy Installation/Standaardinstallatie]** om de installatie te starten.

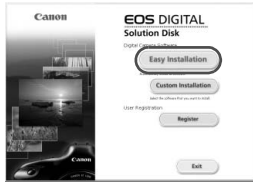

- Volg tijdens het resterende deel van de installatie de vensters die worden weergegeven.
- **Wanneer de installatie is voltooid, verschijnt het venster voor stap 4.**

## **4** Klik op **[Restart/Opnieuw opstarten].**

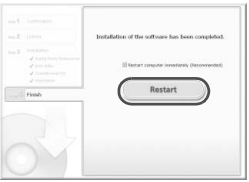

- **5** Verwijder de cd zodra de computer opnieuw is opgestart.
	- Raadpleeg de EOS Utility Instructiehandleiding (elektronische handleiding in pdf-indeling) om opnamen van de camera te downloaden.
	- 'WFT Utility' en 'Original Data Security Tools', software voor de accessoires (apart verkrijgbaar), worden ook geïnstalleerd. U kunt de software verwijderen als u deze niet nodig hebt.

## **De software installeren**

Compatibele besturingssystemen **MAC OS X 10.4 - 10.6**

**1** Controleer of de camera niet op uw computer is aangesloten.

**2** Plaats de EOS DIGITAL Solution Disk (cd) in het cd-romstation.

- Dubbelklik op het bureaublad van uw computer op het cdrompictogram en dubbelklik vervolgens op [Canon EOS Digital Installer/Installatieprogramma Canon EOS Digital].
- **3** Klik op **[Install/Installeren]** om de installatie te starten.

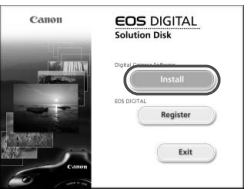

- Volg tijdens het resterende deel van de installatie de vensters die worden weergegeven.
- Wanneer de installatie is voltooid, verschijnt het venster voor stap **4**.

## **4** Klik op **[Finish/Voltooien].**

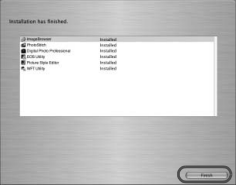

**5** Verwijder de cd.

- Raadpleeg de EOS Utility Instructiehandleiding (elektronische handleiding in pdf-indeling) om opnamen van de camera te downloaden.
- 'WFT Utility', software voor de accessoires (apart verkrijgbaar), wordt ook geïnstalleerd. U kunt de software verwijderen als u deze niet nodig hebt.

## [**WINDOWS**]

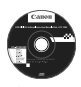

**EOS DIGITAL Software Instruction Manuals Disk**

Kopieer de instructiehandleidingen (pdf) op de cd naar de computer.

**1** Plaats de EOS DIGITAL Software Instruction Manuals Disk (cd) in het cd-romstation van de computer.

## **2** Open de cd.

- Klik op [Start] ▶ [My Computer/Deze computer] (in andere versies dan Windows XP dubbelklikt u op [**My Computer/Deze computer**] op het bureaublad) en dubbelklik vervolgens op het
- cd-romstation waarin u de cd hebt geplaatst. **3** Dubbelklik op de START.pdf-bestanden.
	- $\Rightarrow$  **Adobe Reader wordt gestart en de index van de** instructiehandleidingen wordt weergegeven. Selecteer uw taal.
- $\bullet$ U dient Acrobat Reader (versie 6.0 of hoger) te installeren om de bestanden van de instructiehandleiding (pdf-indeling) te bekijken. Installeer Adobe Reader als deze software nog niet op uw computer is geïnstalleerd. Als u de handleiding wilt opslaan op uw computer, gebruikt u de functie 'Opslaan' van Adobe Reader.

### [**MACINTOSH**]

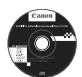

## **EOS DIGITAL Software Instruction Manuals Disk**

Kopieer de instructiehandleidingen (pdf) op de cd naar de Macintosh.

**1** Plaats de EOS DIGITAL Software Instruction Manuals Disk (cd) in het cd-romstation van uw Macintosh.

## **2** Open de cd.

- Dubbelklik op het pictogram van de cd.
- **3** Dubbelklik op de START.pdf-bestanden.
	- Adobe Reader wordt gestart en de index van de instructiehandleidingen wordt weergegeven. Selecteer uw taal.
	- U dient Acrobat Reader (versie 6.0 of hoger) te installeren om de bestanden van de instructiehandleiding (pdf-indeling) te bekijken. Installeer Adobe Reader als deze software nog niet op uw Macintosh is geïnstalleerd. Als u de handleiding wilt opslaan op uw computer, gebruikt u de functie 'Opslaan' van Adobe Reader.

# Canon

**CANON INC.** 30-2 Shimomaruko 3-chome, Ohta-ku, Tokyo 146-8501, Japan

*Europa, Afrika & Midden-Oosten*

**CANON EUROPA N.V.** PO Box 2262, 1180 EG Amstelveen, Nederland

### **CANON UK LTD**

For technical support, please contact the Canon Help Desk: Canon UK, RCC Customer Service Unit 130, Centennial Park, Elstree, Herts, WD6 3SE, UK Helpdesk: 0844 369 0100 (5 pence/min from a BT landline, other costs may vary) Fax: 020 8731 4164 www.canon.co.uk

### **CANON FRANCE SAS**

17, quai du Président Paul Doumer 92414 Courbevoie cedex, Frankrijk Hot line 0170480500 www.canon.fr

**CANON DEUTSCHLAND GmbH** Europark Fichtenhain A10, 47807 Krefeld, Duitsland Helpdesk: 069 2999 3680 www.canon.de

### **CANON ITALIA S.P.A.**

Via Milano 8, I-20097 San Donato Milanese (MI), Italië Servizio clienti: 848 800519 (0,0787 €+ 0,0143 €/min) Fax: 02-8248.4600 www.canon.it

### **CANON ESPAÑA S.A.**

Avenida de Europa nº 6. 28108 Alcobendas (Madrid) Helpdesk: 901.900.012 (€0,039/min) Fax: (+34) 91 411 77 80 www.canon.es

### **CANON BELGIUM N.V. / S.A.**

Berkenlaan 3, B – 1831 Diegem, België Helpdesk : (02) 620.01.97 (0,053 € + 0,053 €/min) Fax: (02) 721.32.74 www.canon.be

**CANON LUXEMBOURG S.A.** Rue des Joncs 21, L-1818 Howald, Luxemburg Helpdesk : 27 302 054 (0,12 €/min) Fax: (352) 48 47 96232 www.canon.lu

### **CANON NEDERLAND N.V.**

Bovenkerkerweg 59-61 1185 XB Amstelveen Nederland Helpdesk: 020 7219 103 www.canon.nl

### **CANON DANMARK A/S**

Knud Højgaards Vej 1, DK-2860 Søborg, Denemarken Helpdesk: 70 20 55 15 (0,25 DKK + 0,25 DKK/min) Fax: 70 155 025 www.canon.dk

### **CANON NORGE as**

Hallagerbakken 110, Postboks 33, Holmlia, 1201 Oslo, Noorwegen Helpdesk: 23 50 01 43 (0,89 NOK + 0,49 NOK/min) www.canon.no

### **CANON OY**

Kuluttajatuotteet, Huopalahdentie 24, PL1, 00351 Helsinki, Finland Helpdesk: 020 366 466 (0,0821 €+ 0,0149 €/min) www.canon.fi

### **CANON SVENSKA AB**

Gustav III:s Boulevard 26, S-169 88 Solna, Zweden Helpdesk: +46 (0)8 519 923 69 (0,23 SEK + 0,45 SEK/min) Fax: +46 (0)8 97 20 01 www.canon.se

### **CANON (SCHWEIZ) AG**

Industriestrasse 12, 8305 Dietlikon, Zwitserland Helpdesk: 0848 833 838 (0,08 CHF/min) www.canon.ch

### **CANON AUSTRIA GmbH**

Oberlaaer Strasse 233, A – 1110 Wien, Oostenrijk Helpdesk: 0810 081009 (0,07 €/min) www.canon.at

### **CANON PORTUGAL, S.A.**

Rua Alfredo Silva, 14 - Alfragide, 2610-016 Amadora, Portugal Helpdesk: +351 21 42 45 190 (€0,0847 + €0,031/min) www.canon.pt

**WEB SELF-SERVICE:** www.canon-europe.com

Deze instructiehandleiding is geldig vanaf januari 2010. Voor informatie over de compatibiliteit van de camera met accessoires en objectieven van na deze datum, kunt u zich wenden tot een Canon Service Center.

CEL-SP4EA280 © CANON INC. 2010 GEDRUKT IN DE EU